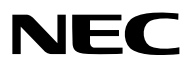

*Projektor*

# *PX803UL-WH/PX803UL-BK*

*Bruksanvisning*

- • Apple, Mac, Mac OS och MacBook är varumärken som tillhör Apple Inc. och är registrerade i USA och andra länder.
- • Microsoft, Windows, Windows Vista, Internet Explorer, .NET Framework och PowerPoint är antingen ett registrerat varumärke eller varumärke för Microsoft Corporation i USA och/eller andra länder.
- • MicroSaver är ett registrerat varumärke för Kensington Computer Products Group, en avdelning inom ACCO Brands.
- • Adobe, Adobe PDF, Adobe Reader och Acrobat är antingen registrerade varumärken eller varumärken tillhörande Adobe Systems Incorporated i USA och/eller andra länder.
- • Virtual Remote Tool använder WinI2C/DDC library, © Nicomsoft Ltd.
- • HDMI, HDMI-logotypen och High-Definition Multimedia Interface är varumärken eller registrerade varumärken som tillhör HDMI Licensing LLC.

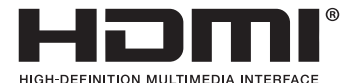

• DisplayPort och DisplayPort Compliance-logotypen är varumärken som tillhörVideo Electronics Standards Association.

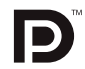

• HDBaseT™ är ett varumärke som tillhör HDBaseT Alliance.

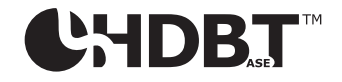

- • DLP och BrilliantColor är varumärken som tillhör Texas Instruments.
- • Varumärket PJLink är ett varumärke som tillämpas för varumärkesrättigheter i Japan, USA och andra länder och områden.
- • Wi-Fi®, Wi-Fi Alliance® och Wi-Fi Protected Access (WPA, WPA2)® är registrerade varumärken som tillhör Wi-Fi Alliance.
- • Blu-ray är ett varumärke som tillhör Blu-ray Disc Association
- • CRESTRON och ROOMVIEW är registrerade varumärken som tillhör Crestron Electronics, Inc. i USA och andra länder.
- • Ethernet är antingen ett registrerat varumärke eller ett varumärke som tillhör Fuji Xerox Co., Ltd.
- • Extron och XTP är registrerade varumärken som tillhör RGB Systems, Inc. i USA.
- • Övriga produkter och företagsnamn som nämns i denna bruksanvisning kan vara varumärken eller registrerade varumärken som tillhör respektive ägare.
- TOPPERS Mjukvaro Licens

 Den här produkten innehåller mjukvaror som är licenserade under TOPPERS License.

 För vidare information angående varje mjukvara, läs "readme.pdf" som finns i"aboutTOPPERS"foldern i medföljande CD-ROM.

#### **ANMÄRKNINGAR**

- (1) Innehållet i denna bruksanvisning får inte, helt eller delvis, tryckas om utan tillstånd.
- (2) Innehållet i denna bruksanvisning kan ändras utan föregående meddelande.
- (3) Bruksanvisningen har sammanställts med största möjliga noggrannhet; om du dock skulle hitta uppgifter du ifrågasätter, fel eller utelämnanden, kontakta oss.
- (4) Oaktat punkt (3) ikläder sig NEC aldrig ansvar för ersättningsanspråk pga. utebliven vinst eller andra konsekvenser som beror av användning av projektorn.

## <span id="page-2-0"></span>Viktig information

## Säkerhetsföreskrifter

#### Försiktighetsåtgärder

Läs denna bruksanvisning noggrant innan du börjar använda din NEC-projektor, och förvara den nära till hands för framtida bruk.

#### **FÖRSIKTIGT**

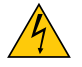

För att stänga av huvudströmmen, se till att ta bort stickproppen ur eluttaget. Vägguttaget ska finnas så nära utrustningen som möjligt, och ska vara lättåtkomligt.

#### **FÖRSIKTIGT**

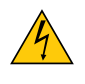

RISK FÖR ELEKTRISK STÖT. ÖPPNA INTE KÅPAN. DET FINNS HÖGSPÄNNINGSDELAR INUTI. ÖVERLÅT ALL SERVICE ÅT KVALIFICERAD SERVICEPERSONAL.

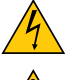

Denna symbol varnar för oisolerad spänning inuti apparaten, som kan vara tillräckligt stark för att ge en elektrisk stöt. Det är därför farligt att röra delar inuti enheten.

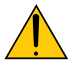

Denna symbol uppmärksammar användaren om viktig medföljande information om apparatens bruk och underhåll.

Läs informationen noggrant för att undvika problem.

**VARNING:** FÖR ATT FÖRHINDRA BRAND ELLER ELEKTRISK STÖT, FÅR APPARATEN INTE UTSÄTTAS FÖR REGN ELLER FUKT.

ANVÄND INTE STICKKONTAKTEN TILL DENNA ENHET TILLSAMMANS MED EN FÖRLÄNGNINGSKABEL ELLER I ETT VÄGGUTTAG OM INTE BÅDA STIFTEN GÅR ATT STICKA I HELT OCH HÅLLET.

#### Kassering av den förbrukade produkten

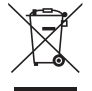

EU-lagstiftningen i respektive medlemsstat föreskriver att förbrukad elektrisk och elektronisk utrustning märkt med symbolen till vänster måste kasseras separat och inte får slängas tillsammans med vanligt hushållsavfall. Detta inkluderar projektorer och deras elektriska tillbehör. Vid kassering av denna typ av utrustning uppmanas du kontakta lokala myndigheter och/eller affären där produkten har köpts.

Utrustning som inlämnas på särskilda återvinningsstationer tas om hand och återvinns på korrekt sätt.Detta bidrar till att minska resursslöseri och skonar både miljö och människors hälsa mot miljöfarliga ämnen. Märkningen av elektrisk och elektronisk utrustning gäller endast de stater som är medlemmar i Europeiska unionen idag.

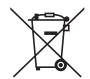

**För EU:** Den överkorsade soptunnan innebär att använda batterier inte ska slängas med vanliga hushållssopor! Det finns ett separat insamlingssystem för använda batterier, för att möjliggöra korrekt hantering och återvinning i enlighet med lagstiftningen.

**I enlighet med EU-direktiv 2006/66/EG får batteriet inte kasseras felaktigt. Batteriet ska avskiljas och lämnas för separat insamling.**

#### Viktiga säkerhetsinstruktioner

Säkerhetsinstruktionerna är till för att projektorn ska få en lång livslängd och för att förhindra brand och elskador. Läs dem noga och följ varningstexterna.

#### **VARNING**

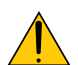

• När projektorn är skadad kan kylvätska läcka ut ur de inre komponenterna.

Om detta skulle ske, ska du omedelbart stänga av strömförsörjningen till projektorn och kontakta din återförsäljare. VIDRÖR INTE och drick inte kylvätskan. Kontakta omedelbart en läkare om kylvätska skulle sväljas eller komma i kontakt med ögonen. Om du skulle råka få kylvätska på huden ska du skölja noga under rinnande vatten.

### Installation

- Placera inte projektorn på följande platser:
	- på instabila vagnar, ställ eller bord.
	- nära vatten, badkar eller i fuktiga rum.
	- i direkt solljus, nära element eller värmealstrande apparater.
	- i miljöer med mycket damm, rök eller ånga.
	- på pappersark, tyg, filtar eller mattor.
- • Installera och förvara inte projektorn i nedanstående förhållanden.Underlåtenhet att följa detta kan orsaka felfunktion.
	- - I starka magnetfält
	- I miljö där frätande gas finns
	- Utomhus
- • Om du vill installera projektorn i taket:
	- Försök inte installera projektorn på egen hand.
	- För att försäkra sig om rätt funktion och minska risken för personskador ska projektorn installeras av en kvalificerad tekniker.
	- Taket måste dessutom vara tillräckligt starkt för att kunna hålla projektorn samtidigt som installationen måste uppfylla lokala byggnadsbestämmelser.
	- Kontakta din återförsäljare för närmare anvisningar.

#### **VARNING**

- Täck inte över objektivet med något annat än projektorns objektivskydd när projektorn är på. Andra föremål kan överhettas och möjligen orsaka brand eller skador till följd av den värme som ljusstrålen genererar.
- Placera inte några föremål som lätt kan påverkas av värmen framför projektorlinsen. Om du gör detta kan föremålet smälta p.g.a. värmen från det utgående ljuset.

Denna projektor kan installeras i valfri vertikal eller lodrät vinkel inom i ett intervall på 360<sup>°</sup>, men de optiska delarnas livslängd förkortas vid följande:

- • Om projektorn installeras så att objektivet riktas nedåt.
- Om projektorns luftintag riktas nedåt vid stående position.  $(\rightarrow$  sida [154\)](#page-170-0)

För stående installation, installera projektorn med ventilationsinloppet längst ner. Följ försiktighetsåtgärderna för stående installation.

Ett skräddarsytt ställ måste fästas på projektorn. ( $\rightarrow$  sida [155](#page-171-0))

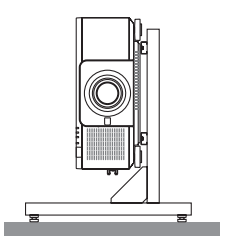

#### $\Lambda$  Försiktighetsmått mot brand och elstötar  $\Lambda$

- • Se till att ventilationen är tillräcklig och att ventilationshålen inte är blockerade för att förhindra att värme genereras i projektorn. Lämna tillräckligt med utrymme mellan projektorn och omgivande väggar. (→ sida [xi](#page-12-0))
- • Vidrör inte luftutsläppet på baksidan (sett framifrån) eftersom det kan bli mycket varmt när projektorn är påslagen och direkt efter det att projektorn stängs av. Delar av projektorn kan tillfälligt hettas upp om projektorn stängs av med POWER-knappen eller om strömförsörjningen kopplas ifrån när projektorn används normalt. Var därför försiktig när du tar i projektorn.
- • Förhindra att främmande föremål såsom gem och pappersbitar hamnar i projektorn.Försök inte att plocka ut föremål som kommer in i projektorn. Stick inte in metallföremål såsom ståltråd eller en skruvmejsel i projektorn. Om något föremål hamnar i projektorn, koppla omedelbart bort den från elnätet och låt en kvalificerad servicetekniker ta ut föremålet.
- • Placera inte föremål på projektorn.
- • Vidrör inte nätkontakten vid åskväder. Detta kan orsaka elektriska stötar eller brand.
- • Projektorn är avsedd för en strömförsörjning på 100-240V AC 50/60 Hz.Kontrollera att den strömkälla som används uppfyller dessa specifikationer innan du använder projektorn.
- • Titta inte in i linsen när projektorn är på. Det kan orsaka allvarliga ögonskador.
- • Titta inte in i ljuskällan med optiska instrument (såsom förstoringsglas och speglar). Det kan påverka synen negativt.
- • Se till att inte någon står framför objektivet och får ljusstrålen i ögonen när projektorn slås på.

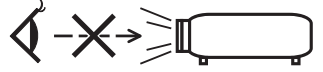

- • Håll förstoringsglas och liknande borta från projektorljuset. Det ljus som projiceras från linsen är mycket starkt, varför föremål som reflekterar ljuset kan orsaka oförutsedda händelser såsom brand eller ögonskador.
- • Placera inte några föremål som lätt kan påverkas av värmen framför en projektors ventilationsöppning. Det kan leda till att objektet smälter eller att du bränner händerna på värmen som kommer ut från ventilationsutloppet.
- • Hantera nätkabeln varsamt. En skadad eller sliten nätkabel kan orsaka elstötar eller brand.
	- Använd aldrig andra kablar än den som medföljde projektorn.
	- Böj inte och dra aldrig i hårt i nätkabeln.
	- Placera aldrig nätkabeln under projektorn eller något annat tungt föremål.
	- Lägg aldrig mjuka material som t. ex. en filt över kabeln.
	- Värm inte upp nätkabeln.
	- Rör inte nätkabeln med våta händer.
- • Stäng av projektorn, koppla loss nätkabeln och lämna in projektorn för service hos kvalificerad servicepersonal om något av följande inträffar:
	- Om nätkabeln eller nätkontakten är skadad eller sliten.
	- Om vätska spillts i projektorn eller om denna utsatts för regn eller vatten.
	- Om projektorn inte fungerar normalt trots att du följer anvisningarna i denna bruksanvisning.
	- Om projektorn fallit eller kåpan skadats.
	- Om projektorn uppvisar en klart förändrad prestanda som antyder att den behöver service.
- • Dra ut nätkabeln och eventuella andra kablar innan du bär projektorn.
- Stäng av projektorn och dra ut nätkabeln innan du rengör höljet.
- • Stäng av projektorn och koppla loss nätkabeln om projektorn inte ska användas under längre tid.
- • Vid användning av en LAN-kabel: Anslut av säkerhetsskäl inte till kontakten för koppling till kringutrustning som kan ha för hög spänning.
- • Använd inte en trasig projektor. Det kan orsaka elektriska stötar, brand och skada ögonen allvarligt.
- • Låt inte barn använda projektorn på egen hand.En vuxen måste vara med och ha barn under uppsikt då de använder projektorn.
- • Sluta genast använda projektorn om några skador eller fel på projektorn upptäcks och kontakta återförsäljaren för reparation.
- • Demontera, reparera eller upprusta aldrig projektorn själv. Det kan utsätta användaren för fara.
- • Ta kontakt med återförsäljaren då projektorn ska kasseras. Ta aldrig isär projektorn innan den kasseras.

### **FÖRSIKTIGT**

- • Vidrör inte objektivets monteringsdel då en objektivförskjutning utförs. Om detta inte följs kan fingrarna klämmas av objektivet som rör sig.
- • Använd inte justerfoten för något annat ändamål än den är avsedd för. Projektorn kan ta skada om du lyfter den eller hänger upp den på väggen i foten.
- • Skicka aldrig projektorn i den mjuka väskan med paketpost eller lastfrakt. Projektorn kan skadas i den mjuka väskan.
- • Välj fläktläget [HÖG] om du använder projektorn flera dagar i följd. (Från menyn, välj [INSTÄLLN] → [ALTERNA- $TIV(1)] \rightarrow FELÄKTLÄGE] \rightarrow [LÄGE] \rightarrow [HÖG].$
- • Ta inte bort strömkabeln från vägguttaget eller projektorn när projektorn är påslagen. Det kan skada projektorns AC IN-kontakt och (eller) strömkabelns stickkontakt. För att stänga av strömförsörjningen när projektorn är påslagen, använd projektorns huvudströmbrytare, ett
- grenuttag utrustat med en kontakt, eller en brytare. • Då projektorn ska förflyttas ska minst två personer hjälpa till. Om bara en person försöker flytta på projektorn kan det leda till ryggsmärta och andra skador.

#### Försiktighetsåtgärder när du hanterar den extra linsen

När du transporterar projektorn med linsen, ta av linsen från projektorn innan du transporterar den. Sätt alltid på dammskyddet på linsen när den inte är monterad på projektorn. Linsen och linsjusteringsmekanismen kan skadas om den inte hanteras på rätt sätt under transporten.

Håll inte i linsen när du bär projektorn.

Om du gör detta kan fokusringen vridas, och du kan råka tappa projektorn.

För montering, ersättning och rengöring av linsen, se till att stänga av projektorn och dra ur strömsladden. Om detta inte följs, kan det orsaka ögonskador, elstötar eller brännskador.

#### Försiktighetsåtgärder vid installation eller utbyte av objektivet som säljs separat (OBJEKTIVKALIBRERING)

När du har installerat eller ersatt linsenheten, tryck antingen på SHUTTER/CALIBRATION-knappen på huvudenheten eller på INFO/L-CALIB.-knappen samtidigt som du trycker på CTL-knappen på fjärrkontrollen när du utför [OBJEK-TIVKALIBRERINGI.  $(\rightarrow$  sida [18](#page-34-0), [118](#page-134-0))

Genom att utföra en [OBJEKTIVKALIBRERING] kalibreras zoomens justeringsräckvidd, fokus och förskjutningen i [OBJEKTIVMINNE].

Kontakta återförsäljaren för installation och utbyte av objektivet.

#### Försiktighetsmått när du använder fjärrkontrollen

- • Handskas försiktigt med fjärrkontrollen.
- • Torka genast av fjärrkontrollen om den blir våt.
- • Undvik överdriven värme eller fukt.
- • Kortslut inte, värm inte upp och plocka inte isär batterierna.
- • Kasta inte batterier i en eld.
- • Ta ur batterierna om du inte räknar med att använda fjärrkontrollen under en längre tid.
- Se till att batteriernas polaritet (+/-) är rätt uppriktad.
- Blanda inte nya och gamla batterier, eller olika typer av batterier.
- • Förbrukade batterier skall kasseras enligt lokala bestämmelser.

#### Ljusmodul

- 1. En ljusmodul som innehåller flera laserdioder används i produkten som ljuskälla.
- 2. Dessa laserdioder är förseglade i ljusmodulen. Inget underhåll eller service krävs för ljusmodulens funktion.
- 3. Slutanvändaren får inte byta ut ljusmodulen.
- 4. Kontakta en auktoriserad distributör för byte av ljusmodulen och ytterligare information.

#### Lasersäkerhetsföreskrifter

- • Denna produkt är klassificerad som Klass 1 i IEC60825-1 tredje utgåvan 2014-05. Denna produkt är klassificerad som Klass 3R i IEC60825-1 Andra utgåvan 2007-03. Den uppfyller också FDA:s prestandastandarder 21 CFR 1040.10 och 1040.11 för laserprodukter, med undantag för avvikelser i enlighet med Laser Notice Nr. 50, daterad 24 juni 2007. Följ de lagar och bestämmelser som gäller i ditt land när det gäller installation och hantering av enheten.
- • Blå laserdioder: Våglängd 450–460 nm.
- Pulsbredd & repetitionshastighet: 0,74 ms, 240 Hz
- • Uteffekt: 240 W
- • Denna produkt är utrustad med en lasermodul. Användning av andra kontroller eller justeringar av procedurer än de som specificeras häri kan leda till exponering för skadlig radioaktiv strålning.

#### **A** OBS

• Ifall andra justeringar eller procedurer utförs än de som anges häri kan det leda till farlig strålning.

#### **VARNING – KLASS 3R LASERPRODUKT**

LASERLJUS – UNDVIK ÖGONKONTAKT

#### Tillämpligt objektiv: NP16FL/NP17ZL/NP18ZL/NP19ZL/NP20ZL/NP21ZL/NP31ZL

#### Horisontell vinkel H

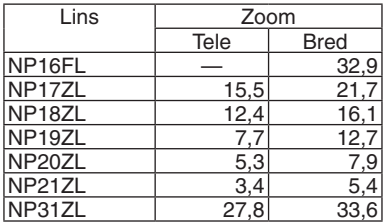

#### Vertikal vinkel V

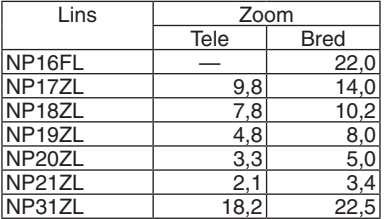

 Tillämpligt objektiv: NP39ML

#### Horisontell vinkel H

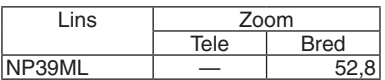

#### Vertikal vinkel V

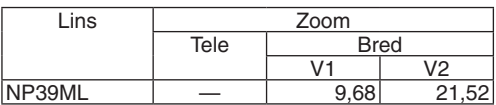

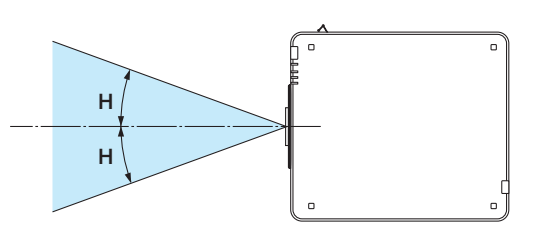

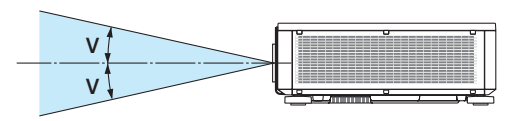

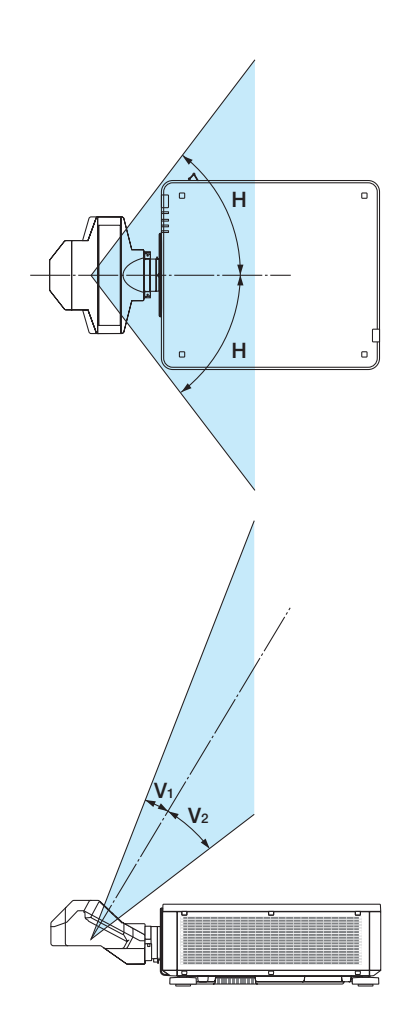

• Varningsetiketten och förklarande etiketter för KLASS 3R LASERPRODUKTER har fästs på nedan angivna placeringar.

#### Etikett 1

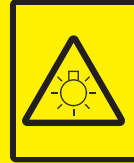

#### **CAUTION**

**POSSIBLY HAZARDOUS OPTICAL RADIATION**<br>EMITTED FROM THIS PRODUCT. DO NOT STARE AT OPERATING LAMP. **MAY BE HARMFUL TO THE EYES. RISK GROUP 2 IEC 62471:2006** 

#### **VORSICHT**

레이저 방사선<br>육안으로 쳐다보지 말 것<br>등급 3R 레이저 제품<br>파장: 450-460nm

파장: 450-460nm<br>최대 펄스 에너지: 0.376mJ<br>펄스 지속 시간: 0.74ms<br>IEC/EN 60825-1:2007

Dieses Produkt strahlt eventuell gefährliche optische Strahlung aus.<br>Schauen Sie nicht in die eingeschaltete Lampe. Dies kann Ihre Augen gefährden. **RISIKOGRUPPE 2 IEC 62471:2006** 

#### **MISE EN GARDE**

Rayonnement optique éventuellement dangereux émis par ce produit. Ne regardez pas fixement la lampe de fonctionnement. Cela peut être dangereux pour les yeux.<br>GROUPE À RISQUE 2 IEC 62471:2006

#### *<u>RHИМАНИЕ</u>*

Возможно опасное оптическое излучение, излучаемое ланным пролуктом. Не смотрите пристально на рабочую лампу. Это может быть вредным для глаз. **ГРУППА РИСКА 2 IEC 62471:2006** 

#### 즈이

이 제품에서 인체에 유해한 광학 이 제품에서 로세에 표현된 등록<br>방사선이 방출될 수 있습니다.<br>작동 램프를 직접 응시하지 마십시오.<br>눈에 해로울 수 있습니다. 위험군 2 IEC 62471:2006

#### Etikett 2 Etikett 3

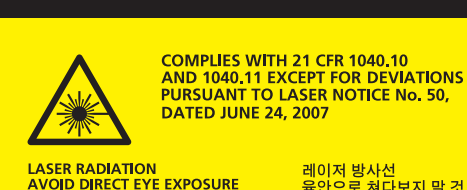

**LASER RADIATION<br>CASER RADIATION CONSUMER<br>CLASS 3R LASER PRODUCT<br>WAY. PLENGTH: 450-460 nm<br>MAY. PULSE ENERGY: 0.376mJ<br>PULSE DURATION: 0.74 ms EXAMPLE 2018**<br> **IEC/EN 60825-1:2007<br>
CLASS 1 LASER PRODUCT**<br> **IEC/EN 60825-1:2014** 

등급 1 레이저 제품<br>IEC/EN 60825-1:2014 **IEC/EN 60825-1:2014**<br>
LAGERSTRAHLING<br>
DIREKTE EXPOSITION DER AUGEN VERMEIDEN<br>
VELLENLÄNGE: 450-460 nm<br>
WELLENLÄNGE: 450-460 nm<br>
MAX, PULSENERGIE: 0,376 mJ<br>
IMPULSDAUGE: 0,74 mS<br>
LEC/EN 60825-1:2007<br>
LEC/EN 60825-1:2007<br>
L **IEC/EN 60825-1:2014** 

**IECEN GUSZS-1:2014**<br>RAYONNEMENT LASER<br>EVITER D'EXPOSER DIRECTEMENT LES YEUX<br>PRODUIT LASER DE CLASSE 3R<br>LONGUEUR D'ONDE : 450-460 nm<br>ENERGIE D'IMPULSION MAX. : 0,376 mJ<br>IECEN 60825-1:2017<br>RRODUIT LASER DE CLASSE 1<br>IECEN 60

ПАЗЕРНОЕ ИЗПУЧЕНИЕ ИЗБЕГАЙТЕ ПРЯМОГО ВОЗДЕЙСТВИЯ НА ГЛАЗА ЛАЗЕРНОЕ ИЗДЕЛИЕ ЗВ КЛАССА ОПАСНОСТИ ЛАЗЕР ПОЕ ИЗДЕЛИЕ ЭН КЛАССА ОПАСНО<br>ДЛИНА ВОЛНЫ: 450-460 нм<br>МАКС. ЭНЕРГИЯ ИМПУЛЬСА: 0,376 мДж лименты оставляется с 0,74 мс<br>ДЛИТЕЛЬНОСТЬ ИМПУЛЬСА: 0,74 мс<br>ЛАЗЕРНОЕ ИЗДЕЛИЕ 1 КЛАССА ОПАСНОСТИ **IEC/EN 60825-1:2014** 

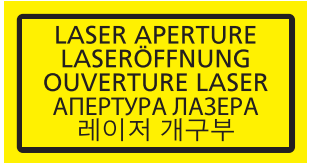

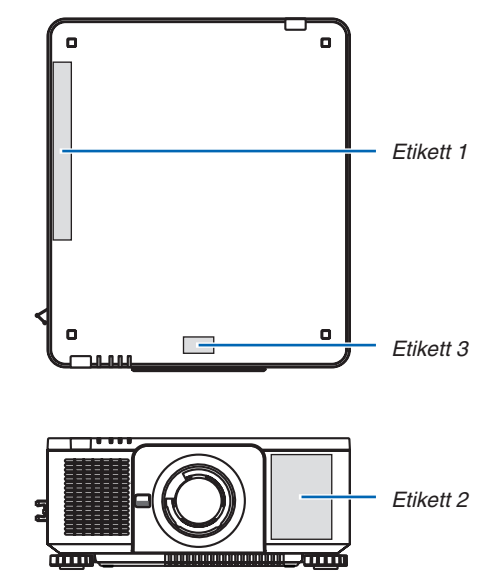

#### Viktig information

#### • Tillverkarens ID-etikett

#### (För PX803UL-WH)

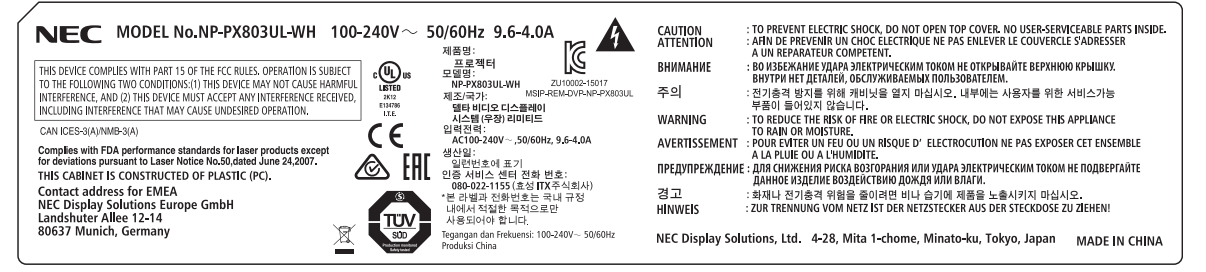

#### (För PX803UL-BK)

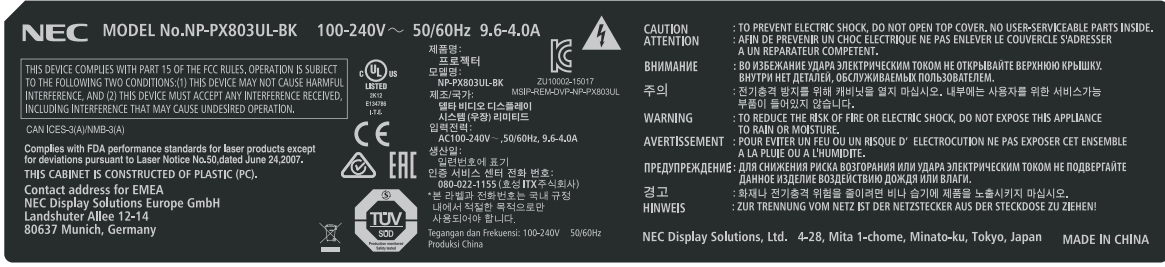

#### Placering av tillverkarens ID-etikett

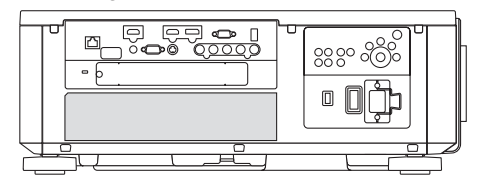

#### Om upphovsrätt för originalprojicerade bilder:

Observera att användningen av den här projektorn i kommersiellt syfte eller för att få allmänhetens uppmärksamhet på platser såsom kaféer eller hotell, och vid komprimering eller förstoring av bilden med följande funktioner, kan utgöra ett intrång i upphovsrätten, som skyddas enligt lagen om upphovsrätt.

[BILDFÖRHÅLLANDE], [KEYSTONE], Förstoringsfunktion och andra liknande funktioner.

#### **Hälsoföreskrifter för användare som tittar på 3D-bilder**

Innan du tittar, se till att läsa hälsovarningarna som finns i användarhandboken som följde med dina 3D-glasögon eller 3D-kompatibelt innehåll som Blu-ray-skivor, videospel, datorvideofiler och liknande. För att undvika negativa symptom, beakta följande:

• Använd inte 3D glasögon för att titta på annat material än 3D-bilder.

- • Håll ett avstånd på minst 2 m mellan skärmen och användaren. Att se på 3D-bilder på för nära avstånd kan anstränga ögonen.
- • Undvik att titta på 3D-bilder alltför länge. Ta en paus på minst 15 minuter efter varje timmes tittande.
- • Om du eller någon i din familj har råkat ut för anfall orsakade av ljuskänslighet, kontakta en läkare innan du tittar på 3D-bilder.
- • Sluta titta på 3D-bilder om du drabbas av illamående, yrsel, huvudvärk, överansträngning av ögonen, suddig syn, konvulsioner eller domningar. Om symptomen kvarstår, kontakta läkare.
- • Titta på 3D-bilder rakt fram från skärmen. Att titta från en vinkel kan vara tröttande eller överanstränga ögonen.

#### Strömhanteringsfunktionen

För att hålla strömförbrukningen låg har strömhanteringsfunktionerna (1) och (2) ställts in vid leverans från fabriken. Visa menyn på skärmen och ändra inställningarna (1) och (2) i enlighet med projektorns avsedda användning.

#### *1. STANDBY-LÄGE (Fabriksinställning: NORMAL)*

• När [NORMAL] har valts för [STANDBY-LÄGE] fungerar inte följande kontakter och funktioner: HDMI OUT-kontakten, Ethernet/HDBaseT-porten, USB-porten, LAN-funktionerna, Mail Alert-funktionen *(*→ sida *[134](#page-150-0))*

#### *2. AUTO STRÖM AV (Fabriksinställning: 1 timma)*

• När [1:00] har valts för [AUTO STRÖM AV] kan du aktivera funktionen att projektorn stängs av automatiskt efter 1 timma om ingen signal har tagits emot från någon ingång eller inga åtgärder har utförts.

*(*→ sida *[135](#page-151-0))*

#### <span id="page-12-0"></span>Fritt utrymme för installation av projektorn

Lämna gott om utrymme runt om projektorn, enligt bilden nedan.

Utblåset med hög temperatur som kommer ur enheten kan sugas in igen.

Undvik att installera projektorn på platser där luftströmmar från värme eller ventilation riktas mot den.

Uppvärmd luft från värmesystemet kan sugas in i projektorns luftintag. Om detta inträffar kan temperaturen inuti pro-

jektorn bli för hög, med risk för att överhettningsskyddet automatiskt stänger av strömmen till projektorn.

• När det gäller stående projicering, se "Stående projicering" på sidan [154](#page-170-0).

#### **Exempel 1 – om det finns väggar på båda sidor om projektorn.**

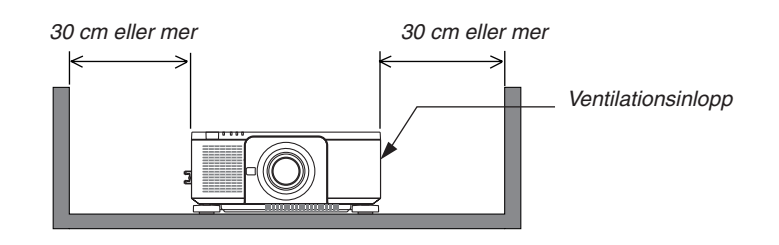

#### *OBSERVERA:*

*Bilden visar det fria utrymme som krävs framför, bakom och ovanför projektorn.*

#### **Exempel 2 – om det finns en vägg bakom projektorn.**

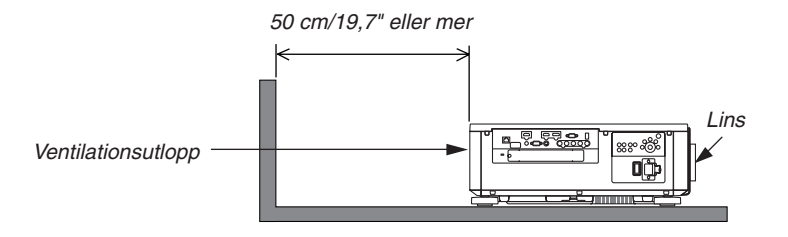

#### *OBSERVERA:*

*På bilden visas hur mycket fritt utrymme som måste finnas till höger, vänster och ovanför projektorn.*

## Innehållsförteckning

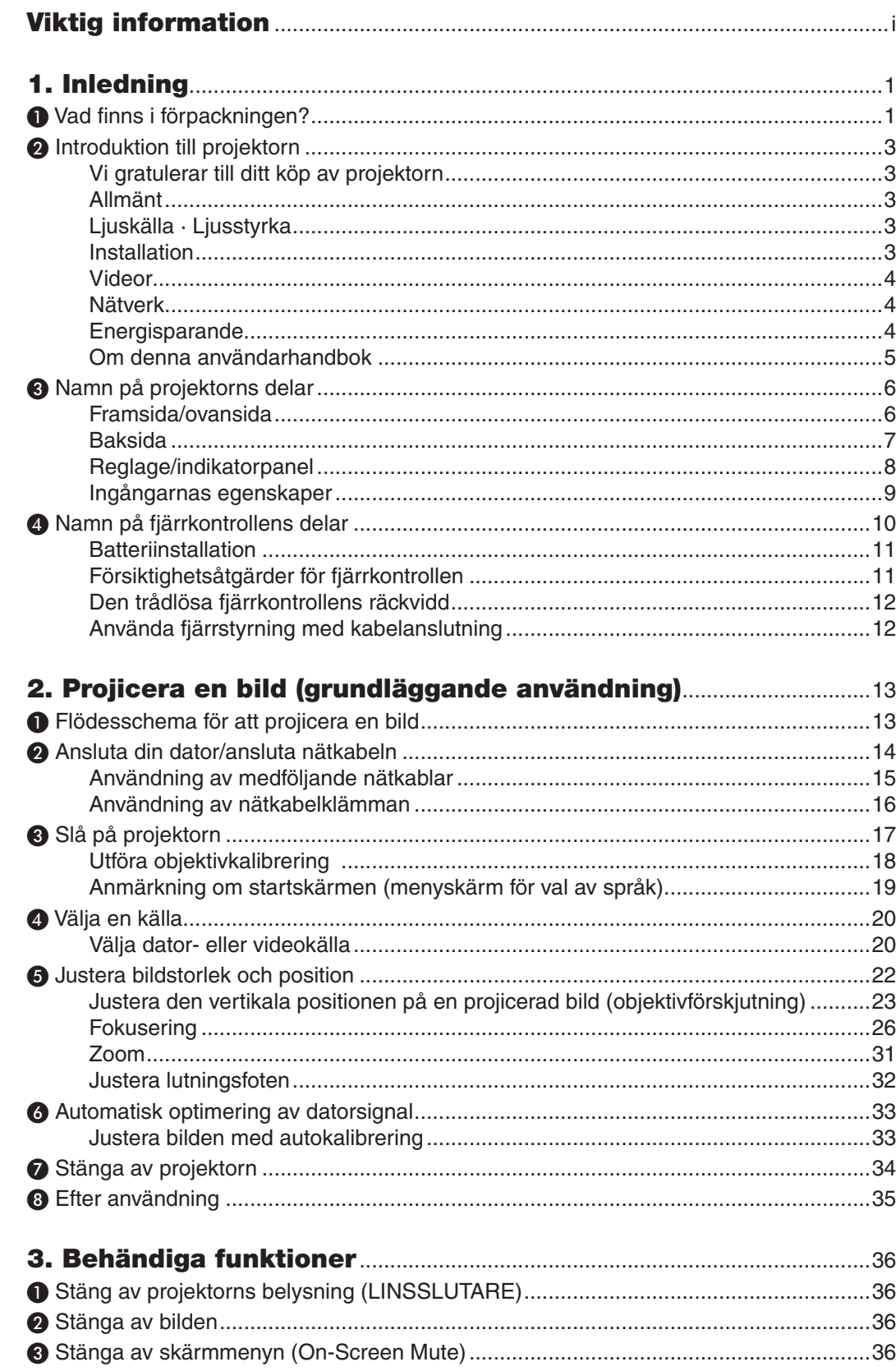

#### Innehållsförteckning

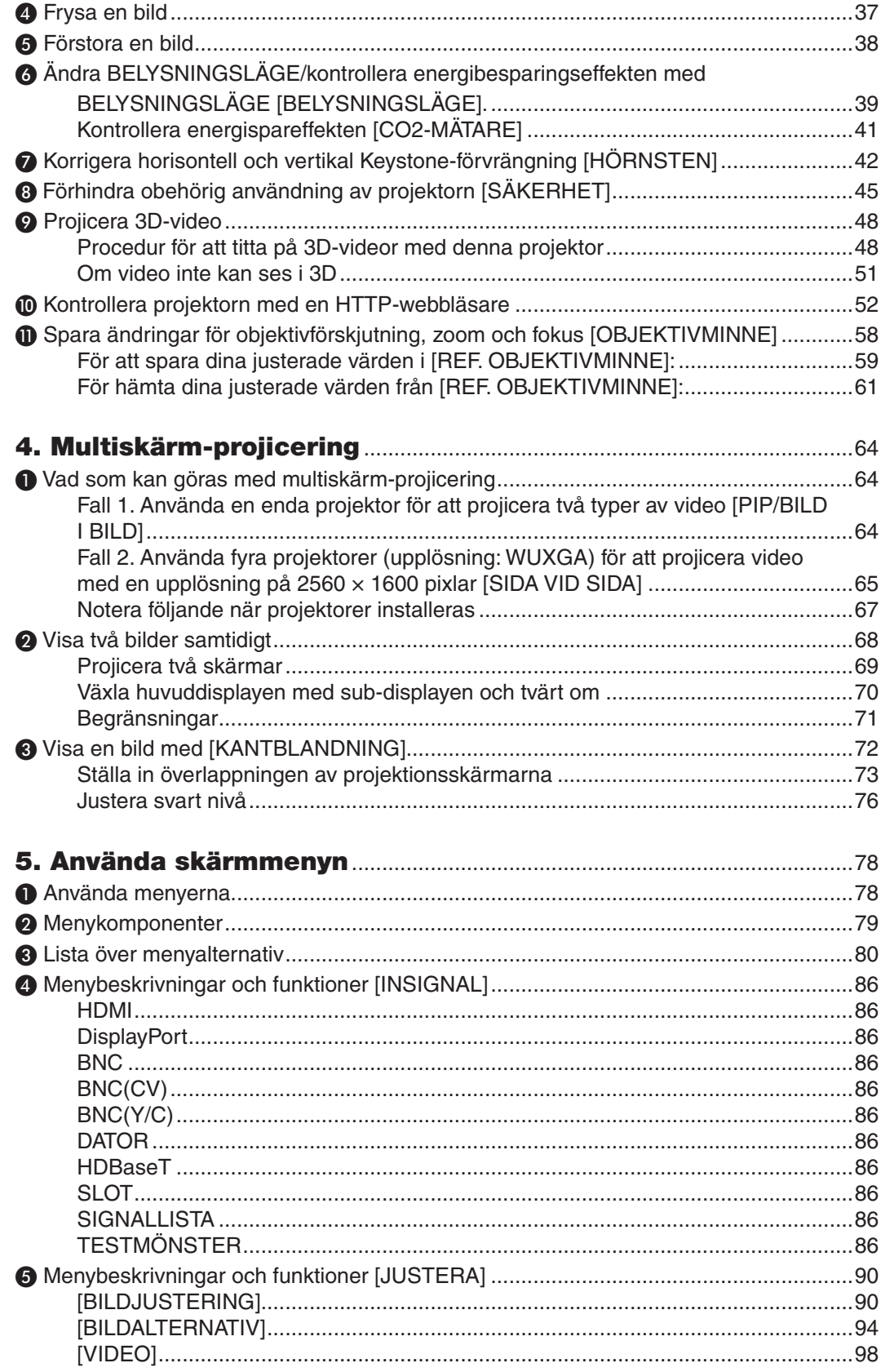

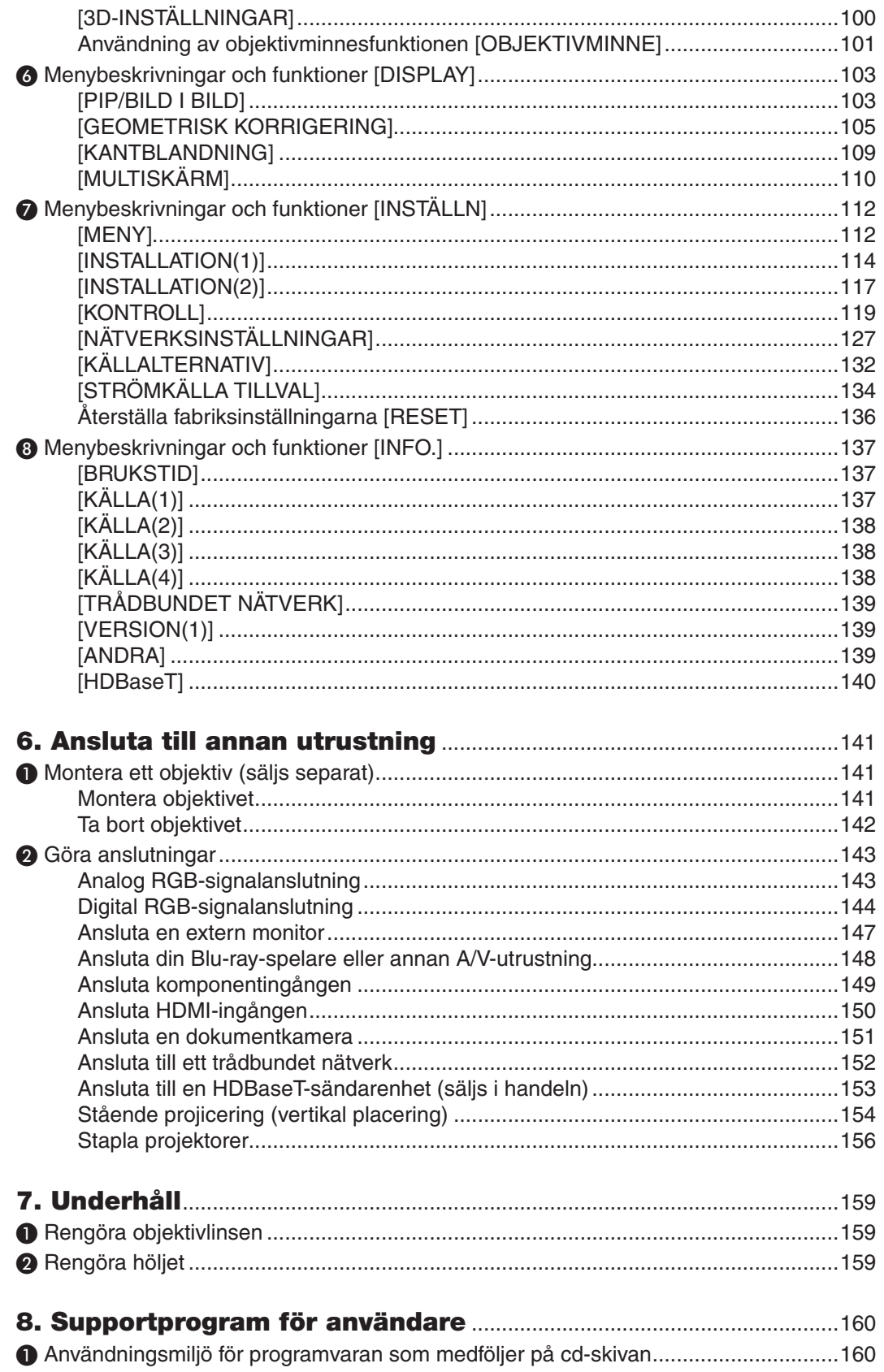

#### Innehållsförteckning

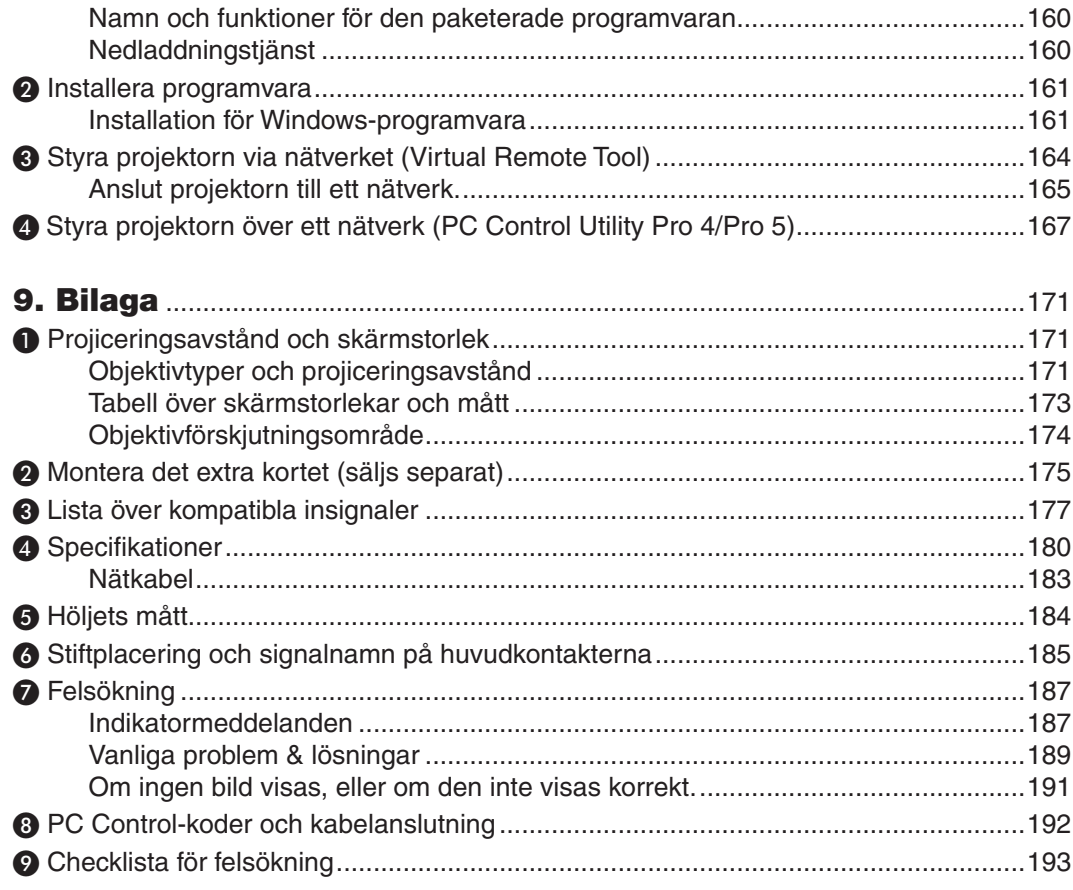

## <span id="page-17-0"></span>1. Inledning

## ❶ Vad finns i förpackningen?

Kontrollera att förpackningen innehåller alla delar enligt förteckningen. Om några delar saknas, kontakta din återförsäljare.

Spara originalförpackningen och allt förpackningsmaterial om du någon gång skulle behöva skicka iväg din projektor.

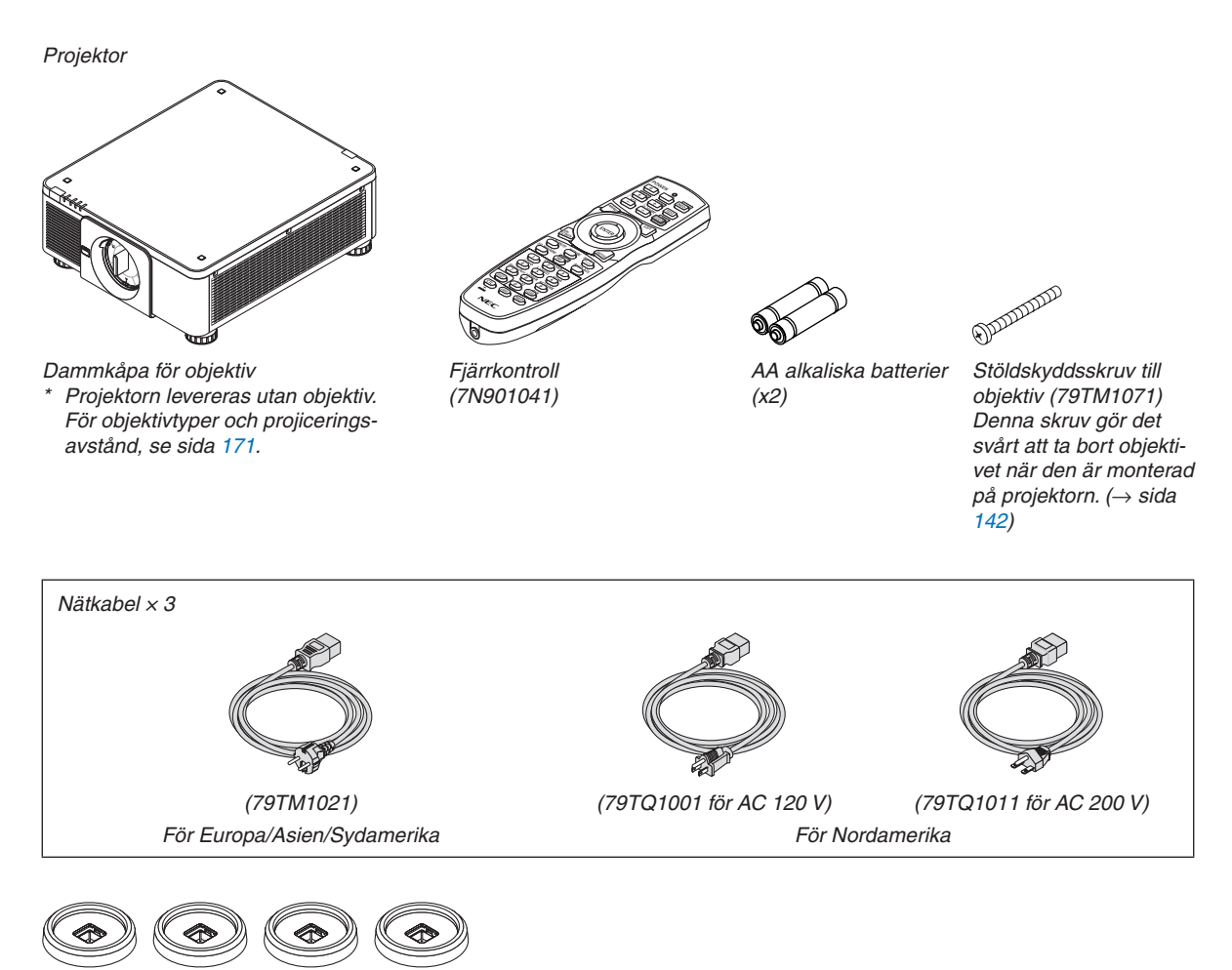

4 Staplingshållare (79TM1101) När projektorer staplas (dubbelstapling) placeras den övre projektorns lutningsfot på dessa staplingshållare. (→ sida [157](#page-173-0)*)*

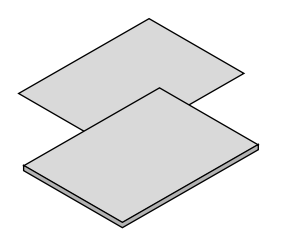

- 
- (7N8N6641)
- **Säkerhetsdekal**  (Använd denna etikett när säkerhetslösenord är inställt.)

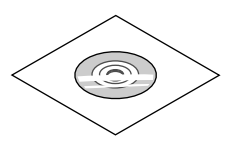

NEC Projektor cd-skiva Användarhandbok (PDF) och programvara (7N952341)

*Endast för Nordamerika* Begränsad garanti *För kunder i Europa:*  Vår aktuella giltiga garantipolicy finns på vår webbplats: • Viktig information (7N8N6631) www.nec-display-solutions.com • Snabbinställningsguide

#### **Fästa/ta bort dammkåpan**

För att avlägsna dammkåpan från projektorn, tryck tungan överst till vänster utåt och dra i knappen på mitten av locket.

För att montera dammkåpan på projektorn, sätt fliken på den nedre delen av dammkåpan i öppningen på projektorn som har en triangelmarkering (▽) riktad nedåt (① i figuren nedan), och tryck sedan den övre änden av dammkåpan mot projektorn för att placera spärrarna i skåran medan du trycker in handtaget (② i figuren nedan).

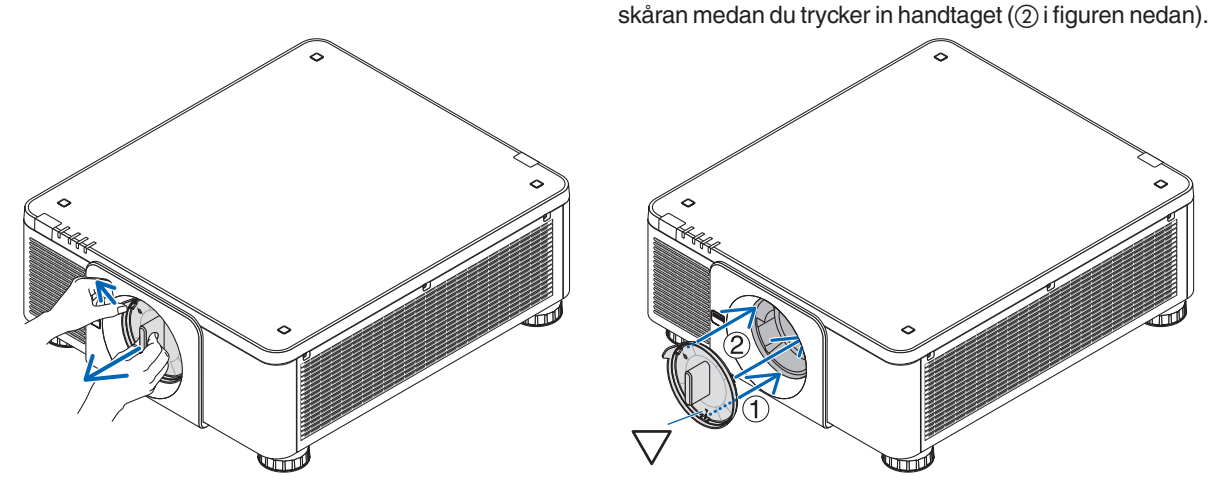

## <span id="page-19-0"></span>❷ Introduktion till projektorn

I detta avsnitt lär du känna din nya projektor och får en beskrivning av dess funktioner och kontroller.

#### Vi gratulerar till ditt köp av projektorn

Denna projektor är en av de absolut bästa på marknaden idag. Med denna projektor kan du projicera klara bilder på upp till 500 tum (mätt diagonalt) från din PC- eller Mac-dator (stationär eller bärbar), din videospelare, Blu-ray-spelare eller dokumentkamera.

Du kan ställa projektorn på ett bord eller på en vagn, du kan använda den för projicering bakom en duk eller montera den permanent i taket\*1. Fjärrkontrollen kan användas trådlöst.

\*1 Försök inte att själv montera projektorn i taket.

 För att säkerställa korrekt funktion och minska risken för personskador ska projektorn installeras av en kvalificerad tekniker.

 Taket måste dessutom vara tillräckligt starkt för att kunna hålla projektorn samtidigt som installationen måste uppfylla lokala byggnadsbestämmelser. Kontakta din återförsäljare för närmare information.

#### Allmänt

#### **• Enkel-chip-DLP-projektor med hög upplösning och hög ljusstyrka**

 Avsedd att projicera bilden i upplösningen 1920×1200 pixlar (WUXGA), bildförhållande 16:10, och ljusstyrka i 8000 lumen.

#### Ljuskälla · Ljusstyrka

**• En laserdiod med lång livslängd finns i ljusmodulen**

 Produkten kan användas till låg kostnad på grund av att laserljuskällan kan användas under en lång tid utan att kräva utbyte eller underhåll.

**• Ljusstyrkan kan justeras inom ett brett spektrum**

 Till skillnad från vanliga ljuskällor kan ljusstyrkan justeras från 20 till 100 % i steg om 1 %.

**FKONSTANT LJUS]-läge** 

 Ljusstyrkan avtar normalt med användningen, men genom att välja läge [KONSTANT LJUS] så identifierar och justerar sensorerna inuti projektorn utmatningen automatiskt, och därigenom upprätthålls konstant ljus under hela livslängden för ljusmodulen.

 Men om ljuseffekten är inställd på max minskar ljusstyrkan med användningen.

#### Installation

#### **• Ett stort urval av separat sålda objektiv kan väljas i enlighet med installationsplatsen**

 Denna projektor stöder 8 typer av separat sålda objektiv, vilket ger ett urval av objektiv anpassade för en mängd olika installationsplatser och projiceringsmetoder.

 Dessutom kan objektiven monteras och tas bort med ett enda tryck.

 Notera att inget objektiv är monterat vid leveransen från fabriken. Köp därför objektiv separat.

- Denna projektor kan installeras i valfri vinkel inom en vertikal och horisontal räckvidd på 360°, dock för**kortas livslängden på optiska delar i följande installationsstatus:**
	- När projektorn installeras med objektivet vänt nedåt.
	- När projektorns ventilationsinlopp är riktat nedåt vid stående installation. (Se sidan [154\)](#page-170-0)
- **• Dubbelt stapelbar för projicering med hög ljuseffekt**

 Genom att stapla 2 projektorer är det möjligt att öka ljusstyrkan på en stor skärm.

**• Motorstyrning av objektivet för snabb och enkel justering**

 Genom att använda knapparna på projektorn eller fjärrkontrollen kan zoom, fokus och position (objektivförskjutning) justeras.

#### <span id="page-20-0"></span>Videor

**• Stort urval av ingångar/utgångar (HDMI, DisplayPort, BNC, HDBaseT, etc.) och inbyggd monohögtalare**

 Projektorn är utrustad med en mängd olika ingångar/utgångar: HDMI, DisplayPort, BNC, BNC (5-kärnig), dator (analog), HDBaseT, etc.

 Projektorns HDMI-ingångar/utgångar och DisplayPort-ingången stödjer HDCP.

 HDBaseT, som främjas och förs fram av HDBaseT Alliance, är en teknologi för konsumentelektronik (CE) och kommersiella anslutningar.

**• Fack för extra kort**

 Denna projektor har ett fack för extra kort (säljs separat).

#### **• Samtidig visning av två bilder (PIP/BILD I BILD)**

 Två bilder kan projiceras samtidigt med en enda projektor.

 Det finns två typer av layouter för de två bilderna: "bild-i-bild" (PIP) där en underbild visas på huvudbilden och "bild-i-bild" (BILD I BILD) där huvud- och underbilderna visas bredvid varandra.

#### **• Multiskärmprojicering med flera projektorer**

 Projektorn är utrustad med flera HDMI-in- och utgångar som kan ansluta flera projektorer i en kedjekoppling. Genom att dela och projicera högupplösta bilder på bägge projektorerna kan en högkvalitativ bild uppnås.

 Dessutom jämnas gränserna mellan skärmarna ut med en kantblandningsfunktion.

#### **• Stödjer HDMI 3D-format**

 Denna projektor kan användas för att titta på videor i 3D med kommersiellt tillgängliga 3D-glasögon med aktiv slutare, och 3D-sändare som stödjer Xpand 3D.

#### Nätverk

#### **• Behändig programvara (User Supportware) ingår som standard**

 De tre programvarorna som finns på den medföljande NEC Projektor cd-skivan (Virtual Remote Tool, PC Control Utility Pro 4 (för Windows) och PC Control Utility Pro 5 (för Mac OS)) kan användas.

#### **• CRESTRON ROOMVIEW-kompatibel**

 Denna projektor stödjer CRESTRON ROOMVIEW, vilket möjliggör att flera enheter anslutna till nätverket hanteras från en dator eller styrenhet.

#### Energisparande

#### **• Energisparande design med en standby-strömförbrukning på högst 0,27 watt**

 När skärmmenyns standby-läge är inställt på "NORMAL" är strömförbrukningen i standby-läge högst 0,27 watt.

 0,18 W med en strömspänning på 100 V–130 V växelström och 0,27 W med en strömspänning på 200 V–240 V växelström.

#### **• "BELYSNINGSLÄGE" för låg strömförbrukning och display för "CO2-mätare"**

 Projektorn är utrustad med ett "BELYSNINGSLÄGE" för att minska strömförbrukningen under användning. Dessutom konverteras strömspareffekten när BELYSNINGSLÄGE är inställt till mängden minskat utsläpp av CO<sub>2</sub> och indikeras på bekräftelsemeddelandet som visas när strömmen stängs av och vid "Information" på skärmmenyn (CO2-MÄTARE).

#### <span id="page-21-0"></span>Om denna användarhandbok

Det snabbaste sättet att komma igång är att ta tillräckligt med tid på dig, så att allt blir rätt från början. Lägg några minuter på att läsa igenom användarhandboken nu. Detta kan spara tid senare.Varje avsnitt i bruksanvisningen inleds med en översikt. Hoppa över avsnitt som inte gäller dig.

## <span id="page-22-0"></span>❸ Namn på projektorns delar

#### Framsida/ovansida

Objektivet säljs separat. Beskrivningen nedan gäller för när objektivet NP18ZL är monterad.

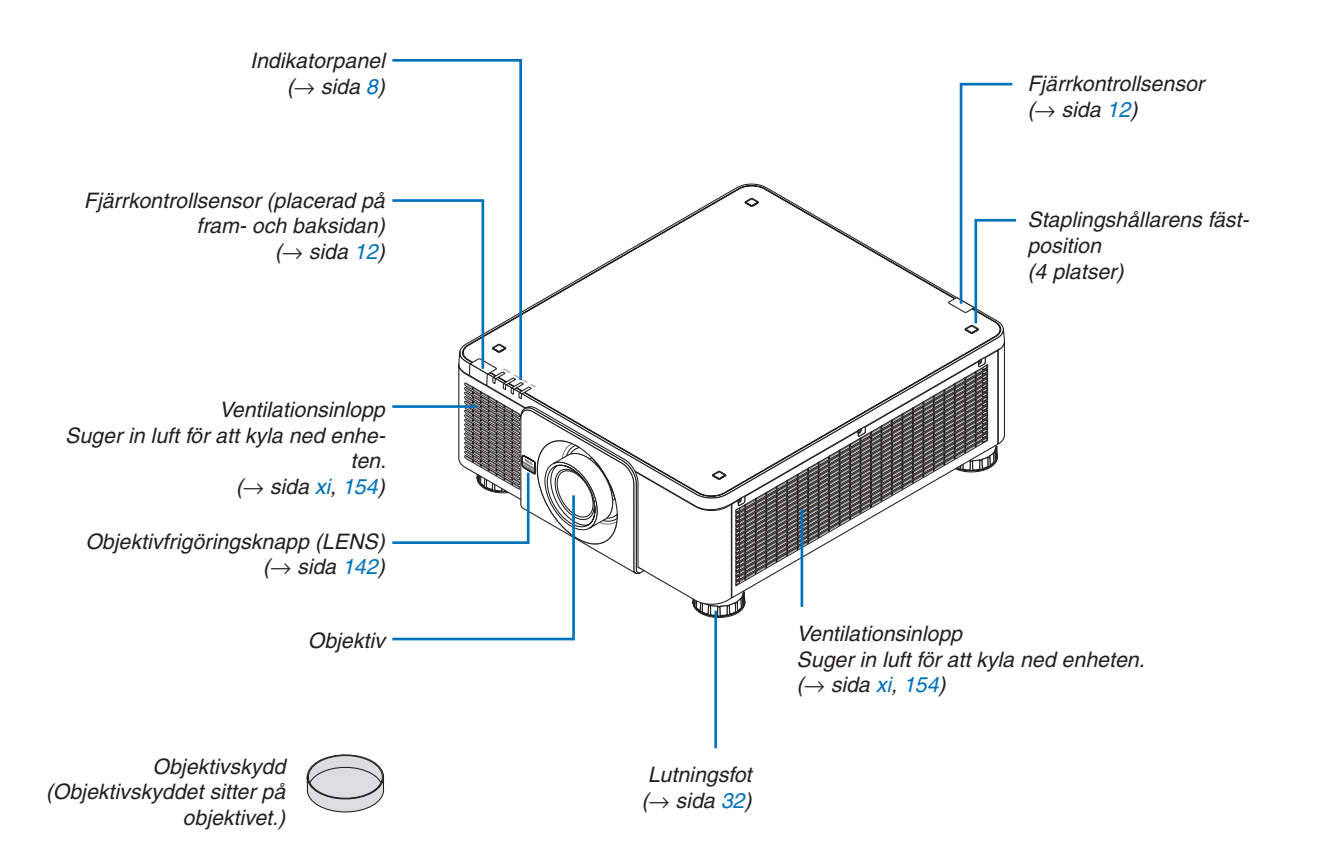

<span id="page-23-0"></span>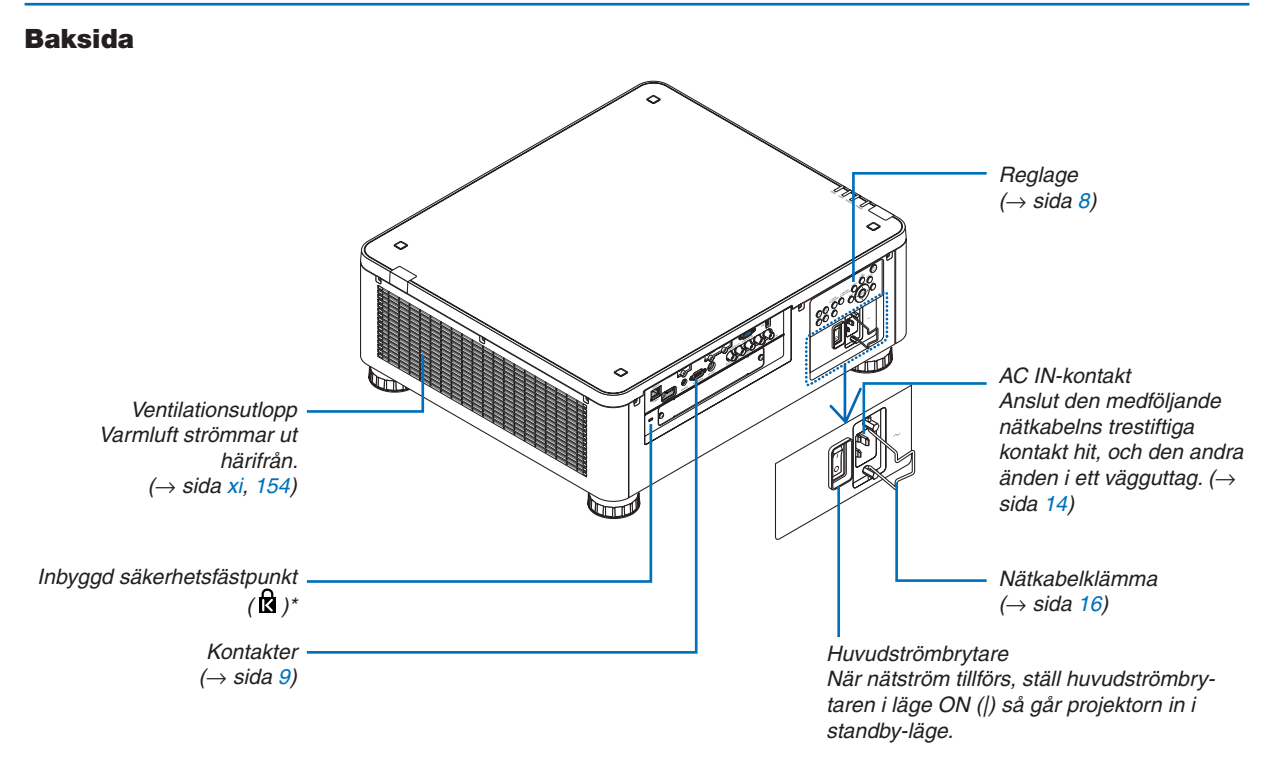

\* Säkerhetsfästpunkten stödjer säkerhetssystemet MicroSaver ®.

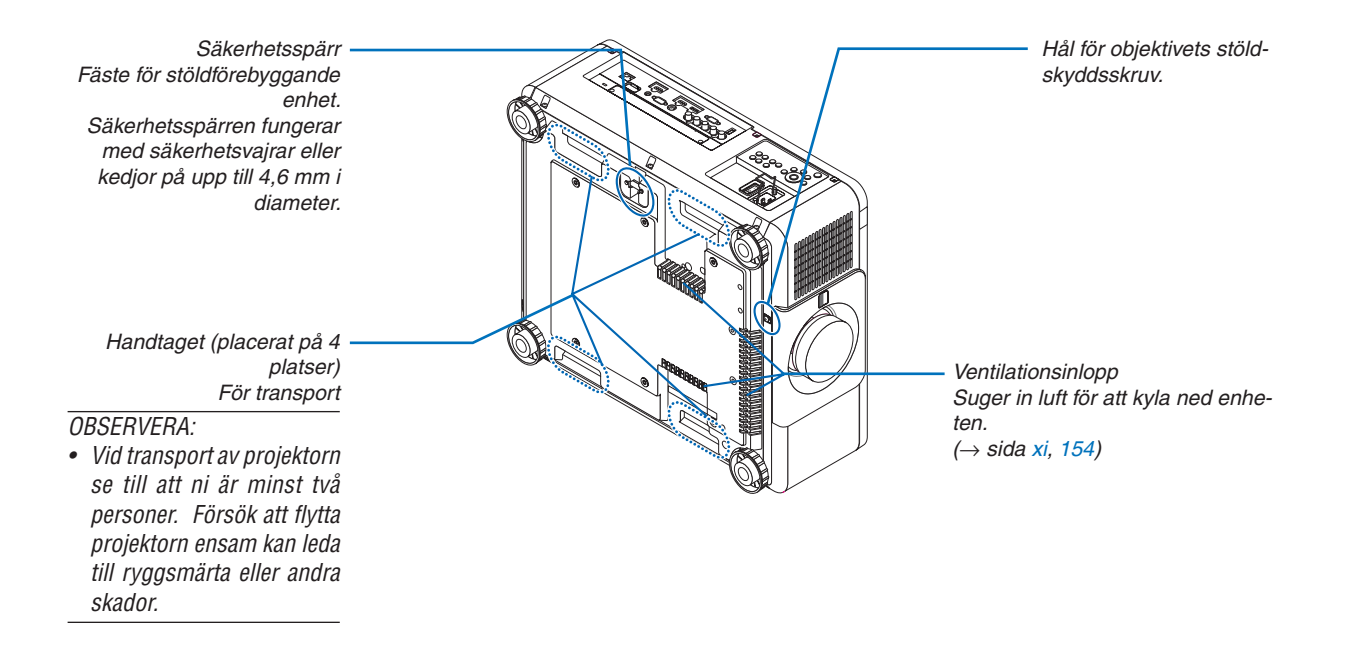

#### <span id="page-24-0"></span>Reglage/indikatorpanel

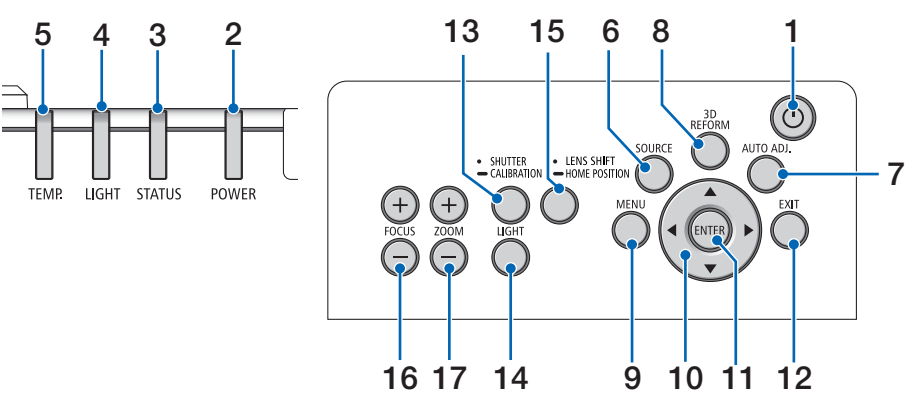

- **1. (STRÖM)-knapp**  $(\rightarrow$  sida [17,](#page-33-0) [34\)](#page-50-0)
- **2. Strömindikator (POWER)**  $($   $\rightarrow$  sida [17,](#page-33-0) [18](#page-34-0), [34,](#page-50-0) [186\)](#page-202-0)
- **3. STATUS-indikator**   $(\rightarrow$  sida [186\)](#page-202-0)
- **4. Ljusindikator (LIGHT)**  $(\rightarrow$  sida [39,](#page-55-0) [187\)](#page-203-0)
- **5. TEMP. -indikator**   $(\rightarrow$  sida [187\)](#page-203-0)
- **6. Knapp för val av källa (SOURCE)**  $(\rightarrow$  sida [20\)](#page-36-0)
- **7. AUTO ADJ. -knapp**  $(\rightarrow$  sida [33](#page-49-0))
- **8. 3D REFORM-knapp**   $(\rightarrow$  sida [42\)](#page-58-0)
- **9. MENU-knapp**   $(\rightarrow$  sida [78\)](#page-94-0)
- **10.** ▲▼◀▶**-knapp**   $(\rightarrow$  sida [78\)](#page-94-0)
- **11. ENTER-knapp**   $(\rightarrow$  sida [78\)](#page-94-0)
- **12. EXIT-knapp**   $(\rightarrow$  sida [78\)](#page-94-0)
- **13. SHUTTER/CALIBRATION-knapp**  $(\rightarrow$  sida [36](#page-52-0))
- **14. Ljusstyrkeknapp (LIGHT)**

 $(\rightarrow$  sida [39](#page-55-0))

- **15. Knapp för objektivförskjutning/hemma-position (LENS SHIFT/HOME POSITION)**  $(\rightarrow$  sida [23](#page-39-0), [58](#page-74-0), [174](#page-190-0))
- **16. FOKUS +/−-knapp**  $(\rightarrow$  sida [26](#page-42-0))
- **17. ZOOM +/−-knapp**

 $(\rightarrow$  sida [31](#page-47-0))

#### <span id="page-25-0"></span>Ingångarnas egenskaper

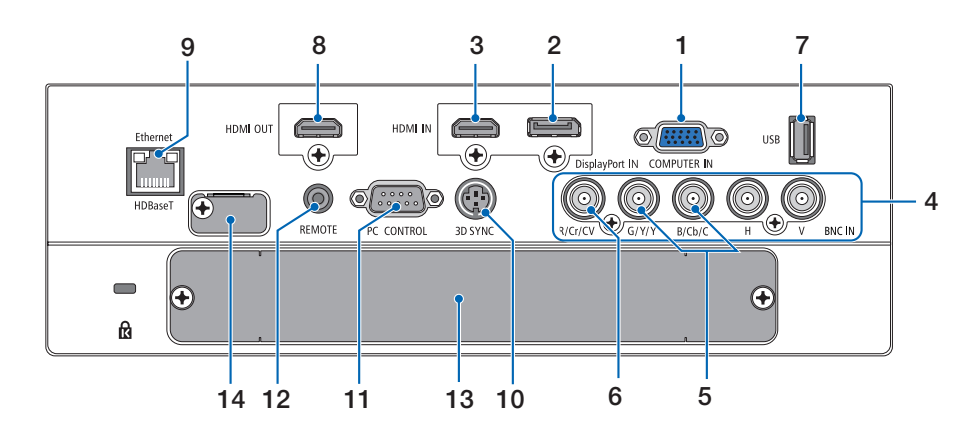

- **1. COMPUTER IN (Mini D-Sub 15 stift)** (→ sida [14,](#page-30-0) [143,](#page-159-0) [149,](#page-165-0) [184\)](#page-200-0)
- **2. DisplayPort IN-kontakt (DisplayPort 20 stift)**  $(\rightarrow$  sida [144,](#page-160-0) [184\)](#page-200-0)
- **3. HDMI IN-kontakt (Typ A)** (→ sida [144,](#page-160-0) [146,](#page-162-0) [150](#page-166-0), [184\)](#page-200-0)
- **4. BNC-ingångar [R/Cr/CV, G/Y/Y, B/Cb/C, H,V] (BNC × 5)**  $(\rightarrow$  sida [143,](#page-159-0) [148\)](#page-164-0)
- **5. BNC (Y/C)-ingång (BNC × 2)**  $(\rightarrow$  sida [148\)](#page-164-0)
- **6. BNC (CV)-ingång (BNC × 1)**  $(\rightarrow$  sida [148\)](#page-164-0)

#### **7. USB-port (Typ A)**

 $(\rightarrow$  sida [185](#page-201-0))

 (För framtida expansion. Denna port ger strömförsörjning.)

- **8. HDMI OUT-anslutning (Typ A)**  $(\rightarrow$  sida [147\)](#page-163-0)
- **9. Ethernet/HDBaseT-port (RJ-45)**  $(\rightarrow$  sida [152,](#page-168-0) [153](#page-169-0), [185](#page-201-0))
- **10. 3D SYNC-kontakt (Mini DIN 3 stift)**  $(\rightarrow$  sida [50](#page-66-0))
- **11. PC CONTROL-port (D-Sub 9 stift)**

#### $(\rightarrow$  sida [185](#page-201-0), [191\)](#page-207-0)

 Använd denna port för att ansluta en PC eller ett styrsystem. På så sätt kan du styra projektorn med ett seriellt kommunikationsprotokoll.Om du skriver ett eget program finns vanliga PC-styrkoder på sida [191](#page-207-0).

#### **12. REMOTE-kontakt (Stereo Mini)**

 Använd detta uttag för trådburen fjärrstyrning av projektorn med fjärrstyrningskabel som finns tillgänglig i handeln med  $\emptyset$ 3.5 stereo-minikontakt (utan resistans).

 Anslut projektorn och den medföljande fjärrkontrollen med en kommersiellt tillgänglig fjärrkontrollkabel.  $(\rightarrow$  sida [12](#page-28-0))

#### *OBSERVERA:*

- • Om en fjärrkontrollkabel är ansluten till REMOTE-kontakten *fungerar inte den infraröda fjärrkontrollen.*
- • Ström kan inte tillhandahållas från REMOTE-kontakten till *fjärrkontrollen.*
- • När [HDBaseT] är valt i [FJÄRRKONTROLLSENSOR] och *projektorn är ansluten till en separat såld sändarenhet som*  stödjer HDBaseT, kan inte infraröda fjärrkontrollfunktioner *utföras om överföringen av fjärrkontrollens signaler har ställts*  in i sändarenheten. Men fjärrstyrning med infraröda signaler *kan utföras om sändarenhetens strömförsörjning är avstängd.*

#### **13. SLOT**

 $(\rightarrow$  sida [175](#page-191-0))

#### **14. Servicekontakt**

 Endast för service

#### 1. Inledning

### <span id="page-26-0"></span>❹ Namn på fjärrkontrollens delar

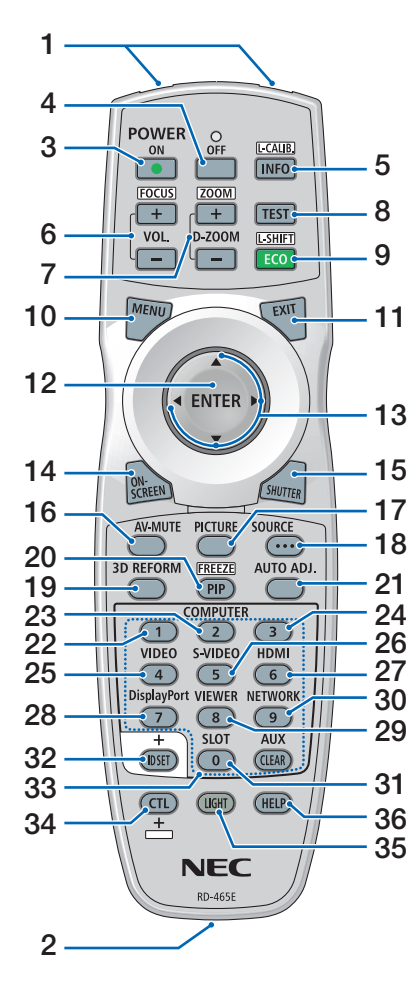

- **1. Infraröd sändare**  $(\rightarrow$  sida [12\)](#page-28-0)
- **2. Fjärrkontrollskontakt** Anslut en fjärrkontrollkabel som finns tillgänglig i handeln här för trådburen användning.  $(\rightarrow$  sida [12\)](#page-28-0)
- **3. POWER ON-knapp**  $(\rightarrow$  sida [17\)](#page-33-0)
- **4. POWER OFF-knapp**  $(\rightarrow$  sida [34\)](#page-50-0)
- **5. INFO/L-CALIB. -knapp** Visa skärmen [KÄLLA(1)] på skärmmenyn.  $(\rightarrow$  sida [18](#page-34-0), [137\)](#page-153-0)
- **6. VOL./FOCUS +/−-knappar**  $(\rightarrow$  sida [26\)](#page-42-0)
- **7. D-ZOOM/ZOOM +/−-knappar**  $(\rightarrow$  sida [38](#page-54-0))
- **8. TEST-knapp**  $(\rightarrow$  sida [86\)](#page-102-0)
- **9. ECO/L-SHIFT-knapp**  $(\rightarrow$  sida [25,](#page-41-0) [39\)](#page-55-0)
- **10. MENU-knapp**  $(\rightarrow$  sida [78\)](#page-94-0)
- **11. EXIT-knapp**  $(\rightarrow$  sida [78\)](#page-94-0)
- **12. ENTER-knapp**  $(\rightarrow$  sida [78\)](#page-94-0)
- **13.** ▲▼◀▶**-knapp**  $(\rightarrow$  sida [78\)](#page-94-0)
- **14. ON-SCREEN-knapp**  $(\rightarrow$  sida [36\)](#page-52-0)
- **15. SHUTTER-knapp**  $(\rightarrow$  sida [36\)](#page-52-0)
- **16. AV-MUTE-knapp**  $(\rightarrow$  sida [36\)](#page-52-0)
- **17. PICTURE-knapp**  $(\rightarrow$  sida [90\)](#page-106-0)
- **18. KÄLLA-knapp**  $(\rightarrow$  sida [20\)](#page-36-0)
- **19. 3D REFORM-knapp**  $(\rightarrow$  sida [42\)](#page-58-0)
- **20. PIP/FREEZE-knapp**  $(\rightarrow$  sida [37,](#page-53-0) [69\)](#page-85-0)

**21. AUTO ADJ. -knapp**  $(\rightarrow$  sida [33](#page-49-0))

- **22, 23. COMPUTER 1/2-knapp**  $(\rightarrow$  sida [20\)](#page-36-0)
- **24. COMPUTER 3-knapp** (Denna knapp är inte fungerar på den här projektorn.)
- **25. VIDEO-knapp**  $(\rightarrow$  sida [20\)](#page-36-0)
- **26. S-VIDEO-knapp**  $(\rightarrow$  sida [20\)](#page-36-0)
- **27. HDMI-knapp**  $(\rightarrow$  sida [20\)](#page-36-0)
- **28. DisplayPort-knapp**  $(\rightarrow$  sida [20\)](#page-36-0)
- **29. VIEWER-knapp** (VIEWER-knappen fungerar inte med projektorer i denna serie.)
- **30. NETWORK-knapp**  $(\rightarrow$  sida [20\)](#page-36-0)
- **31. SLOT-knapp**
	- $(\rightarrow$  sida [175\)](#page-191-0)
- **32. ID SET-knapp**  $(\rightarrow$  sida [125\)](#page-141-0)
- **33. Sifferknappar (0 till 9/CLEAR)**  $(\rightarrow$  sida [125\)](#page-141-0) (AUX-knappen fungerar inte med
	- projektorer i denna serie.)
- **34. CTL-knapp**

 Denna knapp används tillsammans med andra knappar, på liknande sätt som CTRL-tangenten på en dator.

**35. Ljusstyrkeknapp (LIGHT)**

 Denna knapp används för att slå på bakgrundsbelysningen för fjärrkontrollknapparna.

 Bakgrundsbelysningen stängs av om ingen åtgärd utförs under 10 sekunder.

**36. HELP-knapp**  $(\rightarrow$  sida [137\)](#page-153-0)

#### <span id="page-27-0"></span>**Batteriinstallation**

- *batterilocket.*
- *har vänt batteriernas polaritet (+/−) åt rätt håll.*
- *1. Tryck på spärren och ta bort 2. Sätt i nya (AA). Se till att du 3. Skjut tillbaka locket över batterierna tills det klickar på plats.*

*OBSERVERA: Blanda inte olika typer av batterier eller nya och gamla batterier.*

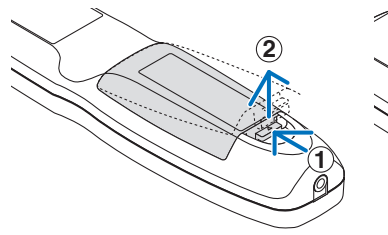

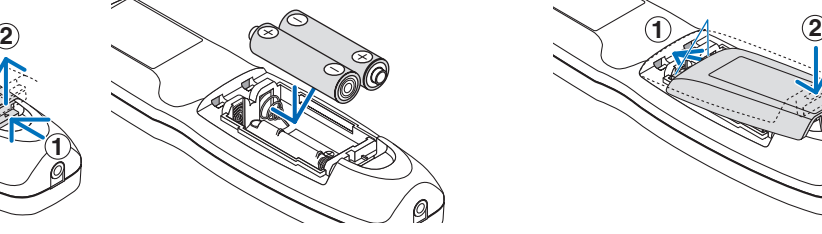

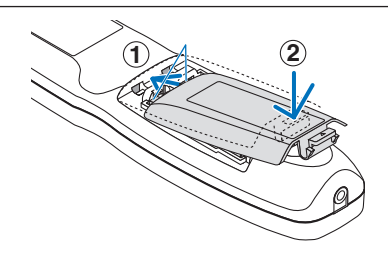

#### Försiktighetsåtgärder för fjärrkontrollen

- Handskas försiktigt med fjärrkontrollen.
- Torka genast av fjärrkontrollen om den blir våt.
- Undvik överdriven värme eller fukt.
- Kortslut inte, värm inte upp och plocka inte isär batterierna.
- Kasta inte batterier i en eld.
- Ta ur batterierna om du inte räknar med att använda fjärrkontrollen under en längre tid.
- Se till att du har vänt batteriernas polaritet (+/-) åt rätt håll.
- Blanda inte nya och gamla batterier, eller olika typer av batterier.
- Förbrukade batterier skall kasseras enligt lokala bestämmelser.

#### <span id="page-28-0"></span>Den trådlösa fjärrkontrollens räckvidd

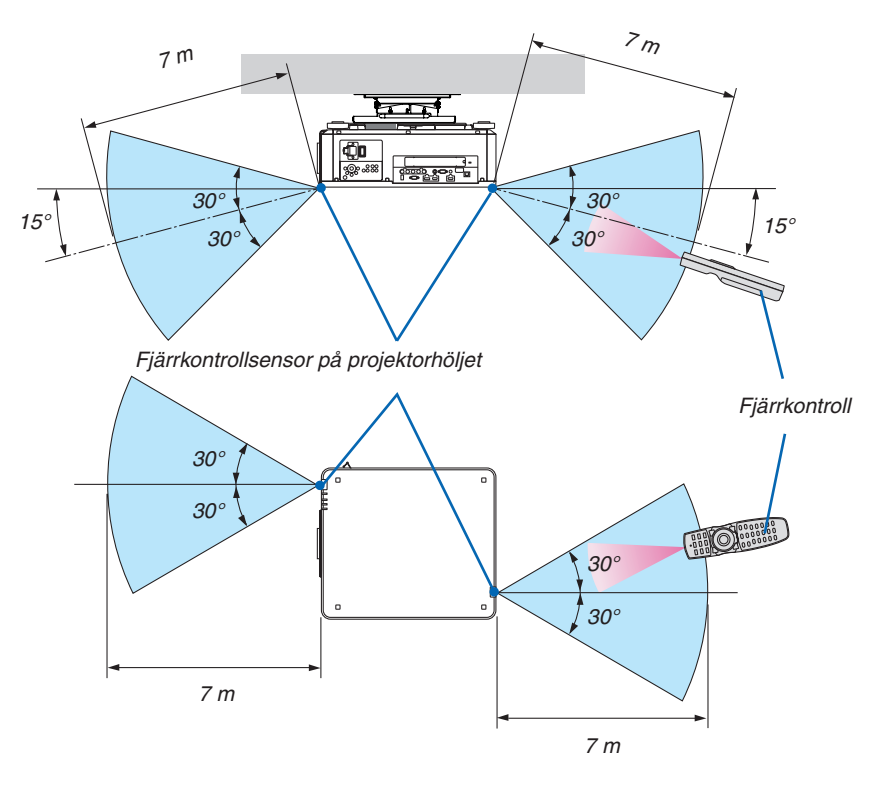

- • Den infraröda signalen fungerar med fri sikt upp till ett avstånd på ovanstående meter och inom 60 graders vinkel från fjärrkontrollsensorn på projektorhöljet.
- Projektorn reagerar inte om det finns föremål mellan fjärrkontrollen och sensorn, eller om starkt ljus lyser på sensorn. Svaga batterier innebär också att fjärrkontrollen inte kan styra projektorn korrekt.

#### Använda fjärrstyrning med kabelanslutning

Anslut den ena änden av fjärrkontrollkabeln till REMOTE-anslutningen och den andra änden till fjärrkontrollkontakten på fjärrkontrollen.

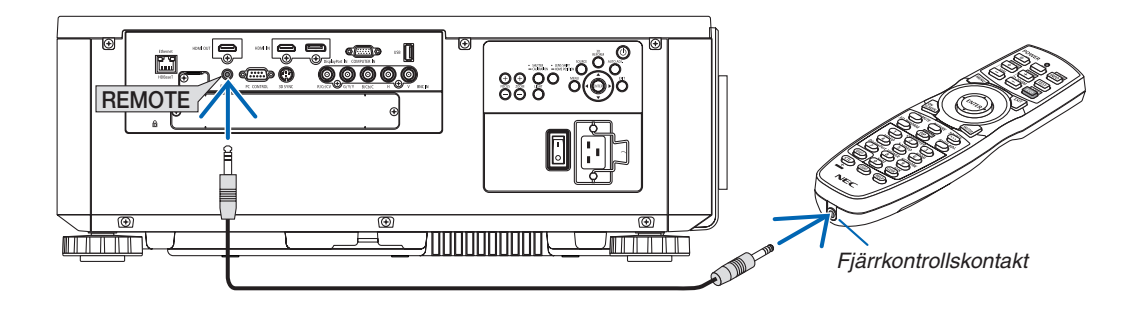

#### *OBSERVERA:*

- • När en fjärrkontrollkabel är isatt i REMOTE-kontakten fungerar inte fjärrstyrning med infraröd trådlös kommunikation.
- • Ström tillhandahålls inte till fjärrkontrollen från projektorn via REMOTE-kontakten. Ett batteri behövs när fjärrkontrollen används *med kabelanslutning.*

## <span id="page-29-0"></span>2. Projicera en bild (grundläggande användning)

Detta avsnitt beskriver hur du slår på projektorn och projicerar en bild på skärmen.

## ❶ Flödesschema för att projicera en bild

#### *Steg 1*

**• Ansluta din dator/ansluta nätkabeln (**→ *sida [14\)](#page-30-0)*

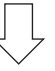

#### *Steg 2*

**• Slå på projektorn (**→ *sida [17](#page-33-0))*

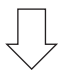

#### *Steg 3*

**• Välja en källa (**→ *sida [20](#page-36-0))*

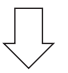

#### *Steg 4*

- **• Justera bildstorlek och position (**→ *sida [22\)](#page-38-0)*
- **• Korrigera keystoneförvrängning [HÖRNSTEN] (**→ *sida [42](#page-58-0))*

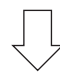

#### *Steg 5*

- **• Justera bilden**
	- - Automatisk optimering av en datorsignal (→ sida *[33\)](#page-49-0)*

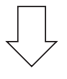

#### *Steg 6*

**• Göra en presentation**

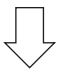

#### *Steg 7*

**• Slå av projektorn (**→ *sida [34\)](#page-50-0)*

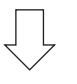

#### *Steg 8*

**• Efter användning (**→ *sida [35](#page-51-0))*

## <span id="page-30-0"></span>❷ Ansluta din dator/ansluta nätkabeln

#### *1. Anslut din dator till projektorn.*

 Detta avsnitt visar en enkel anslutning till en dator. För information om andra anslutningar, se "(2) Upprätta anslutningar" på sida *[143](#page-159-0)*.

 Anslut displayutgången (mini D-sub 15 stift) på datorn till COMPUTER IN-kontakten på projektorn med en kommersiellt tillgänglig datorkabel (med ferritkärna) och skruva sedan fast kontakterna.

#### *2. Anslut den medföljande nätkabeln till projektorn.*

### **VARNING**

SE TILL ATT ANVÄNDA ENHETENS JORDKONTAKT. FÖR ATT FÖRHINDRA BRAND ELLER ELEKTRISK STÖT FÅR APPARATEN INTE UTSÄTTAS FÖR REGN ELLER FUKT. ANVÄND INTE ENHETENS KONTAKT MED EN FÖRLÄNGNINGSKABEL ELLER I ETTVÄGGUTTAG OM INTE BÅDA STIFTEN GÅR ATT STICKA I HELT OCH HÅLLET.

 Viktig information:

- När du kopplar in eller kopplar ur den medföljande nätkabeln, se till att huvudströmbrytaren är avstängd (läge [O]). Om detta inte följs kan projektorn skadas.
- • Använd inte ett tre-fas nätaggregat. Det kan orsaka fel.

 Anslut först den medföljande nätkabelns trestiftskontakt till AC IN-kontakten på projektorn, och anslut sedan den andra kontakten på den medföljande nätkabeln till vägguttaget.

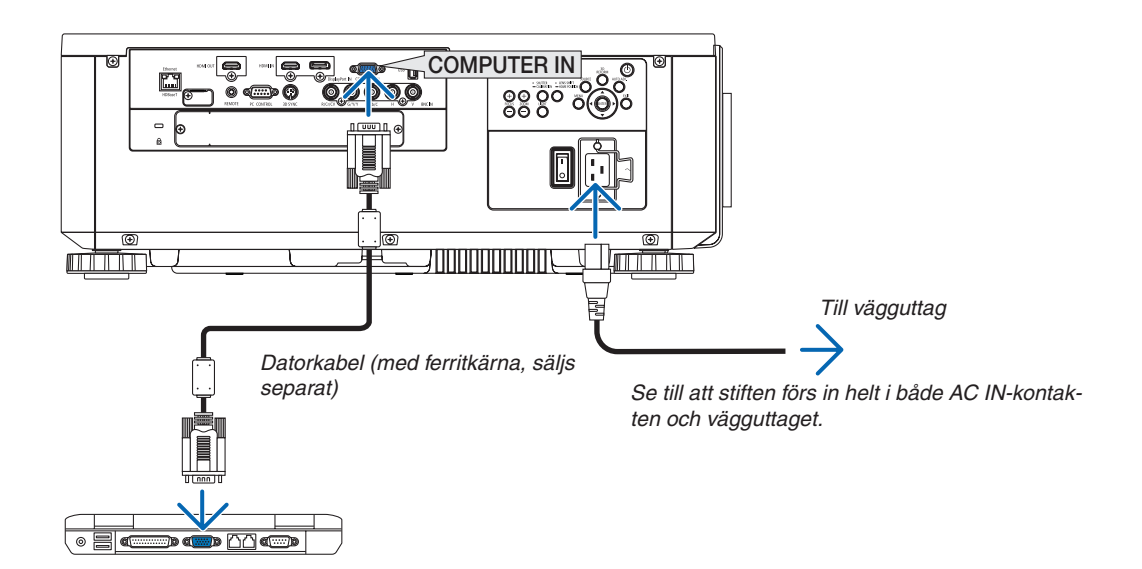

## <span id="page-31-0"></span> **FÖRSIKTIGT:**

Delar av projektorn kan tillfälligt hettas upp om projektorn stängs av med POWER-knappen eller om strömförsörjningen kopplas ifrån när projektorn används normalt. Var försiktig när du tar i projektorn.

#### Användning av medföljande nätkablar

Välj den nätkabel som är lämplig för ditt land eller region.

För Europa/Asien/Sydamerika För Nordamerika

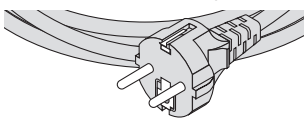

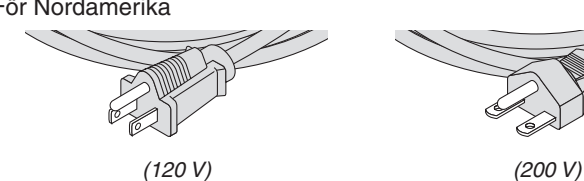

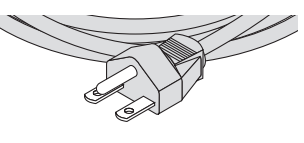

 $(\rightarrow$  sida [183](#page-199-0))

Nätkabelklämma

#### <span id="page-32-0"></span>Användning av nätkabelklämman

Kläm fast nätkabeln med nätkabelklämman för att hindra nätkabeln från att oavsiktligt lossna från projektorns AC IN-uttag.

## **FÖRSIKTIGT**

• För att förhindra att nätkabeln lossnar, se till att alla stift på nätkabeln är helt införda i AC IN-kontakten på projektorn innan du använder nätkabelklämman för att fästa nätkabeln.En lös kontakt på nätkabeln kan orsaka brand eller elektriska stötar.

#### **Fästa nätkabelklämman**

sida.

*1. För upp nätkabelklämman och placera den över nätkabeln.*

• För att lossa klämman, för upp klämman och lägg den ned på motsatt

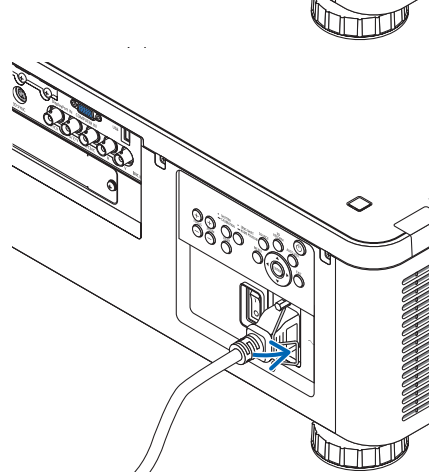

2890

## <span id="page-33-0"></span>❸ Slå på projektorn

*OBSERVERA:*

- • Projektorn har två strömbrytare: En huvudströmbrytare och en POWER-knapp (POWER ON och OFF på fjärrkontrollen)
- **• Slå på projektorn:**
- *1. För huvudströmbrytaren till läge PÅ (I).*

 Projektorn går in i standby-läge.

*2. Tryck på POWER-knappen.*

 Projektorn är redo att användas.

#### **• Stänga av projektorn:**

- *1. Tryck på POWER-knappen.* Bekräftelsemeddelandet visas.
- *2. Tryck på POWER-knappen igen.* Projektorn går in i standby-läge.
- *3. För huvudströmbrytaren till läge AV (O).* Projektorn stängs av.

#### **Förberedelse:Ta bort objektivskyddet från objektivet.**

#### *1. För huvudströmbrytaren till läge PÅ ( I ).*

 POWER-indikatorn lyser rött.\*

- Detta indikerar att STANDBY-läget är inställt på [NOR-MAL].
- *(*→ sida *[134](#page-150-0)*, [186](#page-202-0)*)*

#### **VARNING**

Projektorn avger starkt ljus.När du slår på strömmen, se till att ingen inom projiceringsområdet tittar på objektivlinsen.

#### *OBSERVERA:*

• Alternativet [STANDBY-LÄGE] inaktiveras och projektorn går in *i viloläge när nätverkstjänsten används eller projektorn tar emot*  en HDBaseT-signal. I viloläge snurrar fläktarna i projektorn för att *skydda de inre delarna. Se sida [134](#page-150-0) för information om viloläget.*

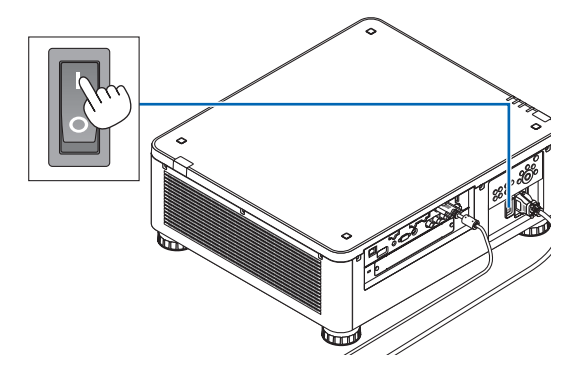

<span id="page-34-0"></span>*2. Tryck på (POWER)-knappen på projektorhöljet eller POWER ON-knappen på fjärrkontrollen.* 

 POWER-indikatorn går från ett fast rött sken till blinkande blått, och bilden projiceras på skärmen.

TIPS:

• När meddelandet "PROJEKTORN ÄR LÅST! ANGE DITT I ÖSFN-ORD." visas betyder det att funktionen [SÄKERHET] är aktiverad. (→ *sida [45](#page-61-0)*)

 Efter att du slagit på projektorn, se till att dator- eller videokällan är påslagen.

OBSERVERA: Den blå skärm ([BLÅ] bakgrund) visas när det inte finns någon ingångssignal (med fabriksinställningarna).

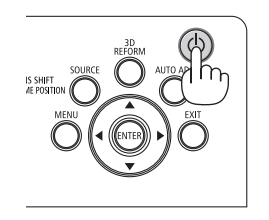

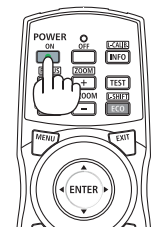

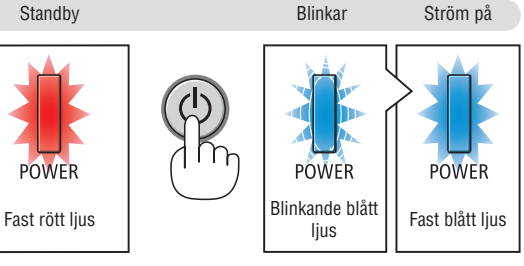

 $(\rightarrow$  sida [186](#page-202-0))

#### Utföra objektivkalibrering

Efter installation eller byte av objektiv måste du utföra [OB-JEKTIVKALIBRERING] genom att trycka på och hålla kvar knappen SHUTTER/CALIBRATION på projektorkåpan i minst två sekunder, eller genom att hålla in CTL-knappen och trycka på INFO/L-CALIB.-knappen på fjärrkontrollen. Kalibrering korrigerar den justerbara zoom-, växling och fokusräckvidden. Om kalibreringen inte utförs kan du uppleva svårigheter med att få in bästa fokus och zoom även om du justerar fokus och zoom för objektivet.

• Följande objektiv kräver kalibrering: NP16FL, NP17ZL, NP18ZL, NP19ZL, NP20ZL, NP21ZL, NP31ZL

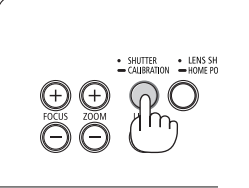

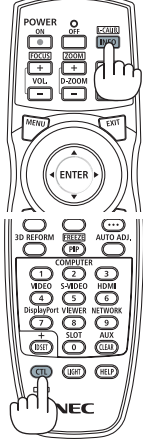

#### Anmärkning om startskärmen (menyskärm för val av språk)

När du slår på projektorn för första gången får du upp startmenyn. I denna meny kan du välja ett av 29 menyspråk.

#### **Följ dessa steg för att välja ett menyspråk:**

*1. Använd knappen* ▲*,* ▼*,* ◀ *eller* ▶ *för att välja ett av de 29 språken från menyn.*

| LANGUAGE PE<br>PLEASE SELECT A MENU LANGUAGE.                                                                                                    |                                                                                                    |                                                                                                    |
|----------------------------------------------------------------------------------------------------|----------------------------------------------------------------------------------------------------|----------------------------------------------------------------------------------------------------|
| $\circ$<br><b>ENGLISH</b><br><b>DEUTSCH</b><br><b>FRANCAIS</b><br>C<br><b>ITALIANO</b><br><b>ESPAÑOL</b><br><b>SVENSKA</b><br>РУССКИЙ<br>Ω<br>عربى<br>تۇيغۇر<br>日本語 | <b>DANSK</b><br>PORTUGUÊS<br>ČEŠTINA<br>MAGYAR<br>POLSKI<br>NEDERLANDS<br><b>БЪЛГАРСКИ</b><br>हिंदी<br>简体中文<br>繁體中文 | <b>SUOMI</b><br><b>NORSK</b><br>TÜRKCE<br>ROMÂNĂ<br><b>HRVATSKI</b><br><b>INDONESIA</b><br>ΕΛΛΗΝΙΚΑ<br>ไทย<br>한국어 |
| <b>ENTER HEXIT</b>                                                                                                    | <b>EXIT HEXIT</b><br><b>CONTENT</b>                                                                                 | $\bullet$ :SELECT                                                                                                 |

*2. Tryck på ENTER-knappen för att utföra valet.*

Efter att detta har gjorts kan du fortsätta till menyerna. Det går även att välja menyspråket senare om du föredrar det.  $(\rightarrow$  [SPRÅK] på sida [82](#page-98-0) och [112\)](#page-128-0)

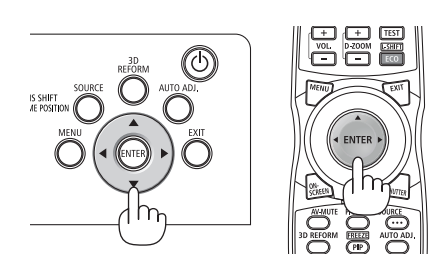

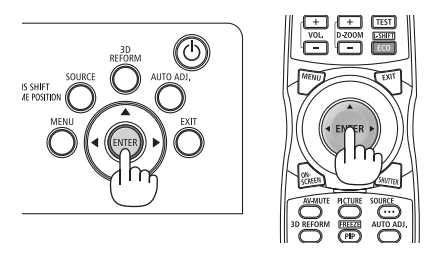

*OBSERVERA:* 

- • Om något av följande inträffar slås projektorn inte på.
	- Om projektorns interna temperatur är för hög detekteras den onormalt höga temperaturen. I detta tillstånd startar inte projektorn, *för att skydda det interna systemet. Om detta sker, vänta tills projektorns interna komponenter svalnat.*
	- Om STATUS-indikatorn lyser orange när power-knappen trycks in betyder det att [KONTROLLPANELSLÅS] är aktiverat. Avbryt låsningen genom att stänga av den. (→ *sida [124](#page-140-0)*)
- • Medan POWER-indikatorn blinkar blått i korta cykler kan strömmen inte stängas av med power-knappen. (Medan POWER-indikatorn blinkar blått i långa cykler är funktionen AVSTÄNGNINGSTIMER aktiverad och strömmen kan stängas av.)
## ❹ Välja en källa

## Välja dator- eller videokälla

*OBSERVERA: Slå på datorn eller videoutrustningen som anslutits till projektorn.*

#### **Automatisk signaldetektering**

Tryck på SOURCE-knappen i minst 1 sekund. Projektorn söker efter den tillgängliga insignalkällan och visar den. Insignalkällan ändras enligt följande:

 $HDMI \rightarrow DisplayPort \rightarrow BNC \rightarrow BNC(CV) \rightarrow BNC(Y/C) \rightarrow DATOR \rightarrow$  $HDBaseT \rightarrow SLOT \rightarrow ...$ 

Tryck kortvarigt för att visa [INSIGNAL]-skärmen.

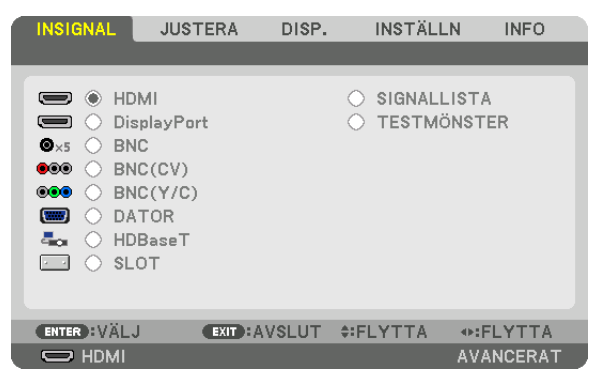

 Tryck på knapparna ▼/▲ som matchar målingången och tryck sedan på ENTER för att växla insignal. För att radera menyvisningen på skärmen [INSIGNAL], tryck på MENU- eller EXIT-knappen.

TIPS: Om ingen insignal finns hoppar projektorn över ingången.

### **Använda fjärrkontrollen**

Tryck på någon av knapparna HDMI, DisplayPort, COMPUTER 2, VIDEO, S-VIDEO, COMPUTER 1, NETWORK eller SLOT.

- • COMPUTER 2-knappen väljer BNC-ingången.
- VIDEO-knappen väljer BNC (CV)-ingången (kompositvideo).
- S-VIDEO-knappen väljer BNC (Y/C)-ingången (S-video).

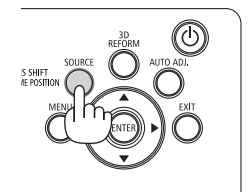

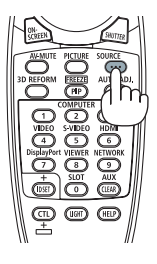

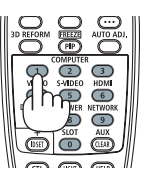

## **Välja standardkälla**

Du kan ange en källa som standardkälla så att den visas varje gång projektorn slås på.

*1. Tryck på MENU-knappen.*

 Menyn visas.

- *2. Tryck på* ▶**-knappen för att välja [INSTÄLLN.] och tryck på** ▼*-knappen eller ENTER-knappen för att välja*  **[BASIC].**
- *3. Tryck på* ▶**-knappen för att välja [KÄLLALTERNATIV].**
- *4. Tryck på* ▼**-knappen fyra gånger för att välja [VÄLJ STARTINSIGNAL] och tryck på ENTER-knappen.**

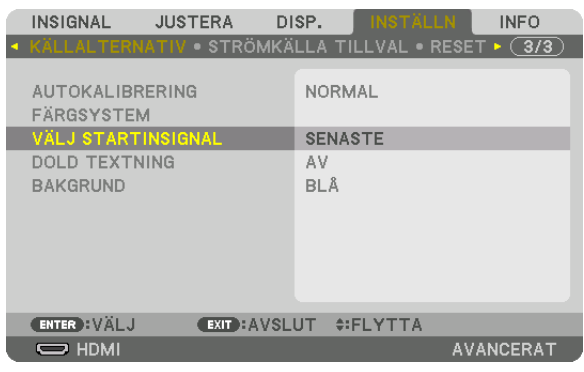

 Skärmen [VÄLJ STARTINSIGNAL] visas.

#### *(*→ sida *[132](#page-148-0))*

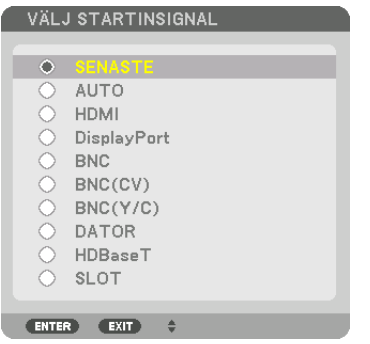

- *5. Välj en källa som standardkälla och tryck på ENTER-knappen.*
- *6. Tryck på EXIT-knappen tre gånger för att stänga menyn.*
- *7. Starta om projektorn.*

 Källan som du valde i steg 5 kommer att projiceras.

OBSERVERA: Även när [AUTO] är påslaget väljs inte [HDBaseT] automatiskt. För att ställa in ditt nätverk som standardkälla, välj [HDBaseT].

TIPS:

- • När projektorn är i standby-läge slås den på om en datorsignal från en dator som är ansluten till ingången COMPUTER IN tas *emot, och datorns bild projiceras.*
	- ([VÄLJ AUTO STRÖM PÅ] → *sida [135](#page-151-0)*)
- • På tangentbordet i Windows 7 kan en kombination av Windows- och P-tangenter användas för att ställa in en extern skärm snabbt *och enkelt.*

## ❺ Justera bildstorlek och position

Använd objektivförskjutningsratten, den justerbara lutningsfoten, zoomringen och fokuseringsringen för att justera bildstorleken och positionen.

För att förenkla är ritningar och kablar inte med i detta kapitel.

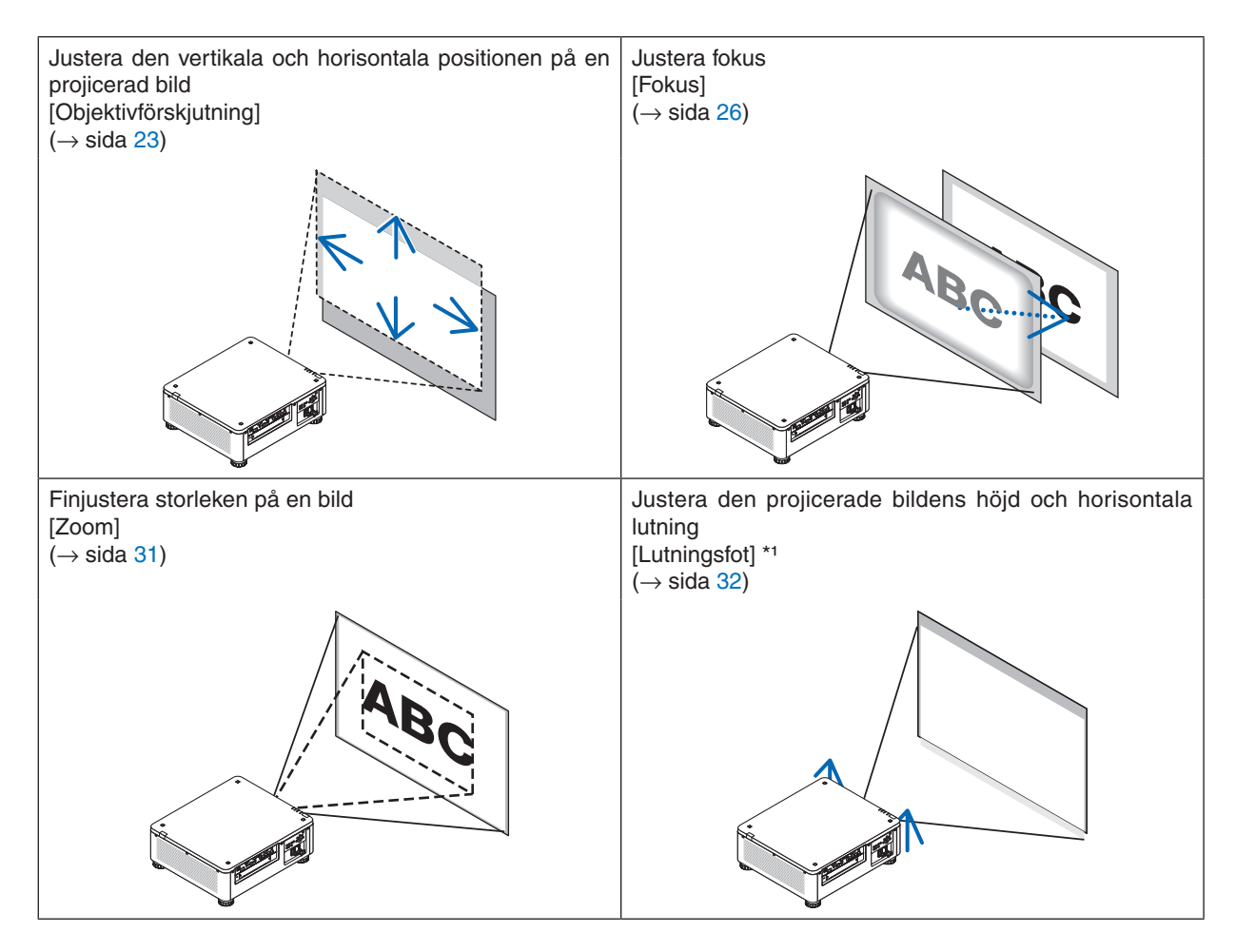

*OBSERVERA\*1* : Justera den projicerade bildens höjd med lutningsfoten när du vill projicera bilden i en position som är högre än *objektivförskjutningsområdet.*

TIPS:

• Inbyggda testmönster kan enkelt användas för att justera bildens storlek och position. (→ *sida [86](#page-102-0)*) Tryck på TEST-knappen för att se testmönstret. Med knappen ◀ *eller* ▶ kan du välja ett testmönster. Växla till en annan källa för *att stänga testmönstret.* 

### <span id="page-39-0"></span>Justera den vertikala positionen på en projicerad bild (objektivförskjutning)

## **FÖRSIKTIGT**

- • Utför justeringen bakom projektorn eller från dess sida.Att justera från framsidan kan utsätta dina ögon för starkt ljus som kan skada dem.
- • Rör inte objektivets monteringsdel när du förskjuter objektivet. Om detta inte följs kan fingrarna komma i kläm när objektivet är i rörelse.

#### *OBSERVERA:*

- • Objektivförskjutningsfunktionen är inte tillgänglig när objektivet NP16FL eller NP39ML är monterat på projektorn. När NP16FL används ska objektivet ställas i hemposition. Vid användning av NP39ML, välj [INSTÄLLN] → [INSTALLATION(2)] → [LINSPOSITION] → [TYP] i menyn på skärmen. Objektivet
- *förflyttas automatiskt till lämplig position.*
- • Att flytta objektivet till maximalt läge i sned vinkel gör att bildens kanter blir mörka eller orsakar mörka skuggor.

#### **Justera med knappar på höljet**

**1. Tryck på LENS SHIFT/HOME POSITION-knappen.**

 Skärmen [OBJEKTIVFÖRSKJUTN.] visas.

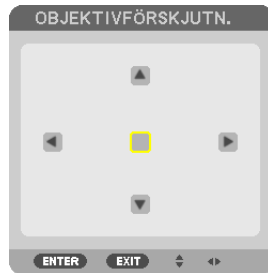

*2. Tryck på knappen* ▼▲◀ *eller* ▶*.* Använd knapparna ▼▲◀▶ för att flytta den projicerade bilden.

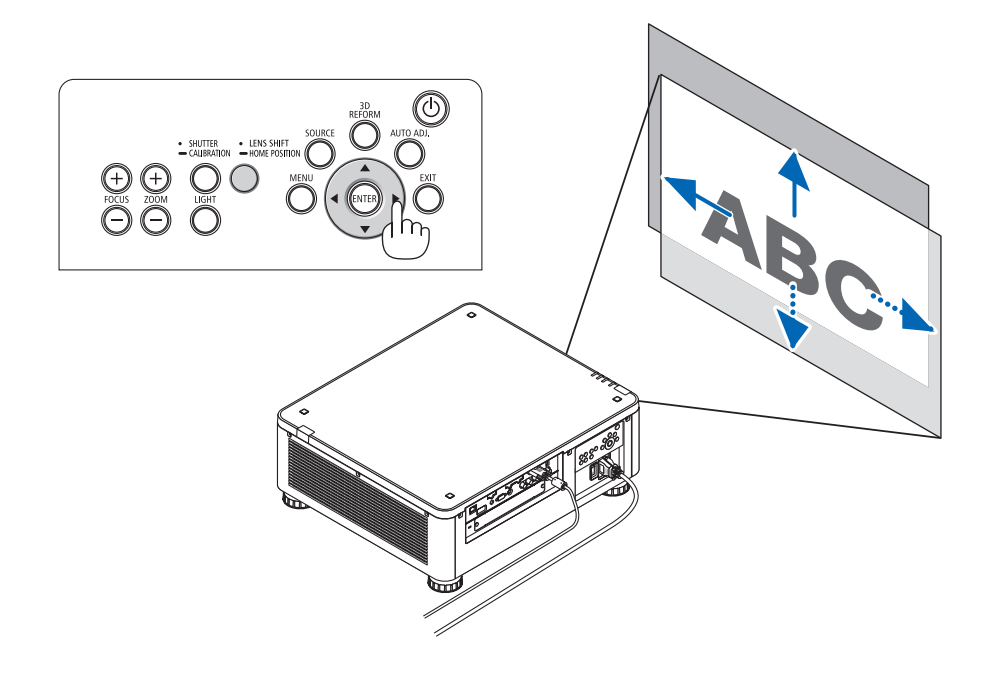

• Återställa objektivförskjutningspositionen till hemma-positionen Håll in knappen LENS SHIFT/HOME POSITION i 2 sekunder för att återställa objektivförskjutningspositionen till hemma-positionen (nästan centrumpositionen)

### 2. Projicera en bild (grundläggande användning)

### **Justera med fjärrkontrollen**

**1. Håll in CTL-knappen och tryck på ECO/L-SHIFT-knappen.** Skärmen [OBJEKTIVFÖRSKJUTN.] visas.

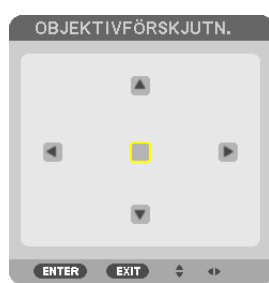

#### *2. Tryck på knappen* ▼▲◀ *eller* ▶*.*

 Använd knapparna ▼▲◀▶ för att flytta den projicerade bilden.

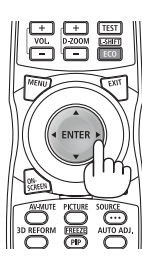

### *OBSERVERA:*

*Objektivkalibrering*

*Om strömmen på projektorn felaktigt stängs av under pågående objektivjustering, kan det orsaka att objektivets hemposition flyttas*  samt orsaka fel. Utför i sådana fall objektivkalibrering.

*Objektivkalibreringsprocedurer*

*1. Slå på projektorn.*

2. Tryck på (SHUTTER/CALIBRATION)-knappen på kontrollpanelen i 2 sekunder eller tryck på CTL-knappen och tryck på INFO/L-CALIB.-knappen på fjärrkontrollen. Kalibrering utförs.

#### TIPS:

• Diagrammet nedan visar objektivförskjutningsområdet för(projiceringsläge: bord fram). För att höja projiceringspositionen högre än detta, justera med lutningsfoten. (→ *sida [32](#page-48-0)*)

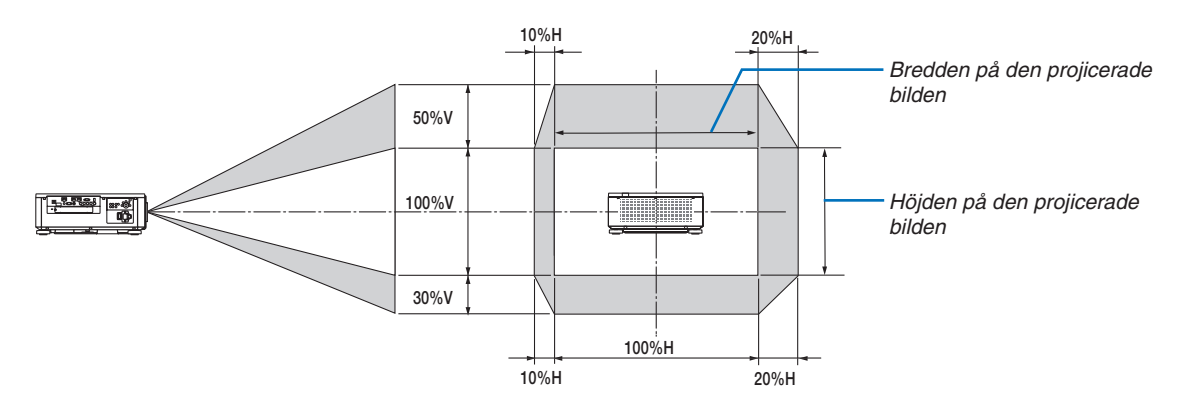

 Beskrivning av symboler: V indikerar vertikal (höjd på den projicerade bilden), H indikerar horisontell (bredd på den projicerade bilden).

## <span id="page-42-0"></span>Fokusering

**Tillämpligt objektiv: NP16FL/NP17ZL/NP18ZL/NP19ZL/NP20ZL/NP21ZL**

### **1. Tryck på FOCUS +/−-knappen.**

• Tryck på VOL/FOCUS (+) eller (−)-knappen på fjärrkontrollen medan du trycker på CTL-knappen. Fokus justeras.

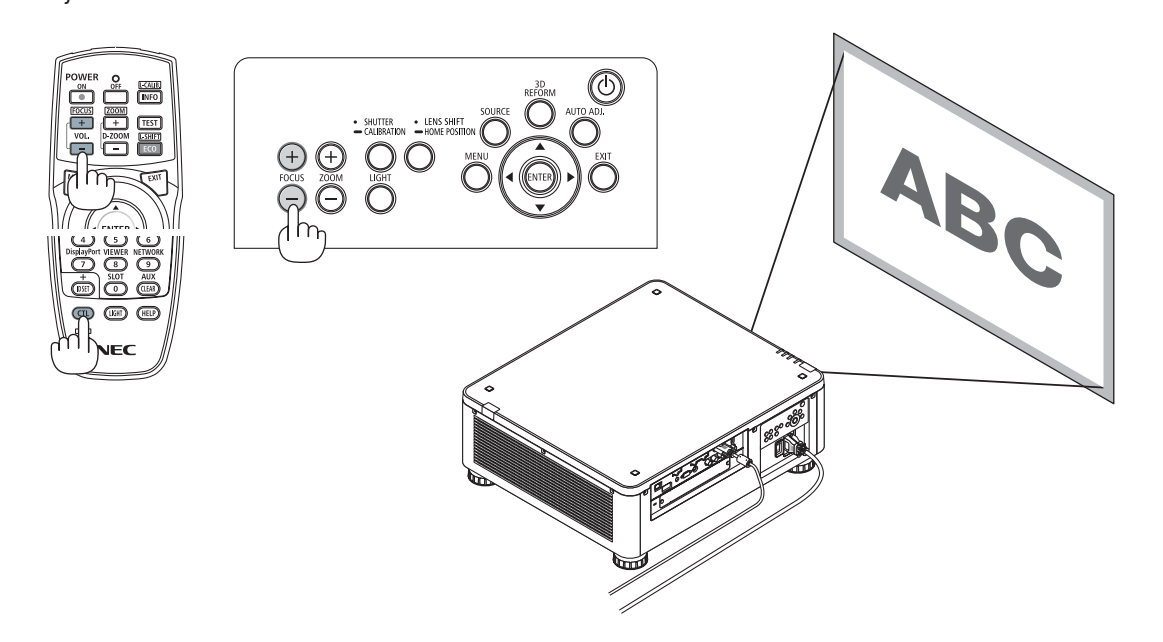

#### TIPS:

För att uppnå bästa fokus, utför följande (för fast installation) *Förberedelse: Värm upp projektorn i en timme.* 

- 1. Använd knappen FOCUS +/- för att se till att uppnå bästa fokus. Om du inte uppnår detta, flytta projektorn *fram och tillbaka.*
- **2. Välj [TESTMÖNSTER] från menyn och visa testmönstret. (**→ *sida [86](#page-102-0))* 
	- • Du kan också använda TEST-knappen på fjärrkontrollen för att visa testmönstret.
- **3. Fortsätt att trycka på FOCUS-knappen tills textmönstrets rutnät osynliggörs.**
- **4. Fortsätt att trycka på knappen FOCUS + tills du har uppnått bästa fokus.**

*Om du justerar bortom den bästa fokuseringspunkten, gå tillbaka till steg 3 och upprepa proceduren.* 

### **Tillämpligt objektiv: NP31ZL**

#### **1. Fokusera på den projicerade bilden runt den optiska axeln. (Motordriven fokus)**

 Ritningen nedan visar ett exempel när den projicerade bilden förskjuts uppåt. I detta fall är den optiska axeln vid den nedre kanten av den projicerade bilden.

#### **Justera med knappar på höljet**

#### **Justera med fjärrkontrollen**

Tryck på KNAPPEN FOCUS +/- på kontrollpanelen

Håll inVOL/FOCUS-knappen och tryck på CTL-knappen.

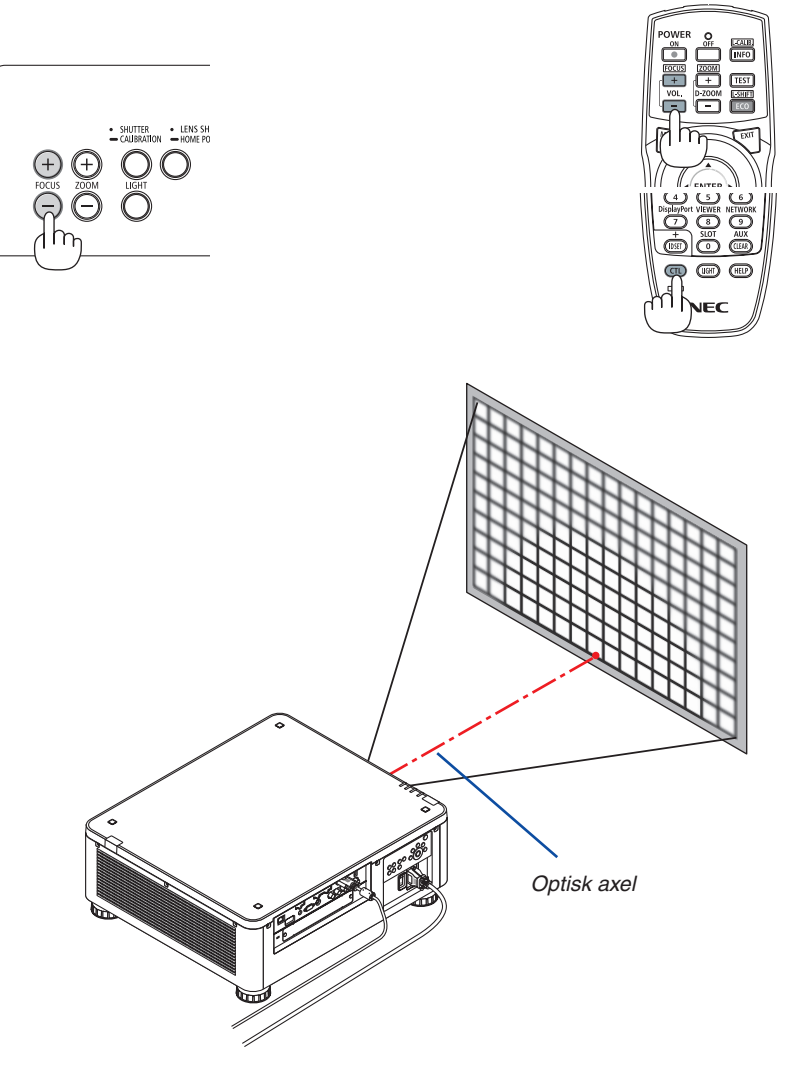

När linsen är i mittenpositionen är den optiska axeln i mitten av bilden. Justera i sådana fall fokus i mitten av den projicerade bilden.

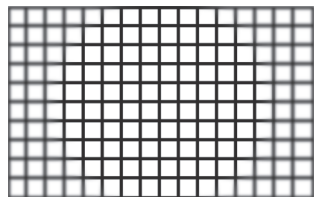

**2. Justera fokus vid kanterna av den projicerade bilden. (Manuell fokus)** Vrid kantfokusringen medsols eller motsols.

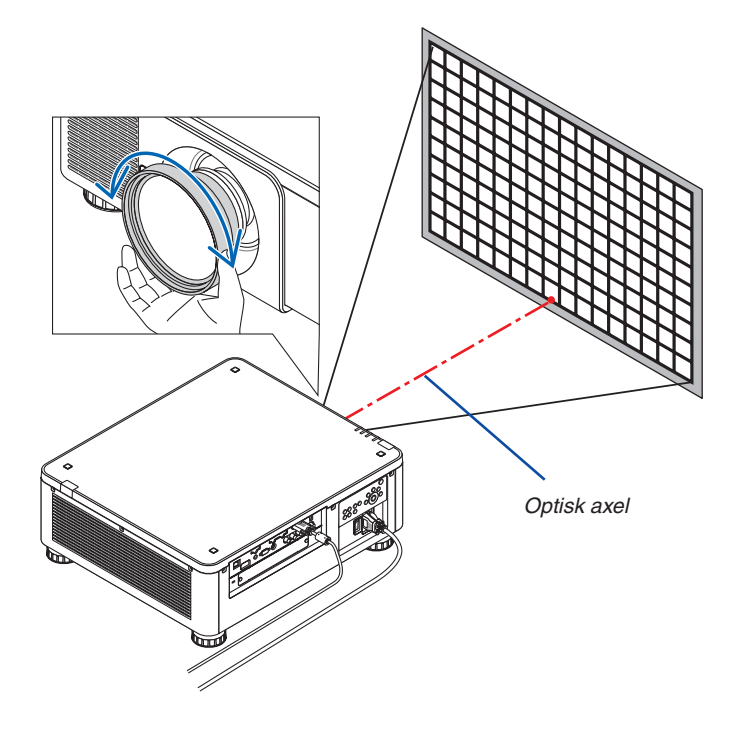

*Detta slutför justeringen av den projicerade bildens totala fokus.*

#### *OBSERVERA:*

NP31ZL stöder objektivminnesfunktionen som gör det möjligt att spara det justerade värdet för objektivförskjutning, zoom och fokus. Om du av misstag flyttar kantfokusringen (se bilden nedan) efter att ha sparat justerade värden, kommer de justerade värdena *sparade i objektivminnet inte tillämpas korrekt.*

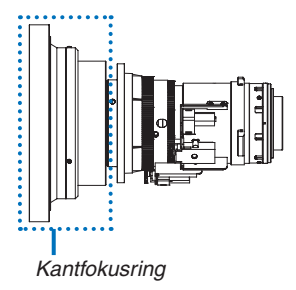

*Efter att ha tagit bort objektiv från projektorn och satt tillbaka det, ta fram de justerade värdena sparade i objektivminnet och följ sedan steg 2 i proceduren ovan för att ställa in fokus vid kanterna av den projicerade bilden igen.*

TIPS: För att uppnå bästa fokus, utför följande (för fast installation) *Förberedelse: Värm upp projektorn i en timme.*

- 1. Tryck på knappen FOCUS +/- för att kontrollera den justerbara fokusräckvidden. För att kontrollera den med fjärrkontrollen, tryck och håll in CTL-knappen och tryck på knappen VOL./FOCUS +/-. Om projektorn som används inte är inom den justerbara fokus*räckvidden, flytta projektorn fram och tillbaka.*
- 2. Välj [TESTMÖNSTER] från menyn och visa testmönstret. (→ *sida [86](#page-102-0)*)
	- • För att visa testmönstret med fjärrkontrollen, trycker du på knappen TEST.
- 3. Håll in FOCUS-knappen tills textmönstrets rutnät blir osynligt.
- 4. Fortsätt att trycka på knappen FOCUS + tills du har uppnått bästa fokus.

 För att erhålla bästa fokus med fjärrkontrollen, tryck och håll in knappen VOL./FOCUS + samtidigt som du trycker CTL-knappen. *Om du justerar bortom den bästa fokuseringspunkten, gå tillbaka till steg 3 och upprepa proceduren.*

*5. Vrid kantfokusringen medsols eller motsols för att justera fokus vid kanterna av den projicerade bilden.*

## **Tillämpligt objektiv: NP39ML**

#### **1. Fokusera på den projicerade bilden runt den optiska axeln. (Motordriven fokus)**

 Den optiska axeln är längst ned på bilden.

 Tryck och håll in antingen knappen FOCUS +/- på kontrollpanelen eller knappen VOL/FOCUS +/- samtidigt som du trycker på CTL-knappen på fjärrkontrollen.

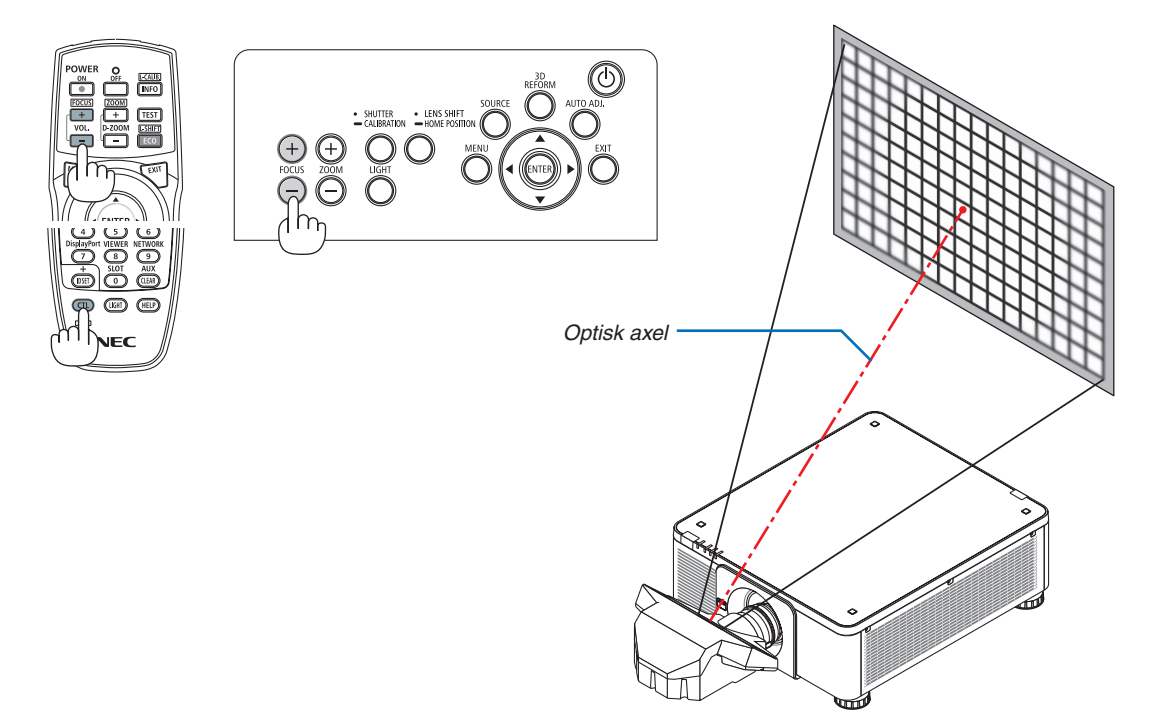

### **2. Justera fokus vid kanterna av den projicerade bilden.**

 Tryck och håll in antingen knappen ZOOM +/- på kontrollpanelen eller knappen D-ZOOM/ZOOM +/- samtidigt som du trycker på CTL-knappen på fjärrkontrollen.

 Fokus runt den optiska axeln inställd i steg 1 är oförändrad.

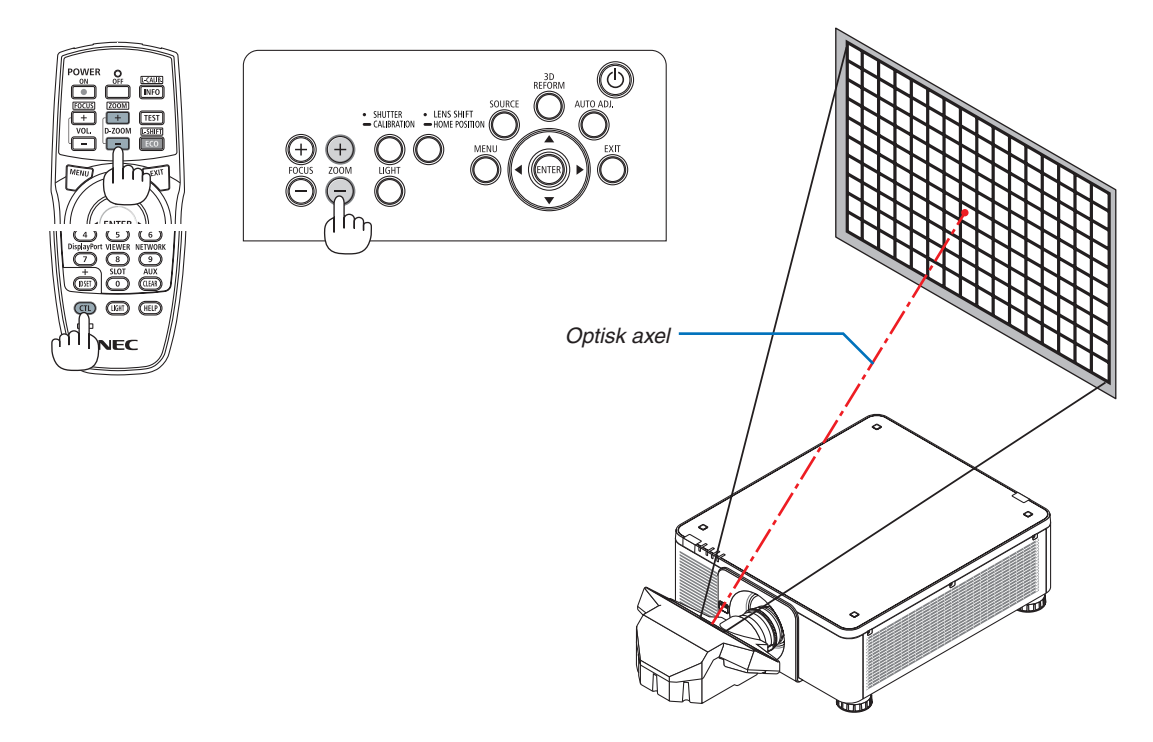

#### *3. Upprepa steg 1 och 2 tills optimal fokus kan erhållas på hela bilden.*

#### $TIPS$

För att uppnå bästa fokus, utför följande (för fast installation) *Förberedelse: Värm upp projektorn i en timme.* 

- 1. Använd knappen FOCUS +/- för att se till att uppnå bästa fokus. Om du inte uppnår detta, flytta projektorn *fram och tillbaka.*
- **2. Välj [TESTMÖNSTER] från menyn och visa testmönstret. (**→ *sida [86](#page-102-0))*
- • Du kan också använda TEST-knappen på fjärrkontrollen för att visa testmönstret.
- **3. Fortsätt att trycka på FOCUS-knappen tills textmönstrets rutnät osynliggörs.**
- **4. Fortsätt att trycka på knappen FOCUS + tills du har uppnått bästa fokus.** Om du justerar bortom den bästa fokuseringspunkten, gå tillbaka till steg 3 och upprepa proceduren.
- *5. Tryck på knappen ZOOM +/- för att justera kanterna på den projicerade bilden.* Tryck och håll in knappen D-ZOOM/ZOOM +/- och tryck på CTL-knappen för att justera den med fjärrkontrollen.

Upprepa steg 1 till 5 tills optimal fokus kan erhållas på hela bilden.

## <span id="page-47-0"></span>Zoom

## **Tillämpliga objektiv: NP17ZL/NP18ZL/NP19ZL/NP20ZL/NP21ZL/NP31ZL**

## *1. Tryck på ZOOM +/−-knappen.*

• Tryck på D-ZOOM/ZOOM (+) eller (−)-knappen på fjärrkontrollen medan du trycker på CTL-knappen. Zoomen justeras.

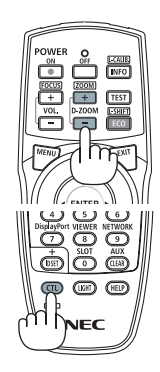

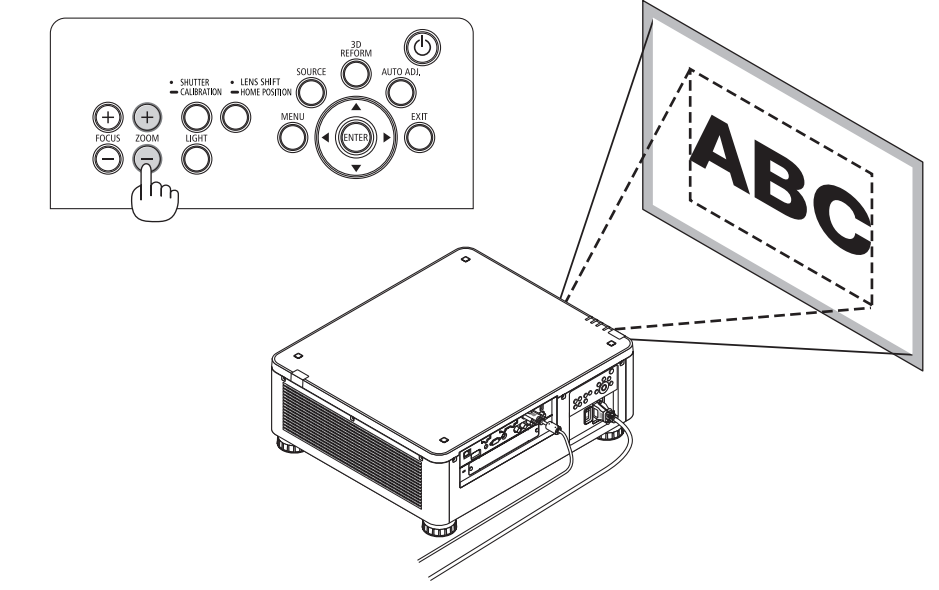

#### <span id="page-48-0"></span>Justera lutningsfoten

*1. Positionen för att projicera bilden kan justeras med lutningsfoten som är placerad vid de fyra hörnen på höljets undersida.*

 Lutningsfotens höjd kan justeras genom att vrida på den.

 "För att justera höjden på den projicerade bilden"

 Höjden på den projicerade bilden justeras genom att vrida på antingen den främre eller bakre lutningsfoten.

 "Om den projicerade bilden lutar"

 Om den projicerade bilden lutar, vrid på antingen vänster eller höger lutningsfot för att justera bilden så att den blir jämn.

- Om den projicerade bilden är förvrängd, se "3-7 Korrigera horisontell och vertikal Keystone-förvrängning [HÖRNSTEN]" (→ sida *[42](#page-58-0)*) och "[GEOMETRISK KORRIGERING]" (→ sida [105\)](#page-121-0).
- • Lutningsfoten kan förlängas med maximalt 48 mm.
- Lutningsfoten kan användas för att luta projektorn maximalt  $6^\circ$ .

#### *OBSERVERA:*

- • Förläng inte lutningsfoten mer än 50 mm. Om du gör det blir fötternas fästdel *instabil och lutningsfötterna kan lossna från projektorn.*
- • Det är viktigt att förlänga eller förkorta två lutningsfötter fram samtidigt. Samma *gäller för den bakre foten, annars hamnar vikten från projektorn på en sida och det kan orsaka skador på den.*
- • Använd inte lutningsfoten för något annat ändamål än att justera projektorns *projiceringsvinkel.*

 Inkorrekt hantering av lutningsfoten, som t.ex. att bära projektorn genom att *ta tag i lutningsfoten eller hänga upp projektorn på en vägg med lutningsfoten, kan skada projektorn.*

Kontrollera nivån på objektivet när objektivet NP39ML är installerat eftersom *objektivet kan luta något åt vänster eller höger.*

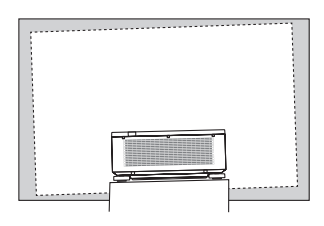

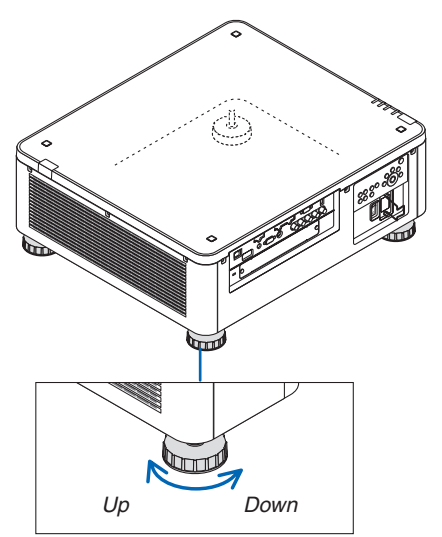

**Lutninasfot** (det finns en till bak)

## ❻ Automatisk optimering av datorsignal

## Justera bilden med autokalibrering

När en bild från HDMI IN, DisplayPort IN, BNC-ingången (analog RGB), COMPUTER IN eller HDBaseT projiceras och kanten är beskuren eller bildkvaliteten är dålig kan denna knapp användas för att automatiskt optimera bilden på skärmen.

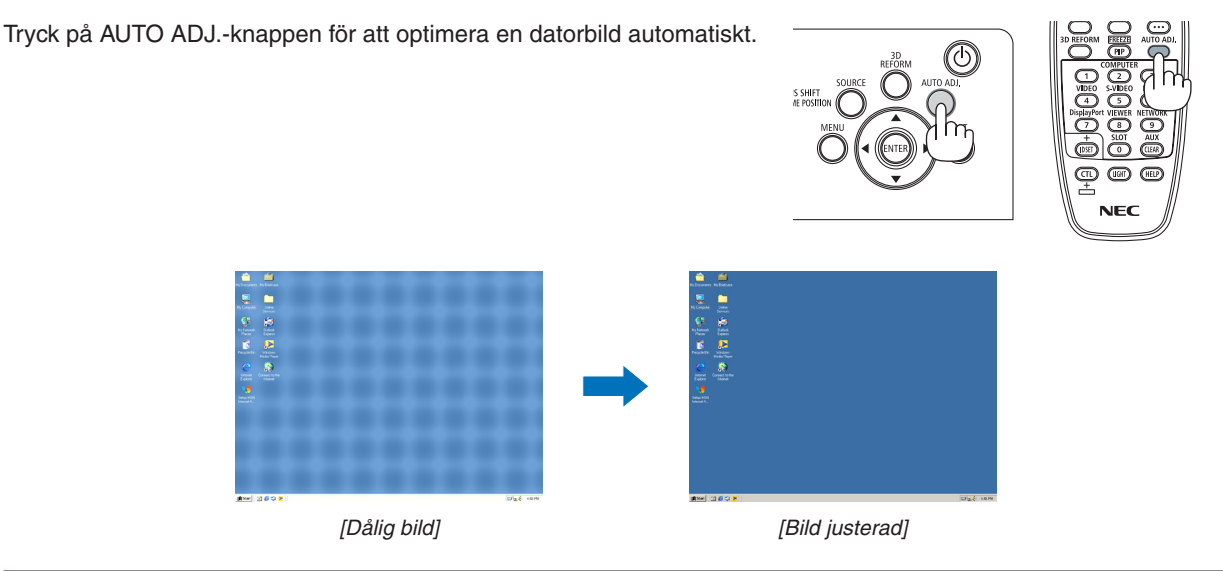

## *OBSERVERA:*

*Vissa signaler kan ta tid att visas, eller kanske inte visas korrekt.*

- • Om autokalibrering inte kan optimera datorsignalen, försök att justera [HORISONTAL], [VERTIKAL], [KLOCKA] och [FAS] manuellt. (→ *sida* [94](#page-110-0)*,* [95](#page-111-0))
- • Om du inte kan uppnå en optimerad bild, se sidan [190](#page-206-0)*.*

## ❼ Stänga av projektorn

*1. Tryck på (POWER)-knappen på projektorhöljet eller POWER OFF-knappen på fjärrkontrollen.* 

 Meddelandet [AVSTÄNGNING / ÄR DU SÄKER? / CO2- BESPARINGSSESSION 0,000[g-CO2]] visas.

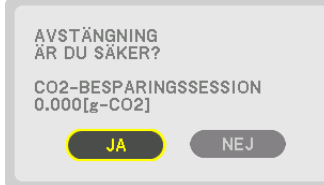

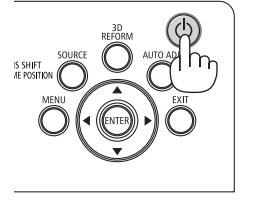

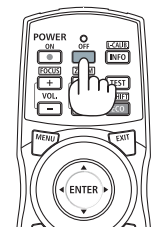

*2. Tryck på en bland ENTER-, (POWER)- och POWER OFF-knappen.*

 När projektorn är i STANDBY-LÄGE lyser POWER-indikatorn rött. (När [STANDBY-LÄGE] är inställt på [NORMAL])

- • Om du inte vill stänga av, välj [NO] med ◀/▶-knappen och tryck ENTER.
- *3. Se till att projektorn är i STANDBY-LÄGE och stäng sedan av huvudströmbrytaren (*○ *OFF)*

 POWER-indikatorn slocknar och huvudströmmen stängs av.

Medan POWER-indikatorn blinkar blått i korta cykler kan strömmen inte stängas av.

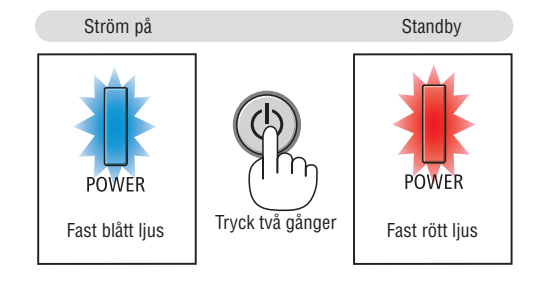

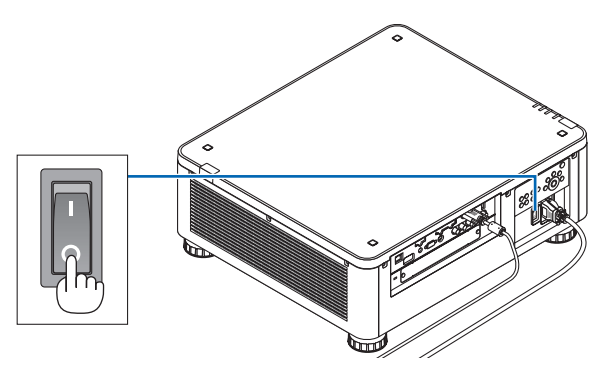

## **FÖRSIKTIGT:**

Delar av projektorn kan överhettas tillfälligt om projektorn stängs av med huvudströmbrytaren eller om nätströmmen kopplas ifrån medan projektorn används eller kylfläkten körs. Hantera försiktigt.

#### *OBSERVERA:*

- • Dra inte ut strömkabeln från projektorn eller från vägguttaget medan en bild projiceras. Detta kan skada projektorns AC IN-kontakt *eller stickkontakten. För att stänga av nätströmmen när projektorn är påslagen, använd projektorns huvudströmbrytare, ett grenuttag utrustat med en omkopplare eller en brytare.*
- • Stäng inte av huvudströmbrytaren och koppla inte från nätströmmen inom 10 sekunder efter att du gjort justeringar, eller ändrat *inställningar och stängt menyn. Om du gör det kan justeringarna och inställningarna försvinna.*

## ❽ Efter användning

**Förberedelse: Kontrollera att projektorn är avstängd.**

- *1. Dra ut nätkabeln.*
- **2. Koppla ur övriga kablar.**
- *3. Montera objektivskyddet på objektivet.*
- **4. Innan du flyttar projektorn, skruva in lutningsfötterna om de har förlängts.**

# 3. Behändiga funktioner

## ❶ Stäng av projektorns belysning (LINSSLUTARE)

Tryck på SHUTTER-knappen. Ljuskällan stängs av tillfälligt.

Tryck igen för att lysa upp skärmen igen.

- Du kan även stänga av ljuskällan genom att trycka på SHUTTERknappen på fjärrkontrollen.
- Du kan ställa in projektionsbelysningen för att gradvis tona in eller ut.

## *OBSERVERA:*

• Tryck och håll inte ned SHUTTER/CALIBRATION-knappen på höljet över 2 sekunder. Det kommer att starta objektivkalibrering.

## ❷ Stänga av bilden

Tryck på AV-MUTE-knappen för att stänga av bilden under en kort stund. Tryck igen för att återställa bilden.

### TIPS:

• Videon försvinner men inte menydisplayen.

## ❸ Stänga av skärmmenyn (On-Screen Mute)

Tryck på ON-SCREEN-knappen på fjärrkontrollen för att dölja skärmmenyn, visningen av källa och andra meddelanden. Tryck igen för att återställa dem.

TIPS:

- • För att bekräfta att on-screen mute är påslagen, tryck på MENU-knappen. Om skärmmenyn inte visas trots att du trycker på MENU-knappen betyder det att on-screen mute är påslagen.
- • On-screen mute bibehålls även när projektorn stängs av,
- • Håll in MENU-knappen på projektorhöljet i minst 10 sekunder för att stänga av on-screen mute.

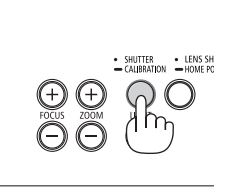

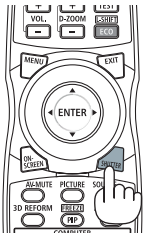

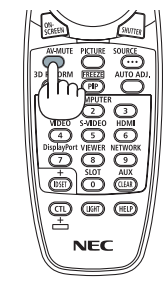

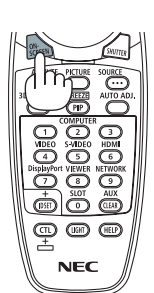

## ❹ Frysa en bild

Håll in CTL-knappen och tryck på PIP/FREEZE-knappen för att frysa en bild. Tryck igen för att fortsätta uppspelningen.

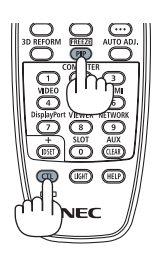

*OBSERVERA: Bilden fryses men det ursprungliga videomaterialet spelas fortfarande upp.*

## ❺ Förstora en bild

Du kan förstora bilden upp till fyra gånger.

## *OBSERVERA:*

• Max förstoringsgrad kan beroende på insignalen vara mindre än fyra gånger, eller funktionen kan vara begränsad.

Gör så här:

*1. Tryck på D-ZOOM (+)-knappen för att förstora bilden.*

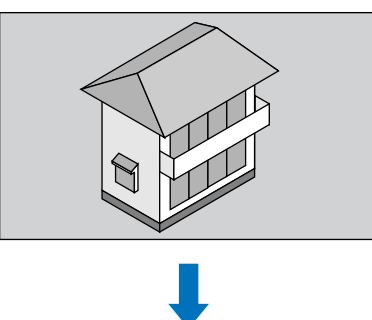

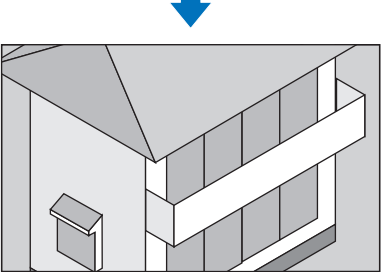

*2. Tryck på* ▲▼◀▶*-knappen.* Området med den förstorade bilden flyttas

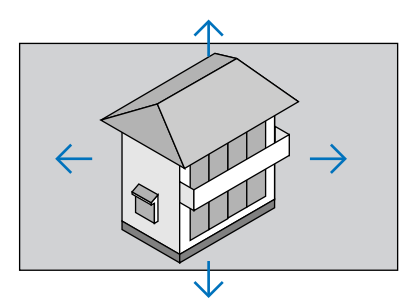

*3. Tryck på D-ZOOM (−)-knappen.* Varje gång knappen D-ZOOM (−) trycks in förminskas bilden.

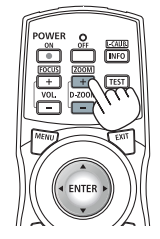

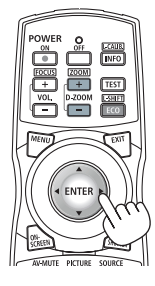

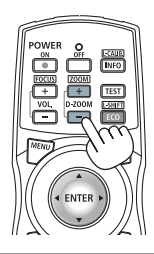

*OBSERVERA:* 

- • Bilden förstoras eller förminskas i mitten av skärmen.
- • Om menyn visas avbryts den aktuella förstoringen.

## ❻ Ändra BELYSNINGSLÄGE/kontrollera energibesparingseffekten med BELYSNINGSLÄGE [BELYSNINGSLÄGE].

När antingen [EKO1] eller [EKO2] i [BELYSNINGSLÄGE] är valt, sänks projektorns rörelsebuller genom att sänka ljusstyrkan på dess ljuskälla. Genom att spara energiförbrukning kan koldioxidutsläppet från denna projektor reduceras.

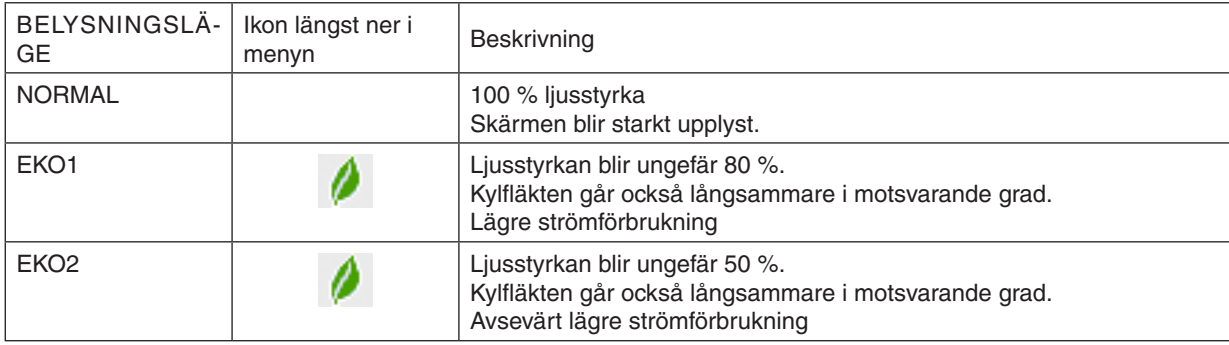

#### Aktivera [BELYSNINGSLÄGE] på följande sätt: **1. Tryck på knappen LIGHT på höljet.**

• På ett annat sätt, tryck på knappen ECO/L-SHIFT på fjärrkontrollen.

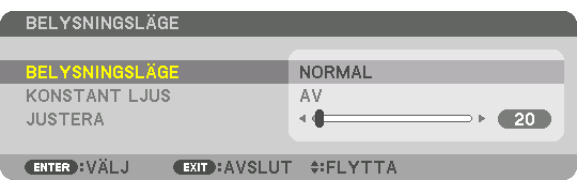

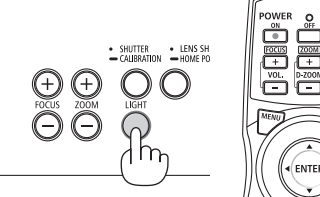

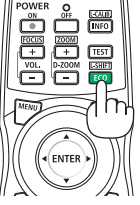

 Skärmen [BELYSNINGSLÄGE] visas.

### *2. Tryck på ENTER-knappen.*

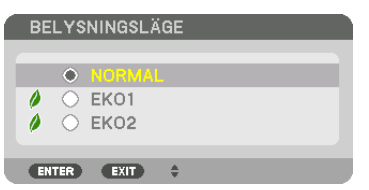

 Skärmen för att välja [BELYSNINGSLÄGE] visas.

*3. Använd knapparna* ▼▲ *för att göra ett val, och tryck på ENTERknappen.*

 Displayen återgår till skärmen [BELYSNINGSLÄGE] och det valda alternativet aktiveras.

 Tryck på MENU-knappen för att återgå till den ursprungliga skärmen.

#### *OBSERVERA:*

- • [BELYSNINGSLÄGE] kan ändras från menyn. Välj [INSTÄLLN]  $\rightarrow$  [INSTALLATION(1)]  $\rightarrow$  [BELYSNINGSLÄGE]  $\rightarrow$  [BELYSNINGSLÄGE].
- • Ljusmodulens brukstimmar kan kontrolleras i [BRUKSTID] på menyn. Välj [INFO.] → [BRUKSTID].
- • [BELYSNINGSLÄGE] växlas automatiskt till [EKO] efter 1 minut från när projektorn visar en blå eller svart skärm eller en logotyp*skärm.*
- • Denna projektor utrustar sensorn att detektera lufttryck och temperatur och projektorn styr strömmen baserat på de detekterade värdena. När projektorn används på hög höjd och i hög temperatur, blir ljuskällans ljusstyrka lägre oavsett inställningen för BE-LYSNINGSLÄGE. Detta kallas "Tvingat EKO-LÄGE". Se tabellen nedan för villkor och utgående ström i tvingat EKO-LÄGE.

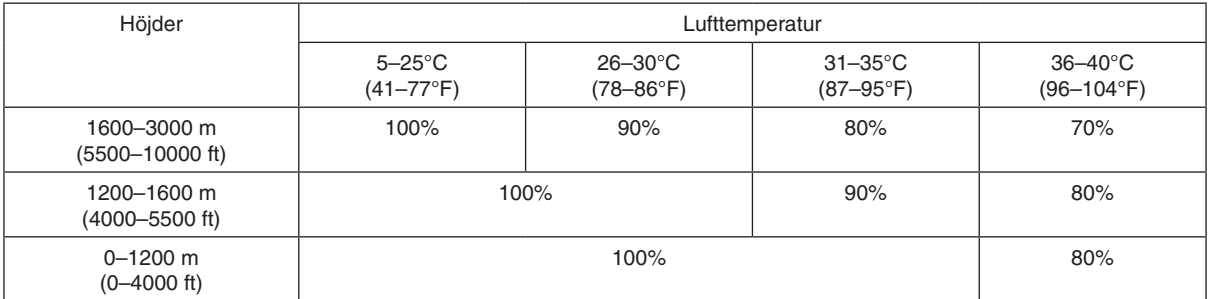

• När projektorn är i det tvingade BELYSNINGSLÄGET minskar bildens ljusstyrka något och TEMP.-indikatorn lyser orange. Samtidigt visas termometersymbolen [  $\Box$  ] längst ned till höger på skärmen.

 När projektorns temperatur blir normal igen avbryts det tvingade EKO-LÄGET och [BELYSNINGSLÄGE] återgår till [NORMAL]-läge.

### Kontrollera energispareffekten [CO2-MÄTARE]

Denna funktion visar energibesparingseffekten vad gäller reduktionen av CO<sub>2</sub>-utsläpp (kg) när projektorns [BELYS-NINGSLÄGE] är inställt på antingen [EKO1] eller [EKO2]. Denna funktion kallas [CO2-MÄTARE].

Det finns två meddelanden: [TOTAL CO2-BESPARING] och [CO2-BESPARINGSSESSION]. Meddelandet [TOTAL CO2-BESPARING] visar den totala mängden CO2-utsläppsminskning från leveransen fram tills nu. Du kan kontrollera informationen i [BRUKSTID] från [INFO] i menyn.  $(\rightarrow$  sida [137\)](#page-153-0)

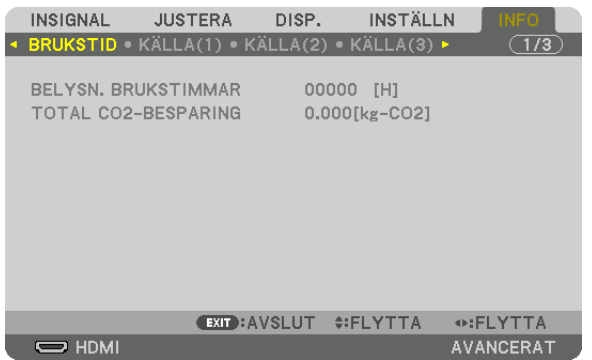

Meddelandet [CO2-BESPARINGSSESSION] visar mängden CO<sub>2</sub>-utsläppsminskning från när växlingen till BELYS-NINGSLÄGE gjordes direkt efter starten fram tills strömmen stängdes av.Meddelandet [CO2-BESPARINGSSESSION] visas i meddelandet [AVSTÄNGNING/ÄR DU SÄKER?] när strömmen stängs av.

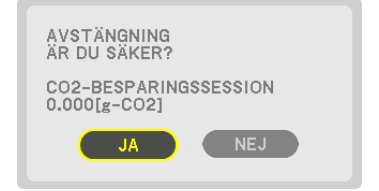

TIPS:

- • Formeln som visas nedan används för att beräkna mängden CO*2*-utsläppsminskning. Mängden CO*2*-utsläppsminskning = (Strömförbrukning i BELYSNINGSLÄGE [NORMAL] – strömförbrukning med aktuell inställning) × CO*2*-omvandlingsfaktor.\* När ett energisparande BELYSNINGSLÄGE är valt, eller om linsslutaren används, medföljer en ytterligare reducering av CO*2*-utsläpp.
	- \* Beräkningen för mängden CO*2*-utsläppsminskning baseras på en OECD-publikation "CO*<sup>2</sup>* Emissions from Fuel Combustion, 2008 Edition".
- • [TOTAL CO2-BESPARING] beräknas enligt besparingar som registreras med 15 minuters intervaller.
- • Denna formel gäller inte för den strömförbrukning som inte påverkas av om [BELYSNINGSLÄGE] är på eller av.

## <span id="page-58-0"></span>❼ Korrigera horisontell och vertikal Keystone-förvrängning [HÖRNSTEN]

Använd [HÖRNSTEN]-funktionen för att korrigera keystone-förvrängning (trapetsformad) för att göra den övre eller undre och den vänstra eller högra sidan på skärmen längre eller kortare så att den projicerade bilden blir rektangulär.

- **1. Håll in 3D REFORM-knappen i minst två sekunder för att återställa de aktuella justeringarna.** Aktuella justeringar för [GEOMETRISK KORRIGERING] raderas.
- *2. Projicera en bild så att skärmen är mindre än rasterns område.*

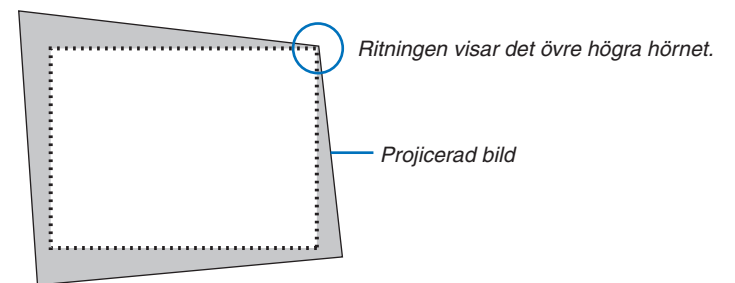

*3. Ta upp ett valfritt hörn och rikta in bildens hörn med hörnet i skärmen.*

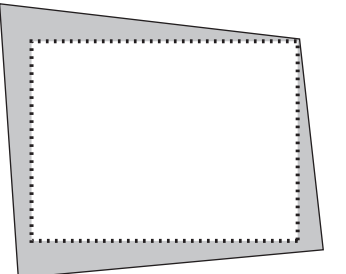

*4. Tryck på 3D REFORM-knappen.*

|    | <b>INSIGNAL</b>                                                                                                    | <b>JUSTERA</b> | DISP. | <b>INSTÄLLN</b>                | <b>INFO</b>                         |  |
|----|----------------------------------------------------------------------------------------------------|----------------|-------|--------------------------------|-------------------------------------|--|
| a. | PIP/BILD I BILD . GEOMETRISK KORRIGERING »<br><b>KEYSTONE</b><br>HÖRNSTEN<br>HORISONTELLT HÖRN<br><b>VERTIKALT HÖRN</b><br>KUDDFORMIG<br>PC-VERKTYG<br><b>RESET</b> |                | AV    |                                | 1/2                                 |  |
|    | <b>ENTER : VÄLJ</b><br>$\Rightarrow$ HDMI                                                                                                    |                |       | <b>EXIT : AVSLUT #: FLYTTA</b> | <b>⊕:FLYTTA</b><br><b>AVANCERAT</b> |  |

 Visa skärmen [GEOMETRISK KORRIGERING] på skärmmenyn.

*5. Tryck på* ▼**-knappen för att rikta upp med [HÖRNSTEN] och tryck sedan på ENTER-knappen.**

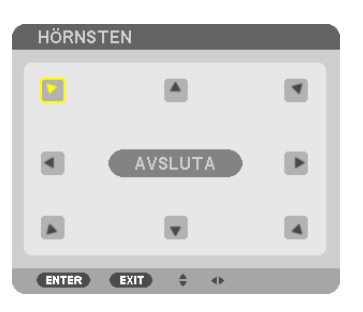

Ritningen visar den övre vänstra ikonen när  $(\blacktriangleright)$  har valts.

 Skärmen växlar till [HÖRNSTEN]-skärmen.

*OBSERVERA:*

- • När en annan [GEOMETRISK KORRIGERING]-funktion än [HÖRNSTEN] har ställts in visas inte [HÖRNSTEN]-skärmen. Om skärmen inte visas, tryck antingen på 3D REFORM-knappen i minst 2 sekunder, eller kör [RESET] i [GEOMETRISK KORRIGE-RING] för att rensa justeringsvärdet för [GEOMETRISK KORRIGERING].
- *6. Använd knappen* ▲▼◀▶ *för att välja en ikon (*▲**) som pekar i den riktning som du vill flytta den projicerade** *bildrutan.*
- *7. Tryck på ENTER-knappen.*
- *8. Använd* ▲▼◀▶**-knappen för att flytta den projicerade bildrutan såsom exemplet visar.**

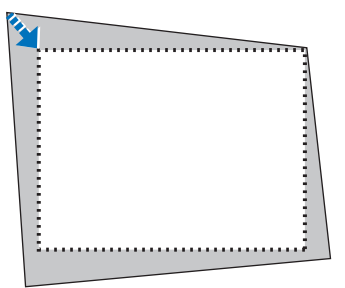

#### *9. Tryck på ENTER-knappen.*

*10.Använd knappen* ▲▼◀▶ *för att välja en annan ikon som pekar i riktningen.*

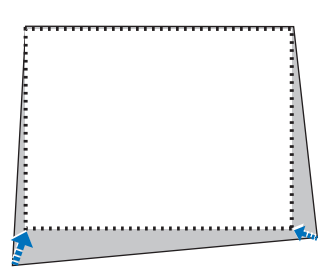

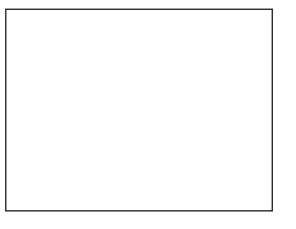

*11.Upprepa stegen från 7 till 10 för att slutföra hörnsten-justeringen.*

*12***. På skärmen [HÖRNSTEN], välj [EXIT] eller tryck på EXIT-knappen på fjärrkontrollen.**

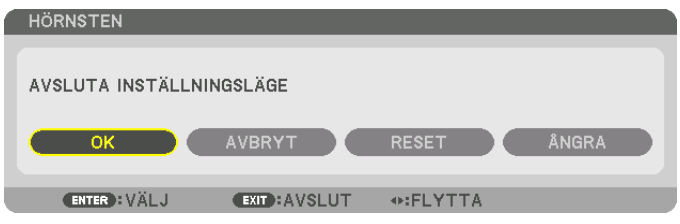

 Bekräftelseskärmen visas.

```
13.Tryck på knappen ◀ eller ▶ för att markera [OK] och tryck på ENTER-knappen.
```
 [HÖRNSTEN]-korrektionen är slutförd.

• Återgå till skärmen [HÖRNSTEN], välj [AVBRYT] och tryck på ENTER-knappen.

#### *OBSERVERA:*

- • Även om installationsvinkeln ändras när projektorn sätts på igen, har korrigeringsvärdena från föregående gången bibehållits.
- Utför någon av följande åtgärder för att rensa bort justeringsvärdet för [HÖRNSTEN].
	- • I steg 12, välj [RESET] och tryck sedan på ENTER-knappen.
	- • Tryck på 3D REFORM-knappen i minst 2 sekunder.
	- Kör [DISPLAY]  $\rightarrow$  [GEOMETRISK KORRIGERING]  $\rightarrow$  [RESET] i skärmmenyn.
- Eftersom HÖRNSTEN-korrigering utförs elektroniskt kan bilden bli lite suddig.

## ❽ Förhindra obehörig användning av projektorn [SÄKERHET]

Du kan bestämma ett nyckelord för din projektor med hjälp av menyn i syfte att undvika att obehöriga använder projektorn. När ett nyckelord är inställt kommer inmatningsskärmen för nyckelord att visas då projektorn slås på. Om du inte anger rätt nyckelord kan du inte projicera bilder med projektorn.

• Inställningen [SÄKERHET] kan inte avbrytas med [RESET] i menyn.

#### **Så här aktiverar du säkerhetsfunktionen:**

*1. Tryck på MENU-knappen.*

 Menyn visas.

- *2. Tryck två gånger på* ▶**-knappen för att välja [INSTÄLLN] och tryck på** ▼*-knappen eller ENTER-knappen för*  **att välja [MENY].**
- *3. Tryck på* ▶**-knappen för att välja [KONTROLL].**
- *4. Tryck på* ▼**-knappen tre gånger för att välja [SÄKERHET] och tryck på ENTER-knappen.**

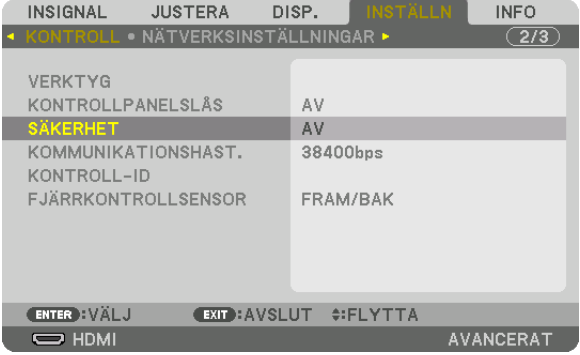

 AV/PÅ-menyn visas.

*5. Tryck på* ▼**-knappen för att välja [PÅ] och tryck på ENTER-knappen.**

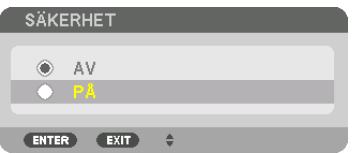

 Skärmen [SÄKERHETSNYCKELORD] visas.

*6. Skriv ditt nyckelord i en kombination av de fyra knapparna* ▲▼◀▶ *och tryck på ENTER-knappen.*

OBSERVERA: Ett nyckelord måste vara 4 till 10 siffror långt.

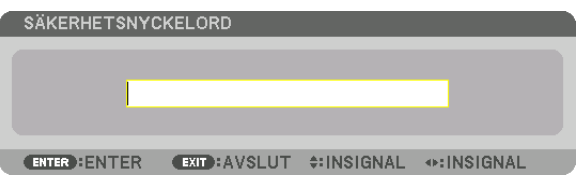

*OBSERVERA: Skriv ner ditt lösenord och spara det på ett säkert ställe.*

Skärmen [BEKRÄFTA NYCKELORD] visas.

*7. Skriv ditt nyckelord i samma kombination av de fyra knapparna* ▲▼◀▶ *och tryck på ENTER-knappen.*

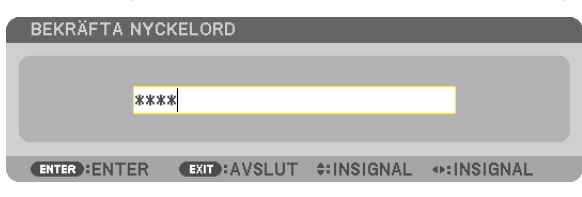

 Bekräftelseskärmen visas.

**8. Välj [JA] och tryck på ENTER-knappen.**

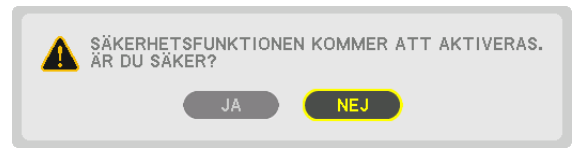

 Funktionen SÄKERHET har aktiverats.

#### **Så här slår du på projektorn när [SÄKERHET] är aktiverat:**

## *1. Tryck på -knappen.*

• Om du använder fjärrkontrollen, tryck på POWER ON-knappen. Projektorn slås på och ett meddelande visas som talar om att projektorn är låst.

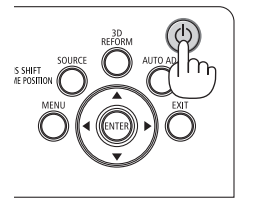

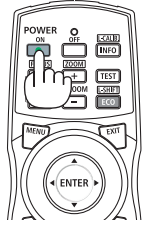

#### *2. Tryck på MENU-knappen.*

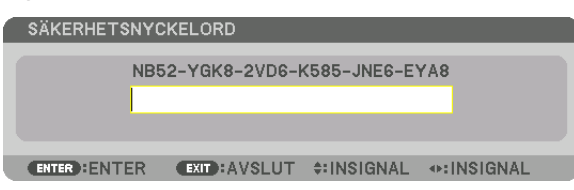

*3. Mata in rätt nyckelord och tryck på ENTER-knappen. Projektorn visar en bild.*

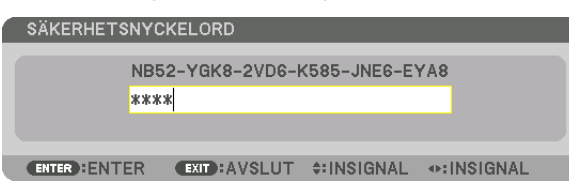

*OBSERVERA: Säkerhetsläget är avaktiverat tills huvudströmmen stängs av eller tills du drar ut nätkabeln.*

### **Så här avaktiverar du SÄKERHET-funktionen:**

#### *1. Tryck på MENU-knappen.*

 Menyn visas.

**2. Välj [INSTÄLLN]** → **[KONTROLL]** → **[SÄKERHET] och tryck på ENTER-knappen.**

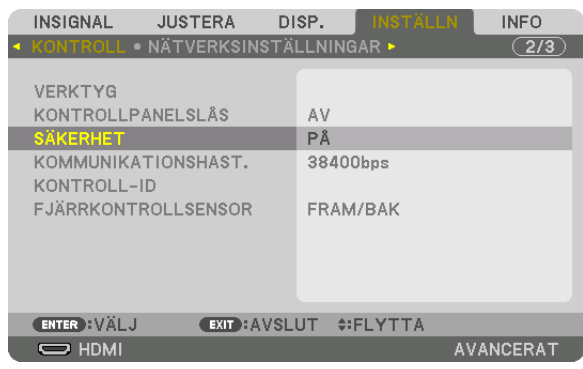

 AV/PÅ-menyn visas.

**3. Välj [AV] och tryck på ENTER-knappen.**

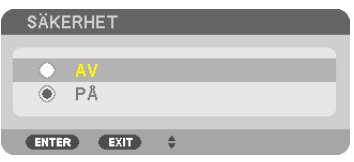

 Skärmen SÄKERHETSNYCKELORD visas.

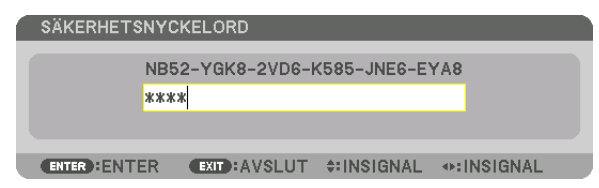

#### *4. Ange ditt nyckelord och tryck på ENTER-knappen.*

 När korrekt nyckelord har angivits inaktiveras SÄKERHET-funktionen.

OBSERVERA: Kontakta din återförsäljare om du glömmer ditt nyckelord. Din återförsäljare kan då ge dig ditt nyckelord i utbyte mot din förfrågningskod. Din förfrågningskod visas i bekräftelseskärmen för nyckelordet. I detta exempel är [NB52-YGK8-2VD6-K585- JNE6-EYA8] en förfrågningskod.

## ❾ Projicera 3D-video

Denna projektor stödjer DLP-Link-glasögon och 3D-sändare.

## **FÖRSIKTIGT**

#### **Hälsovarningar**

Innan användning, se till att läsa alla hälsovarningar som finns i den bruksanvisning som medföljer 3D-glasögonen och 3D-videoprogramvaran (Blu-ray-spelare, spel, animerade datorfiler, etc.).

Notera följande för att undvika negativa hälsoeffekter.

- • Använd inte 3D-glasögonen för något annat ändamål än att titta på 3D-video.
- • Håll ett avstånd på minst 2 m från skärmen när du tittar på video. Att titta på video för nära skärmen kan vara tröttande för ögonen.
- • Titta inte på video kontinuerligt under en längre tid. Ta en paus på 15 minuter efter varje timmes tittande.
- • Kontakta en läkare innan du tittar om du eller någon i din familj har drabbats av anfall orsakade av ljuskänslighet.
- • Sluta titta omedelbart och vila om du mår dåligt medan du tittar (kräkningar, illamående, yrsel, huvudvärk, överansträngning av ögonen, suddig syn, konvulsioner, domningar etc.).Kontakta en läkare om symptomen kvarstår.
- • Titta på 3D-video rakt framför skärmen. Om du tittar på 3D-video snett från sidan kan det orsaka fysisk trötthet och överansträngda ögon.

### Procedur för att titta på 3D-videor med denna projektor

Beskrivningen här gäller för DLP® Link. [DLP® Link] är standardinställningen för [3D-GLASÖGON] från fabriken.

#### **Förbereda 3D-glasögonen och 3D-sändaren**

Använd DLP® Link-glasögon eller andra kompatibla glasögon med flytande kristall-slutare som finns tillgängliga i handeln.

#### *1. Anslut videoenheten till projektorn.*

- *2. Slå på projektorn.*
- **3. Kör 3D-video-programvaran.**

#### 3D-videon projiceras.

 Standardinställningen är [AUTO]. Om 3D-bilder inte projiceras kan det bero på att insignalen inte innehåller en 3D-detekteringssignal, eller att den inte kan detekteras av denna projektor. Ställ i så fall in formatet manuellt.

(1) Tryck på MENU-knappen.

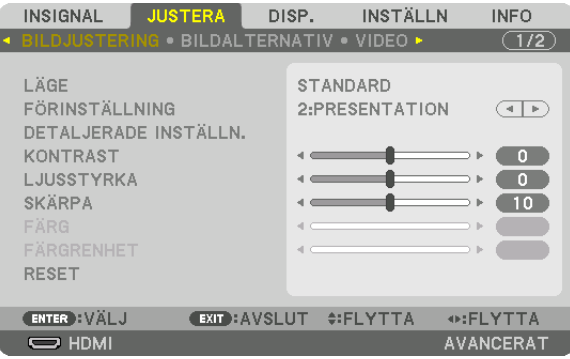

 Menyn visas.

(2) Tryck på ▶-knappen, välj [JUSTERA] och tryck sedan på ENTER. [BILDJUSTERING] markeras.

(3) Använd ▶-knappen för att välja [3D-INSTÄLLNINGAR].

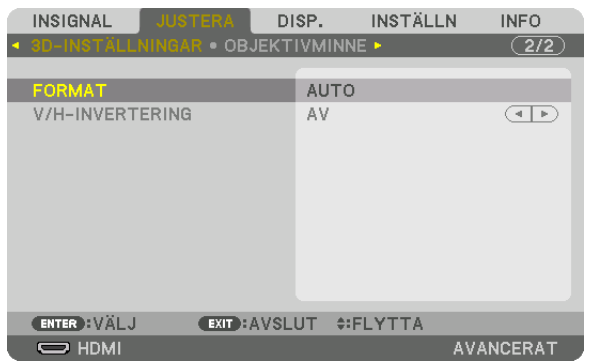

#### Skärmen [3D-INSTÄLLNINGAR] visas.

(4) Använd ▼-knappen för att rikta upp markören med [FORMAT] och tryck sedan på ENTER.

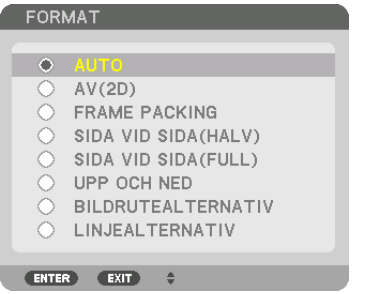

#### Skärmen [FORMAT] visas.

(5) Använd knapparna ▼/▲ för att ställa markören på ett format-alternativ och tryck sedan på ENTER för att ställa in det.

 Displayen återgår till skärmen [FORMAT].

 Tryck på MENU-knappen för att återgå till den ursprungliga skärmen.

• 3D-varningsmeddelandeskärmen visas vid växling till en 3D-video (standardinställningen vid leverans). Läs "Hälsovarningar" på föregående sida för att titta på videor på korrekt sätt. Skärmen försvinner efter 60 sekunder eller när ENTER-knappen trycks in. (→ sida *[113\)](#page-129-0)*

#### *4. Slå på strömförsörjningen till 3D-glasögonen och använd glasögonen för att titta på video.*

 En normal video visas när en 2D-video matas in.

 För att titta på en 3D-video i 2D, välj [AV(2D)] på [FORMAT]-skärmen som nämns ovan i (3).

*OBSERVERA:*

- • Om 3D-innehåll spelas upp på din dator och prestandan är låg, kan det bero på processorn eller grafikkortet. I så fall kan det vara svårt att se 3D-bilderna så som det är avsett. Kontrollera att din dator uppfyller kraven som anges i användarhandboken som följde med 3D-innehållet.
- • Med DLP*®* Link-kompatibla 3D-glasögon kan du titta på 3D-bilder genom att ta emot synksignaler, som inkluderas i bilderna för *det vänstra och högra ögat, som reflekteras från skärmen. Beroende på omgivningen eller förhållanden såsom omgivningens*  ljusstyrka, skärmens storlek eller betraktningsavståndet kanske 3D-glasögon inte kan ta emot synksignaler, vilket kan leda till dåliga 3D-bilder.
- • När 3D-läge är aktiverat är Keystone-korrigeringens område smalare.
- När 3D-läge är aktiverat har följande inställningar ingen effekt. [VÄGGFÄRG], [FÖRINSTÄLLNING], [REFERENS], [FÄRGTEMPERATUR], [DYNAMISK KONTRAST], [Brilliant Color]
- • Andra signaler än de listade i "Lista över kompatibla insignaler" på sida [178](#page-194-0) *och* [179](#page-195-0) är utanför intervallet eller visas i 2D.

#### <span id="page-66-0"></span>**Använda en 3D-sändare**

Denna projektor kan användas för att titta på video i 3D med kommersiellt tillgängliga 3D-glasögon med aktiv slutare. För att kunna synkronisera 3D-video och glasögon måste en kommersiellt tillgänglig 3D-sändare anslutas till projektorn (på projektorsidan).

3D-glasögonen tar emot information från 3D-sändaren och utför öppning och stängning till vänster och höger.

#### **Förbereda 3D-glasögonen och 3D-sändaren**

Använd 3D-glasögon med aktiv slutare som uppfyller VESA-standarden. En kommersiellt tillgänglig RF-typ tillverkad av Xpand rekommenderas.

3D-glasögon .......... Xpand X105-RF-X2

3D-sändare ............ Xpand AD025-RF-X1

Anslut din 3D-sändare till projektorns 3D SYNC-kontakt. Ändra inställningen [3D-GLASÖGON] till [ANDRA].

#### *OBSERVERA:*

- • När du växlar till 3D-bild kommer följande funktioner att avbrytas och avaktiveras. [BLANKNING], [PIP/BILD I BILD], [GEOMETRISK KORRIGERING], [KANTBLANDNING] (Justeringsvärden för [GEOMETRISK KORRIGERING] och [KANTBLANDNING] kommer att bibehållas.)
- • Utmatningen kanske inte automatiskt växlar till 3D-video, beroende på 3D-insignalen.
- • Kontrollera användningsvillkoren som beskrivs i användarhandboken för Blu-ray-spelaren.
- Anslut 3D-sändarens DIN-kontakt till huvudprojektorns 3D-SYNK.
- • Med 3D-glasögonen kan video ses i 3D genom att synkroniserade optiska signaler tas emot från 3D-sändaren. På grund av detta kan 3D-bildkvaliteten påverkas av förhållanden som den omgivande ljusstyrkan, skärmens storlek, visningsav*ståndet, etc.*
- • När 3D-videoprogramvara körs på en dator kan 3D-bildkvaliteten påverkas om prestandan hos datorns processor och grafikkort är låg. Kontrollera den datorprestanda som krävs i handboken som medföljer 3D-videoprogramvaran.
- • Beroende på signalen kanske [FORMAT] och [V/H-INVERTERING] inte kan väljas. Ändra i så fall signalen.

### Om video inte kan ses i 3D

Kontrollera följande punkter om video inte kan visas i 3D. Läs även användarhandboken som medföljer 3D-glasögonen.

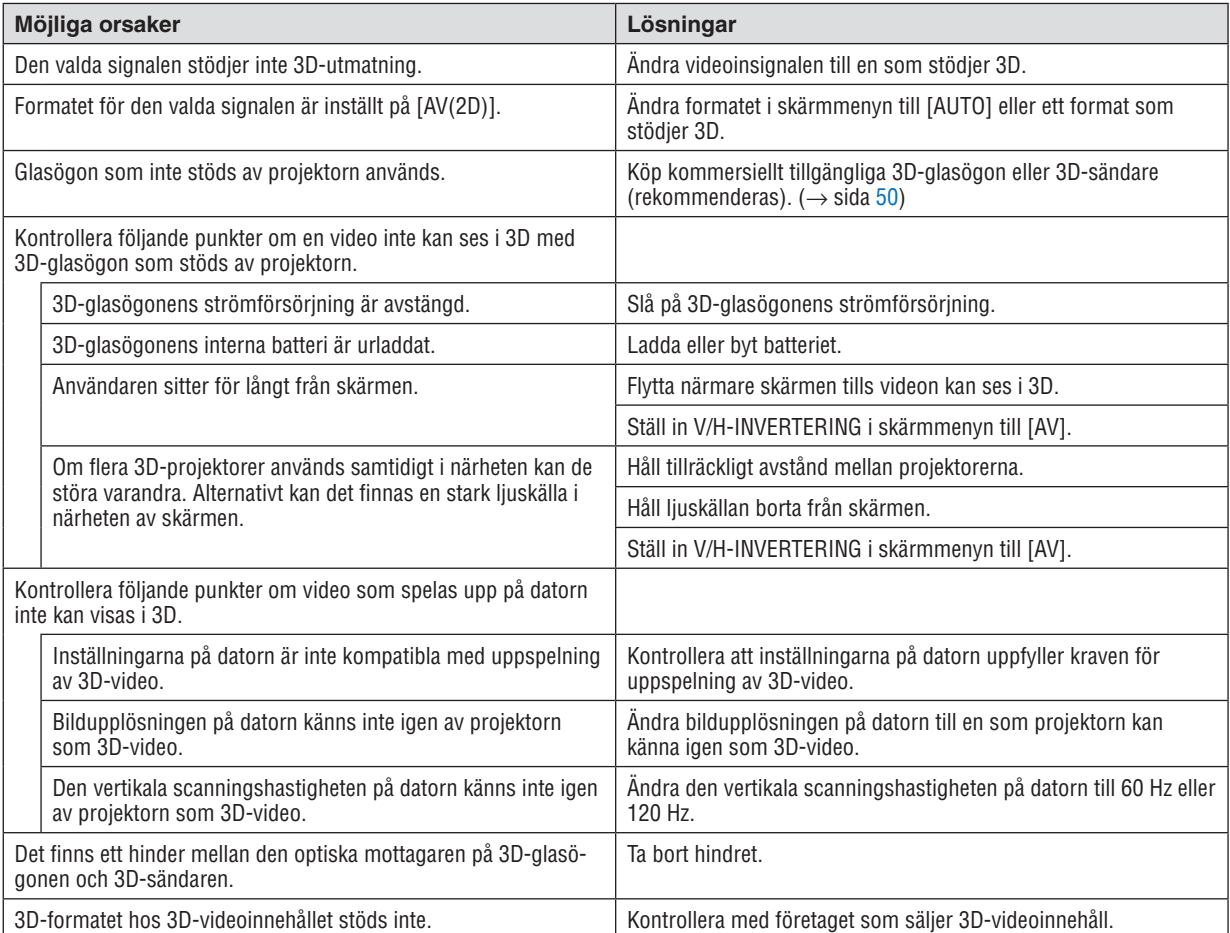

## ❿ Kontrollera projektorn med en HTTP-webbläsare

## Översikt

HTTP-serverfunktionen erbjuder inställningar och funktioner för:

### **1. Inställning för trådbundet nätverk (NÄTVERKSINSTÄLLNINGAR)**

 För att använda en trådbunden nätverksanslutning, anslut projektorn till datorn med en nätverkskabel (säljs i handeln). (→ sida *[152\)](#page-168-0)*

#### *2. Ställa in Alert Mail (ALERT MAIL)*

 När en projektor är ansluten till ett trådbundet nätverk sänds felmeddelanden via e-post.

#### *3. Använda projektorn*

 På- och avstängning av strömmen, välja ingång, volymkontroll och bildjusteringar är möjliga att utföra.

#### **4. Ställa in PJLink PASSWORD och AMX BEACON**

Åtkomst till HTTP-serverfunktionen är tillgänglig:

### **• Starta webbläsaren på datorn via nätverket som är anslutet till projektorn och ange följande URL: http://<projektorns IP-adress> /index.html**

TIPS: Den fabriksinställda IP-adressen är [DHCP ON].

#### *OBSERVERA:*

- • Rådfråga din nätverksadministratör angående nätverksinställningar om du vill använda projektorn i ett nätverk.
- • Displayens eller knappens respons kan bli långsam, eller så slutar den att fungera helt, beroende på inställningarna i ditt nätverk. Kontakta din nätverksadministratör om detta skulle hända. Projektorn svarar kanske inte om du trycker på knapparna flera gånger *i snabb följd. Om detta inträffar, vänta en stund och försök igen. Om du fortfarande inte får någon respons, stäng av och slå på projektorn.*
- • Om skärmen PROJECTOR NETWORK SETTINGS (projektorns nätverksinställningar) inte visas på webbläsaren, tryck på tangenterna Ctrl+F5 för att uppdatera den (eller rensa cacheminnet).
- • Denna projektor använder"JavaScript" och "Cookies" och webbläsaren bör vara inställd på att acceptera dessa funktioner. Inställningsmetoden varierar beroende på webbläsarens version. Se de hjälpfiler och annan information som finns i din programvara.

### Förberedelser före användning

Anslut projektorn till en i handeln tillgänglig nätverkskabel innan du börjar använda webbläsarfunktioner. (→ sida [152\)](#page-168-0) Det går kanske inte att använda en webbläsare som använder en proxyserver, beroende på typen av proxyserver och inställningen.Även om typen av proxyserver har en viss betydelse, kan det vara så att alternativ som faktiskt har ställts in inte visas, beroende på cacheminnets effektivitet, och inställningarna som har gjorts i webbläsaren återspeglas eventuellt inte i funktionaliteten. Vi avråder från användning av en proxyserver, såvida det inte är oundvikligt.

#### Adresshantering för användning via en webbläsare

Beträffande den faktiska adress som anges i adressfältet eller i URL-inmatningskolumnen vid användning av projektorn via webbläsaren, kan värddatornamnet användas som det är om namnet som motsvarar projektorns IP-adress har registrerats i domännamnservern (av en nätverksadministratör), eller om namnet har angetts i "HOSTS"-filen på den dator som används.

Exempel 1: När värdnamnet på projektorn har ställts in på "pj.nec.co.jp" får du åtkomst till nätverksinställningen genom att ange

http://pj.nec.co.jp/index.html

i adressfältet eller URL-inmatningskolumnen.

Exempel 2: När IP-adressen på projektorn är "192.168.73.1" får du åtkomst till nätverksinställningen genom att ange

> http://192.168.73.1/index.html i adressfältet eller URL-inmatningskolumnen.

#### **PROJEKTORINSTÄLLNINGAR**

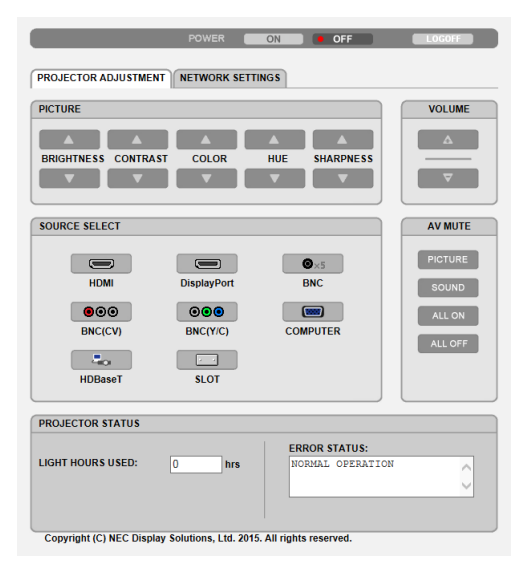

STRÖM: Denna kontrollerar projektorns strömförsörjning.

PÅ........................... Strömmen slås på.

AV.......................... Strömmen stängs av.

VOLYM: Kan inte användas för denna enhet.

AV-MUTE: Denna kontrollerar projektorns avstängningsfunktion.

BILD PÅ................. Stänger av videon.

- BILD AV ................. Avbryter avstängningen av videon.
- $1.11$ ID P $Å$  Kan inte användas med denna enhet
- LJUD AV ................ Kan inte användas med denna enhet.
- ALLT PÅ................. Stänger av videofunktionerna.
- ALLT AV ................. Avbryter avstängningen av videofunktionerna.
- BILDJUSTERING: Kontrollerar projektorns videojustering.
	- LJUSSTYRKA ▲ .... Ökar ljusstyrkans justeringsvärde.
	- LJUSSTYRKA ▼ .... Minskar liusstvrkans iusteringsvärde.
	- KONTRAST ▲ ........ Ökar kontrastens iusteringsvärde.
	- KONTRAST ▼ ........ Minskar kontrastens justeringsvärde.
	- FÄRG ▲ ................... Ökar färgens justeringsvärde.
	- FÄRG V ................. Minskar färgens justeringsvärde.
	- FÄRGRENHET ▲.... Ökar färgrenhetens justeringsvärde.
	- FÄRGRENHET ▼.... Minskar färgrenhetens iusteringsvärde.
	- SKÄRPA ▲ ............ Ökar skärpans justeringsvärde.
	- SKÄRPA ▼ ............ Minskar skärpans justeringsvärde.
	- Funktionerna som kan kontrolleras varierar beroende på signalen som projektorn tar emot.  $(\rightarrow$  sida 93)
- VÄLJ KÄLLA: Denna växlar insignal till projektorn.
	- HDMI ...................... Växlar till HDMI IN-kontakten.
	- DisplayPort............ Växlar till DisplayPort IN.
	- BNC ...................... Växlar till BNC-videoingången.
	- BNC(CV) ................ Växlar till BNC (CV)-videoingången.
	- BNC(Y/C) ............... Växlar till BNC (Y/C)-videoingången.
	- DATOR ................... Växlar till COMPUTER IN-kontakten.
	- HDBaseT................ Växla till en bildinsignal som sänds från en överföringsenhet som stödier HDBaseT.
	- SLOT..................... Projektorn växlar till videoinmatning från det extra kortet när ett extra kort (säljs separat) är installerat.

PROJEKTORSTATUS: Visar projektorns status.

- BELYSN. BRUKSTIMMAR... Visar hur många timmar ljusmodulen har använts.
- FELSTATUS..........................Visar status för fel som inträffat i projektorn.

LOGGA AV: Logga av din projektor och återgå till autentiseringsskärmen (LOGON-skärmen).

## NÄTVERKSINSTÄLLNINGAR

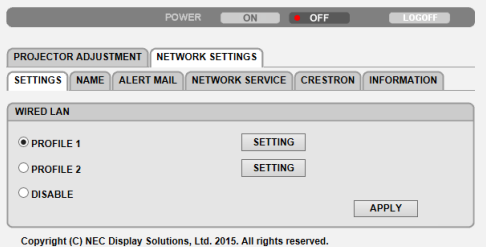

## **• INSTÄLLNINGAR**

## **TRÅDBUNDEN**

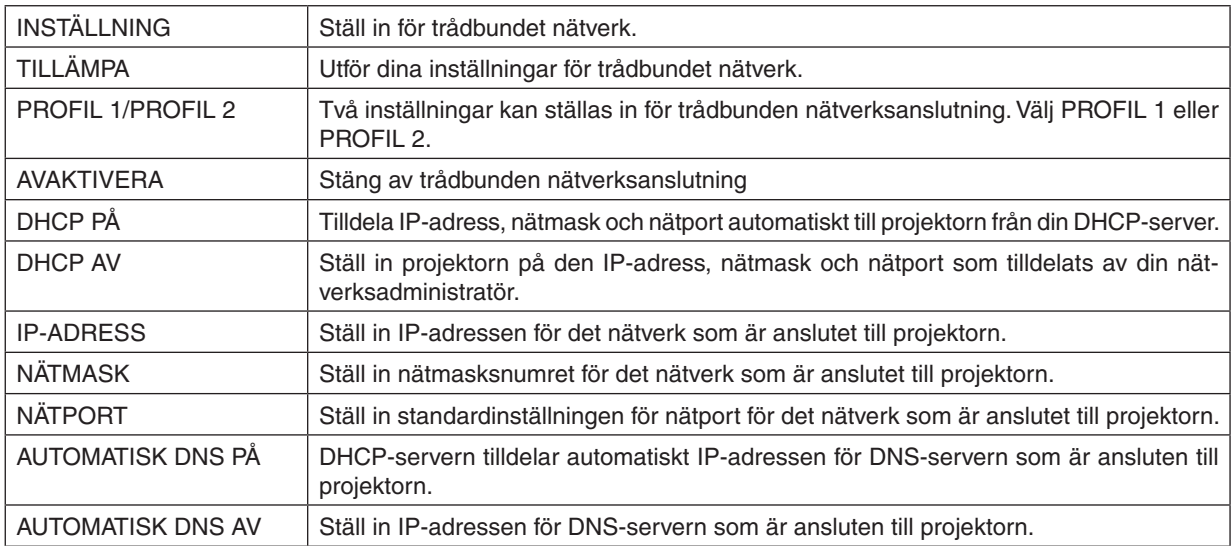
#### **• NAMN**

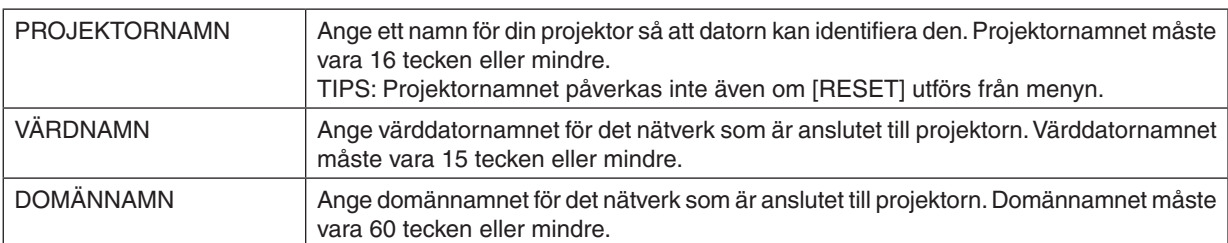

#### **• ALERT MAIL**

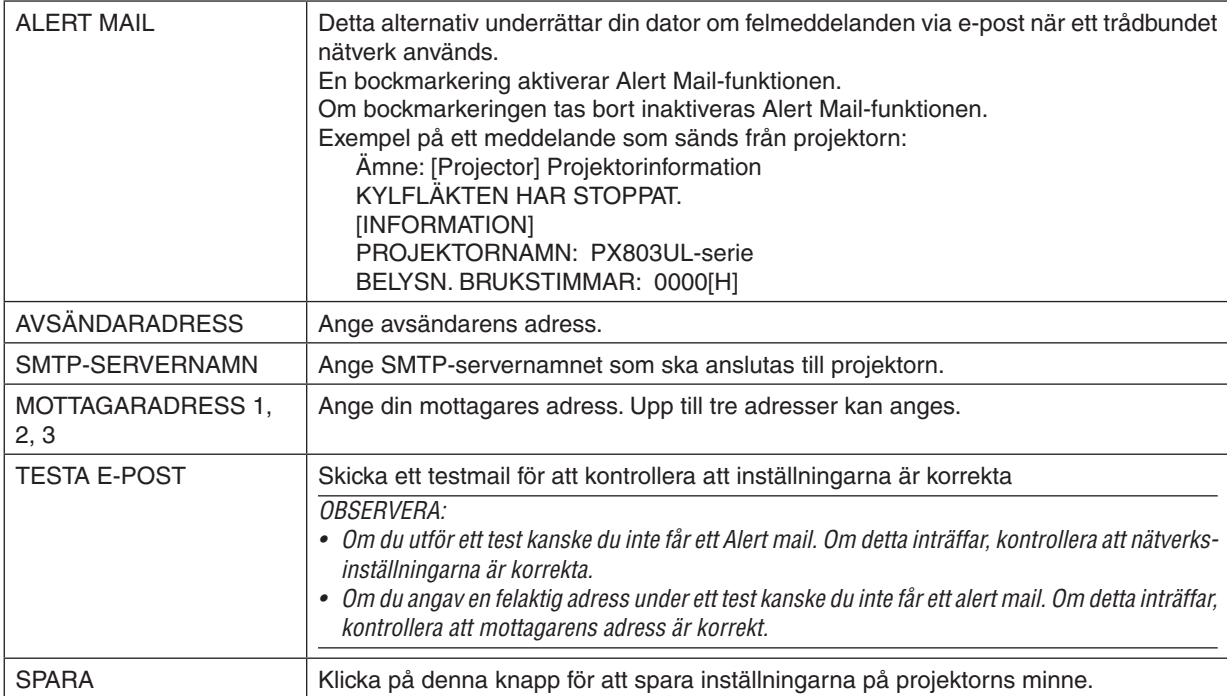

#### **• NÄTVERKSSERVICE**

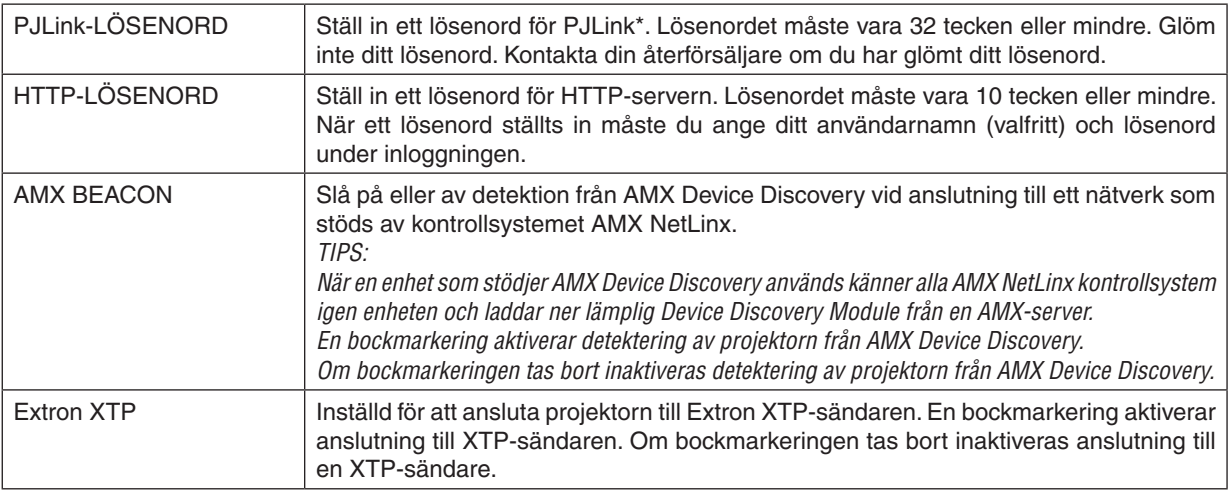

OBSERVERA: Kontakta din återförsäljare om du glömmer ditt lösenord.

\*Vad är PJLink?

PJLink är ett standardprotokoll som används för att kontrollera projektorer från olika tillverkare. Detta standardprotokoll upprättades av Japan Business Machine and Information System Industries Association (JBMIA) år 2005. Projektorn stödjer alla kommandon i PJLink Klass 1.

PJLink-inställningen påverkas inte även om [RESET] utförs från menyn.

#### **CRESTRON**

#### **• ROOMVIEW för hantering från en dator.**

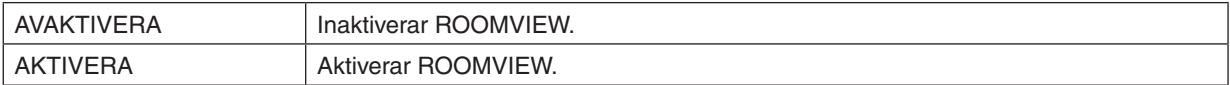

#### **• CRESTRON CONTROL för hantering från styrenheten.**

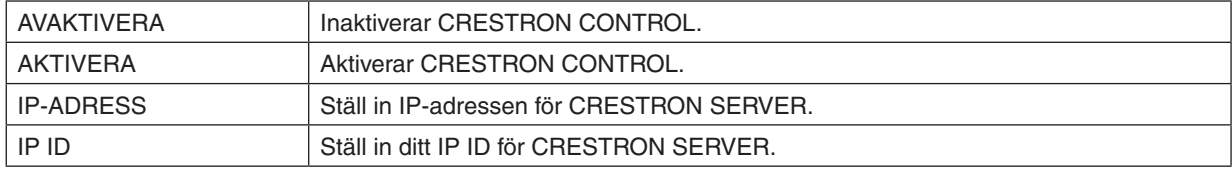

#### **• INFORMATION**

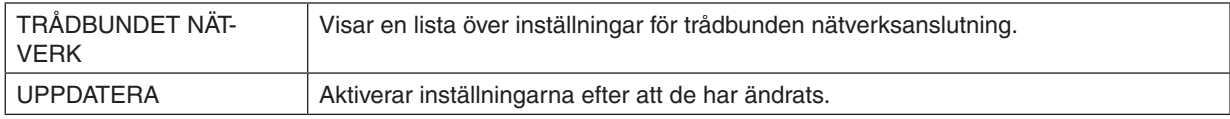

TIPS: CRESTRON-inställningarna krävs endast för användning med CRESTRON ROOMVIEW. *För mer information, besök* [http://www.crestron.com](http://www.crestron.com
)

# ⓫ Spara ändringar för objektivförskjutning, zoom och fokus [OBJEKTIVMINNE]

De justerade värdena kan sparas i projektorns minne när du använder objektivförskjutning, zoom och fokus på projektorn. Justerade värden kan användas för den signal du valt. Detta kommer att eliminera behovet av att justera objektivförskjutning, fokus och zoom vid den tidpunkt då källa väljs. Det finns två sätt att spara justerade värden för objektivförskjutning, zoom och fokus.

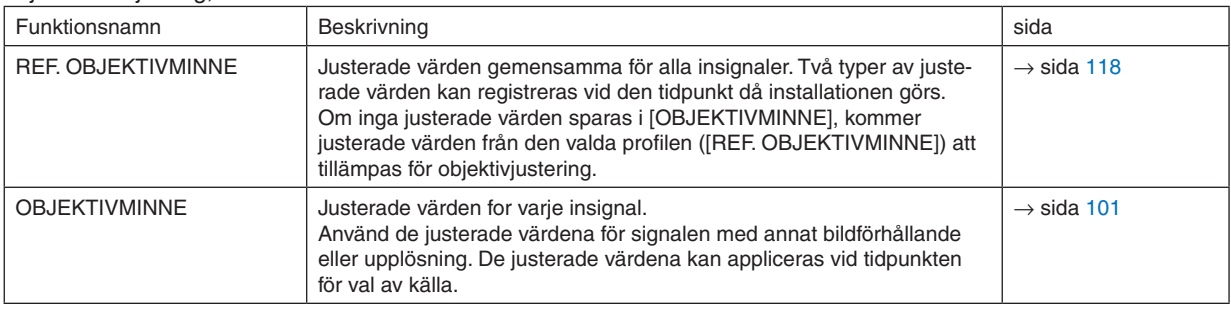

*OBSERVERA:*

• För användning av linsenhet NP16FL, NP17ZL, NP18ZL, NP19ZL, NP20ZL, NP21ZL, och NP31ZL, se till att utföra [OBJEKTIVKA-LIBRERING] efter byte av linsenheten. (→ *sida [18,](#page-34-0) [118](#page-134-0)*)

- • För objektivet NP16FL, är det lagringsbara värdet för funktionen [OBJEKTIVMINNE] tillgängligt endast för [FOKUS].
- Funktionen [OBJEKTIVMINNE] är inte tillgänglig för objektivet NP39ML.

För att spara dina justerade värden i [REF. OBJEKTIVMINNE]:

*1. Tryck på MENU-knappen.*

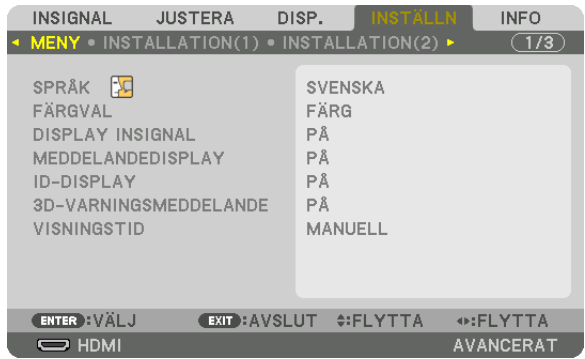

 Menyn visas.

- *2. Tryck på* ▶**-knappen för att välja [INSTÄLLN] och tryck på ENTER-knappen.**
- *3. Tryck på* ▶**-knappen för att välja [INSTALLATION(2)].**
- *4. Tryck på* ▼**-knappen för att välja [REF. OBJEKTIVMINNE] och tryck på ENTER-knappen.**

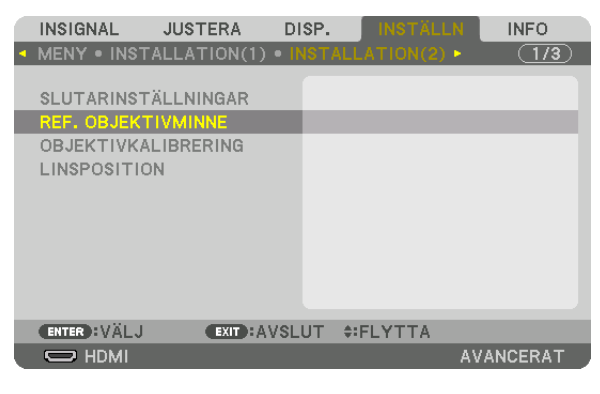

 [REF. OBJEKTIVMINNE]-skärmen visas.

**5. Kontrollera att [PROFIL] är markerat och tryck på ENTER-knappen.**

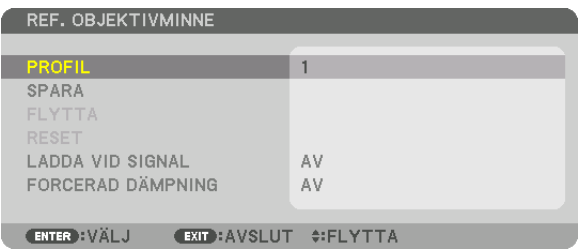

 [PROFIL]-skärmen för val visas.

*6. Tryck på* ▼*/*▲**-knappen för välja [PROFIL]-nummer och tryck sedan på ENTER-knappen.**

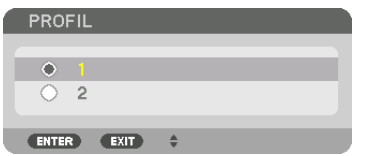

 Återgå till [REF. OBJEKTIVMINNE].

**7. Välj [SPARA] och tryck på ENTER-knappen.**

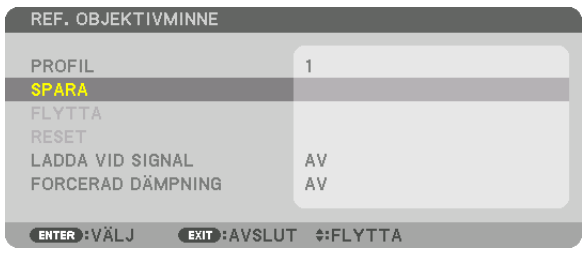

 Bekräftelseskärmen visas.

*8. Tryck på* ◀**-knappen för att välja [JA] och tryck på ENTER-knappen.**

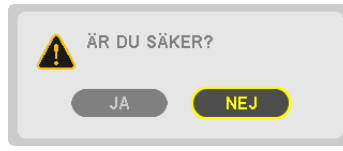

 Välj ett [PROFIL]-nummer och spara de justerade [OBJEKTIVFÖRSKJUTN], [ZOOM] och [FOKUS]-värdena till det.

• Inställningen [FORCERAD DÄMPNING] stoppar projicering under objektivförskjutning. (→ sida [118](#page-134-0)*)*

#### *9. Tryck på MENU-knappen.*

 Menyn stängs.

TIPS:

• För att spara justerade värden för varje ingångskälla, använd funktionen objektivminne. (→ *sida* [101](#page-117-0))

För hämta dina justerade värden från [REF. OBJEKTIVMINNE]:

*1. Tryck på MENU-knappen.*

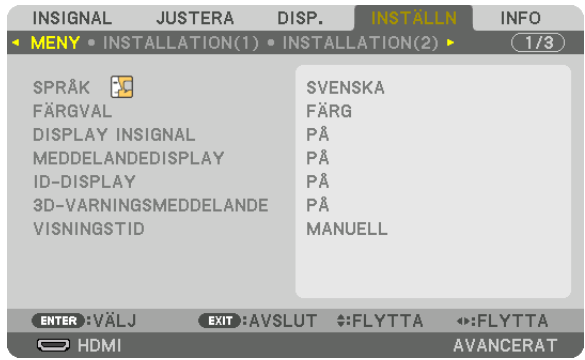

 Menyn visas.

- *2. Tryck på* ▶**-knappen för att välja [INSTÄLLN] och tryck på ENTER-knappen.**
- *3. Tryck på* ▶**-knappen för att välja [INSTALLATION(2)].**
- *4. Tryck på* ▼**-knappen för att välja [REF. OBJEKTIVMINNE] och tryck på ENTER-knappen.**

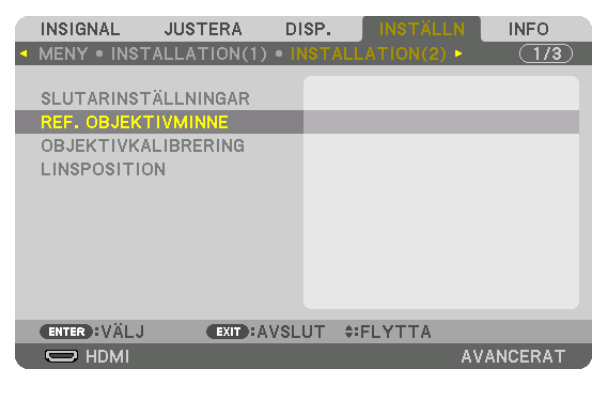

 [REF. OBJEKTIVMINNE]-skärmen visas.

**5. Kontrollera att [PROFIL] är markerat och tryck på ENTER-knappen.**

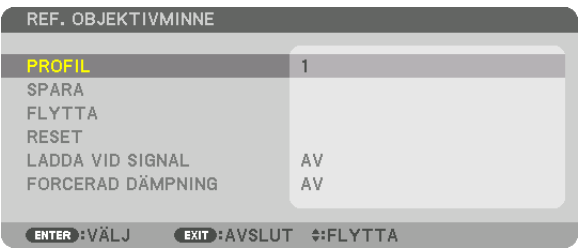

 [PROFIL]-skärmen för val visas.

*6. Tryck på* ▼*/*▲**-knappen för välja [PROFIL]-nummer och tryck sedan på ENTER-knappen.**

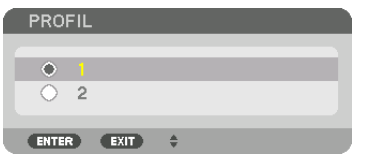

 Återgå till [REF. OBJEKTIVMINNE].

**7. Välj [FLYTTA] och tryck på ENTER-knappen.**

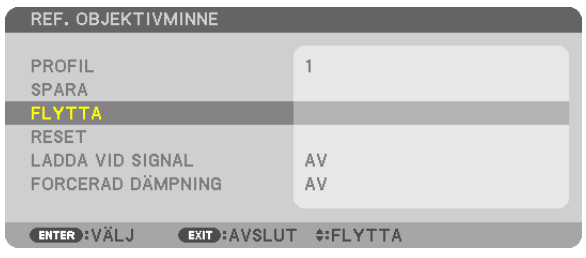

 Objektivet kommer att förskjutas i enlighet med de justerade värden som sparats i den valda [PROFILEN]. *8. Tryck på* ◀**-knappen för att välja [JA] och tryck på ENTER-knappen.**

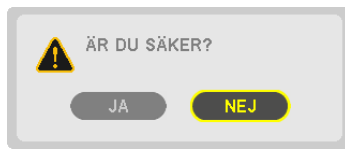

 De justerade värdena kommer att tillämpas på den aktuella signalen. .

*9. Tryck på MENU-knappen.*

 Menyn stängs.

#### TIPS:

För hämta justerade värden från [OBJEKTIVMINNE]:

**1. Från menyn, välj [JUSTERA]** → **[OBJEKTIVMINNE]** → **[FLYTTA] och tryck på knappen ENTER.**

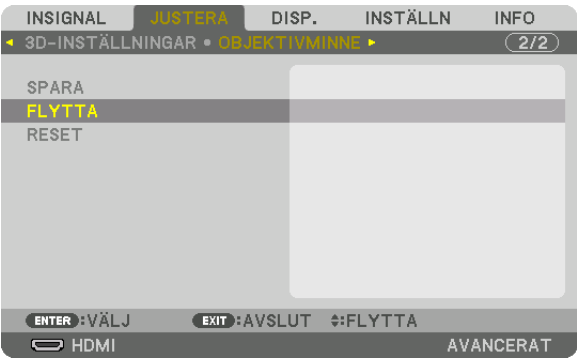

 Bekräftelseskärmen visas.

#### *2. Tryck på* ◀**-knappen för att välja [JA] och tryck på ENTER-knappen.**

 Om de justerade värdena för en insignal har sparats, kommer objektivet förskjutas under projicering. Om inte, kommer objektivet att förskjutas i enlighet med de justerade värden som sparats i det valda [REF. OBJEKTIVMINNE] [PROFIL]-numret.

För att automatiskt tillämpa justerade värden vid tidpunkten för val av källa:

**1. Från menyn, välj [INSTÄLLN]** → **[REF. OBJEKTIVMINNE]** → **[LADDA VID SIGNAL] och tryck på ENTER***knappen.*

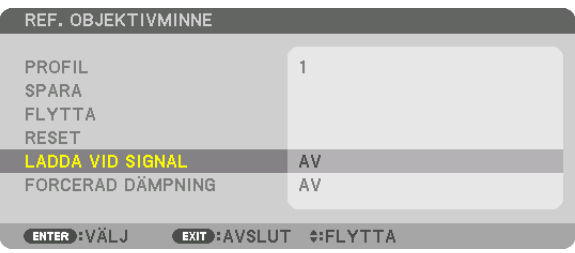

#### *2. Tryck på* ▼**-knappen för att välja [ON] och tryck på ENTER-knappen.**

 Detta kommer att flytta objektivet automatiskt till positionen vid tidpunkten för val av källa i enlighet med de justerade värdena.

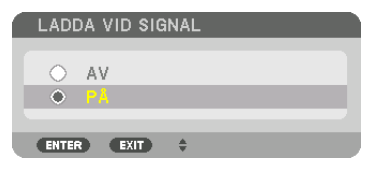

OBSERVERA: Funktionen objektivminne kanske inte kan skapa en helt inriktad bild (på grund av toleranser i objektiven) med hjälp *av de justerade värdena sparade i projektorn. Efter att ha hämtat och tillämpat de justerade värdena från funktionen objektivminne,*  justera linsförskjutning, zoom och fokus för att skapa bästa möjliga bild.

# 4. Multiskärm-projicering

# ❶ Vad som kan göras med multiskärm-projicering

Denna projektor kan användas ensam eller med flera enheter för multiskärm-projicering. Vi visar här ett exempel med två projiceringsskärmar.

#### **Fall 1**

Använda en enda projektor för att projicera två typer av video samtidigt [PIP/BILD I BILD]

#### **Fall 2**

Använda fyra projektorer (upplösning: WUXGA) för att projicera video med en upplösning på 2560 × 1600 pixlar [SIDA VID SIDA]

#### Fall 1. Använda en enda projektor för att projicera två typer av video [PIP/BILD I BILD] **Anslutningsexempel och projektionsbild**

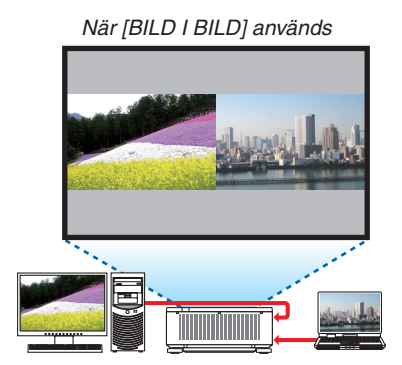

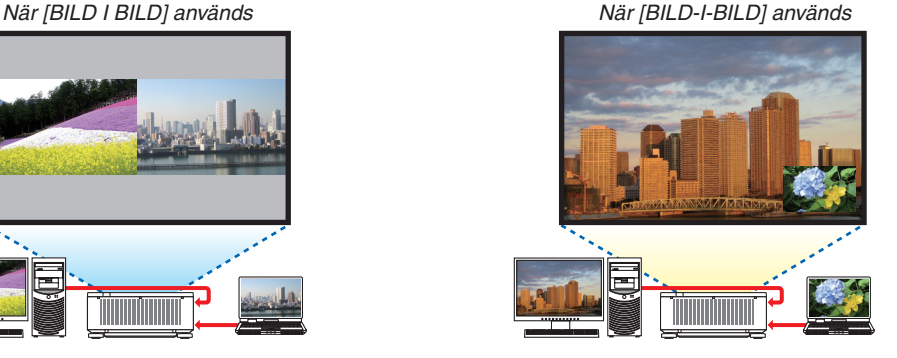

#### **Skärmmenyåtgärder**

Visa [DISPLAY] → [PIP/BILD I BILD] → [LÄGE]-skärmen i skärmmenyn och välj [BILD-I-BILD] eller [BILD I BILD]. För mer information, se "4-2 Visa två bilder samtidigt".  $(\rightarrow$  sida [68](#page-84-0))

#### Fall 2. Använda fyra projektorer (upplösning: WUXGA) för att projicera video med en upplösning på 2560 × 1600 pixlar [SIDA VID SIDA]

**Anslutningsexempel och projektionsbild**

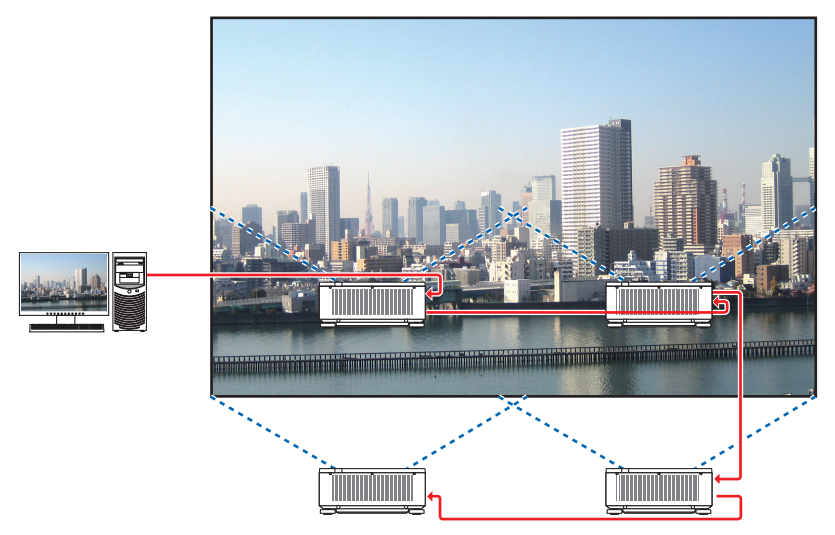

#### **Skärmmenyåtgärder**

*1 Fyra liknande videor visas när fyra projektorer projiceras.* Kontakta återförsäljaren och låt dem justera projektionspositionen för varje projektor.

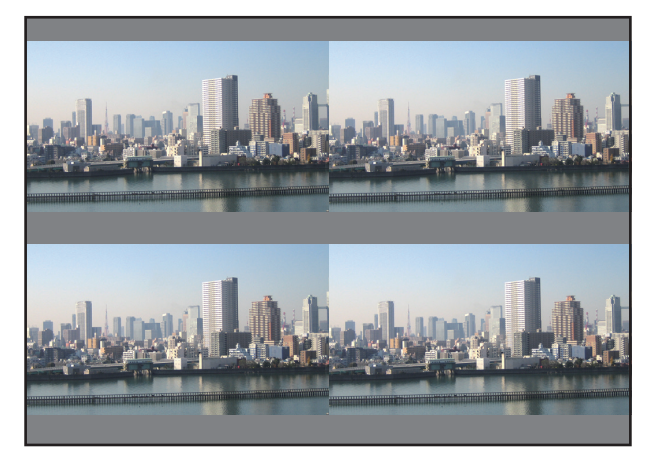

#### *2 Använd skärmmenyn på de fyra projektorerna och dela upp bilden i fyra delar.*

 Visa [DISPLAY] → [MULTISKÄRM] → [BILDINSTÄLLNING]-skärmen i skärmmenyn och välj [SIDA VID SIDA].

(1) På skärmen för att ställa in antal horisontella enheter, välj [2 ENHETER]. (antal enheter i horisontell riktning)

(2) På skärmen för att ställa in antal vertikala enheter, välj [2 ENHETER]. (antal enheter i vertikal riktning)

- (3) På skärmen för att ställa in horisontell ordning, välj [ENHET 1] eller [ENHET 2]. (titta på skärmarna, den till vänster är [ENHET 1] och den till höger är [ENHET 2])
- (4) På skärmen för att ställa in vertikal ordning, välj [ENHET 1] eller [ENHET 2]. (titta på skärmarna, den längst upp är [ENHET 1] och den längst ner är [ENHET 2])

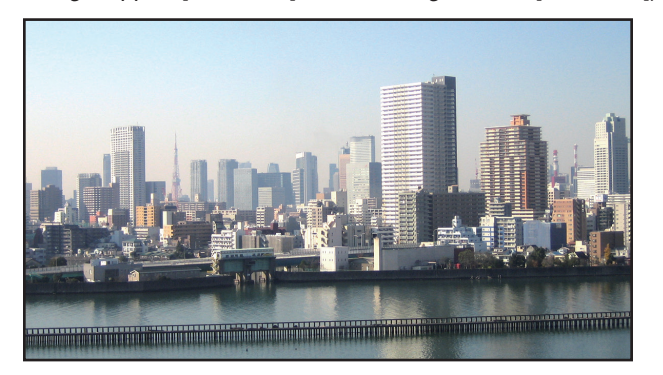

**3 Justera objektivförskjutningen för varje projektor för att finjustera skärmens gränser.**

 För ytterligare finjustering, justera med [DISPLAY] → [KANTBLANDNING] i skärmmenyn på varje projektor. För mer information, se "4-3 Visa en bild med [KANTBLANDNING]".

*(*→ sida [72](#page-88-0)*)*

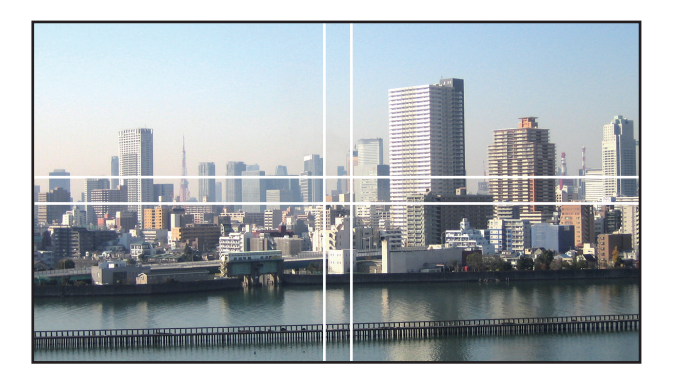

#### Notera följande när projektorer installeras

• Lämna minst 30 cm fritt utrymme mellan varje projektor och mellan ventilationsinloppet och väggen då projektorerna installeras sida vid sida, så att inte projektorernas luftintag blockeras. Om luftintaget och -utblåset blockeras stiger temperaturen i projektorn och kan orsaka fel.

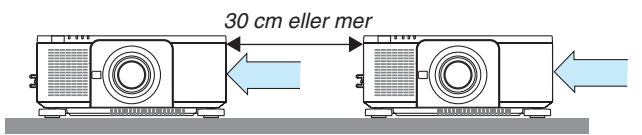

• Två projektorer kan staplas på varandra (STACK-inställning).(→ sida [156\)](#page-172-0) Försök inte stapla tre eller fler projektorer direkt. Om projektorer staplas på varandra kan de ramla ner, och orsaka skador och fel.

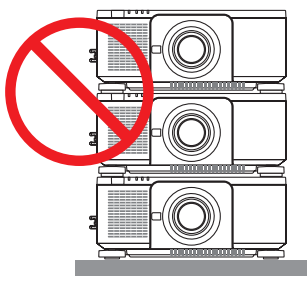

• Installationsexempel när 3 eller fler projektorer används Följande installation rekommenderas när en kombination av 3 eller fler projektorer installeras för multiskärmprojicering. [Installationsexempel]

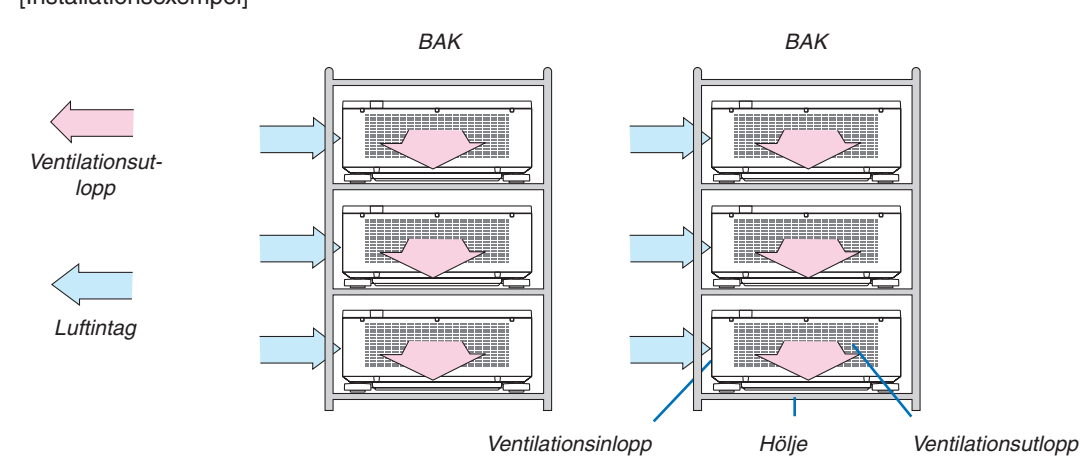

### **VARNING**

Kontakta återförsäljaren för speciella installationstjänster som t.ex. att montera projektorn i taket. Utför aldrig installationen själv. Projektorn kan ramla ner och orsaka skador. Använd ett kraftigt hölje som tål projektorns vikt vid installationen. Stapla inte projektorerna direkt på varandra.

#### *OBSERVERA:*

• För information om projektionsräckvidden, se bilagan "Projiceringsavstånd och skärmstorlek". (→ *sida* [171](#page-187-0))

# <span id="page-84-0"></span>❷ Visa två bilder samtidigt

Projektorn har en funktion som gör att du kan visa två olika signaler samtidigt. Det finns två lägen: bild i bild (BILD-I-BILD)-läge och bild bredvid bild (BILD I BILD)-läge.

Den projicerade videon i den första skärmdisplayen är huvuddisplayen, och den projicerade videon som hämtas senare kallas sub-displayen.

Välj projiceringsfunktionen under [DISPLAY] → [PIP/BILD I BILD] → [LÄGE] i skärmmenyn (standardinställningen vid leveransen är BILD-I-BILD). (→ sida [103](#page-119-0))

• En enda skärm projiceras när strömmen slås på.

#### **Bild-i-bild-funktionen (BILD-I-BILD)**

En liten sub-display visas inne i huvuddisplayen.

Sub-displayen kan ställas in och justeras enligt följande.  $(\rightarrow$  sida [104\)](#page-120-0)

- • Välj om sub-displayen ska visas uppe till höger, uppe till vänster, nere till höger eller nere till vänster på skärmen (storleken på sub-displayen kan väljas och positionen kan finjusteras)
- • Växla huvuddisplayen och sub-displayen

#### **Bild bredvid bild-funktionen (BILD I BILD)**

Visa huvuddisplayen och sub-displayen sida vid sida.

Huvuddisplayen och sub-displayen kan ställas in och justeras enligt följande.  $(\rightarrow$  sida [104\)](#page-120-0)

- • Välja displaygränsen (förhållandet) för huvuddisplayen och sub-displayen
- • Växla huvuddisplayen och sub-displayen

#### **Ingångar som kan användas för huvudskärmen och sub-skärmen.**

Huvuddisplayen och sub-displayen kan erbjuda följande ingångar.

• Huvuddisplayen och sub-displayen stödjer datorsignaler upp till WUXGA@60HzRB.

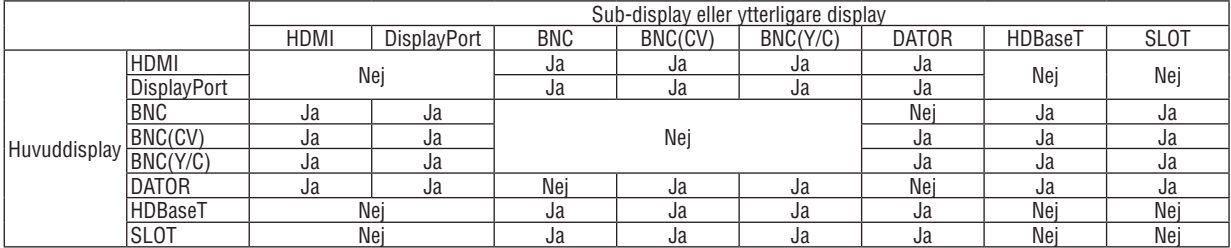

*OBSERVERA:*

• Vissa signaler kanske inte visas beroende på upplösningen.

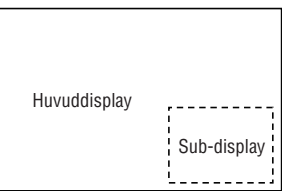

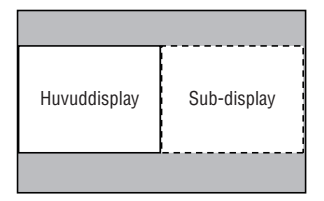

#### Projicera två skärmar

**1. Tryck på MENU-knappen för att visa menyn på skärmen och välj [DISP.]** → **[PIP/BILD I BILD].**

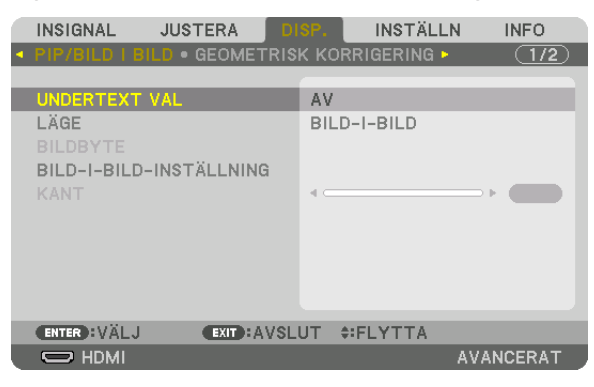

 Detta visar skärmen [PIP/BILD I BILD] på skärmmenyn.

- **2. Välj [UNDERTEXT VAL] med knapparna** ▼*/*▲*, och tryck på ENTER-knappen.* Detta visar [UNDERTEXT VAL]-skärmen.
- *3. Välj insignal med knapparna* ▼*/*▲*, och tryck på ENTER-knappen.*

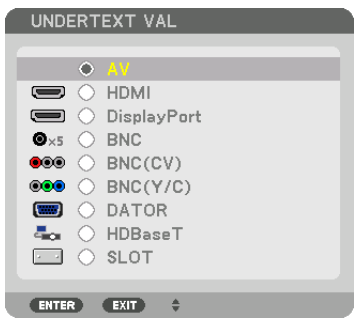

 Skärmen [BILD-I-BILD] eller [BILD I BILD] som ställts in under [LÄGE] projiceras. (→ sida [103](#page-119-0)*)*

- • Om signalens namn visas i grått innebär det att den inte kan väljas.
- • Signalen kan också väljas genom att trycka på PIP/FREEZE-knappen på fjärrkontrollen.

#### *4. Tryck på MENU-knappen.*

 Skärmmenyn försvinner.

5. När du återvänder till en enda skärm, visa [PIP/BILD I BILD]-skärmen en gång till och välj [AV] i [UNDERTEXT **VAL]-skärmen i steg 3.**

TIPS:

• Under dubbelskärmsprojicering visas sub-skärmen som en svart skärm om den inte stödjer vald insignal.

#### Växla huvuddisplayen med sub-displayen och tvärt om

**1. Tryck på MENU-knappen för att visa menyn på skärmen och välj [DISP.]** → **[PIP/BILD I BILD].**

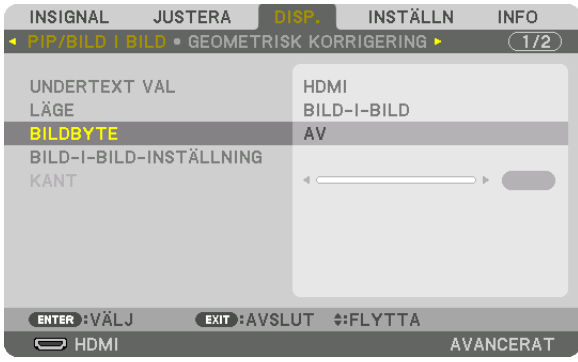

 Detta visar skärmen [PIP/BILD I BILD] på skärmmenyn.

- **2. Välj [BILDBYTE] med knapparna** ▼*/*▲*, och tryck sedan på ENTER-knappen.* Visa skärmen för att växla displaypositionerna.
- **3. Välj [PÅ] med** ▼*-knappen och tryck sedan på ENTER-knappen.*

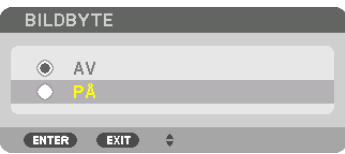

 Videon på huvuddisplayen växlas med den på sub-displayen.

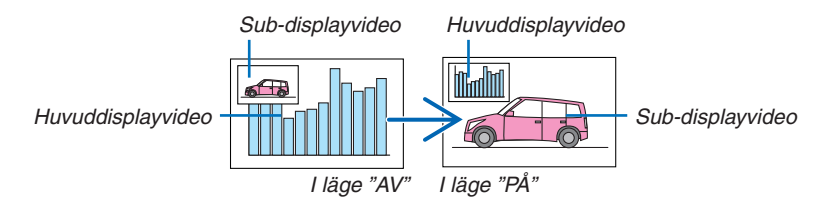

 Den signal som sänds från HDMI OUT-kontakten ändras inte även om displaypositionerna växlas.

#### *4. Tryck på menu-knappen.*

 Skärmmenyn försvinner.

#### Begränsningar

- Följande åtgärder är endast tillgängliga för huvuddisplayen.
	- • Visuella justeringar
	- • Videoförstoring / förminskning med de partiella knapparna D-ZOOM/ZOOM +/−. Men förstoring/förminskning är upp till gränsen som ställts in i [BILD I BILD].
	- • TESTMÖNSTER
- • Följande åtgärder är tillgängliga för både huvuddisplayen och sub-displayen. Dessa åtgärder kan inte användas individuellt.
	- • Tillfällig radering av video
	- • Videopausning
- • [PIP/BILD I BILD] kan inte användas när 3D-video visas.
- När du använder [PIP/BILD I BILD]-funktionen kan [DOLD TEXTNING] och [DYNAMISK KONTRAST] användas.
- $[PIP/BILD]$  kan inte användas när insignalen har en upplösning på 1920  $\times$  1200 eller mer.
- HDMI OUT-kontakten har en repeater-funktion. Utsignalens upplösning är begränsad av den maximala upplösningen för den anslutna monitorn och projektorn.

# <span id="page-88-0"></span>❸ Visa en bild med [KANTBLANDNING]

A video med hög upplösning kan projiceras på en ännu större skärm genom att kombinera flera projektorer till vänster, höger, uppe och nere.

Denna projektor är utrustad med en "KANTBLANDNING-funktion" som gör kanterna (gränserna) på projektionsduken osynliga.

#### *OBSERVERA:*

- • För information om projektionsavstånd, se "Projiceringsavstånd och skärmstorlek" på sida [171](#page-187-0)*.*
- • Innan kantblandningsfunktionen används, placera projektorn i korrekt position så att bilden blir fyrkantig i korrekt storlek, och utför sedan optiska justeringar (objektivförskjutning, fokus och zoom).
- • Justera ljusstyrkan för varje projektor med [JUSTERA] under [BELYSNINGSLÄGE]. Efter att du justerat ljusstyrkan kan du behålla den inställda nivån på ljusstyrkan genom att slå på läget [KONSTANT LJUS]. Använd dessutom [REF. VITBALANS] för att justera [KONTRAST] och [LJUSSTYRKA].

#### **Innan användningen av kantblandningsfunktionen förklaras**

Detta avsnitt förklarar fallet "Exempel: Placera två projektorer sida vid sida". Som visas på bilden kallas den projicerade bilden till vänster "Projektor A" och den projicerade bilden till höger kallas "Projektor B". Om inte annat anges från och med nu används "projektor" i betydelsen både A och B.

#### **Exempel: Placera två projektorer sida vid sida**

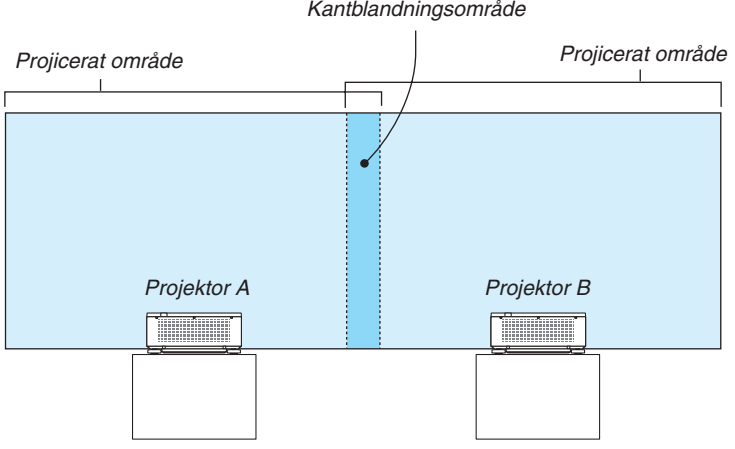

Kantblandningsområde

#### **Förberedelse:**

- • Slå på projektorn och visa en signal.
- • När inställningar eller justeringar utförs med fjärrkontrollen, aktivera [KONTROLL-ID] så att övriga projektorer inte aktiveras.  $(\rightarrow$  sida [125](#page-141-0))

#### Ställa in överlappningen av projektionsskärmarna

#### ① **Aktivera [KANTBLANDNING].**

#### *1. Tryck på MENU-knappen.*

 Menyn visas.

#### **2. Välj [KANTBLANDNING].**

 Skärmen [KANTBLANDNING] visas. Rikta upp markören med [LÄGE] och tryck sedan på ENTER-knappen. Lägesskärmen visas.

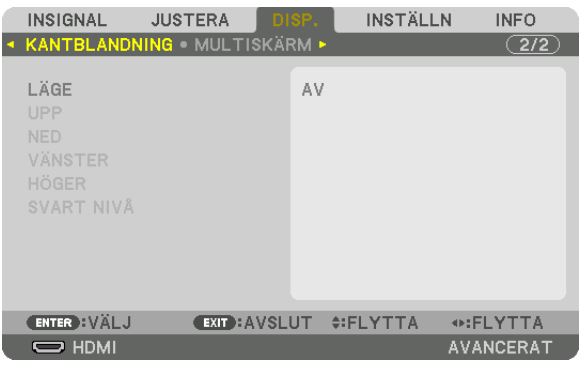

**3. Välj [LÄGE]** → **[PÅ] och tryck på ENTER-knappen.**

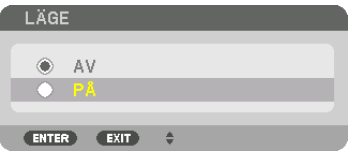

 Detta aktiverar kantblandningsfunktionen. Följande menyalternativ finns tillgängliga: [UPP], [NED], [VÄNSTER], [HÖGER] och [SVART NIVÅ]

- **4. Välj [HÖGER] för projektor A och [VÄNSTER] för projektor B.**
	- Tryck på ENTER-knappen.

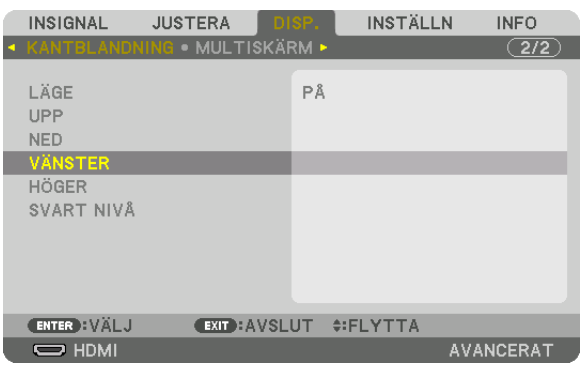

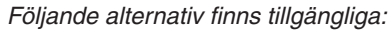

 [KONTROLL], [MARKÖR], [RÄCKVIDD] och [POSITION]

**5. Välj [KONTROLL]** → **[PÅ] och tryck på ENTER-knappen.**

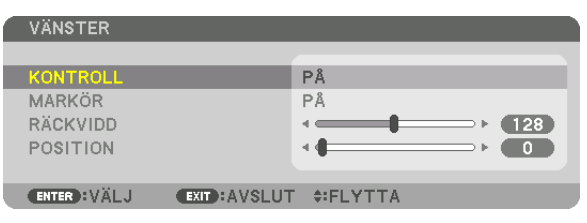

 Varje [UPP], [NED], [VÄNSTER], [HÖGER] och [SVART NIVÅ] har sin egen [KONTROLL], [MARKÖR], [RÄCKVIDD] och [POSITION].

• För projektor A, ställ in [KONTROLL] för [UPP], [VÄNSTER] och [NED] till [AV]. På samma sätt för projektor B, ställ in [KONTROLL] för [UPP], [HÖGER] och [NED] till [AV].

#### ② **Justera [RÄCKVIDD] och [POSITION] för att bestämma ett område med överlappande kanter för bilderna som projiceras från varje projektor.**

Om [MARKÖR] slås på visas markörer i magenta och grönt. Magenta-markören används för [RÄCKVIDD] och den gröna för [POSITION].

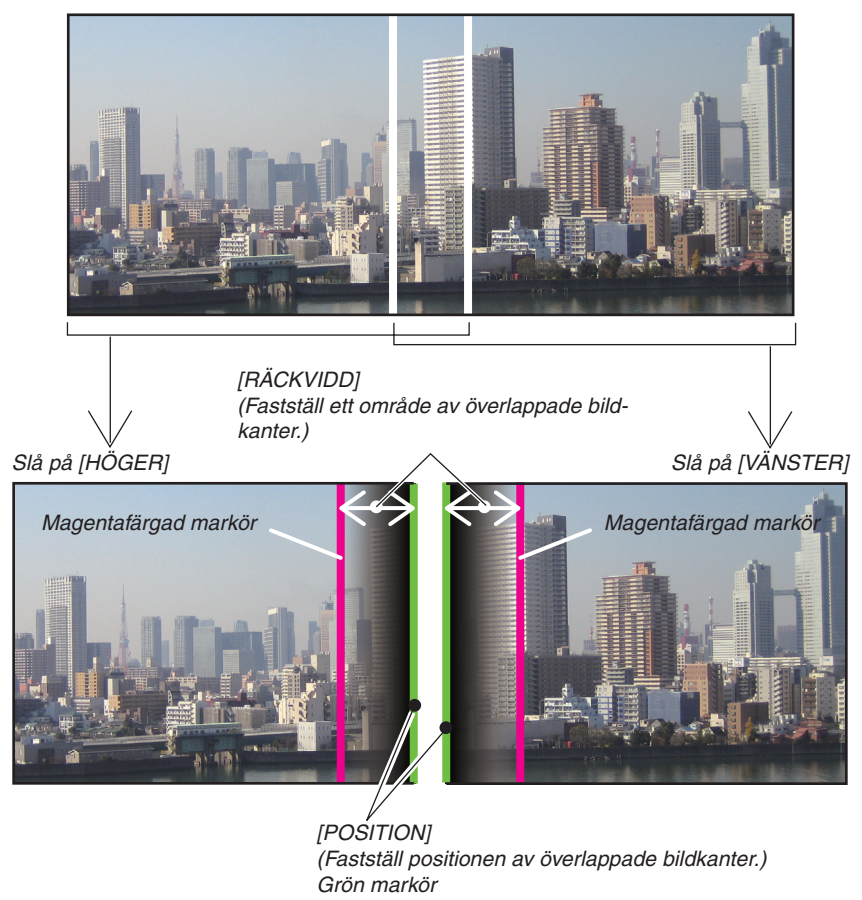

De 2 skärmarna är separerade på bilden i förklarande syfte.

#### **1 Justera [RÄCKVIDD].**

 Använd knappen ◀ eller ▶ för att justera det överlappande området.

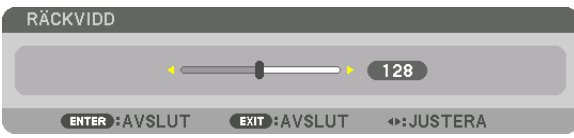

TIPS:

• Justera för att överlappa ena projektorns markör med den andra projektorns.

#### **2 Justera [POSITION].**

 Använd knappen ◀ eller ▶ för att rikta upp en kant med den andra kanten av de överlappande bilderna.

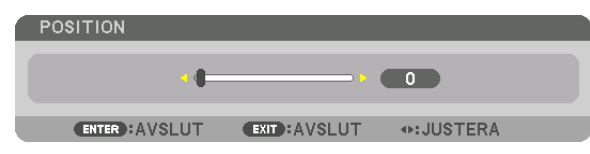

TIPS:

- • När en signal visas med en annan upplösning, utför kantblandningsfunktionen från början.
- • Inställningen för [MARKÖR] sparas inte och återgår till [AV] när projektorn stängs av.
- • För att visa eller dölja markören medan projektorn är igång, slå på eller stäng av [MARKÖR] från menyn.

#### Justera svart nivå

Detta justerar den svarta nivån för det överlappande området och det icke-överlappande området av multiskärmen (KANTBLANDNING).

Justera nivån på ljusstyrkan om du tycker att skillnaden är för stor.

#### *OBSERVERA:*

Denna funktion är endast tillgänglig när [LÄGE] är påslaget. Det område som kan justeras varierar beroende på vilken kombination av [UPP], [NED], [VÄNSTER] och [HÖGER] som är påslagen.

#### **Exempel: Justering av svart nivå när två projektorer placeras sida vid sida**

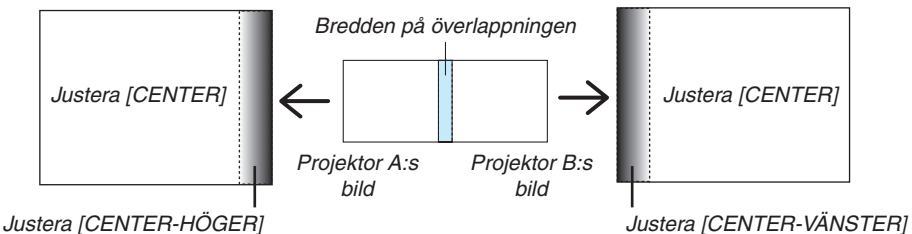

**1. Slå på [LÄGE]**

#### **2. Välj [SVART NIVÅ] och tryck på ENTER-knappen.**

 Skärmen växlar till justeringsskärmen för svart nivå.

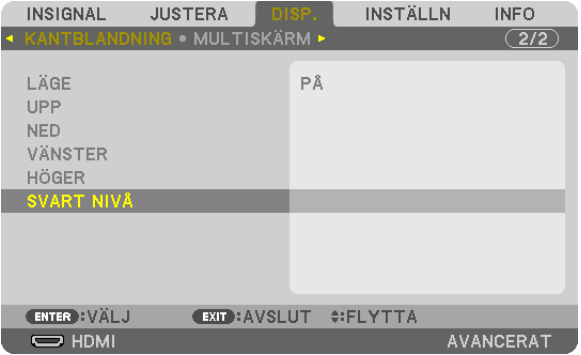

*3. Använd knappen* ▼ *eller* ▲ *för att välja ett alternativ och använd* ◀ *eller* ▶ *för att justera svart nivå.* Gör detta för den andra projektorn om nödvändigt.

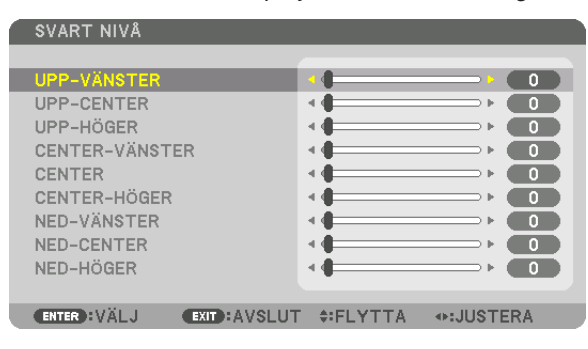

#### **9-segmentsdelar för justering av svart nivå**

#### Mittenprojektorn

Denna funktion justerar ljusstyrkan hos 9-segmentsdelar för mittenprojektorn, och 4-segmentsdelar för den nedre vänstra projektorn, enligt bilden nedan.

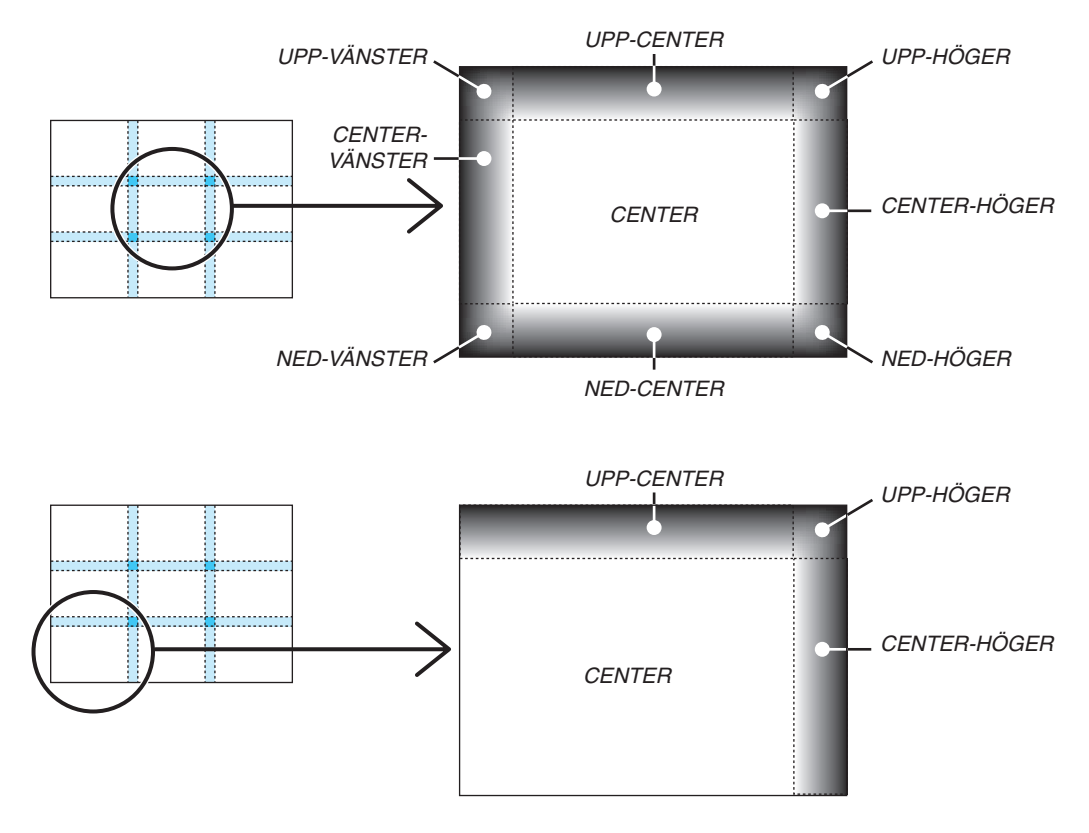

TIPS:

- • Antalet delningsskärmar för svart nivå (maximalt nio delningar) ändras beroende på antalet kantblandningspositioner som valts (upp, ned, höger, vänster). Dessutom visas hörndelningsskärmen när övre/nedre och vänster/höger ände valts.
- • Kantblandningsbredden är den bredd som ställts in i räckvidden och hörnet bildas av skärningsområdet mellan den övre/nedre änden och vänster/höger ände.
- • [SVART NIVÅ] kan endast justeras för att göra den ljusare.

# ❶ Använda menyerna

*OBSERVERA: Skärmmenyn kanske inte visas korrekt beroende på insignal och projektorinställningar.*

*1. Tryck på MENU-knappen på fjärrkontrollen eller projektorhöljet för att visa menyn.*

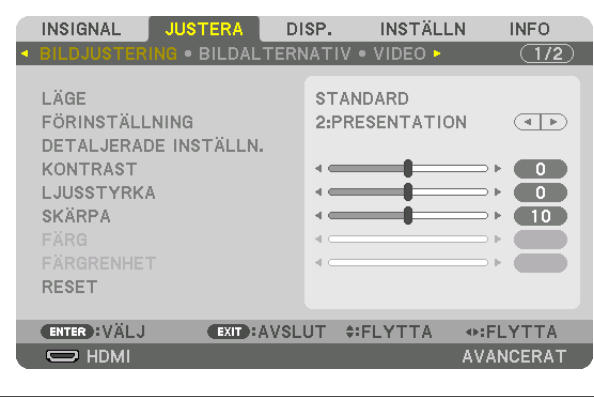

OBSERVERA: Kommandon som ENTER, EXIT, ▲▼*,* ◀▶ *längst ner visar de knappar som finns tillgängliga.*

- *2. Tryck på* ◀▶ *på fjärrkontrollen eller projektorhöljet för att visa undermenyn.*
- *3. Tryck på ENTER-knappen på fjärrkontrollen eller projektorhöljet för att markera det översta alternativet*  **eller den första fliken.**
- *4. Använd knapparna* ▲▼ *på fjärrkontrollen eller projektorhöljet för att välja det alternativ du vill justera eller ställa in. Du kan använda knapparna* ◀▶ **på fjärrkontrollen eller projektorhöljet för att välja önskad flik.**
- *5. Tryck på ENTER-knappen på fjärrkontrollen eller projektorhöljet för att visa undermenyfönstret.*
- **6. Justera nivån, eller aktivera eller avaktivera det valda alternativet med knapparna** ▲▼◀▶ *på fjärrkontrollen eller projektorhöljet.*

 Ändringarna lagras tills du gör nya ändringar.

*7. Upprepa stegen 2–6 för att justera ytterligare ett alternativ, eller tryck på EXIT-knappen på fjärrkontrollen eller projektorhöljet för att avsluta meny-displayen.*

OBSERVERA: När en meny eller ett meddelande visas kan flera rader med information förloras p.g.a. signalen eller inställningarna.

*8. Tryck på MENU-knappen för att stänga menyn. Tryck på EXIT-knappen för att gå tillbaka till föregående meny.*

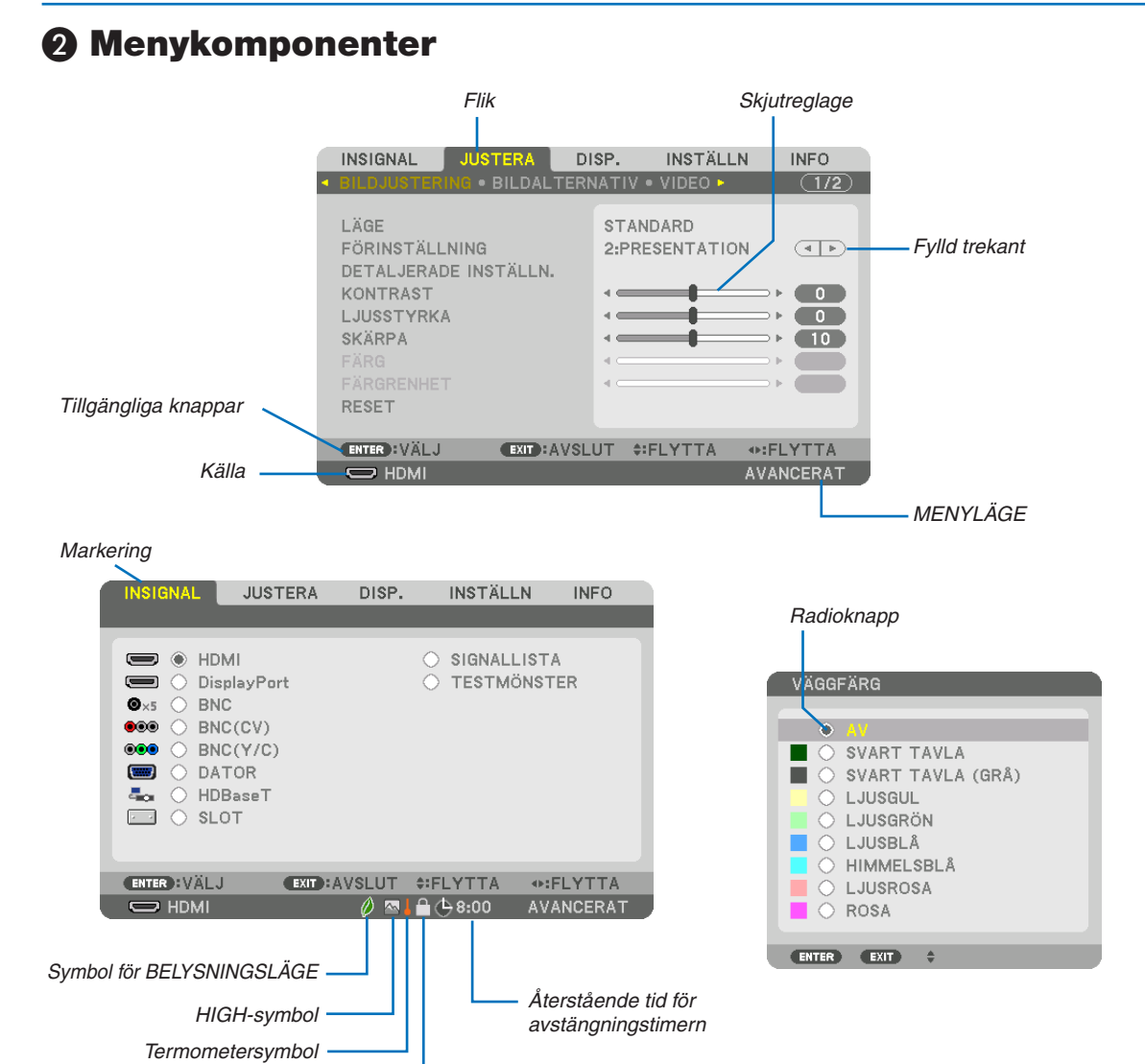

Nyckellåssymbol

#### Menyfönstren och dialogrutorna består vanligtvis av följande komponenter:

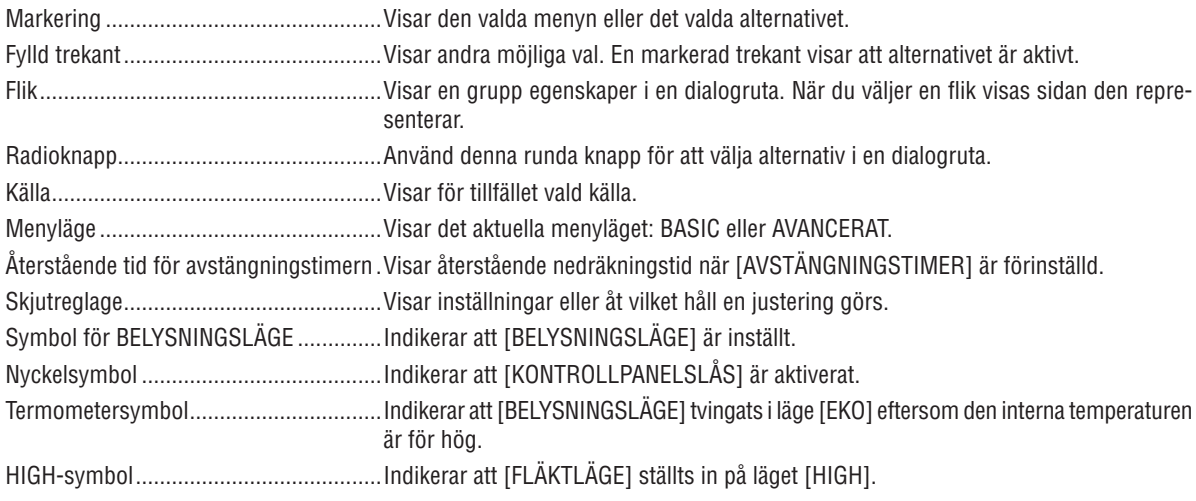

**19 Lista över menyalternativ and alternativ som alternativ and alternativ som alternativ and alternativ and alternativ and alternative.** 

Vissa menyalternativ kan inte användas för samtliga ingångskällor.

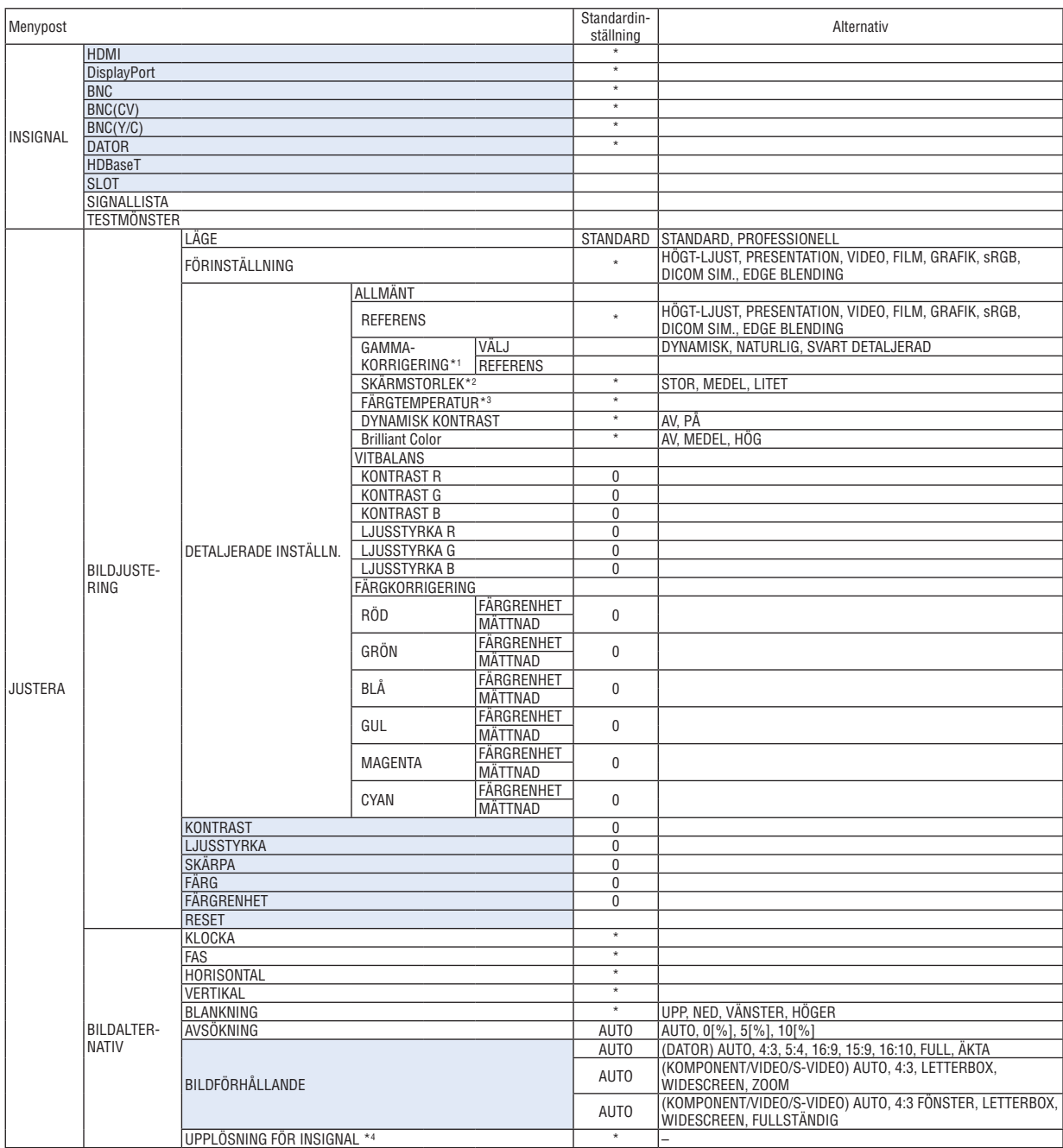

Asterisken (\*) indikerar att standardinställningen varierar beroende på den aktuella signalen.

<sup>\*1</sup> Alternativet [GAMMA-KORRIGERING] är tillgängligt när ett annat alternativ än [DICOM SIM.] är valt för [REFERENS].

<sup>\*2</sup> Posten [SKÄRMSTORLEK] är tillgänglig när [DICOM SIM.] är valt för [REFERENS].

<sup>\*3</sup> När du valt [PRESENTATION] eller [HÖGT-LJUS] i [REFERENS], är inte funktionen [FÄRGTEMPERATUR] tillgänglig.

<sup>\*4 [</sup>INSIGNAL UPPLÖSNING] är tillgängligt när DATOR eller BNC-signal är vald som ingång.

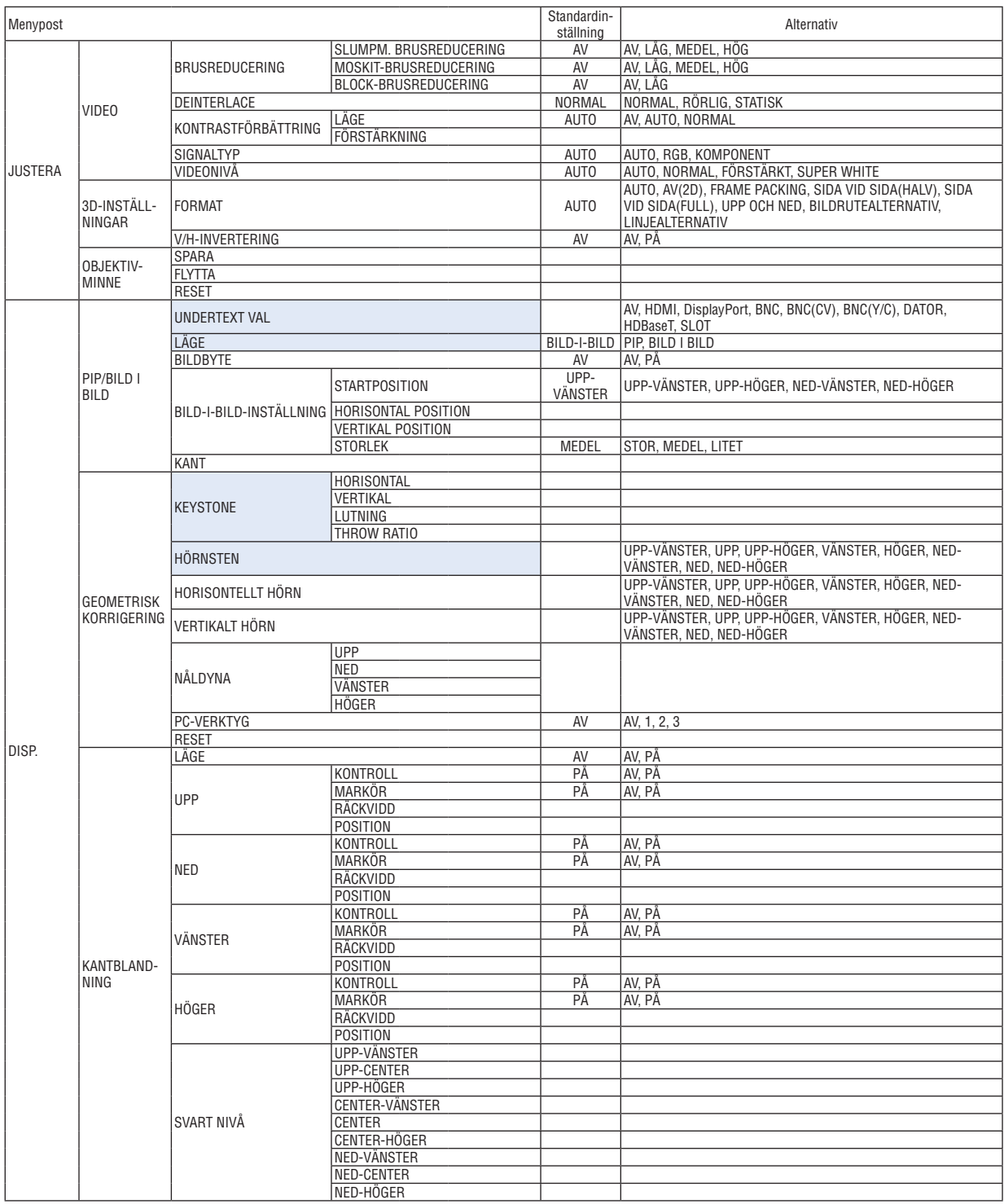

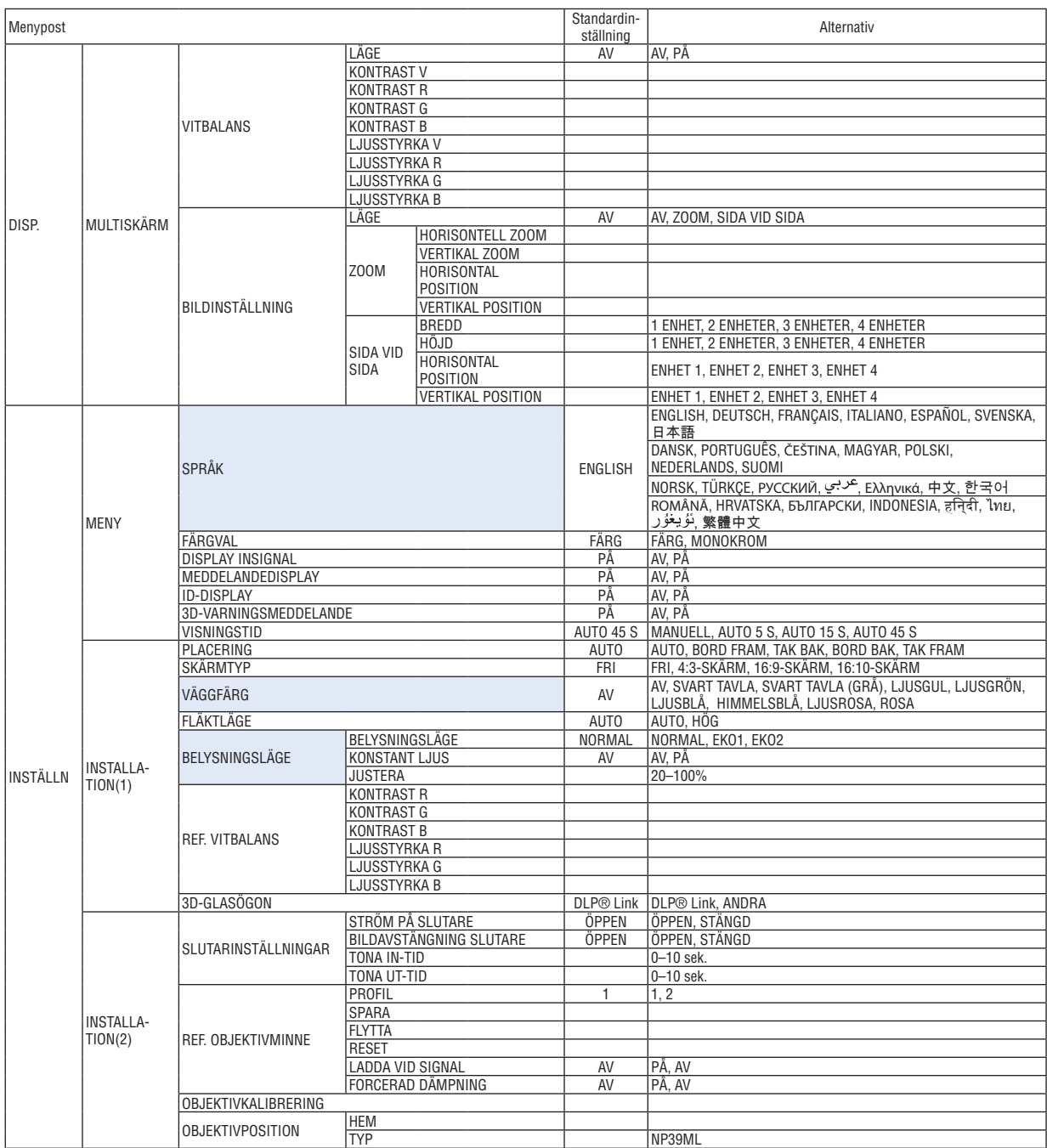

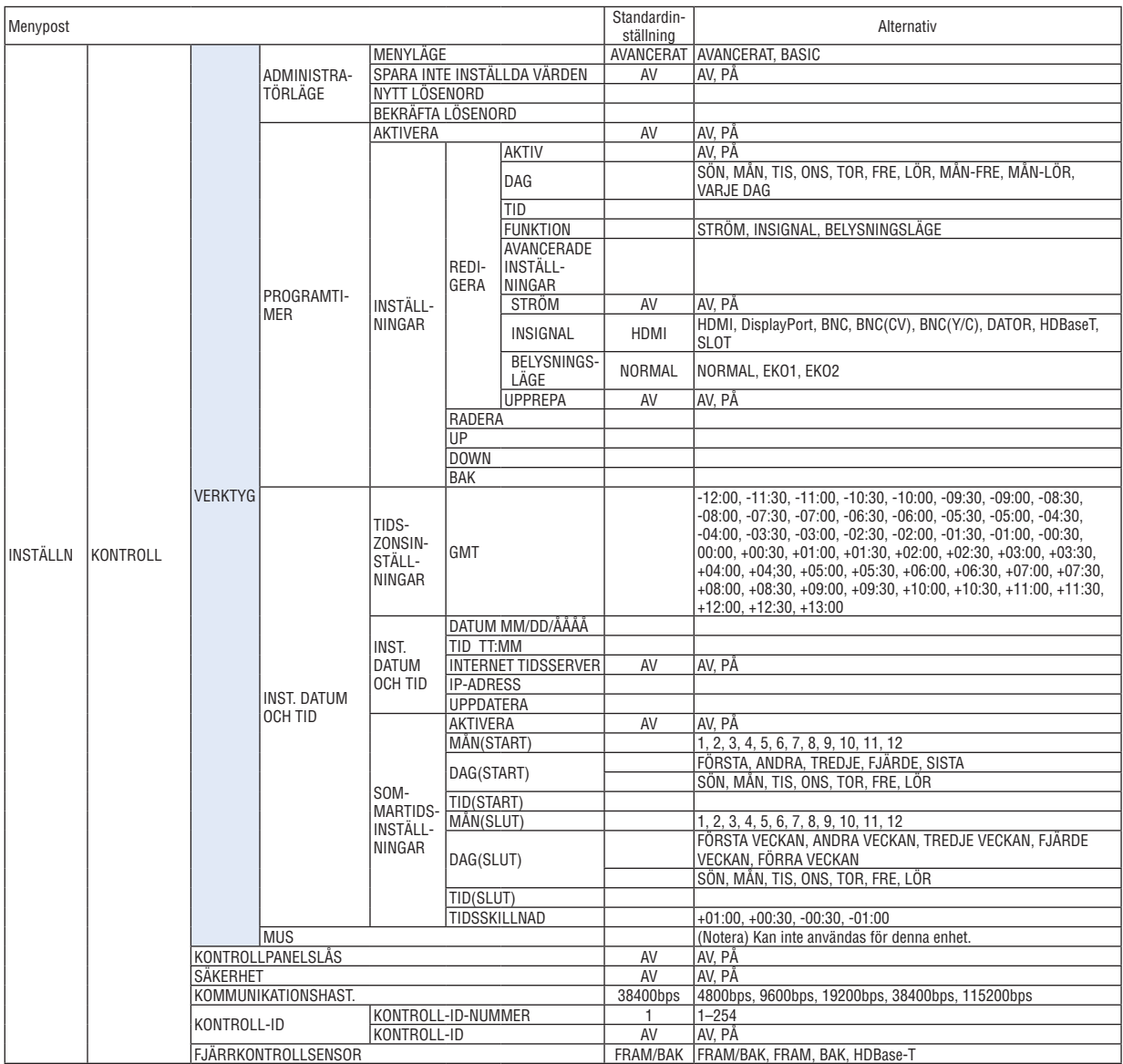

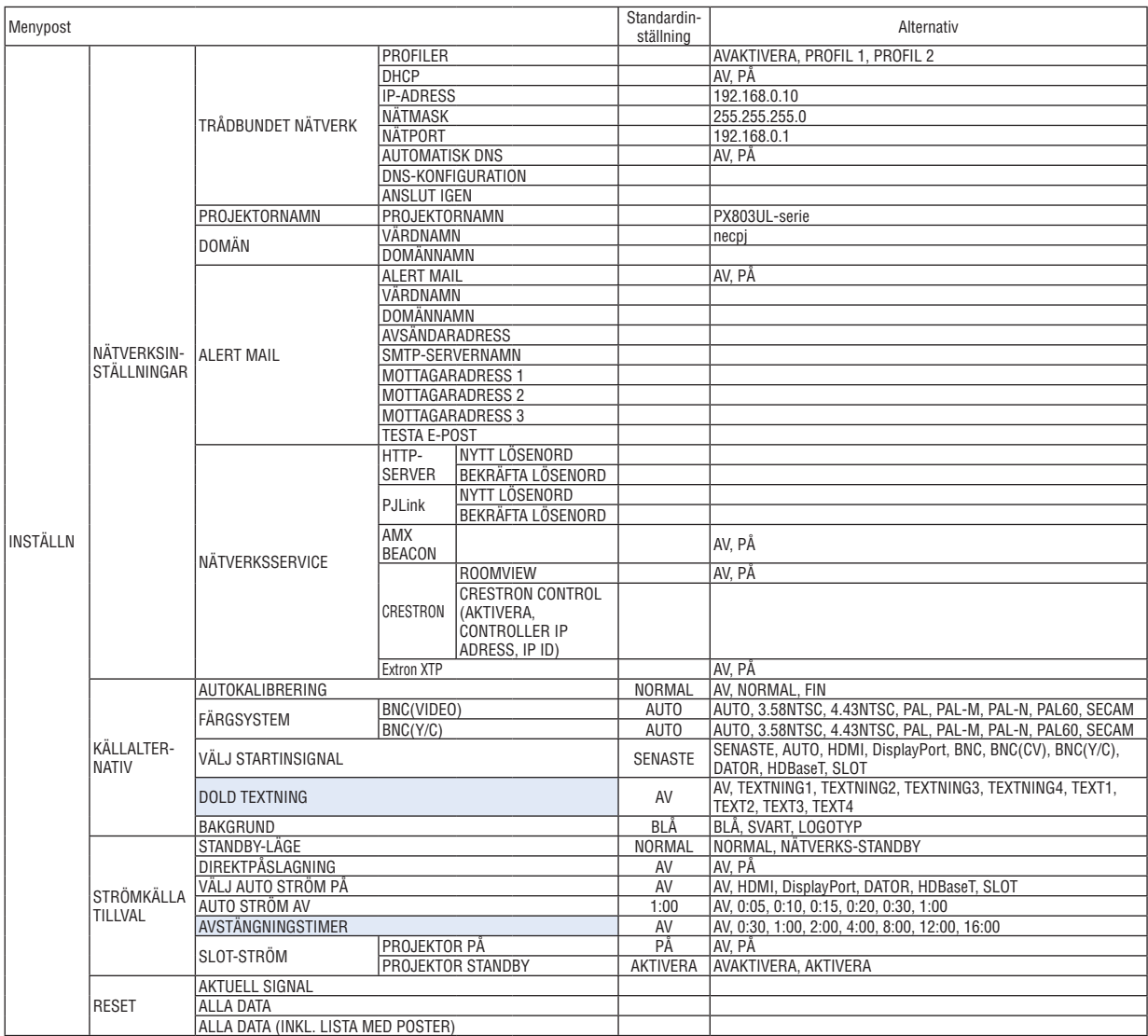

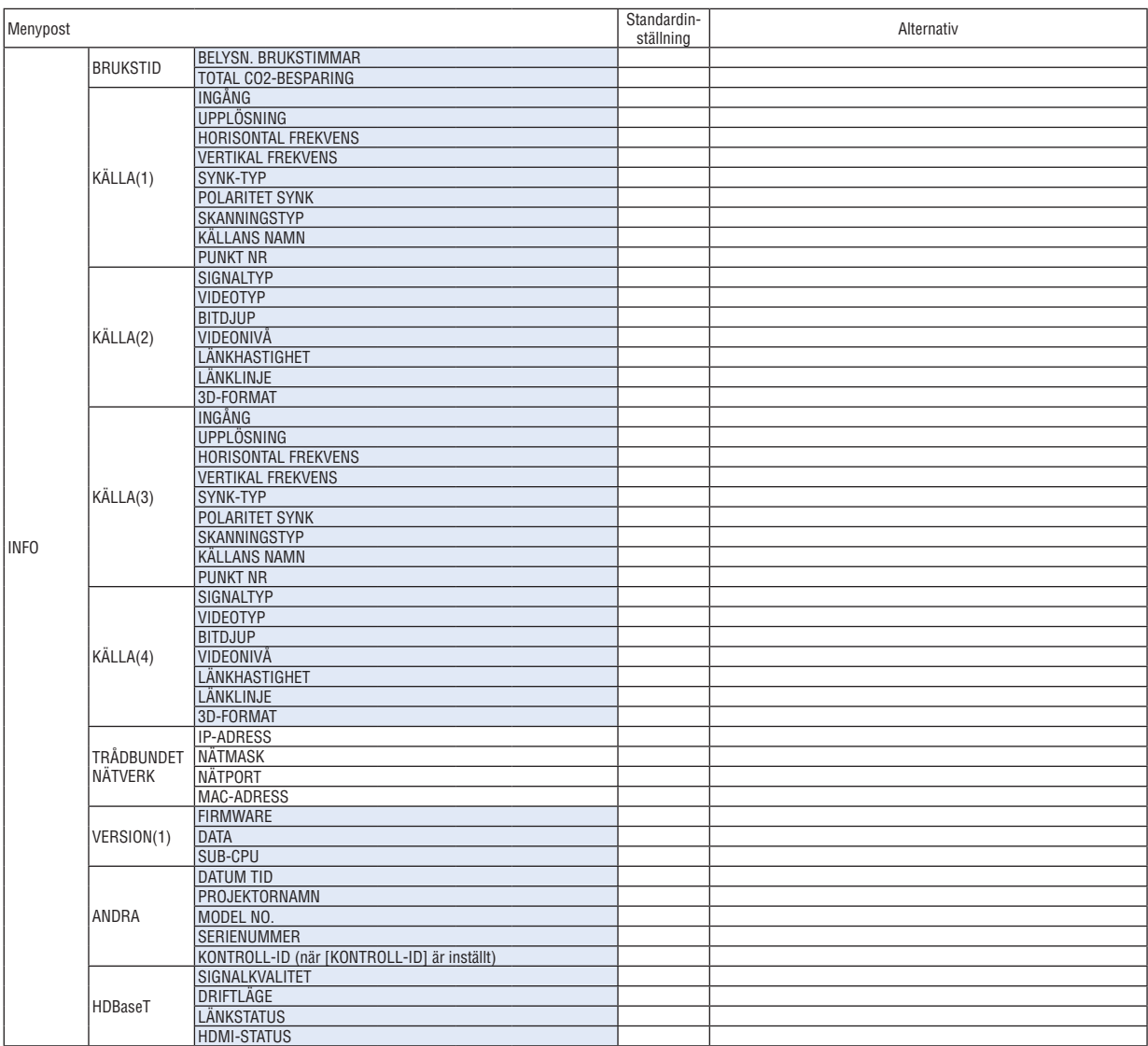

# ❹ Menybeskrivningar och funktioner [INSIGNAL]

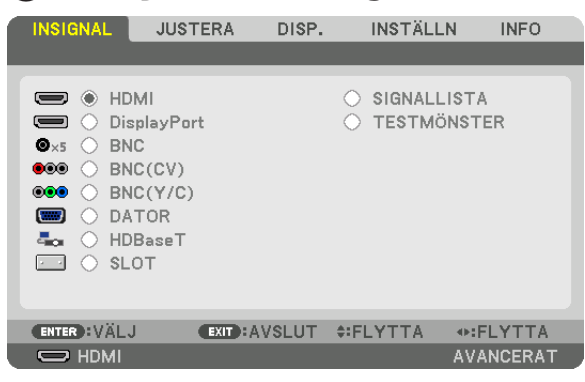

#### HDMI

Detta projicerar video från enheten som är ansluten till HDMI IN-kontakten.

#### **DisplayPort**

Detta projicerar video från enheten som är ansluten till Display Port IN-kontakten.

#### **BNC**

Detta projicerar video från enheten som är ansluten till videoingången. (Detta projicerar den analoga RGB-signalen eller komponentsignalen.)

#### BNC(CV)

Detta projicerar video från enheten som är ansluten till BNC (CV)-videoingången. (Detta projicerar kompositvideosignalen.)

#### BNC(Y/C)

Detta projicerar video från enheten som är ansluten till BNC (Y/C)-videoingången. (Detta projicerar S-videosignalen.)

#### **DATOR**

Detta projicerar video från enheten som är ansluten till DATOR IN-kontakten. (Detta projicerar den analoga RGB-signalen eller komponentsignalen.)

#### HDBaseT

Projicerar HDBaseT- eller TRÅDBUNDET NÄTVERK-signalen.

#### SLOT

Projicerar bilden via det externa kortet (säljs separat) som är isatt i facket (SLOT).

#### **SIGNALLISTA**

Visar en lista över signaler. Se följande sidor.

#### **TESTMÖNSTER**

Stänger menyn och växlar till testmönsterskärmen. Välj mönstret med knapparna ◀▶.

#### **Använda signallistan**

När en justering av källa görs registreras justeringarna automatiskt i signallistan.(Justeringsvärden för) de registrerade signalerna kan laddas från signallistan vid behov.

Endast upp till 100 mönster kan registreras i signallistan. När 100 mönster har registrerats i signallistan visas ett felmeddelande och inga ytterligare mönster kan registreras. Du bör alltså radera (justeringsvärden för) signaler som inte längre behövs.

#### **Visa signallistan**

#### *1. Tryck på MENU-knappen.*

 Menyn visas.

*2. Tryck på* ◀ *eller* ▶**-knappen för att välja [INSIGNAL].**

 INSIGNAL-listan kommer att visas.

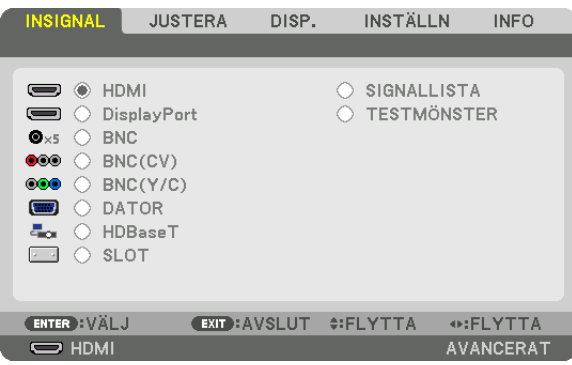

#### *3. Använd* ◀*,* ▶*,* ▲ *eller* ▼ **för att välja [SIGNALLISTA] och tryck på ENTER-knappen.**

 Fönstret SIGNALLISTA visas.

 Om fönstret SIGNALLISTA inte visas, växla menyn till [AVANCERAT].

För att växla menyn mellan [AVANCERAT] och [BASIC] väljer du [INSTÄLLN] → [KONTROLL] → [VERKTYG] → [ADMINISTRATÖRLÄGE] → [MENYLÄGE]. (→ sida [119](#page-135-0)*)*

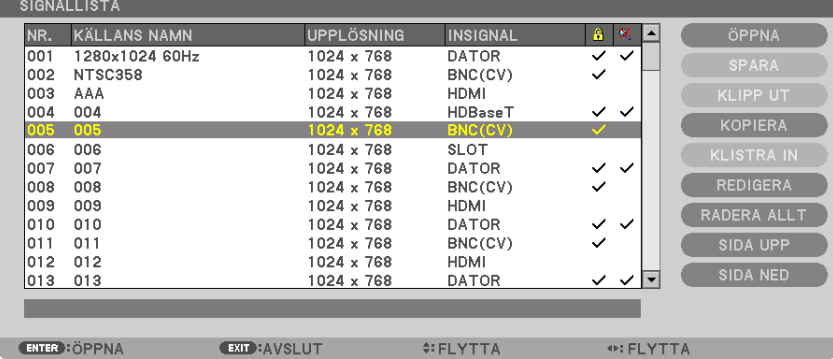

**Ange den aktuella projicerade signalen i signallistan [SPARA]**

- *1. Tryck på* ▲ *eller* ▼ *för att välja ett nummer.*
- *2. Tryck på knappen* ◀ *eller* ▶ **för att välja [SPARA] och tryck på ENTER-knappen.**

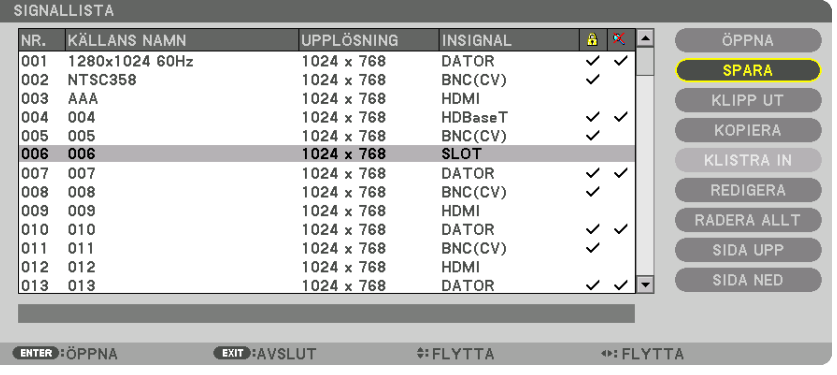

#### **Hämta en signal från signallistan [ÖPPNA]**

Tryck på knappen ▲ eller ▼ för att välja en signal och tryck på ENTER-knappen.

**Redigera en signal från signallistan [REDIGERA]**

- *1. Tryck på knappen* ▲ *eller* ▼ *för att välja en signal som du vill redigera.*
- *2. Tryck på knappen* ◀*,* ▶*,* ▲ *eller* ▼ **för att välja [REDIGERA] och tryck på ENTER-knappen.** Redigeringsfönstret visas.

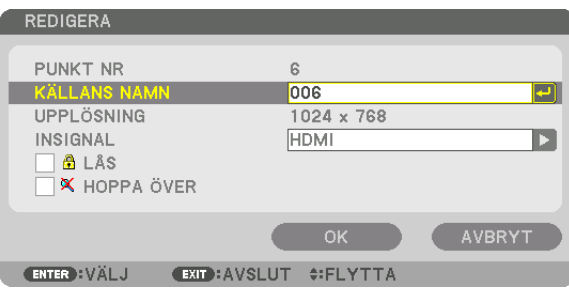

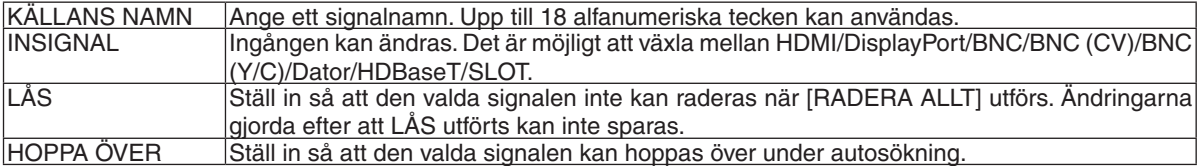

#### **3. Ställ in alternativen ovan, välj [OK] och tryck på ENTER-knappen.**

OBSERVERA: Ingången kan inte ändras till den aktuella projicerade signalen.

#### **Klippa ut en signal från signallistan [KLIPP UT]**

- *1. Tryck på knappen* ▲ *eller* ▼ *för att välja en signal som du vill radera.*
- *2. Tryck på knappen* ◀*,* ▶*,* ▲ *eller* ▼ **för att välja [KLIPPA UT] och tryck på ENTER-knappen.**

 Signalen raderas från signallistan och den raderade signalen visas på klippbordet längst ned på signallistan.

#### *OBSERVERA:*

• Den aktuella projicerade signalen kan inte raderas.

• När den låsta signalen väljs visas den i grått, vilket anger att den inte är tillgänglig.

TIPS:

- • Data på klippbordet kan föras upp på signallistan.
- Data på klippbordet kommer inte att gå förlorad efter att signallistan har stängts.

#### **Kopiera och klistra in en signal från signallistan [KOPIERA] / [KLISTRA IN]**

- *1. Tryck på knappen* ▲ *eller* ▼ *för att välja en signal som du vill kopiera.*
- *2. Tryck på knappen* ◀*,* ▶*,* ▲ *eller* ▼**-knappen för att välja [KOPIERA] och tryck på ENTER-knappen.** Den kopierade signalen visas på klippbordet längst ned på signallistan.
- *3. Tryck på knappen* ◀ *eller* ▶ **för att flytta till listan.**
- *4. Tryck på knappen* ▲ *eller* ▼ *för att välja en signal.*
- *5. Tryck på knappen* ◀*,* ▶*,* ▲ *eller* ▼ **för att välja [KLISTRA IN] och tryck på ENTER-knappen.** Data på klippbordet klistras in till signalen.

#### **Raderar alla signaler från signallistan [RADERA ALLT]**

- *1. Tryck på knappen* ◀*,* ▶*,* ▲ *eller* ▼ **för att välja [RADERA ALLT] och tryck på ENTER-knappen.** Bekräftelsemeddelandet visas.
- *2. Tryck på knappen* ◀ *eller* ▶ **för att välja [JA] och tryck på ENTER-knappen.**

OBSERVERA: Den låsta signalen kan inte raderas.

## **6 Menybeskrivningar och funktioner [JUSTERA]** [BILDJUSTERING]

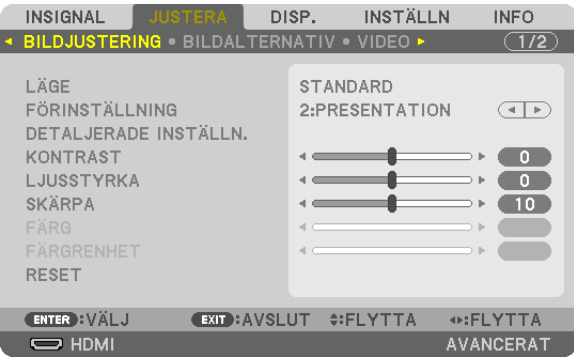

### **ILÄGE1**

Med denna funktion kan du bestämma hur du ska spara inställningarna för [DETALJERADE INSTÄLLN.] i [FÖRIN-STÄLLNING] för varje inmatning.

STANDARD ............ Sparar inställningarna för varje post i [FÖRINSTÄLLNING] (Förinställning 1 till 8)

PROFESSIONELL... Sparar alla inställningarna för [BILDJUSTERING] för varje inmatning.

#### **OBSERVERA:**

• När [TESTMÖNSTER] visas kan [LÄGE] inte väljas.

#### [FÖRINSTÄLLNING]

Med denna funktion kan du optimera inställningarna för din projicerade bild.

Du kan justera den neutrala färgtonen för gul, cyan eller magenta.

Det finns åtta fabriksinställningar som optimerats för olika bildtyper. Du kan också använda [DETALJERADE INSTÄLLN.] för att manuellt justera varje gamma- eller färginställning.

Dina inställningar kan sparas i [FÖRINSTÄLLNING 1] till [FÖRINSTÄLLNING 8].

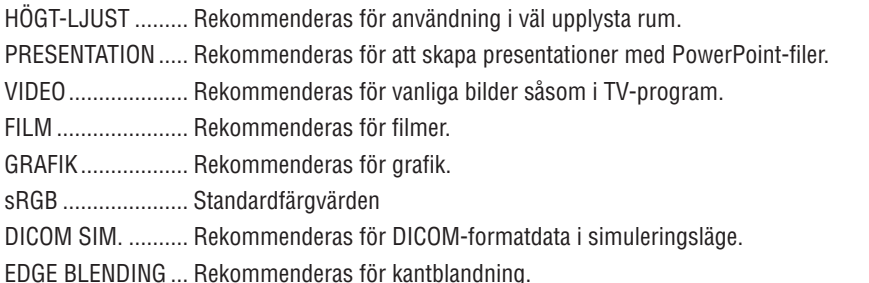

#### **OBSERVERA:**

• Alternativet [DICOM SIM.] är endast avsett för träning/referens och ska inte användas för diagnoser.

- DICOM står för Digital Imaging and Communications in Medicine. Det är en standard som utvecklats av American College of Radiology (ACR) och National Electrical Manufacturers Association (NEMA).
- Standarden specificerar hur digital bilddata kan flyttas från system till system.
- Justering kanske inte fungerar beroende på insignal.

#### [DETALJERADE INSTÄLLN.]

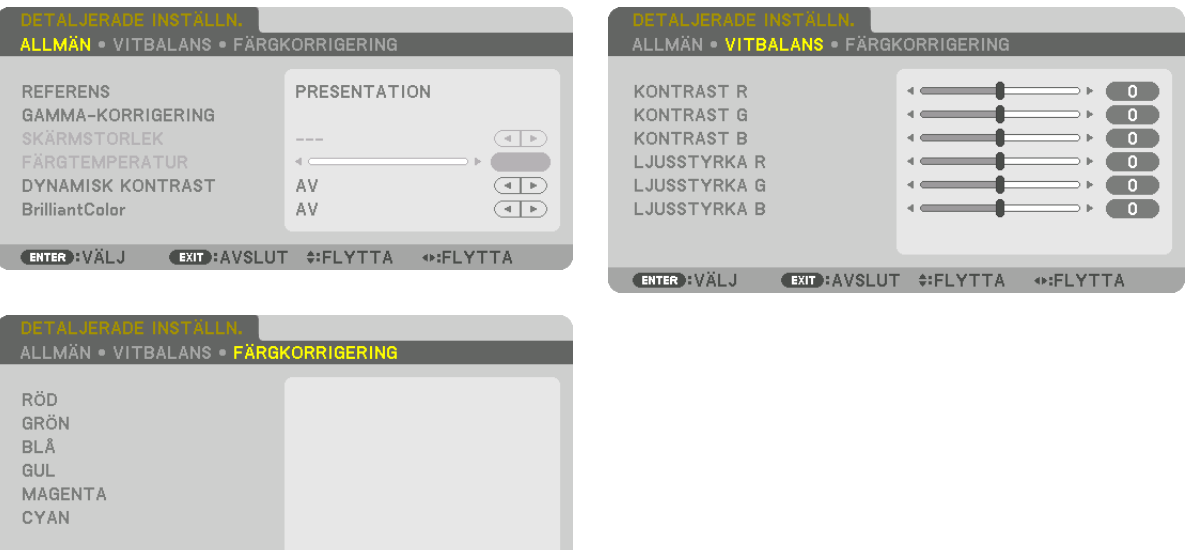

#### [ALLMÄN]

**ENTER**: VÄLJ

#### Spara dina användarinställningar [REFERENS]

EXIT:AVSLUT #FLYTTA +FLYTTA

Med denna funktion kan du spara dina användarinställningar i IFÖRINSTÄLLNING 11 till IFÖRINSTÄLLNING 81. Välj först ett förinställt läge från [REFERENS], ställ sedan in [GAMMA-KORRIGERING] och [FÄRGTEMPERATUR].

- HÖGT-LJUST ......... Rekommenderas för användning i väl upplysta rum.
- PRESENTATION ..... Rekommenderas för att skapa presentationer med PowerPoint-filer.
- VIDEO ..................... Rekommenderas för vanliga bilder såsom i TV-program.
- FILM ...................... Rekommenderas för filmer.
- GRAFIK .................. Rekommenderas för grafik.
- sRGB .................... Standardfärgvärden.
- DICOM SIM. .......... Rekommenderas för DICOM-formatdata i simuleringsläge.
- EDGE BLENDING ... Rekommenderas för kantblandning.

#### Välja Gamma-korrigeringsläge [GAMMA-KORRIGERING]

Varie läge i [VÄLJ] korrigerar färgtonen på den projicerade bilden och rekommenderas för:

- DYNAMISK ............ Skapar en bild med hög kontrast.
- NATURLIG ............. Bilder med naturlig återgivning.
- SVART DETALJERAD Betonar detaljer i bildens mörka partier.

I [REFERENS], justeras det korrigerade värdet för den projicerade bilden. Högre värde innebär djupare korrigering.

OBSERVERA: Denna funktion är inte tillgänglig när [DICOM SIM.] är valt för [DETALJERADE INSTÄLLN.]
# **Välja skärmstorlek för DICOM SIM [SKÄRMSTORLEK]**

Denna funktion utför gamma-korrigering som är lämplig för skärmstorleken.

- STOR ..................... För en skärmstorlek på 150 tum
- MEDEL.................... För en skärmstorlek på 100 tum
- LITET ..................... För en skärmstorlek på 50 tum

#### *OBSERVERA:*

- • Denna funktion är endast tillgänglig när [DICOM SIM.] är valt för [DETALJERADE INSTÄLLN.].
- • Korrektionsvärde ändras beroende på projektionsbilder.

### **Justera färgtemperaturen [FÄRGTEMPERATUR]**

Med detta alternativ kan du välja den färgtemperatur du önskar. Ett värde mellan 5000 K och 10500 K kan ställas in i 500 K-enheter.

#### *OBSERVERA:*

- • När [HÖGT-LJUST] är valt i [REFERENS] är denna funktion inte tillgänglig.
- • När [PRESENTATION] är valt i [REFERENS], är den valbara räckvidden för [FÄRGTEMPERATUR] 3 nivåer, 0, 1 och 3.

### **Justera ljusstyrka och kontrast [DYNAMISK KONTRAST]**

Om [PÅ] väljs används det mest optimala kontrastförhållandet i enlighet med bilden.

#### *OBSERVERA:*

Beroende på förhållandena kanske projektorinställningar som [DYNAMISK KONTRAST] inte kan väljas.

# **[Brilliant Color]**

Väljer ljusstyrkan på färgen vit. Välj alternativ från [MEDEL] till [HÖG] för att öka ljusstyrkan på färgen vit.

#### *OBSERVERA:*

• Om, under [REFERENS], [HÖGT-LJUST] eller [PRESENTATION] väljs kan [BrilliantColor] inte ändras.

### **Justera vitbalansen [VITBALANS]**

Här kan du justera vitbalansen. Kontrasten hos varje färg (RGB) används för att reglera vitnivån på skärmen. Ljusstyrkan hos varje färg (RGB) används för att reglera den svarta nivån på skärmen.

# **[FÄRGKORRIGERING]**

Korrigerar färgen för alla signaler. Justerar färgtonen för färgerna röd, grön, blå, gul, magenta och cyan.

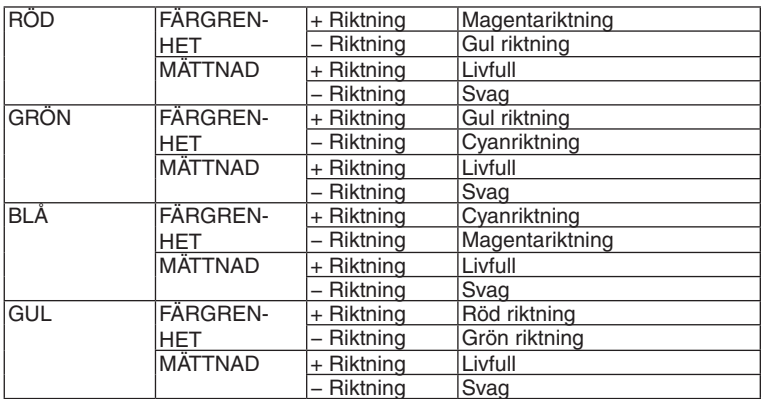

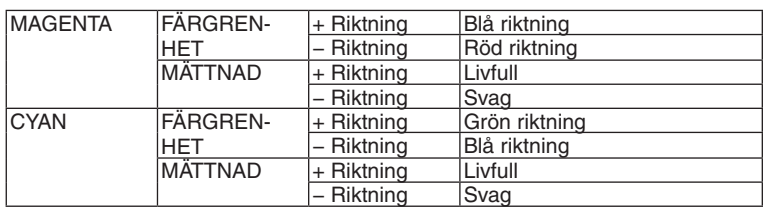

# **[KONTRAST]**

Justerar bildens intensitet i enlighet med den inkommande signalen.

# **[LJUSSTYRKA]**

Justerar ljusstyrkenivån eller bakgrundsrastrets intensitet.

# **[SKÄRPA]**

Kontrollerar detaljerna i bilden.

# **[FÄRG]**

Ökar eller minskar färgmättnadsnivån.

# **[FÄRGRENHET]**

Skiftar färgnivån från +/− grön till +/− blå. Rödnivån används som referens.

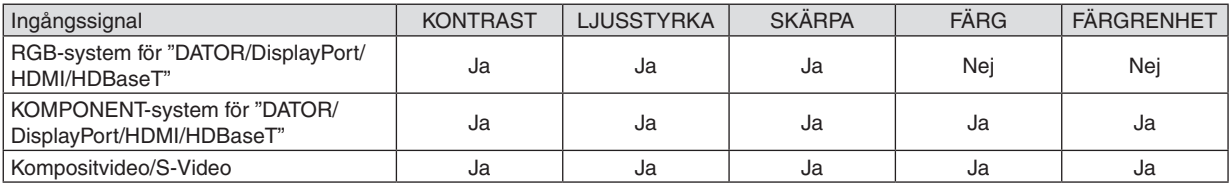

Ja = Justerbar, Nej = Ej justerbar

#### *OBSERVERA:*

• När [TESTMÖNSTER] visas kan [KONTRAST], [LJUSSTYRKA], [SKÄRPA], [FÄRG] och [FÄRGRENHET] inte justeras.

# **[RESET]**

Alla inställningar och justeringar under [BILDJUSTERING] återställs till grundinställningarna, med undantag av följande; Förinställda nummer och [REFERENS] på skärmen [FÖRINSTÄLLNING].

Inställningar och justeringar under [DETALJERADE INSTÄLLN.] på menyn [FÖRINSTÄLLNING], som inte är aktiva för tillfället, återställs inte.

# [BILDALTERNATIV]

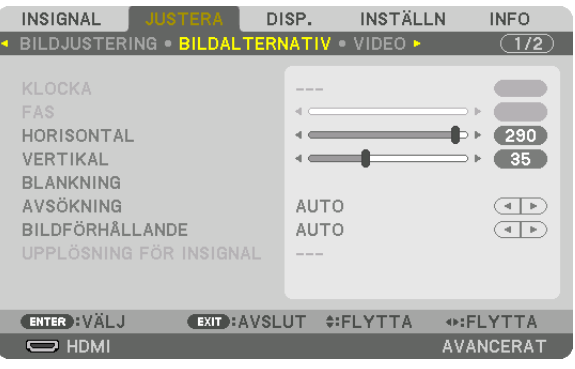

# Justera klocka och fas [KLOCKA/FAS]

Med den här funktionen kan du justera KLOCKA och FAS manuellt.

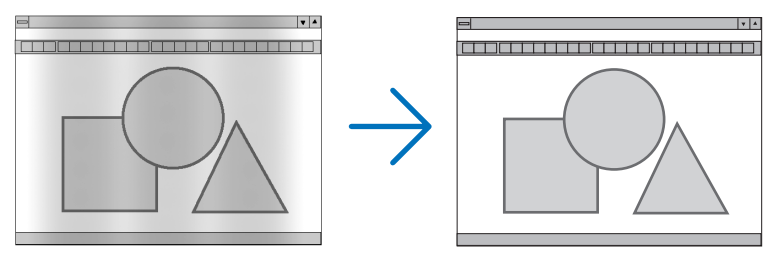

KLOCKA................. Använd detta alternativ för att finjustera datorbilden eller ta bort vertikala streck som kan förekomma. Denna funktion justerar klockfrekvenserna som eliminerar horisontella band i bilden.

Denna justering kan vara nödvändig när du ansluter din dator för första gången.

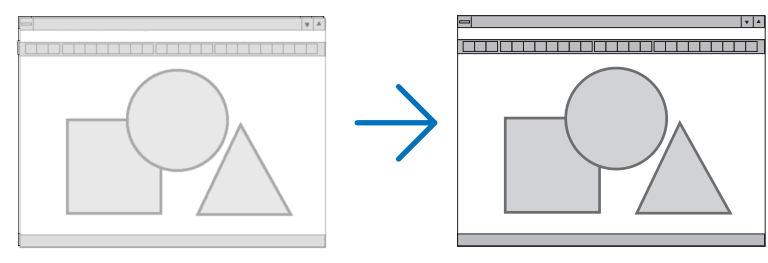

FAS ........................ Använd detta alternativ för att justera klockfasen eller för att minska videobrus, punktinterferens eller överhörning. (Detta märks genom att en del av bilden verkar skimra.) Justera inte [FAS] förrän [KLOCKA] har justerats.

OBSERVERA: Alternativen [KLOCKA] och [FAS] är endast tillgängliga för RGB-signaler.

# **Justera positionen horisontellt/vertikalt [HORISONTAL/VERTIKAL]**

Justerar bilden i höjd- och sidled.

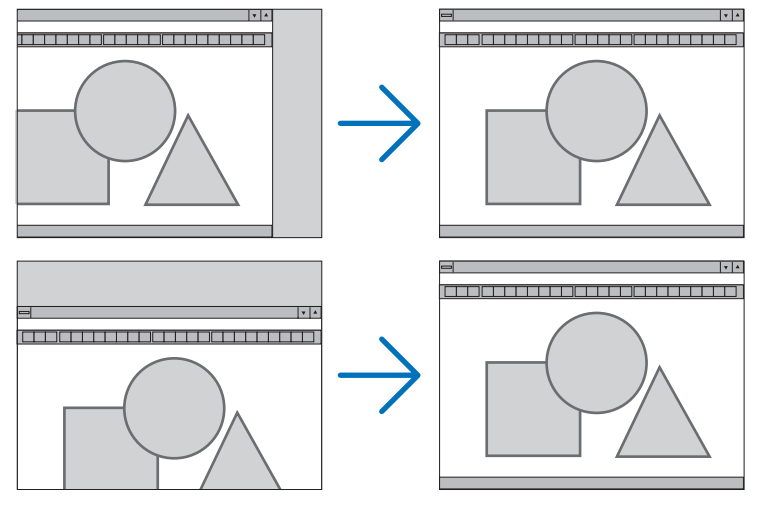

- • En bild kan förvrängas under justering av [KLOCKA] och [FAS]. Detta tyder inte på något fel.
- • Inställningarna för [KLOCKA], [FAS], [HORISONTAL] och [VERTIKAL] kommer att sparas i minnet för den signal som används för tillfället. Nästa gång du projicerar signalen med samma upplösning, horisontal och vertikal frekvens, kommer dess inställningar hittas och appliceras.

 För att radera inställningar som sparats i minnet, välj [RESET] → [AKTUELL SIGNAL] från menyn och nollställ inställningarna.

### **[BLANKNING]**

Justerar displayområdet (blankning) i de övre, nedre, vänstra och högra gränserna i ingångssignalen.

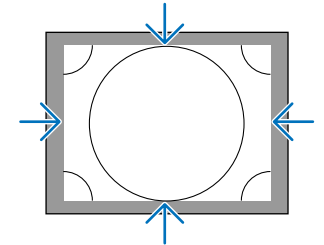

# **Välja procenttal för avsökning [AVSÖKNING]**

Välj procenttal för avsökning av signalen (Auto, 0 %, 5 % och 10 %).

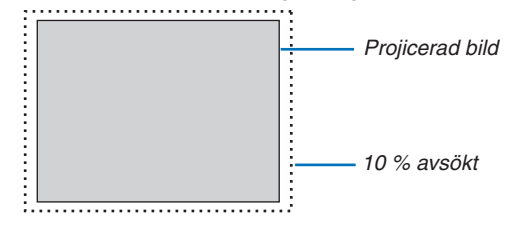

*OBSERVERA:* 

• Alternativet [AVSÖKNING] är inte tillgängligt: - när [ÄKTA] är valt för [BILDFÖRHÅLLANDE].

# <span id="page-112-0"></span>**Välja bildförhållande [BILDFÖRHÅLLANDE]**

Använd denna funktion för att välja skärmens vertikala:horisontala bildförhållande.

Välj skärmtyp (4:3-skärm, 16:9-skärm eller 16:10-skärm) i [INSTALLATION(1)] innan du ställer in bildförhållandet. (→ sida [115](#page-131-0))

Projektorn identifierar automatiskt den inkommande signalen och visar den i lämpligt bildförhållande.

#### **För datorsignal**

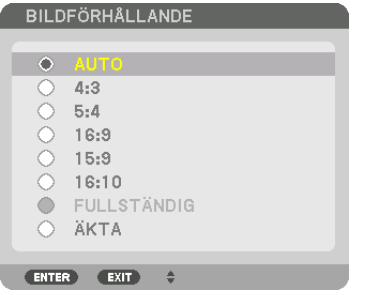

#### **För komponent/Video/S-video-signaler**

#### När skärmtypen är inställd på 4:3 När skärmtypen är inställd på 16:9 eller 16:10

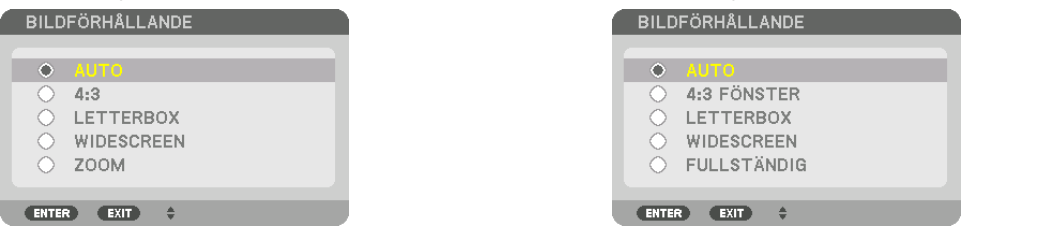

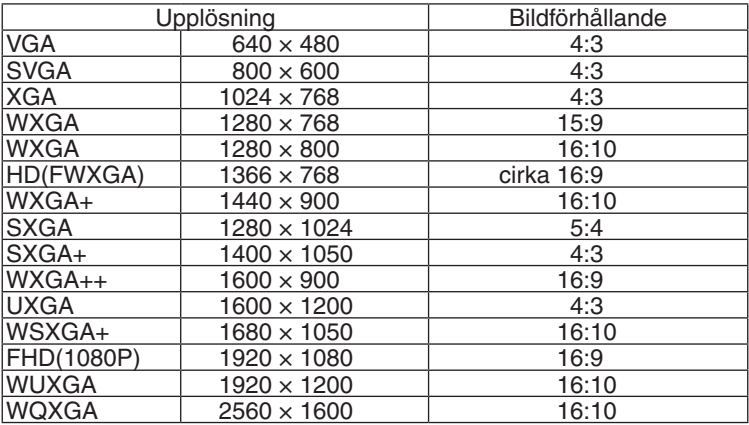

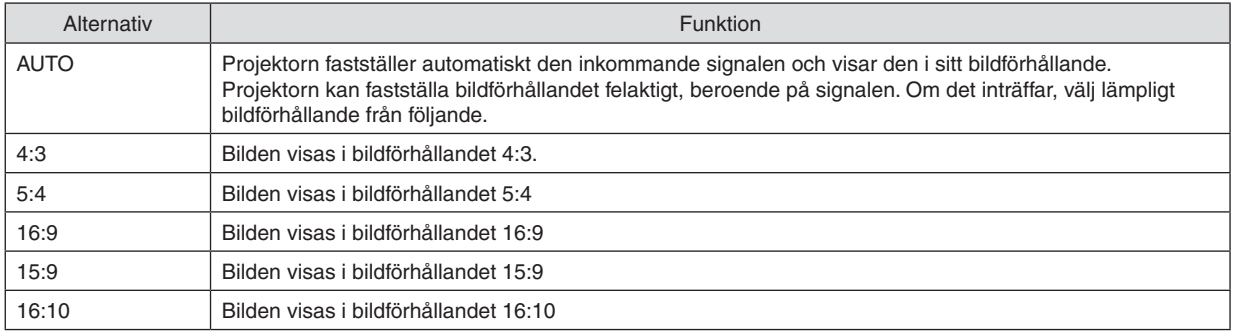

### 5. Använda skärmmenyn

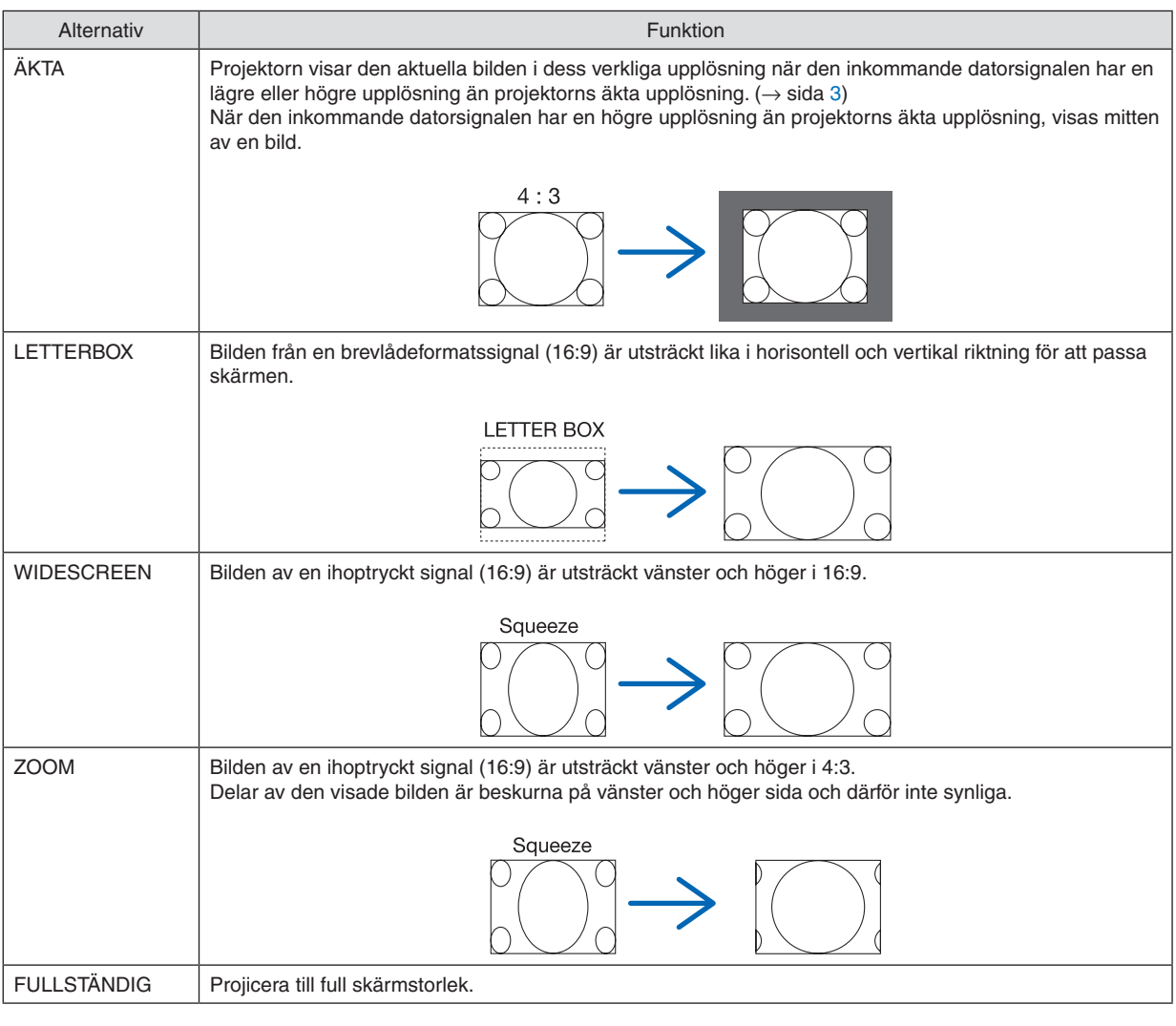

#### TIPS:

- • Bildpositionen kan justeras vertikalt med [POSITION] när bildförhållandena [16:9], [15:9] eller [16:10] har valts.
- • Termen "brevlåda" refererar till en mer landskapsorienterad bild i jämförelse med en 4:3-bild, vilken är standardbildförhållandet *för en videokälla.*
- Brevlådesignalen har bildförhållande med vista-storlek "1,85:1" eller cinema scope-storlek "2,35:1" för rörlig film.
- • Termen "ihoptryckt" refererar till den komprimerade bilden vars bildförhållande har konverterats från 16:9 till 4:3.

# **[UPPLÖSNING FÖR INSIGNAL]**

Upplösningen tilldelas automatiskt när insignalens upplösning från datorvideoingången eller BNC-videoingången (analog RGB) inte kan bestämmas.

# [VIDEO]

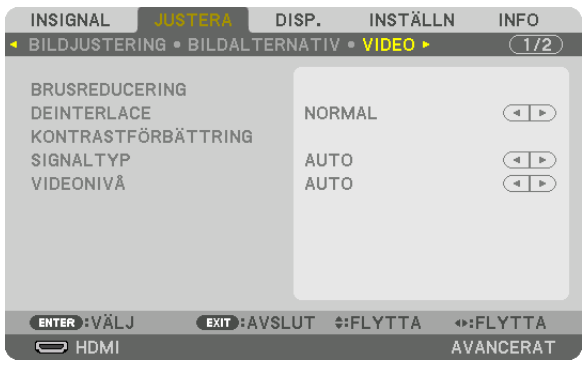

# Använda brusreducering [BRUSREDUCERING]

När en videobild projiceras kan du använda funktionen [BRUSREDUCERING] för att minska brus på skärmen (grovhet och förvrängning). Denna enhet är utrustad med tre typer av brusreduceringsfunktioner. Välj funktion enligt typen av brus. Beroende på brusnivå kan brusreduceringseffekten ställas in på [AV], [LÅG], [MEDEL] eller [HÖG]. [BRUSRE-DUCERING] kan väljas för SDTV-, HDTV-signal och komponentsignal.

SLUMPM. BRUSREDUCERING........Minskar flimrande slumpmässigt brus i en bild.

MOSKIT-BRUSREDUCERING..........Minskar moskit-brus som visar sig runt kanterna på en bild vid Blu-ray-uppspelning.

BLOCK-BRUSREDUCERING ............Minska blockbrus eller mosaiklika mönster genom att välja PÅ.

### Välja läget sammanflätad-progressiv-omvandlingsprocess [DEINTERLACE]

Med denna funktion kan du välja en sammanflätad-till-progressiv-omvandlingsprocess för videosignaler.

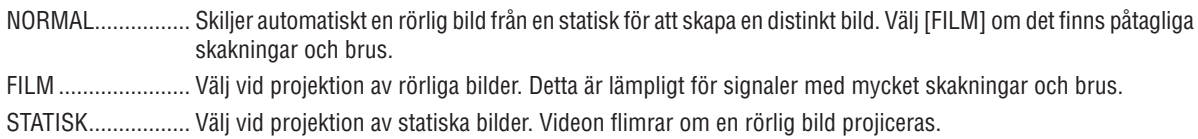

OBSERVERA: Denna funktion är inte tillgänglig med RGB-signaler.

# [KONTRASTFÖRBÄTTRING]

Med hjälp av det mänskliga ögats egenskaper uppnås en bild med en känsla av kontrast och upplösning.

AV........................... Suite vision är avstängd.

NORMAL................ Justera förstärkning manuellt.

# [SIGNALTYP]

Val av RGB- och komponentsignaler. Normalt ställs detta in på [AUTO]. Ändra inställningen om färgen i bilden förblir onaturlig.

AUTO ...................... Skiljer automatiskt mellan RGB- och komponentsignaler.

RGB ....................... Växlar till RGB-ingången.

KOMPONENT......... Växlar till komponentsignalingången.

# [VIDEONIVÅ]

Val av videosignalnivån när en extern enhet ansluts till HDMI IN-kontakten, DisplayPort-ingången och HDBaseTingången på projektorn.

AUTO .................... Videonivån växlas automatiskt baserat på informationen från enheten som sänder ut signalen.

Beroende på ansluten enhet kan det hända att denna inställning inte görs korrekt. I detta fall, växla till "NORMAL" eller "FÖRSTÄRKT" i menyn och använd den optimala inställningen.

NORMAL................ Detta avaktiverar det förstärkta läget.

FÖRSTÄRKT .......... Detta förbättrar bildens kontrast, så att mörka och ljusa områden blir mer dynamiska.

SUPER WHITE ....... Videokontrasten förbättras och mörka områden blir mer dynamiska.

# [3D-INSTÄLLNINGAR]

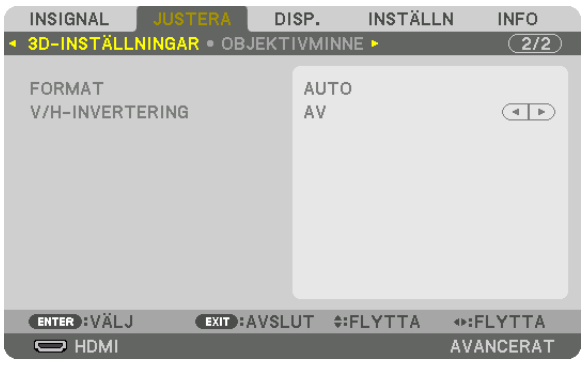

Se "3-9 Projicera 3D-video" ( $\rightarrow$  sida [48\)](#page-64-0) för information om användningen.

### **FORMAT**

Välj 3D-videoformat (inspelning-/överföringsformat).Välj för att matcha 3D-sändning och 3D-media.Normalt ska [AUTO] vara valt. Välj 3D-insignalsformat när 3D-detekteringssignalen för formatet inte kan urskiljas.

#### **V/H-INVERTERING**

Invertera visningsordningen för vänster och höger video. Välj [PÅ] om du känner obehag med 3D-visningen när [AV] är valt.

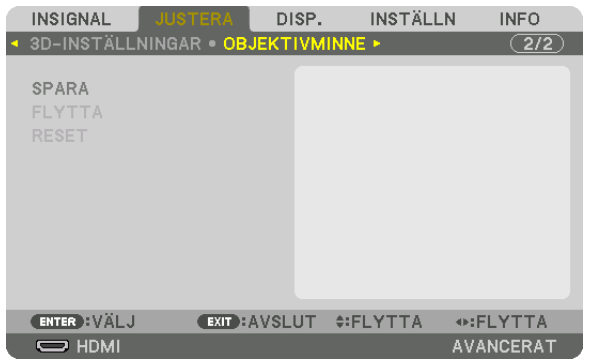

#### <span id="page-117-0"></span>Användning av objektivminnesfunktionen [OBJEKTIVMINNE]

Denna funktion tjänar till att spara justerade värden för varje insignal när du använder knapparna OBJEKTIVFÖR-SKJUTNING, ZOOM och FOKUS på projektorn. Justerade värden kan användas för den signal du valt. Detta kommer att eliminera behovet av att justera objektivförskjutning, fokus och zoom vid den tidpunkt då källa väljs.

- SPARA .................... Sparar de aktuella justerade värdena i minnet för varje insignal.
- FLYTTA................... Tillämpar de justerade värdena på den aktuella signalen.

RESET....................... Återställer de justerade värdena till det senaste villkoret.

#### *OBSERVERA:*

• Objektivminnesjustering registreras automatiskt i SIGNALLISTAN. Dessa objektivminnesjusteringar kan hämtas från SIGNAL-LISTAN. (→ *sida* [87\)](#page-103-0)

 Observera att om du utför [KLIPP UT] eller [RADERA ALLT] i SIGNALLISTAN raderas objektivminnesjusteringar samt källjusteringar. Denna radering börjar inte gälla förrän andra justeringar har laddats.

• För att spara varje justering av objektivförskjutning, zoom och fokus som vanligt värde för alla insignaler, spara dem som refe*rensobjektivminne.*

För att spara dina justerade värden i [OBJEKTIVMINNE]:

*1. Projicera den anslutna enhetssignalen du vill justera.*

- **2. Justera den projicerade bilden i dess position, storlek och inriktning med hjälp av knapparna LENS SHIFT/ HOME POSITION, ZOOM +/− och FOCUS +/−**
	- • Justering kan utföras med fjärrkontrollen. Se "Justera bildstorlek och position" på sidan *[22](#page-38-0)*.
	- • Lätta justeringar som utförs genom att flytta på projektorns position och lutningsfoten är inte föremål för [OB-JEKTIVMINNE].
- **3. Flytta markören på [SPARA] och tryck på ENTER.**

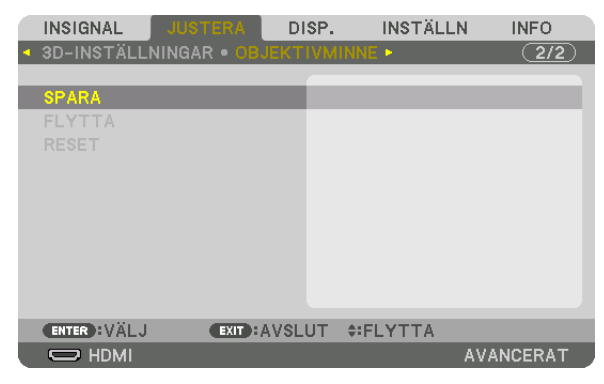

**4. Flytta markören på [JA] och tryck på ENTER.**

För hämta justerade värden från [OBJEKTIVMINNE]:

**1. Från menyn, välj [JUSTERA]** → **[OBJEKTIVMINNE]** → **[FLYTTA] och tryck på knappen ENTER.**

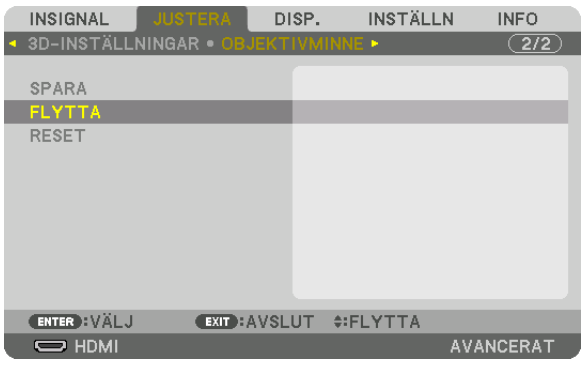

 Bekräftelseskärmen visas.

#### *2. Tryck på* ◀**-knappen för att välja [JA] och tryck på ENTER-knappen.**

 Om de justerade värdena för en insignal har sparats, kommer objektivet förskjutas under projicering. Om inte, kommer linsen förskjutas i enlighet med de justerade värden som sparats i det valda [REF. OBJEKTIVMINNE] [PROFIL]-nummer.

För att automatiskt tillämpa justerade värden vid tidpunkten för val av källa:

**1. Från menyn, välj [INSTÄLLN]** → **[INSTALLATION(2)]** → **[REF. OBJEKTIVMINNE]** → **[LADDAVID SIGNAL] och** *tryck på ENTER-knappen.*

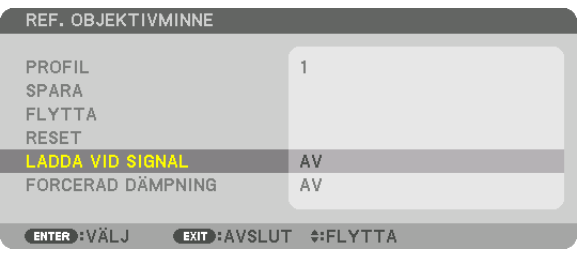

#### *2. Tryck på* ▼**-knappen för att välja [ON] och tryck på ENTER-knappen.**

 Detta kommer att flytta objektivet automatiskt till positionen vid tidpunkten för val av källa i enlighet med de justerade värdena.

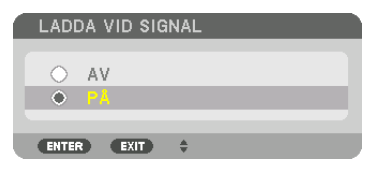

#### *OBSERVERA:*

• Funktionen objektivminne kanske inte kan skapa en helt inriktad bild (på grund av toleranser i objektiven) med hjälp av de juste*rade värdena sparade i projektorn. Efter att ha hämtat och tillämpat de justerade värdena från funktionen objektivminne, justera*  objektivförskjutning, zoom och fokus för att skapa bästa möjliga bild.

# **6 Menybeskrivningar och funktioner [DISPLAY]** [PIP/BILD I BILD]

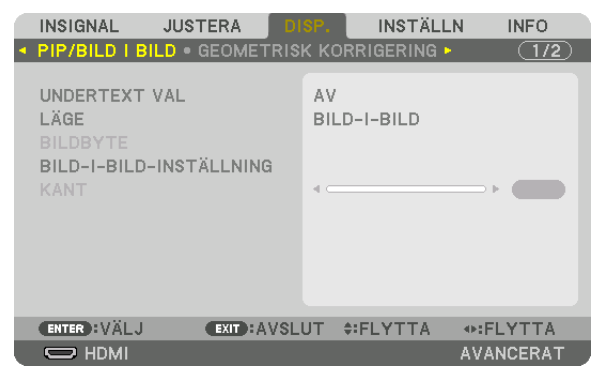

### **UNDERTEXT VAL**

Välj insignal som kommer visas i sub-displayen. Se "4-2 Visa två bilder samtidigt" ( $\rightarrow$  sida 68) för information om användningen.

# I ÄGF

Välj antingen BILD-I-BILD eller BILD I BILD när du byter till 2-skärmsvisning.

### **BILDBYTE**

Videorna i huvudskärmens display och sub-display ändras. Se "4-2 Visa två bilder samtidigt" ( $\rightarrow$  sida 70) för mer information.

### **BILD-I-BILD-INSTÄLLNING**

Välj displaypositionen, positionsjustering och storlek på sub-displayen i BILD-I-BILD-skärmen.

STARTPOSITION.... Val av displayposition för sub-display vid byte till BILD-I-BILD-skärm.

HORISONTAL POSITION

referenspunkter.

**VERTIKAL POSITION** 

referenspunkter.

STORLEK............... Välj displaystorlek på sub-displayen.

#### TIPS:

Horisontal position och vertikal position är mängden rörelse från referenspunkterna. Till exempel, när UPP-VÄNSTER justeras kom*mer positionen att visas med samma mängd rörelse även om visningen sker med andra startlägen.* Den maximala mängden rörelse är hälften av upplösningen på projektorn.

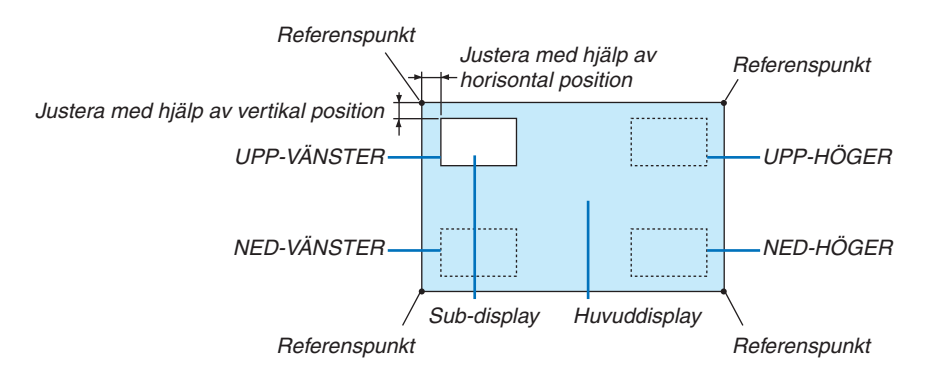

# **KANT**

Välj displayavgränsning på huvuddisplayen och sub-displayen för [BILD I BILD].

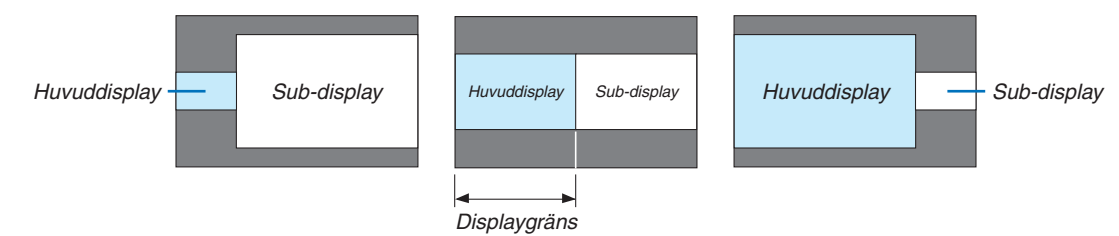

TIPS:

• 6 steg kan väljas på denna projektor.

# [GEOMETRISK KORRIGERING]

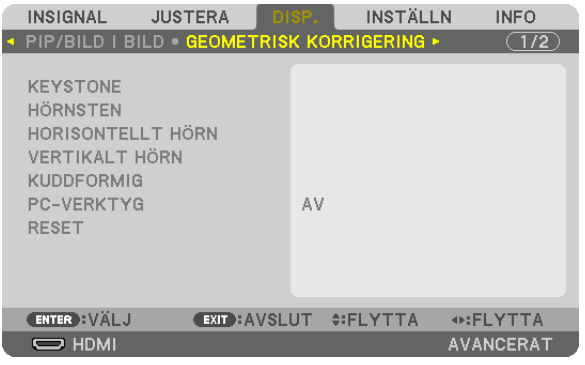

# **KEYSTONE**

Visa trapetskorrigeringsskärmen och justera trapetsförvrängningen på projektionsskärmen.

För att visa [KEYSTONE]-skärmen, välj → [DISPLAY] → [GEOMETRISK KORRIGERING] → [KEYSTONE] i skärmmenyn. Skärmen [GEOMETRISK KORRIGERING] kan också visas genom att trycka på 3D REFORM-knappen på fjärrkontrollen.

HORISONTAL......... Justeringar vid projicering diagonalt till skärmen.

VERTIKAL .............. Justering vid projicering upp- eller nedifrån mot skärmen.

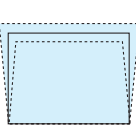

- TILT ....................... Justera förvrängningen vid trapetsformskorrigering med skärmen riktad i vertikal riktning med hjälp av objektivförskjutning.
- THROW RATIO....... Justerar i enlighet med projiceringsförhållandet för det extra objektiv som används.

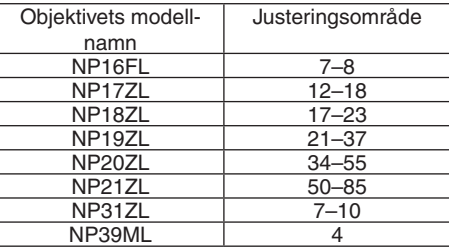

#### *OBSERVERA:*

- • När ström matas till enheten kommer justeringsvärdet för [KEYSTONE] som tidigare använts att finnas kvar, även om lutningen *på enheten har ändrats.*
- • När du rensar justeringsvärdet för [KEYSTONE], tryck på 3D REFORM-knappen i 2 sekunder eller mer.
- • Vid inställning av annan [GEOMETRISK KORRIGERING] kommer [KEYSTONE]-menyn inte kunna väljas. När du utför trapetsformad korrektion, tryck och håll in 3D REFORM-knappen i 2 sekunder eller mer för att rensa justeringsvärdet för [GEOMETRISK KORRIGERING].
- • Eftersom elektrisk korrigering utförs av [KEYSTONE] kan ljusstyrkan reduceras eller skärmens kvalitet försämras ibland.

# **HÖRNSTEN**

Visa 4-punktskorrigeringsskärmen och justera trapetsförvrängningen på projektionsskärmen. Se "Korrigera horisontell och vertikal Kevstone-förvrängning [HÖRNSTEN]" (
internation om användningen.

# HORISONTELLT HÖRN/VERTIKALT HÖRN

Förvrängningskorrektion för hörnprojicering såsom väggytor.

#### HORISONTELLT HÖRN

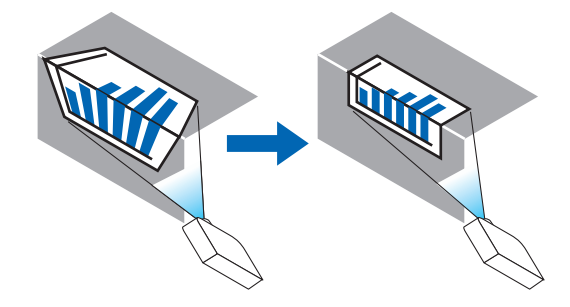

\* Omvänd vinkelkorrigering är också möjlig.

#### **VERTIKALT HÖRN**

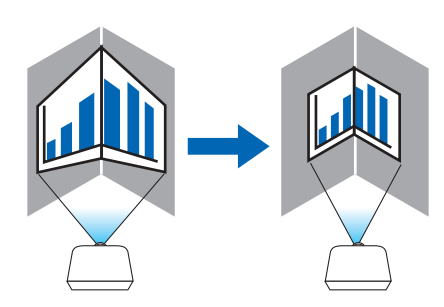

\* Omvänd vinkelkorrigering är också möjlig.

#### **OBSERVERA:**

- · När den maximala justeringsräckvidden överskrids inaktiveras justering av förvrängning. Montera projektorn i en optimal vinkel eftersom försämringen av bildkvaliteten ökar när förvrängningsjusteringens volym ökar.
- Observera att bilden kommer att gå ur fokus på grund av skillnaden i avstånd mellan den övre och nedre eller vänster och höger sida och skärmens center för projektioner som skär genom hörn. Objetiv med kort fokuspunkt rekommenderas heller inte för projektioner som skär genom hörn då bilden kommer att gå ur fokus.

#### **Justeringsmetod**

- **1. Rikta upp markören med [HORISONTELLT HÖRN] eller[VERTIKALT HÖRN] i [GEOMETRISK KORRIGERING]** *menyn och tryck på ENTER.*
	- • Justeringsskärmen visas.
- *2. Tryck på* ▼▲◀▶*-knapparna för att rikta upp markören (gul ruta) med måljusteringspunkten och tryck på ENTER-knappen.*
	- Markören ändras till en justeringspunkt (gul färg).
- *3. Tryck på* ▼▲◀▶*-knapparna för att justera hörnen eller sidorna på skärmen och tryck på ENTER-knappen.*
	- • Justeringspunkten återgår till att vara en markör (gul ruta).
	- Förklaring av skärmövergång
	- • De fyra hörnens justeringspunkter (a, c, f och h på bilden) flyttas oberoende av varandra.
	- • Följande justeringspunkter skiljer sig från [HORISONTELLT HÖRN] och [VERTIKALT HÖRN]. HORISONTELLT HÖRN: När punkt b i bilden flyttas, och den övre delen och punkt g flyttas kommer den nedre delen att flyttas på ett parallellt sätt.

 VERTIKALT HÖRN: När punkt d i bilden flyttas, och den vänstra delen och punkt e flyttas kommer den högra delen att flyttas på ett parallellt sätt.

 [Justeringspunkter för [HORISONTELLT HÖRN]-skärmen och rörelsepunkter på projektionsskärmen]

Punkt b kommer att vara förskjuten på ett parallellt sätt samtidigt som punkterna a, b, c

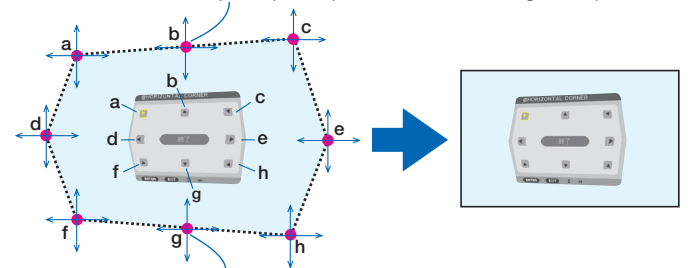

Punkt g kommer att vara förskjuten på ett parallellt sätt samtidigt som punkterna f, g, h

 [Justeringspunkter för [VERTIKALT HÖRN]-skärmen och rörelsepunkter på projektionsskärmen]

Punkt d kommer att vara förskjuten på ett parallellt sätt samtidigt som punkterna a, d, f

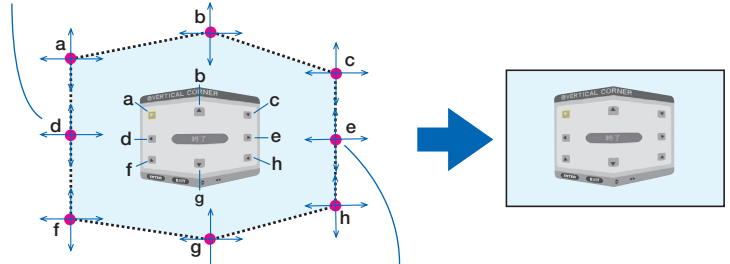

Punkt e kommer att vara förskjuten på ett parallellt sätt samtidigt som punkterna f, g, h

#### *4. Starta från Steg 2 och framåt för att justera de andra punkterna.*

- *5. När justeringen är färdig, tryck på* ▼▲◀▶**-knapparna för att rikta upp markören med [AVSLUTA] på juste***ringsskärmen och tryck sedan på ENTER-knappen.*
	- Växla till [GEOMETRISK KORRIGERING]-menyskärmen.

# **NÅLDYNA**

Justera kurvförvrängningen på projektionsskärmen.

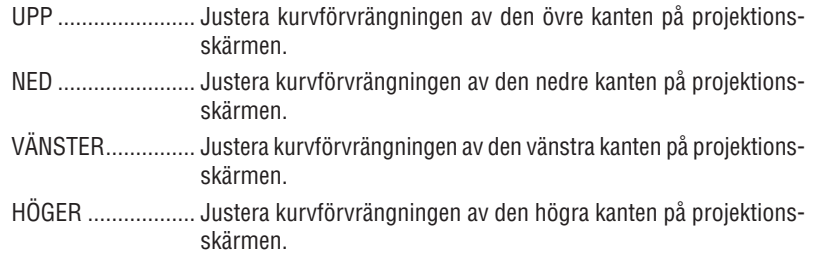

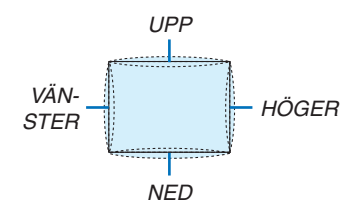

# PC-VERKTYG (För framtida stöd)

Hämta de geometriska korrigeringsdata som registrerats i projektorn i förväg. Det finns tre typer av registrerad data.

#### **OBSERVERA:**

- KEYSTONE, HÖRNSTEN, och NÅLDYNA kan inte väljas vid inställning av geometrisk korrigering med ett PC-verktyg.
- · För att radera data från [GEOMETRISK KORRIGERING] som har ställts in, tryck på 3D REFORM-knappen i 2 sekunder eller mer.
- · Eftersom elektrisk korrigering utförs av geometrisk korrigering kan ljusstyrkan påverkas och bildkvaliteten kan försämras.

# **RESET**

Återställ justeringsvärdet som har ställts in i GEOMETRISK KORRIGERING (återgå till det ursprungliga värdet).

# [KANTBLANDNING]

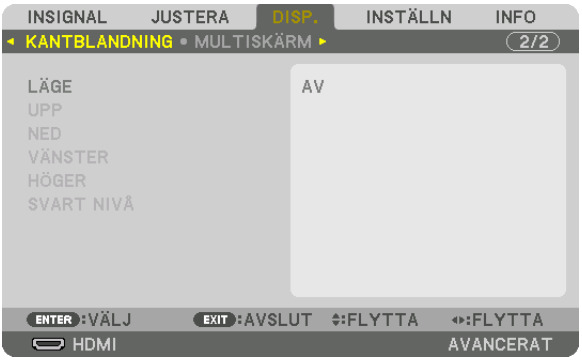

Detta justerar kanterna (gränserna) på projektionsskärmen vid projicering av högupplöst video med en kombination av flera projektorer i position upp, ner, vänster och höger.

# LÄGE

Detta aktiverar eller avaktiverar funktionen KANTBLANDNING. När LÄGE är inställt till PÅ kan UPP, NED, VÄNSTER, HÖGER och SVART NIVÅ-inställningar justeras.

# UPP/NED/VÄNSTER/HÖGER

Detta väljer platser för KANTBLANDNING till vänster, höger, upp och ned på skärmen. Följande inställningar kan justeras när ett alternativt är valt.  $(\rightarrow$  sida 73)

KONTROLL ............ Aktivera UPP, NED, VÄNSTER och HÖGER-funktioner.

MARKÖR …………… Ställ in om markören ska visas eller inte vid justering av räckvidd och visningsposition. När den aktiveras kommer en magentafärgad markör för justering av räckvidd och en grön markör för justering av displayposition att visas.

RÄCKVIDD ............. Justera räckvidd (bredd) för kantblandning.

POSITION .............. Justera visningsposition för kantblandningen.

# **SVART NIVÅ**

Dela upp skärmen i nio delar och håll svart nivå enhetlig för varje projektor. De nio delarna är UPP-VÄNSTER, UPP-CENTER, UPP-HÖGER, CENTER-VÄNSTER, CENTER, CENTER-HÖGER, NED-VÄNSTER, NED-CENTER och NED-HÖGER.  $(\rightarrow$  sida 76)

# [MULTISKÄRM]

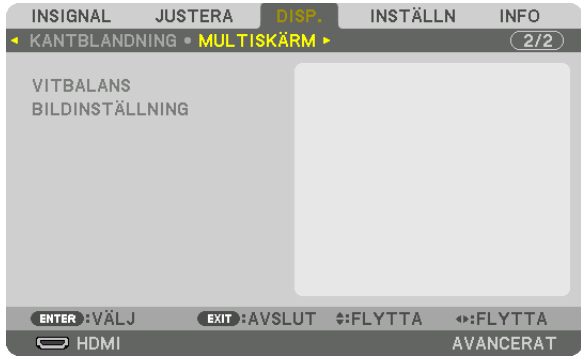

# **VITBALANS**

Detta justerar vitbalansen för varje projektor vid projicering med en kombination av flera projektorer. Detta kan justeras när [LÄGE] är inställt på [PÅ].

LJUSSTYRKA W, LJUSSTYRKA R, LJUSSTYRKA G, LJUSSTYRKA B ������������������������������ Justering av svart färg för videon. KONTRAST W, KONSTRAST R, KONTRAST G, KONTRAST B ������������������������������ Justering av vit färg för videon.

# **BILDINSTÄLLNING**

Detta ställer in delningsförhållandet vid projicering med en kombination av flera projektorer. Se "4. Multiskärm-projicering" ( $\rightarrow$  sida [64](#page-80-0)) för mer information.

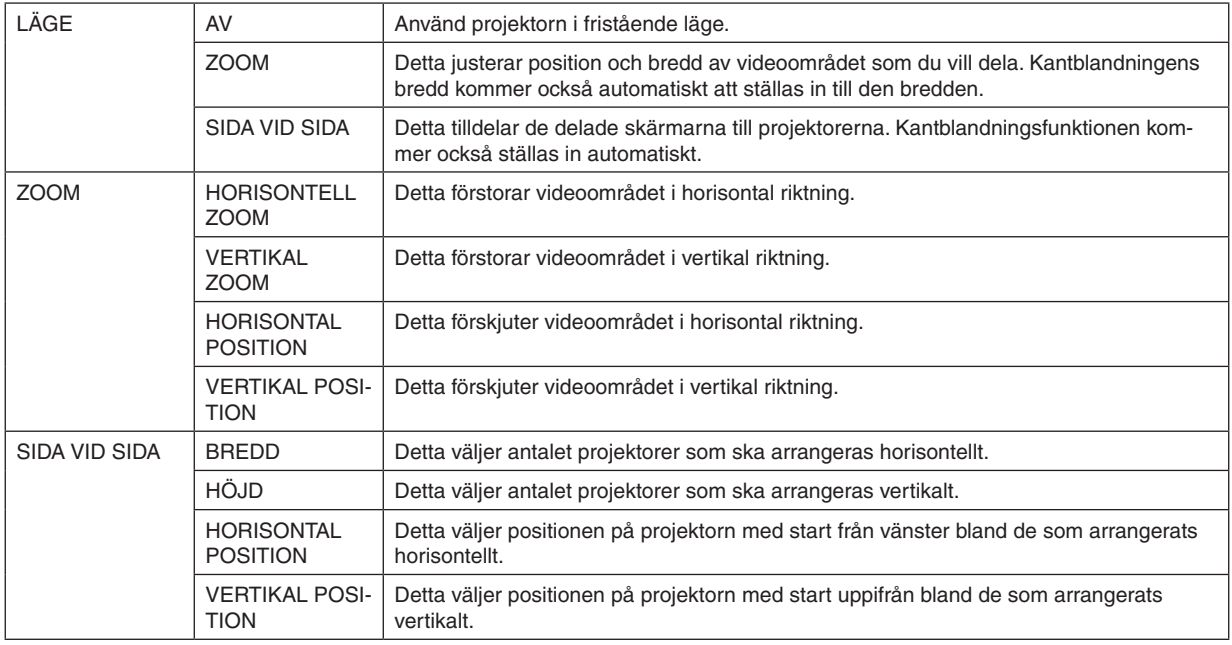

#### **Villkor för användning av sida vid sida**

- • Alla projektorer måste uppfylla följande villkor.
	- • Panelen måste vara av samma storlek
	- • Bildytans skärmstorlek måste vara samma
	- • Vänster och höger ändar eller upp- och nedändarna på projiceringsskärmen måste vara jämna.
	- • Inställningarna för vänster och höger kanter i kantblandningen är samma
	- • Inställningarna för upp- och nedkanterna i kantblandningen är samma

 Om villkoren för sida vid sida är uppfyllda kommer videoskärmen för projektorn vid varje installationsposition automatiskt dras ut och projiceras.

 Om villkoren för sida vid sida inte uppfylls, justera videoskärmen på projektorn vid varje installationsposition med zoomfunktionen.

- • Tilldela ett unikt kontroll-ID till varje projektor.
- Ställ in "Color Setting" och "DeepColor Setting" på din Blu-ray-spelare eller dator till "Auto". Se användarhandboken som medföljer din Blu-ray-spelare eller dator för mer information.

Anslut HDMI-utgången på din Blu-ray-spelare eller dator till den första projektorn. Anslut sedan till HDMI IN-ingången på den andra och efterföljande projektorer.

#### **Inställningsexempel för sida vid sida) Antal horisontala enheter = 2, antal vertikala enheter = 2**

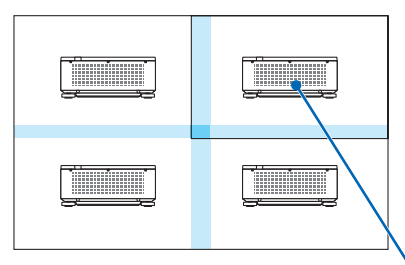

Horisontal ordning = Andra enhet Vertikal ordning = Första enhet

# ❼ Menybeskrivningar och funktioner [INSTÄLLN]

# [MENY]

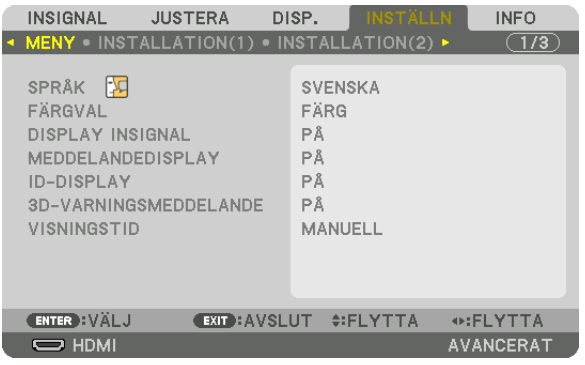

# **Välja menyspråk [SPRÅK]**

Du kan välja ett av 29 språk för instruktionerna på skärmen.

OBSERVERA: Din inställning påverkas inte även om [RESET] utförs från menyn.

# **Välja menyfärg [FÄRGVAL]**

Du kan välja mellan två alternativ för menyfärg: FÄRG och MONOKROM.

### **Slå på/av källdisplay [DISPLAY INSIGNAL]**

Detta alternativ slår på och av visning av ingångsnamnet, såsom HDMI, DisplayPort, BNC, BNC(CV), BNC(Y/C), DATOR, HDBaseT som visas i det övre högra hörnet av skärmen.

### **Slå på och av meddelanden [MEDDELANDEDISPLAY]**

Detta alternativ väljer huruvida projektormeddelanden ska visas längst ned i den projicerade bilden. Även om "AV" har valts, visas säkerhetslåsvarningen.Säkerhetslåsvarningen stängs av när säkerhetslåset avaktiveras.

### **Slå PÅ/AV Kontroll-ID [ID-DISPLAY]**

ID-DISPLAY ........... Detta alternativ slår på eller av ID-numret som visas när ID SET-knappen på fjärrkontrollen trycks in. (→ sida [125\)](#page-141-0)

### [3D-VARNINGSMEDDELANDE]

Detta väljer om ett varningsmeddelande ska visas eller inte vid växling till 3D-video. Standardinställningen vid leverans från fabriken är PÅ.

AV........................... 3D-varningsmeddelandet visas inte.

- PÅ................................... 3D-varningsmeddelandet visas inte vid växling till 3D-video. Tryck på ENTER-knappen för att stänga meddelandet.
	- · Meddelandet försvinner automatiskt efter 60 sekunder eller när någon av de andra knapparna trycks in. Försvinner det automatiskt kommer 3D-varningsmeddelandet att visas igen när du byter till 3D-video.

### Välja menyvisningstid [VISNINGSTID]

Med detta alternativ kan du välja hur länge projektorn ska vänta innan menyerna stängs av efter att du sist tryckt på en knapp. De förinställda valen är [MANUELL], [AUTO 5 S], [AUTO 15 S] och [AUTO 45 S]. Fabriksinställningen är [AUTO 45 S].

# [INSTALLATION(1)]

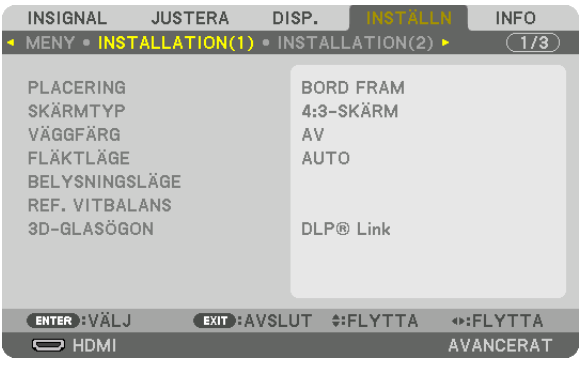

# **Välja projektororientering [PLACERING]**

Omorienterar bilden för att passa din typ av bildprojektion. Alternativen är: bord fram, tak bak, bord bak och tak fram.

#### *OBSERVERA:*

• Rådfråga återförsäljaren om du behöver speciella installationstjänster som t.ex. att montera projektorn i taket. Installera aldrig projektorn på egen hand. Det kan resultera i att projektorn faller och vållar skada.

AUTO ..................... Upptäcker automatiskt och projicerar BORD FRAM och TAK FRAM.

# *OBSERVERA:*

BORD BAK och TAK BAK kan inte detekteras. Välj manuellt.

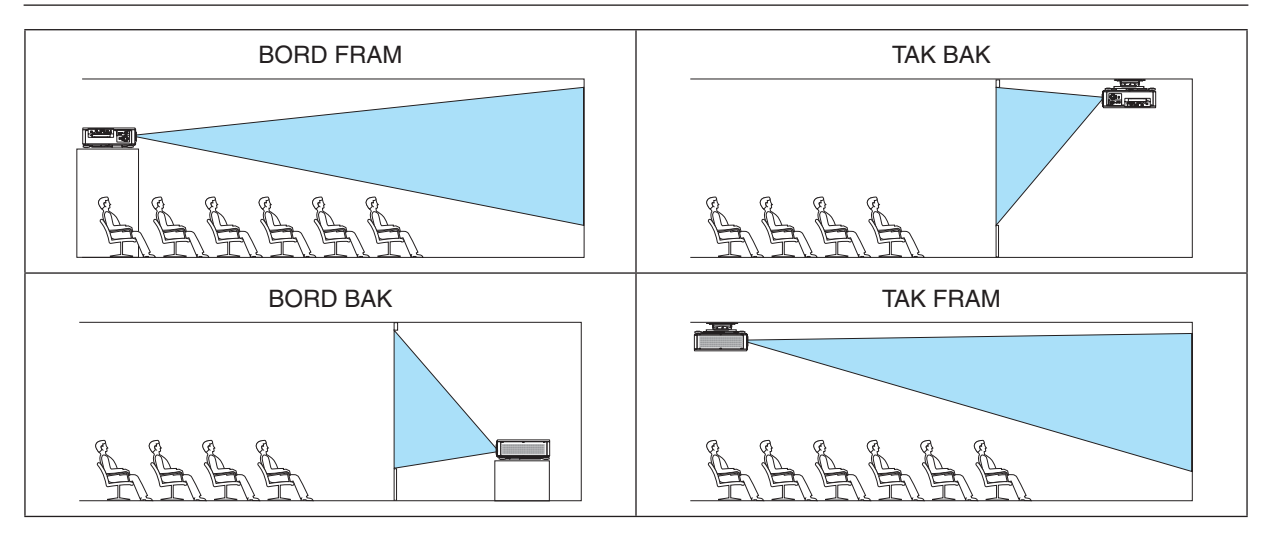

TIPS:

• Kontrollera om det automatiska BORD FRAM installerats inom  $\pm$  10 grader för golvinstallation, och om TAK FRAM är inom  $\pm$  10 *grader för takinstallation. Välj manuellt när projektionsskärmen är inverterad.*

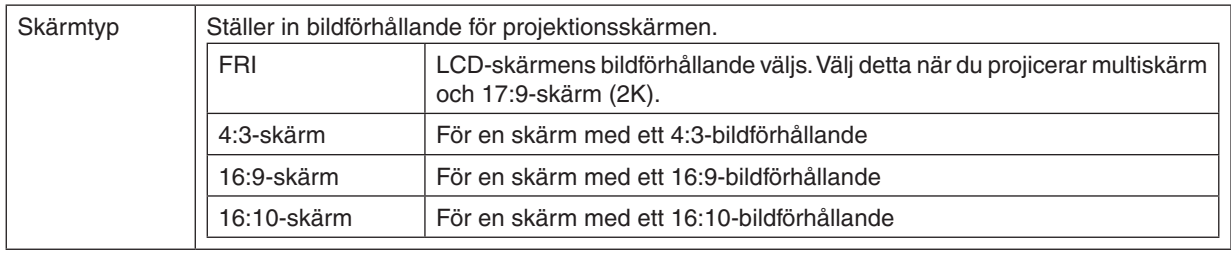

### <span id="page-131-0"></span>**Välja bildförhållande och position för skärmen [SKÄRMTYP]**

#### *OBSERVERA:*

• Efter att ha ändrat skärmtyp, kontrollera inställningen av [BILDFÖRHÅLLANDE] i menyn. (→ *sida* [96\)](#page-112-0)

# **Använda väggfärgskorrigering [VÄGGFÄRG]**

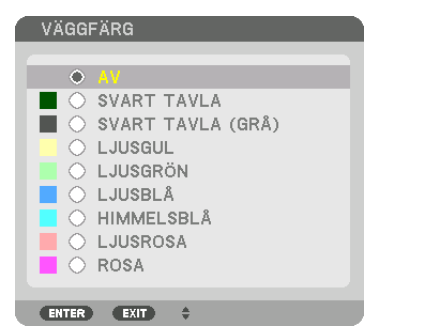

Med den här funktionen kan du snabbt anpassa färgen när skärmmaterialet inte är vitt.

# **Välja fläktläge [FLÄKTLÄGE]**

Fläktläge används för att välja fläkthastighet för den inre fläkten.

LÄGE...................... Välj lägen för fläkthastighet: AUTO och HÖG.

AUTO: De inbyggda fläktarna körs med en hastighet som varierar beroende på temperaturen och atmosfärstrycksensorn.

HÖG: De inbyggda fläktarna körs med hög hastighet. Välj detta alternativ för att kontinuerligt använda projektorn under flera dagar.

#### *OBSERVERA:*

• Din inställning påverkas inte även om [RESET] utförs från menyn.

#### TIPS:

• När [HÖG] är valt för [FLÄKTLÄGE] visas en symbolikon *längst ner på menyn.*

# **[BELYSNINGSLÄGE]**

Justera energibesparingsinställningarna och ljusstyrkan för varje projektor när multiskärmsprojektion används. För information om energisparinställningar, se sida [39](#page-55-0) "3-6. Ändra BELYSNINGSLÄGE/kontrollera energibesparingseffekten med BELYSNINGSLÄGE [BELYSNINGSLÄGE]".

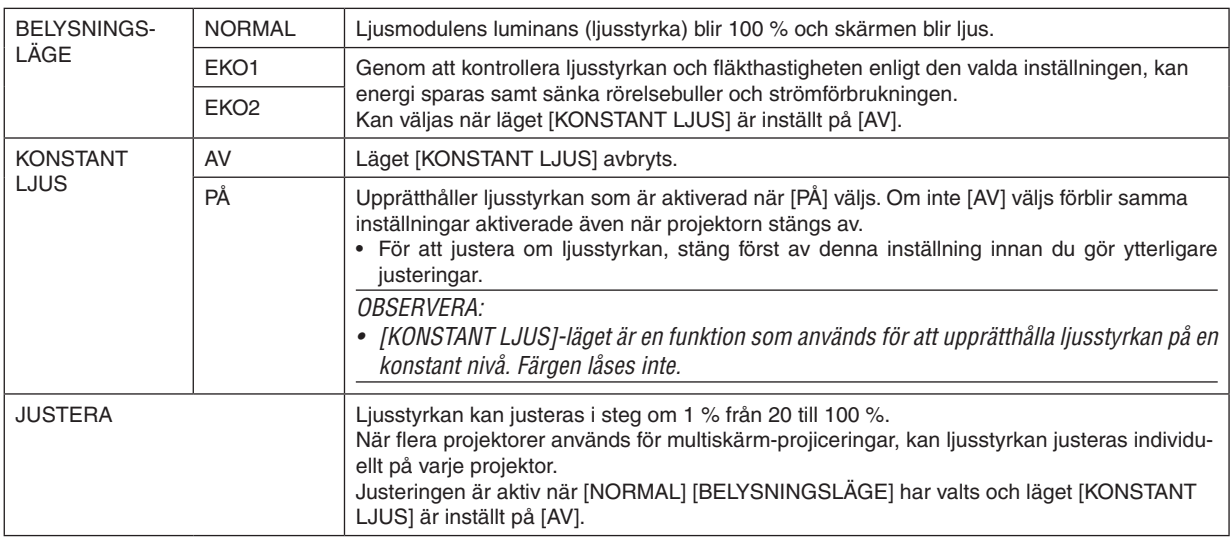

TIPS:

• Ljusstyrkan avtar normalt i med användningen, men genom att välja läge [KONSTANT LJUS] så identifierar och justerar sensorerna *inuti projektorn ljusstyrkan automatiskt, och därigenom upprätthålls konstant ljus under hela livslängden för ljusmodulen.* Men om uteffekten redan är inställd på max minskar ljusstyrkan med användningen. Av denna anledning, när multiskärm-projicering används, rekommenderar vi att ljusstyrkan justeras till en något lägre nivå, och att läget [KONSTANT LJUS] sedan ställs in på [PÅ].

# **[REF.VITBALANS]**

Med denna funktion kan du justera vitbalansen för alla signaler. De svartvita nivåerna i signalen justeras för högsta färgåtergivning.

KONTRAST R/KONTRAST G/KONTRAST B

������������������������������ Dessa justerar bildens vita färg.

LJUSSTYRKA R/LJUSSTYRKA G/LJUSSTYRKA B

������������������������������ Dessa justerar bildens svarta färg.

# **3D-GLASÖGON**

Välj 3D-glasögonmetoden.

DLP<sup>®</sup> Link............ Välj när 3D-glasögon av typ DLP<sup>®</sup> Link används.

ANDRA ������������������ Välj när glasögon som inte är av 3D-sändartyp används. Krävs för att ansluta 3D-sändaren till 3D SYNCkontakten på denna projektor. Se sida [50](#page-66-0) för information om rekommenderade punkter för 3D-glasögon och 3D-sändare för denna projektor.

# <span id="page-133-0"></span>[INSTALLATION(2)]

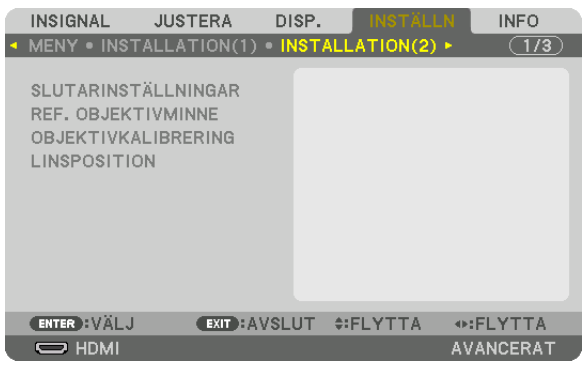

# **[SLUTARINSTÄLLNINGAR]**

Aktivera och inaktivera linsslutarfunktionen. Du kan också ställa in hur länge det tar for ljuset att tona in och tona ut när antingen avtryckaren på fjärrkontrollen eller SHUTTER/CALIBRATION-knappen på höljet trycks in.

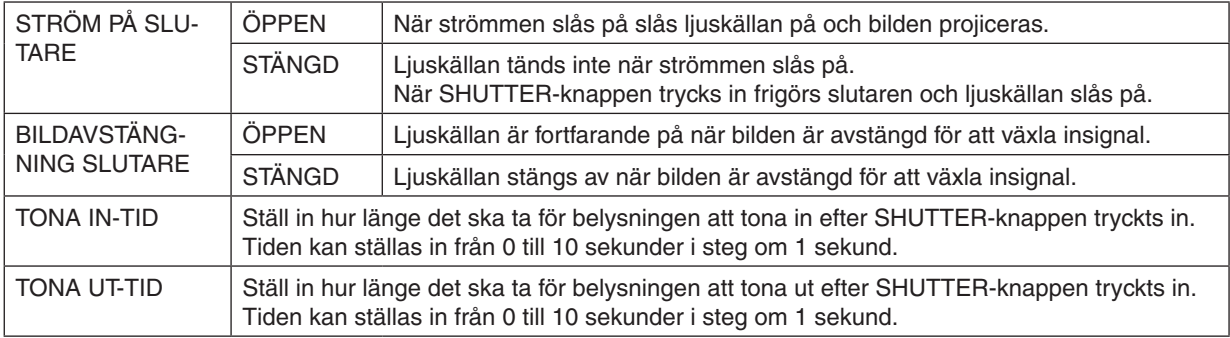

# Använda funktionen referensobjektivminne [REF. OBJEKTIVMINNE]

Denna funktion tjänar till att spara justerade värden gemensamma för alla insignaler när du använder knapparna OB-JEKTIVFÖRSKJUTNING. ZOOM och FOKUS på projektorn eller fjärrkontrollen. De justerade värdena som sparats i minnet kan användas som en referens till de aktuella.

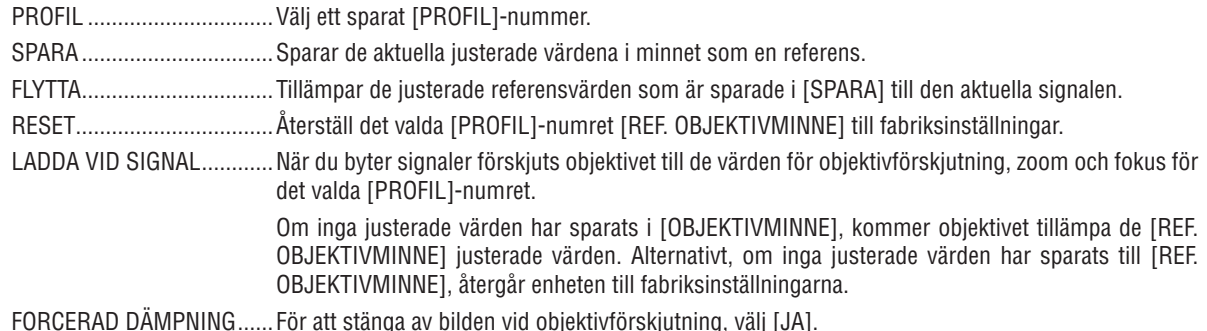

#### OBSERVERA:

- · Justerade värden i [REF.OBJEKTIVMINNE] kommer inte att återgå till standard när du utför [AKTUELL SIGNAL] eller [ALLA DATA] för [RESET] från menyn.
- För att spara justerade värden för varje ingångskälla, använd funktionen objektivminne.  $(\rightarrow$  sida 58, 101)
- När [BILDAVSTÄNGNING SLUTARE] under [SLUTARINSTÄLLNINGAR] är [PÅ], kommer [FORCERAD DÄMPNING] att stänga av ljuskällan och stoppa projektion.  $(\rightarrow$  föregående sida)

# [OBJEKTIVKALIBRERING]

Justeringsräckvidd av zoom, fokus och förskjutning av [OBJEKTIVMINNE] kalibreras. Var noga med att utföra [OBJEKTIVKALIBRERING] efter byte av objektivet.

# [LINSPOSITION]

Flytta objektivets linspositionen.

HEM....................... Ställ tillbaka objektivet till utgångsläget.

TYP........................ Välj detta för att använda objektivet NP39ML. Objektivets linsposition kommer att justeras till lämplig position.

# [KONTROLL]

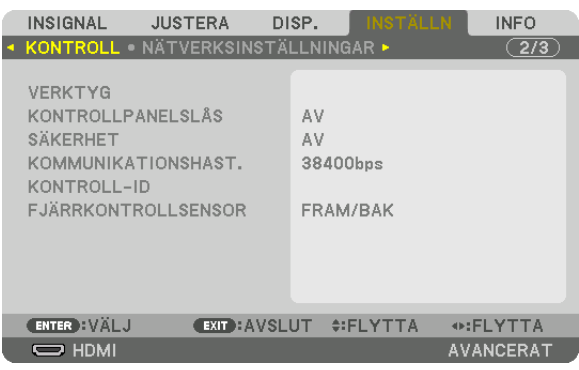

# **VERKTYG**

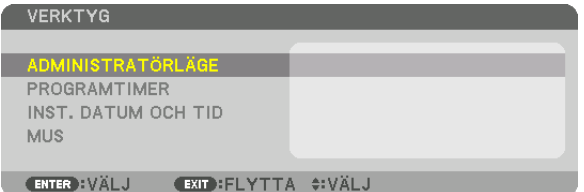

# **ADMINISTRATÖRLÄGE**

Låter dig välja MENYLÄGE, spara inställningar och ställa in lösenord för administratörsläget.

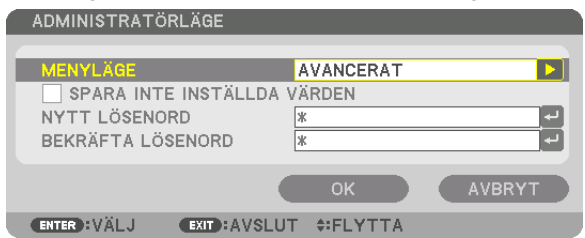

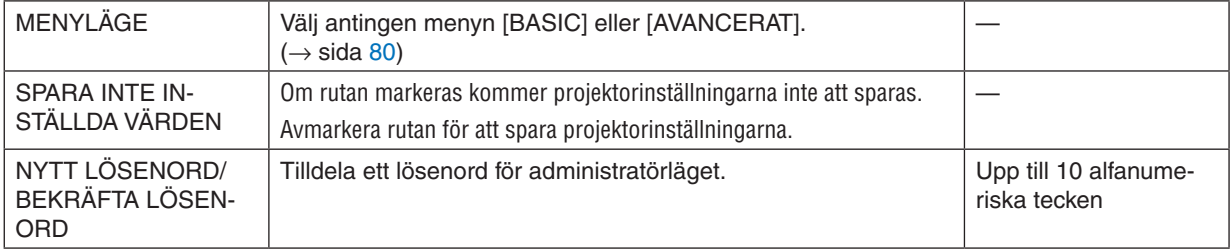

#### **PROGRAMTIMER**

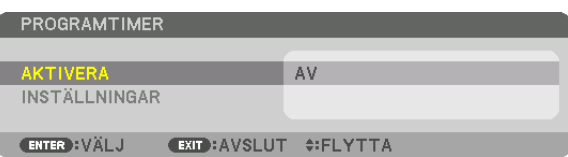

Detta alternativ slår på/av projektorn, ändrar videosignaler och väljer BELYSNINGSLÄGE automatiskt vid en angiven tid.

#### *OBSERVERA:*

- • Innan du använder [PROGRAMTIMER] ska du kontrollera att alternativet [DATUM OCH TID] är inställt. (→ *sida [123](#page-139-0)*) Se till att projektorn är i standby-läge med strömsladden ansluten.
	- Projektorn har en inbyggd klocka. Klockan kommer att fortsätta fungera i cirka två veckor efter att huvudströmmen har slagits av. Om huvudströmmen inte ansluts till projektorn på två veckor eller mer behöver du ställa in [DATUM OCH TID]-funktionen igen.

#### **Ställa in en ny programtimer**

*1. På skärmen PROGRAMTIMER, använd knappen* ▲ *eller* ▼ **för att välja [INSTÄLLNINGAR] och tryck på** *ENTER-knappen.*

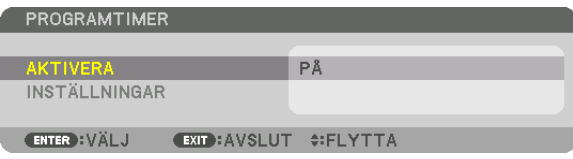

 Skärmen [PROGRAMLISTA] visas.

*2. Välj ett tomt programnummer och tryck på ENTER-knappen.*

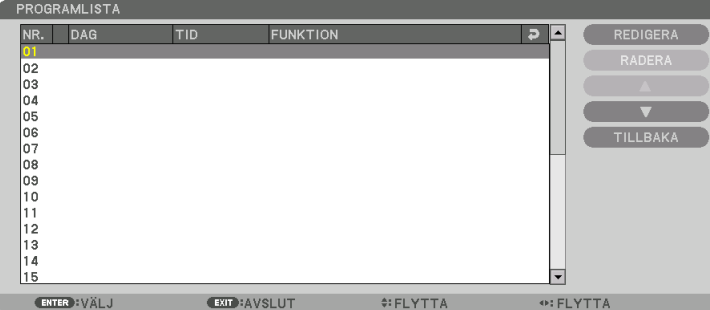

 Skärmen [REDIGERA] visas.

*3. Gör önskade inställningar för varje alternativ.*

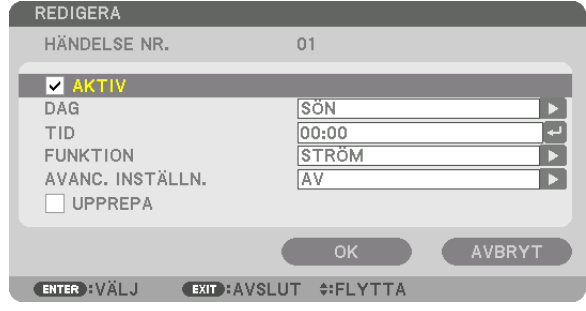

AKTIV .................... Markera med en bock för att aktivera programmet.

DAG ...................... Väljer dagar i veckan för programtimern. För att köra programmet från måndag till fredag, välj [MÅN-FRE]. För att köra programmet varje dag, välj [VARJE DAG].

TID........................... Ställ in den tid då programmet ska köras. Ange tid i 24-timmarsformat.

FUNKTION ������������� Välj en funktion som ska köras. Om [STRÖM] väljs så kan du slå på eller stänga av projektorn med [AVAN-CERADE INSTÄLLNINGAR]. Om [INSIGNAL] väljs så kan du välja en videokälla genom att ställa in [AVAN-CERADE INSTÄLLNINGAR]. Om [BELYSNINGSLÄGE] väljs så kan du välja [BELYSNINGSLÄGE] genom att ställa in [AVANCERADE INSTÄLLNINGAR].

#### AVANCERADE INSTÄLLNINGAR

.............................. Välj ström på/av, en typ av videokälla eller BELYSNINGSLÄGE för valt alternativ i [FUNKTION].

UPPREPA............... Markera med en bock för att kontinuerligt upprepa programmet. Bocka av för att använda programmet endast denna vecka.

#### **4. Välj [OK] och tryck på ENTER-knappen.**

 Detta slutför inställningen.

 Du kommer tillbaka till skärmen [PROGRAMLISTA].

#### **5. Välj [TILLBAKA] och tryck på ENTER.**

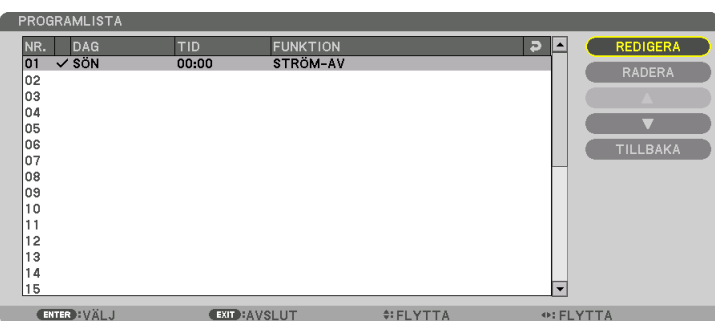

 Du kommer tillbaka till skärmen [PROGRAMTIMER].

#### **6. Välj [AVSLUTA] och tryck på ENTER-knappen.**

 Du kommer tillbaka till skärmen [VERKTYG].

#### *OBSERVERA:*

- • Upp till 30 olika timerinställningar kan programmeras.
- • När [PROGRAMTIMER] är aktiverad ignoreras inställningen [STANDBY-LÄGE].
- • Programtimern aktiveras baserat på en inställd tid, inte programbaserat.
- • När programmet som inte markerats med en bock i [UPPREPA] har körts kommer bocken i rutan [AKTIV] att raderas automatiskt *och programmet kommer att avaktiveras.*
- • Om tiden för påslagning och avstängning av timern är inställd på samma tid kommer tiden för avstängning att prioriteras.
- • Om två olika källor ställs in för samma tid kommer det högsta programnumret att prioriteras.
- • Tidsinställningen för påslagning kommer inte att köras när kylfläktarna är igång eller när något är fel.
- • Om tiden som ställts in för avstängning infaller vid ett tillfälle då strömmen inte kan stängas av kommer avstängningen inte att *utföras förrän strömmen kan stängas av.*
- • Program som inte markerats med en bock i [AKTIV] på skärmen [REDIGERA] kommer inte att köras även om programtimern är *aktiverad.*
- • När projektorn slås på med hjälp av programtimern och om du vill stänga av projektorn, ställ in timern för avstängning eller gör *det manuellt så att projektorn inte står påslagen under en lång tid.*

#### **Aktivera programtimern**

- **1. Välj [AKTIVERA] på skärmen [PROGRAMTIMER] och tryck på ENTER-knappen.** Valskärmen visas.
- *2. Tryck på* ▼**-knappen för att rikta upp markören med [PÅ] och tryck på ENTER-knappen.** Återgå till skärmen [PROGRAMTIMER].

*OBSERVERA:*

- • Om de aktiva inställningarna för [PROGRAMTIMER] inte har ställts in på [PÅ] kan inte programmet köras, även om [AKTIV] *posterna i programlistan has markerats.*
- • Även om de aktiva inställningarna på skärmen [PROGRAMTIMER] är inställda på [PÅ] kommer [PROGRAMTIMER] inte att fungera förrän skärmen [PROGRAMTIMER] stängs.

#### **Ändra de programmerade inställningarna**

- **1. Välj ett program du vill redigera på skärmen [PROGRAMLISTA] och tryck på ENTER-knappen.**
- **2. Ändra inställningarna på skärmen [REDIGERA].**
- **3. Välj [OK] och tryck på ENTER-knappen.** De programmerade inställningarna kommer att ändras.

 Du kommer tillbaka till skärmen [PROGRAMLISTA].

#### **Ändra ordningen på program**

- **1. Välj ett program du vill ändra ordning på från skärmen [PROGRAMLISTA] och tryck på** ▶*-knappen.*
- *2. Tryck på* ▼*-knappen för att välja* ▲ *eller* ▼*.*
- **3. Tryck på ENTER-knappen några gånger för att välja en rad dit du vill flytta programmet.** Programmens ordning ändras.

#### **Radera programmen**

- **1. Välj ett programnummer du vill radera på skärmen [PROGRAMLISTA] och tryck på** ▶*-knappen.*
- *2. Tryck på knappen* ▼ **för att välja [RADERA].**
- *3. Tryck på ENTER-knappen.* Bekräftelseskärmen visas.
- **4. Välj [JA] och tryck på ENTER-knappen.**

 Programmet raderas.

Detta slutför borttagningen av programmet.

### <span id="page-139-0"></span>**INST. DATUM OCH TID**

INST, DATUM OCH TID TIDSZONSINSTÄLLNING INST. DATUM OCH TID SOMMARTIDSINSTÄLLNINGAR **ENTER : VÄLJ EXIT : AVSLUT #FLYTTA** 

#### Du kan ställa in aktuell tid, månad, datum och år.

OBSERVERA: Projektorn har en inbyggd klocka. Klockan kommer att fortsätta fungera i cirka 2 veckor efter att huvudströmmen har slagits av. Om huvudströmmen är avstängd i 2 veckor eller längre kommer klockan att sluta fungera. Om den inbyggda klockan slutar fungera ska datum och tid ställas in igen. Den inbyggda klockan slutar inte att fungera i standby-läge.

TIDSZONSINSTÄLLNINGAR ..... Välj din tidszon.

Ställ in aktuellt datum (MM/DD/ÅÅÅÅ) och tid (TT:MM). INSTÄLLNINGAR FÖR DATUM OCH TID INTERNET TIDSSERVER........... Om du markerar med en bock så kommer projektorns inbyggda klocka att synkroniseras med

en internet-tidsserver var 24:e timme och när projektorn slås på. om inte rutan INTERNET TIDSSERVER är markerad med en bock.

SOMMARTIDSINSTÄLLNINGAROm du markerar med en bock så aktiveras klockan för sommartid.

#### [MUS]

Denna funktion kan inte användas i denna enhet. Den är endast avsedd att användas för framtida expansion.

# **Inaktivera knapparna på höljet [KONTROLLPANELSLÅS]**

Detta alternativ aktiverar eller avaktiverar KONTROLLPANELSLÅS-funktionen.

#### *OBSERVERA:*

• Hur du avbryter [KONTROLLPANELSLÅS] När [KONTROLLPANELSLÅSET] är inställt på [PÅ], tryck på SOURCE-knappen på huvudenheten i ungefär 10 sekunder för att avbryta [KONTROLLPANELSLÅSET].

#### TIPS:

- När [KONTROLLPANELSLÅS] slås på visas en nyckelikon [ | | ] nere till höger i menyn.
- Detta KONTROLLPANELSLÅS påverkar inte fjärrkontrollsfunktionerna.

### **Aktivera säkerhetsfunktionen [SÄKERHET]**

Denna funktion aktiverar eller avaktiverar SÄKERHET-funktionen. Om du inte anger rätt nyckelord kan du inte projicera bilder med projektorn.  $(\rightarrow$  sida [45](#page-61-0))

OBSERVERA: Din inställning påverkas inte även om [RESET] utförs från menyn.

#### **Välja kommunikationshastighet [KOMMUNIKATIONSHAST.]**

Denna funktion ställer in baudhastigheten för PC-kontrollporten (D-Sub 9P). Den stödjer dataöverföringshastigheter mellan 4800 och 115200 bps.Standardinställningen är 38400 bps.Välj rätt baudhastighet i förhållande till den utrustning du ska ansluta (en lägre baudhastighet kan rekommenderas om en lång kabel används, beroende på utrustningen).

#### *OBSERVERA:*

- • Välj [38400bps] eller mindre när de medföljande programvarorna används.
- • Den kommunikationshastighet du valt påverkas inte, även om du använder [RESET] i menyn.

# <span id="page-141-0"></span>**Ställa in ID för projektorn [KONTROLL-ID]**

Du kan styra flera projektorer separat och oberoende med en enda fjärrkontroll som har en KONTROLL-ID-funktion. Om du anger samma ID för alla projektorer kan du enkelt styra alla projektorerna tillsammans med en enda fjärrkontroll. För att kunna göra detta, tilldela ett ID-nummer till varje projektor.

KONTROLL-ID-NUMMER ... Välj ett nummer från 1 till 254 som du vill tilldela din projektor.

KONTROLL-ID .................... Välj [AV] för att avaktivera inställningen KONTROLL-ID och välj [PÅ] för att aktivera inställningen KONTROLL-ID.

### *OBSERVERA:*

- • När [PÅ] är valt för [KONTROLL-ID] kan projektorn inte styras med en fjärrkontroll som inte stödjer funktionen KONTROLL-ID. (I detta fall kan knapparna på projektorns hölje användas.)
- • Din inställning påverkas inte även om [RESET] utförs från menyn.
- • Om du håller ned ENTER-knappen på projektorhöljet i 10 sekunder visas menyn för att avbryta Kontroll-ID.

#### **Tilldela eller ändra Kontroll-ID**

- *1. Slå på projektorn.*
- *2. Tryck på ID SET-knappen på fjärrkontrollen.*

 Skärmen KONTROLL-ID visas.

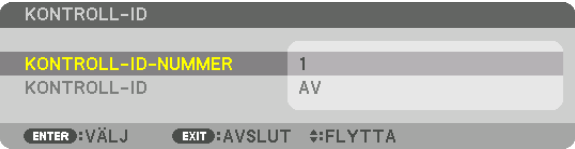

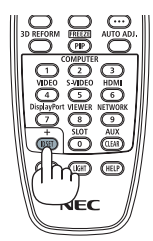

 Om projektorn kan användas med den aktuella fjärrkontrollens ID visas [AK-TIV]. Om projektorn inte kan användas med den aktuella fjärrkontrollens ID visas [EJ AKTIV]. För att använda en inaktiv projektor, tilldela det kontroll-ID som används för projektorn på följande sätt (steg 3).

*3. Tryck på en av sifferknapparna samtidigt som du trycker in och håller ned ID SET-knappen på fjärrkontrollen.*

#### **Exempel:**

 För att tilldela "3", tryck på "3"-knappen på fjärrkontrollen.

 Inget ID betyder att alla projektorer kan styras tillsammans med en enda fjärrkontroll. För att ställa in "Inget ID", ange "000" eller tryck på CLEAR-knappen.

TIPS: ID-intervallet är mellan 1 och 254.

#### *4. Släpp ID SET-knappen.*

 Den uppdaterade KONTROLL-ID-skärmen visas.

#### *OBSERVERA:*

- ID-numren kan raderas efter några dagar om batterierna tagit slut eller tagits ur.
- • Om någon av knapparna på en fjärrkontroll utan batterier trycks in av misstag raderas det specificerade ID-numret.

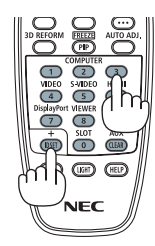

# **Slå av eller på fjärrkontrollsensorn [FJÄRRKONTROLLSENSOR]**

Detta alternativ bestämmer vilken fjärrkontrollsensor som aktiveras på projektorn i trådlöst läge. Alternativen är: FRAM/BAK, FRAM, BAK och HDBaseT.

#### *OBSERVERA:*

• Projektorns fjärrkontroll kommer inte att kunna ta emot signaler om strömförsörjningen till HDBaseT-överföringsenheten som är ansluten till projektorn på vilken "HDBaseT"-inställningen har slagits PÅ.

#### TIPS:

• Om fjärrkontrollsystemet inte fungerar när direkt solljus eller starkt ljus träffar fjärrkontrollsensorn på projektorn, byt till ett annat *alternativ.*

# [NÄTVERKSINSTÄLLNINGAR]

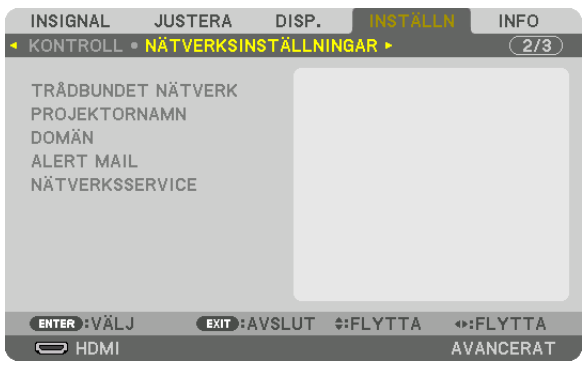

*Viktigt:*

- • Kontakta din nätverksadministratör angående dessa inställningar.
- • När en trådbunden nätverksanslutning används, anslut en nätverkskabel (Ethernetkabel) till nätverksporten (RJ-45) på projektorn. (→ *sida [152](#page-168-0)*)

TIPS: De nätverksinställningar du gör påverkas inte även om [RESET] utförs från menyn.

# **Tips för att sätta upp en nätverksanslutning**

#### **För att ställa in projektorn för en nätverksanslutning:**

Välj [TRÅDBUNDET NÄTVERK] → [PROFILER] → [PROFIL 1] eller [PROFIL 2].

Två inställningar kan ställas in för trådbundet nätverk.

Slå sedan på eller av [DHCP], [IP-ADRESS], [NÄTMASK] och [NÄTPORT], välj [OK] och tryck på ENTER-knappen.  $(\rightarrow$  sida [128](#page-144-0))

#### **För att återkalla nätverksinställningar sparade i profilnumret:**

Välj [PROFIL 1] eller [PROFIL 2] för trådbundet nätverk, och välj sedan [OK] och tryck på ENTER-knappen. (→ sida [128\)](#page-144-0)

#### **För att ansluta till en DHCP-server:**

Slå på [DHCP] för trådbundet nätverk.Välj [PÅ] och tryck på ENTER-knappen. För att specificera IP-adressen utan att använda DHCP-servern, slå av [DHCP]. (→ sida [128\)](#page-144-0)

#### **För att ta emot felmeddelanden via e-post:**

Välj [ALERT MAIL] och ställ in [AVSÄNDARADRESS], [SMTP-SERVERNAMN] och [MOTTAGARADRESS].Välj till sist [OK] och tryck på ENTER-knappen. (→ sida [130](#page-146-0))
# **TRÅDBUNDET NÄTVERK**

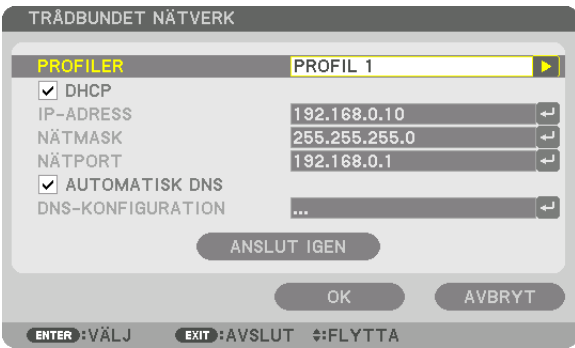

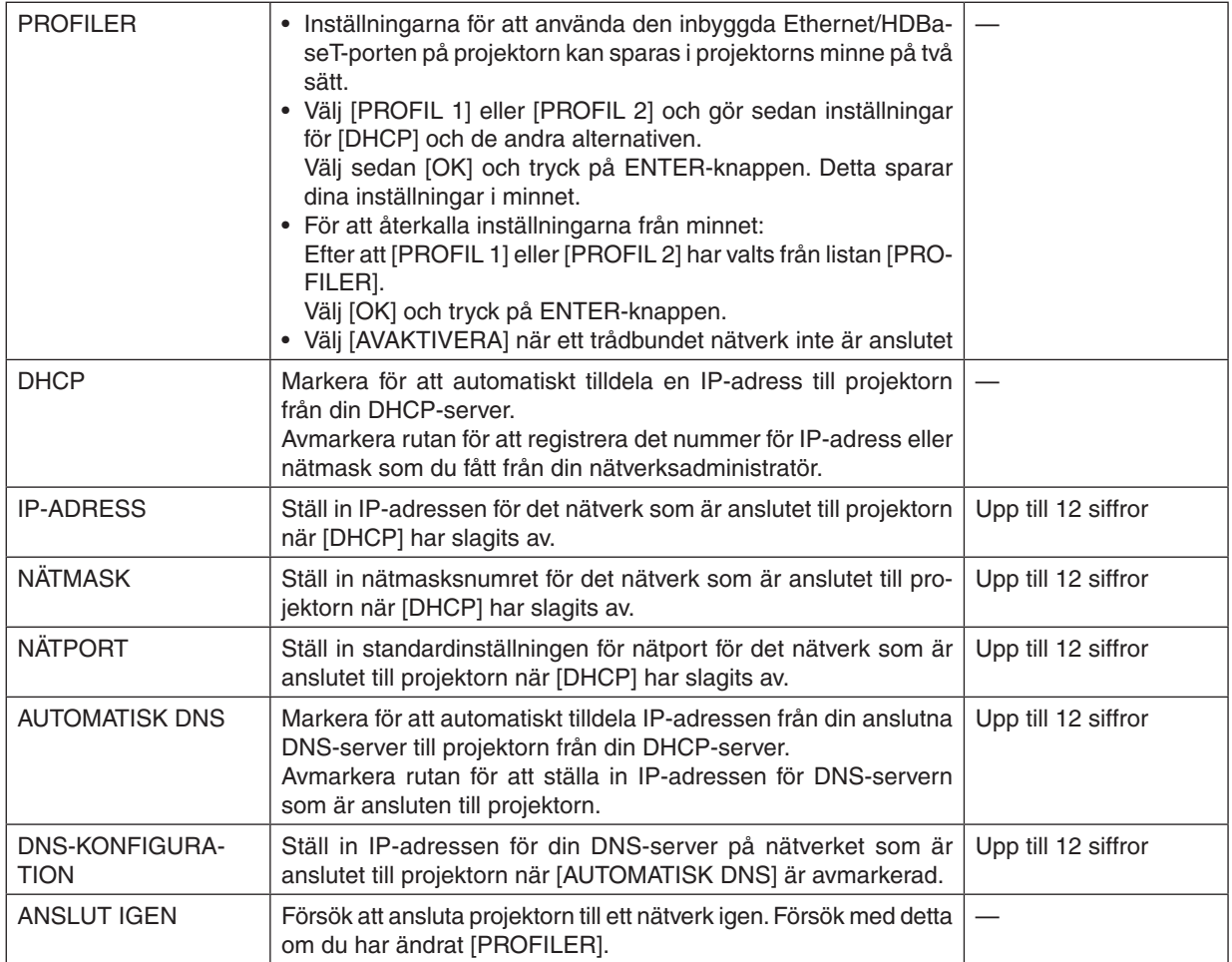

#### **PROJEKTORNAMN**

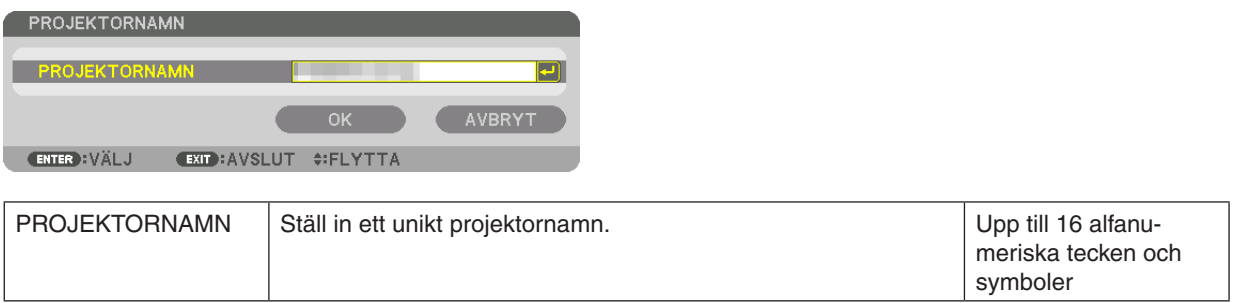

# **DOMÄN**

Ställ in ett värdnamn och domännamn för projektorn.

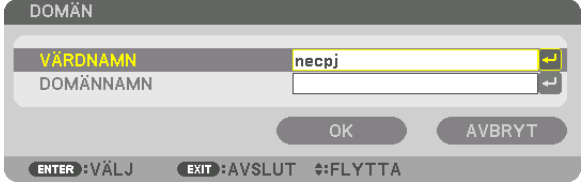

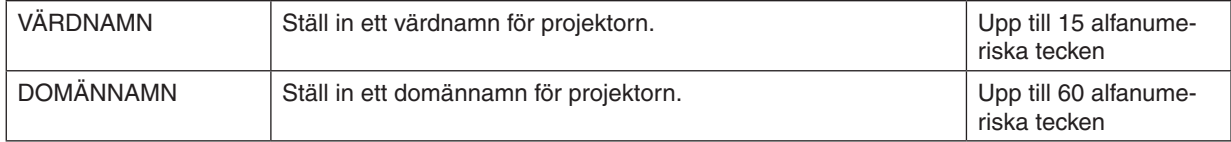

# **ALERT MAIL**

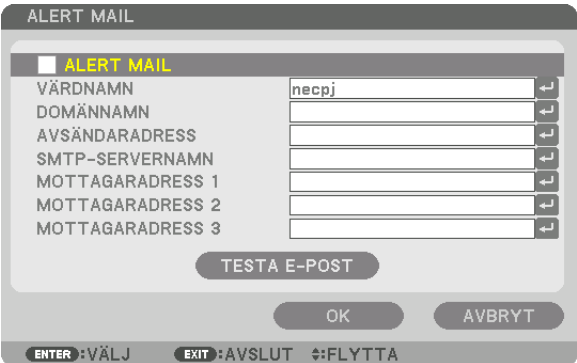

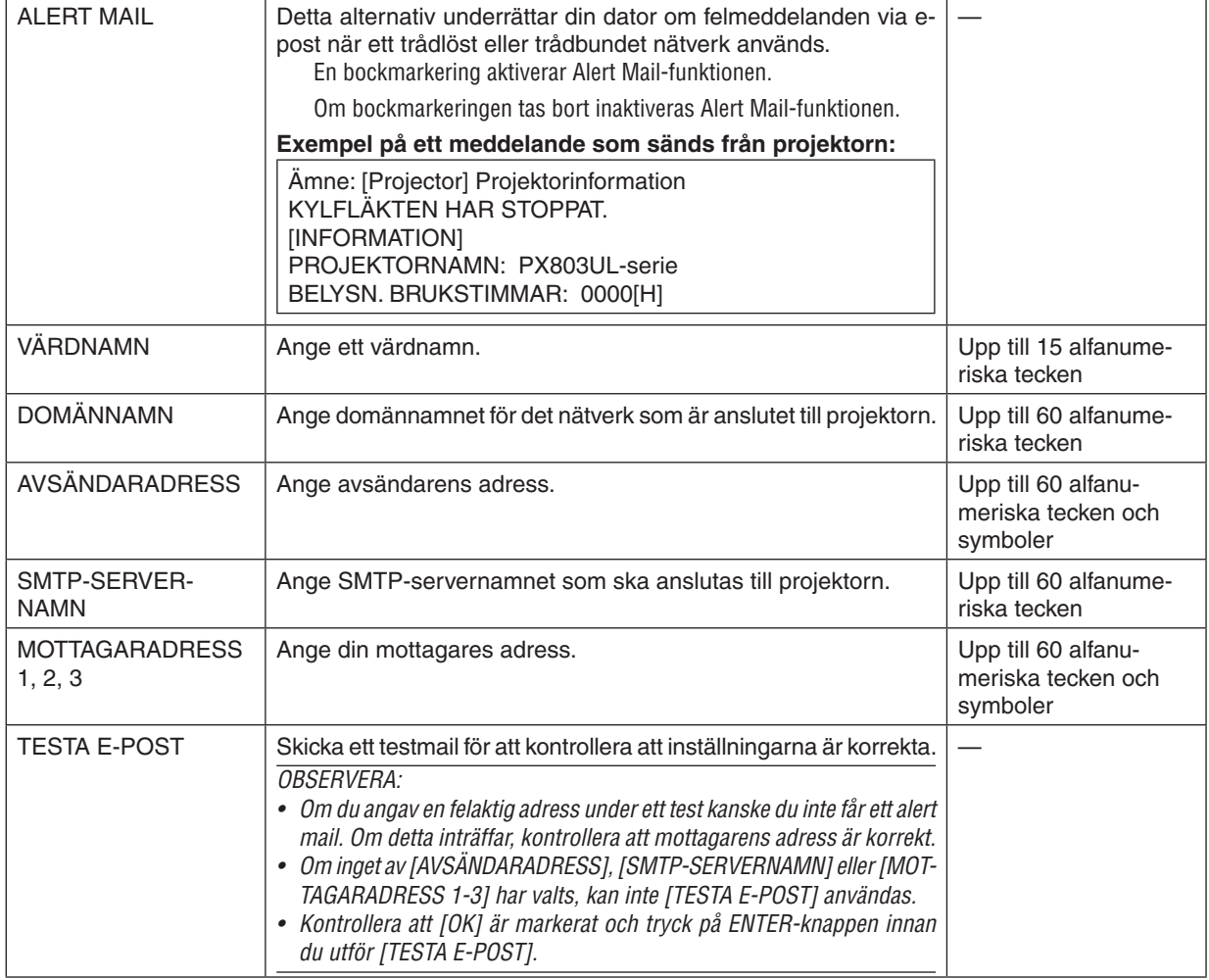

# **NÄTVERKSSERVICE**

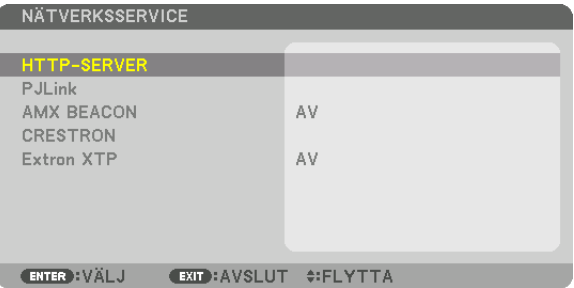

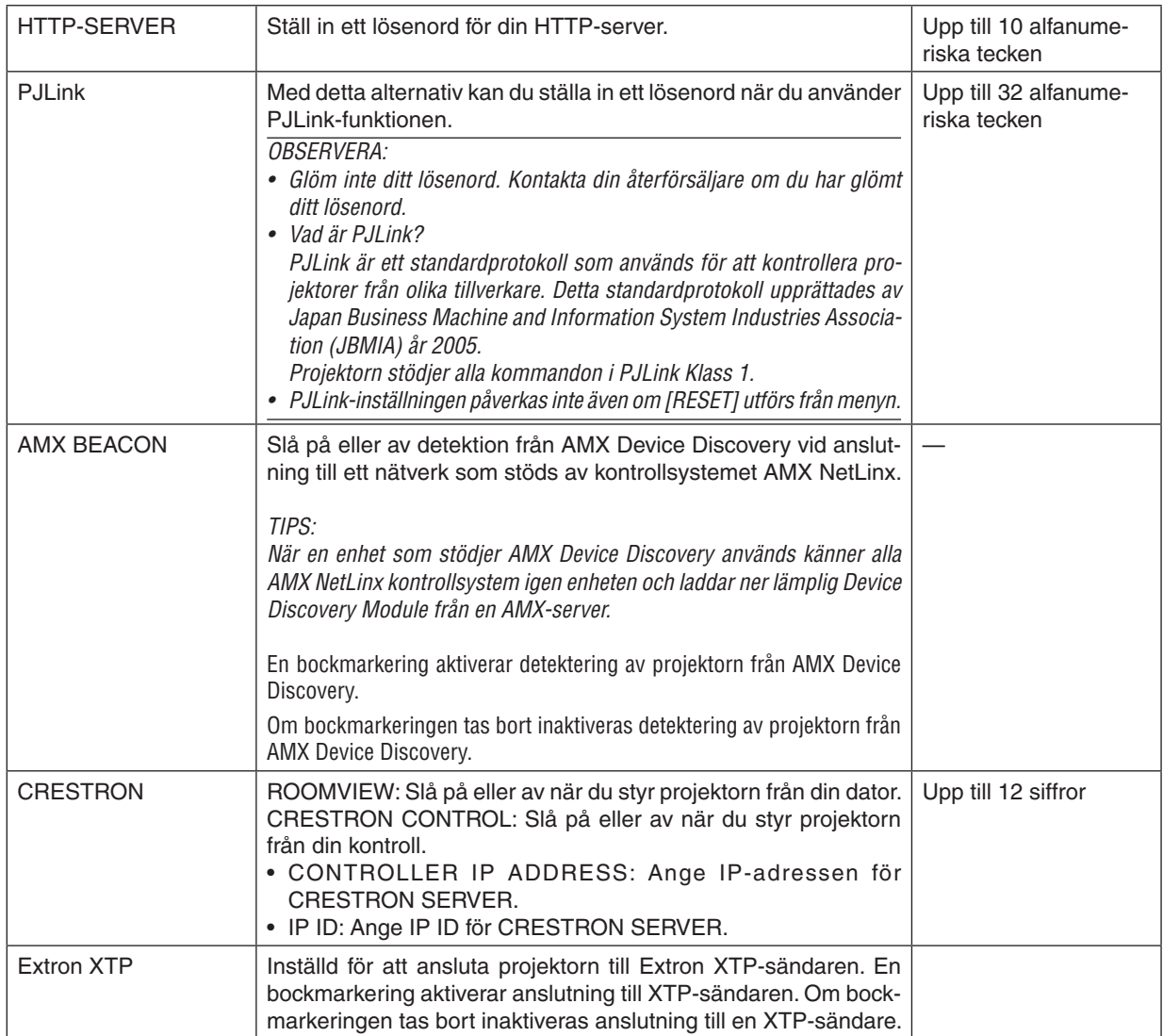

TIPS: CRESTRON-inställningarna krävs endast för användning med CRESTRON ROOMVIEW. *För mer information, besök* [http://www.crestron.com](http://www.crestron.com
)

# [KÄLLALTERNATIV]

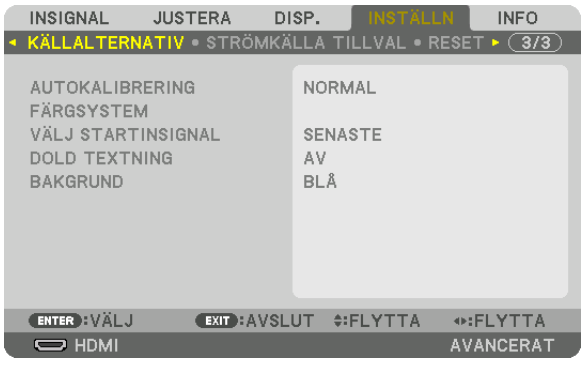

#### Ställa in autokalibrering [AUTOKALIBRERING]

Med denna funktion ställer du in autokalibreringsläget så att datorsignalen kan justeras automatiskt eller manuellt för brus och stabilitet. Du kan justera automatiskt på två sätt: [NORMAL] och [FIN].

AV............................ Datorsignalen justeras inte automatiskt. Du kan manuellt optimera datorsignalen. NORMAL................ Standardinställning. Datorsignalen justeras automatiskt. Normalt väljer du detta alternativ. FIN.......................... Välj detta alternativ om finjustering krävs. Det tar längre tid att växla till källan än när [NORMAL] har valts.

#### $TIPS$

- Standardinställningen vid leverans från fabriken är [NORMAL].
- När AUTO ADJ.-knappen trycks in utförs samma [FIN]-justering.

#### [FÄRGSYSTEM]

Med denna funktion kan du välja TV-videosignal, som skiljer sig från land till land (NTSC, PAL, etc.). Fabriksinställningen är [AUTO]. Ställ in den om projektorn inte kan identifiera signalen automatiskt.

#### Välja standardkälla [VÄLJ STARTINSIGNAL]

Du kan ställa in projektorn så att en viss ingångssignal alltid kopplas in då projektorn slås på.

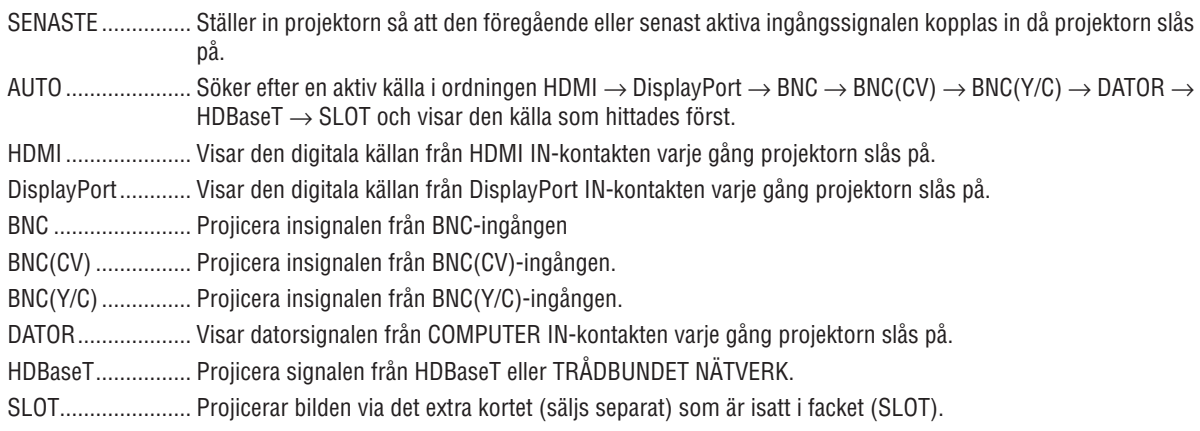

#### Ställa in dold textning [DOLD TEXTNING]

Med detta alternativ kan du ställa in flera dolda textningslägen där text kan läggas ovanpå den projicerade bilden för Video eller S-Video.

Undertextning och text visas en kort tid efter att skärmmenyn försvinner.

- 
- TEXTNING 1-4 ....... Text läggs ovanpå.
- TEXT 1-4................ Text visas.

#### Välja en bakgrundsfärg eller -logotyp [BAKGRUND]

Använd denna funktion för att visa en svart eller blå skärm, eller en logotyp, då projektorn inte tar emot någon videosignal. Standardbakgrunden är [BLÅ].

#### **OBSERVERA:**

• Även om bakgrundslogotypen är vald, om två bilder visas i läget [PIP/BILD-I-BILD] kommer den blå bakgrunden visas utan logotypen när det inte finns någon signal.

# [STRÖMKÄLLA TILLVAL]

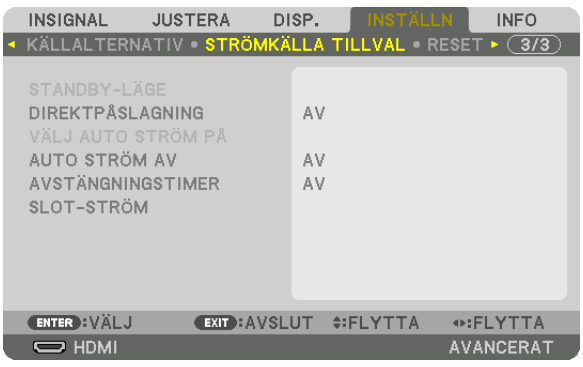

# **Välja energibesparing i [STANDBY-LÄGE]**

Ställa in strömförbrukningen i standby-läge.

NORMAL................. I standby-läge är projektorns strömförbrukning 0,5 W.

I standby-läge lyser strömindikatorn rött medan STATUS-indikatorn släcks.

• När du ställer in [NORMAL] inaktiveras följande kontakter och funktioner. HDMI-utgångar, Ethernet/ HDBaseT-porten, LAN-funktionen, epost-aviseringsfunktionen

#### NÄTVERKS-STANDBY

������������������������������ Jämfört med [NORMAL] är strömförbrukningen i standby-läge högre, men ström kan levereras till projektorn med trådbundet nätverk.

I standby-läge lyser strömindikatorn orange medan statusindikatorn stängs av.

#### *Viktigt:*

- • När [NÄTVERKS-STANDBY] är vald blir [AUTO STRÖM AV] grått och inaktiveras och [0:15] väljs automatiskt.
- • I följande fall inaktiveras inställningen för [STANDBY-LÄGE] och projektorn går in i viloläge. I viloläge snurrar fläktarna i projektorn *för att skydda de inre delarna.*
	- \* Viloläge hänvisar till läget där de funktionella restriktionerna på grund av inställningarna i [STANDBY-LÄGE] är borttagna.
	- När [PÅ] väljs i [NÄTVERKSSERVICE] → [AMX BEACON]
	- När [AKTIVERA] väljs i [NÄTVERKSSERVICE]  $\rightarrow$  [CRESTRON]  $\rightarrow$  [CRESTRON CONTROL].
	- När du förbockar [NÄTVERKSSERVICE]  $\rightarrow$  [Extron XTP].
	- När [HDBaseT] väljs i [KONTROLL] → [FJÄRRKONTROLLSENSOR]
	- • När en signal tas emot från en HDBaseT-sändarenhet
- • När [NORMAL] är valt för [VÄLJ AUTO STRÖM PÅ] kommer displayen bli grå och avaktiveras, och [AV] väljs automatiskt.

#### *OBSERVERA:*

• När du ansluter till en HDBaseT-sändarenhet som säljs i handeln, om enheten är inställd på att sända fjärrkontrollsignaler, kommer projektorns strömförbrukning öka i standby-läge.

#### TIPS:

- • Din inställning påverkas inte även om [RESET] utförs från menyn.
- • Strömförbrukningen i standby-läge inkluderas inte i beräkningen av minskningen av CO*2*-utsläpp.

#### **Aktivera direktpåslagning [DIREKTPÅSLAGNING]**

Slår på projektorn automatiskt när nätkabeln ansluts till ett eluttag. Då slipper du att alltid använda POWER-knappen på fjärrkontrollen eller projektorns hölje.

#### **Slå på projektorn genom att sända en datorsignal [VÄLJ AUTO STRÖM PÅ]**

Om [NÄTVERKS-STANDBY] är inställt detekterar projektorn automatiskt den synkroniserande insignalen från följande valda kontakter och projicerar bilden i enlighet med detta: Computer, HDMI, DisplayPort, HDBaseT, och SLOT.

AV .......................... VÄLJ AUTO STRÖM PÅ-funktionen stängs av. HDMI, DisplayPort, COMPUTER, HDBaseT, SLOT ������������������������������ När en datorsignal för en vald ingång upptäcks, kommer strömförsörjningen till projektorn att slås på automatiskt och datorskärmen projiceras.

#### *OBSERVERA:*

- • Om du vill aktivera VÄLJ AUTO STRÖM PÅ-funktionen efter att ha stängt av projektorn, koppla bort signalen från ingångarna eller koppla bort datorkabeln från projektorn och vänta minst 3 sekunder innan du matar in signalen från den valda kontakten. När projektorn slås av och går in i NÄTVERKS-STANDBY-läge men signaler från datorn fortsätter att skickas till projektorn stannar projektorn kvar i NÄTVERKS-STANDBY-läge och slås inte på automatiskt. Dessutom, om signaler från HDMI, DisplayPort eller HDBaseT fortsätter att skickas till projektorn kanske projektorn slås på automatiskt även om den är avstängd och NÄTVERKS-STANDBY-läge är aktiverat, beroende på inställningarna för anslutna externa enheter.
- Denna funktion fungerar inte när komponentsignaler kommer in i COMPUTER IN-kontakten eller om datorsignaler är Synk på grönt eller Composite sync.

### **Aktivera energibesparing [AUTO STRÖM AV]**

När detta alternativ väljs kan du aktivera projektorn att automatiskt stängas av (vid den valda tiden: 0:05, 0:10, 0:15, 0:20, 0:30, 1:00) om det inte finns någon signal som tas emot av någon ingång eller om ingen åtgärd utförs.

#### *OBSERVERA:*

- • Strömmen stängs inte av automatiskt när en signal från Ethernet/HDBaseT-porten projiceras.
- • [AUTO STRÖM AV] visas i grått när [STANDBY-LÄGE] är inställt på [NÄTVERKS-STANDBY] och [0:15] ställs in automatiskt.

#### **Använda avstängningstimer [AVSTÄNGNINGSTIMER]**

- *1. Välj en tid mellan 30 minuter och 16 timmar: AV, 0:30, 1:00, 2:00, 4:00, 8:00, 12:00, 16:00.*
- *2. Tryck på ENTER-knappen på fjärrkontrollen.*
- *3. Den återstående tiden börjar räknas ner.*

#### *4. Projektorn stängs av när nedräkningen är slutförd.*

*OBSERVERA:*

- • För att avbryta den förinställda tiden, ställ in [AV] som förinställd tid eller stäng av strömmen.
- • När den återstående tiden når 3 minuter innan projektorn stängs av visas meddelandet [MINDRE ÄN 3 MINUTER KVAR TILL AVSTÄNGNING] längst ned på skärmen.

#### **Inställning för det extra kortet [SLOT-STRÖM]**

När ett extra kort som är monterat i facket används, ställ in följande alternativ.

PROJEKTOR PÅ..................Denna funktion slår på eller stänger av strömmen till det extra kortet. AV: Tvingande avstängning av strömmen till det extra kortet som är monterat i facket. PÅ (Standard): Slå på strömmen till det extra kortet som är monterat i facket. PROJEKTOR STANDBY....... Denna funktion aktiverar eller inaktiverar automatiskt det extra kortet som är monterat i facket när projektorn är i standby. AVAKTIVERA: Välj detta alternativ för att inaktivera det extra kortet när projektorn är i standby. AKTIVERA (Standard): Välj detta alternativ för att aktivera det extra kortet när projektorn är i standby.

#### Återställa fabriksinställningarna [RESET]

Med RESET-funktionen kan du ändra justeringar och inställningar till dess fabriksinställningar för alla källor förutom följande:

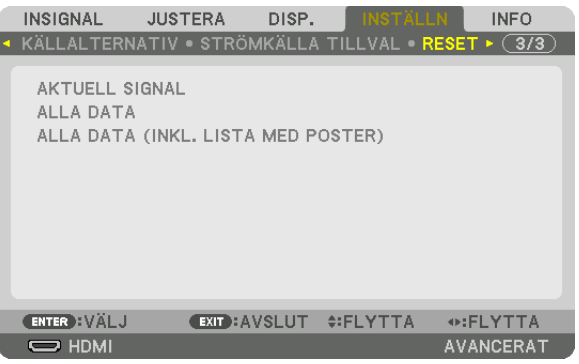

# **[AKTUELL SIGNAL]**

Återställer inställningarna för den aktuella signalen till dess fabriksinställningar. De alternativ som kan återställas är: [FÖRINSTÄLLNING], [KONTRAST], [LJUSSTYRKA], [FÄRG], [FÄRGRENHET], [SKÄRPA], [BILDFÖRHÅLLANDE], [HORISONTAL], [VERTIKAL], [KLOCKA], [FAS] och [AVSÖKNING].

# **[ALLA DATA]**

Återställer alla justeringar och inställningar för alla signaler till fabriksinställningen.

Alla alternativ kan återställas **FÖRUTOM** [SPRÅK], [BAKGRUND], [FILTERMEDDELANDE], [EDGE BLENDING], [MULTISKÄRM], [SKÄRMTYP], [GEOMETRISK KORRIGERING], [REF. VITBALANS], [ADMINISTRATÖRLÄGE], [KONTROLLPANELSLÅS], [SÄKERHET], [KOMMUNIKATIONSHAST.], [INST. DATUM OCH TID], [KONTROLL-ID], [STANDBY-LÄGE], [FLÄKTLÄGE], [BELYSN. BRUKSTIMMAR], [TOTAL CO2-BESPARING] och [TRÅDBUNDET NÄTVERK].

# **[ALLA DATA (INKL. LISTA MED POSTER)]**

Återställ alla justeringar och inställningar för alla signaler till fabriksinställningarna förutom [SPRÅK], [BAKGRUND], [FILTERMEDDELANDE], [KANTBLANDNING], [MULTISKÄRM], [SKÄRMTYP], [GEOMETRISK KORRIGERING], [REF.VITBALANS], [ADMINISTRATÖRLÄGE], [KONTROLLPANELSLÅS], [SÄKERHET], [KOMMUNIKATIONSHAST.], [INST. DATUM OCH TID], [KONTROLL-ID], [STANDBY-LÄGE], [FLÄKTLÄGE], [BELYSN. BRUKSTIMMAR], [TOTAL CO2-BESPARING] och [TRÅDBUNDET NÄTVERK].

Raderar dessutom alla signaler i [SIGNALLISTA] och återgår till fabriksinställningarna.

OBSERVERA: Låsta signaler i signallistan kan inte återställas.

# ❽ Menybeskrivningar och funktioner [INFO.]

Visar status för aktuell signal och ljusmodulanvändning. Detta alternativ har nio sidor. Informationen är uppdelad enligt följande:

TIPS: Om du trycker på HELP-knappen på fjärrkontrollen visas menyalternativen i [INFO].

#### [BRUKSTID]

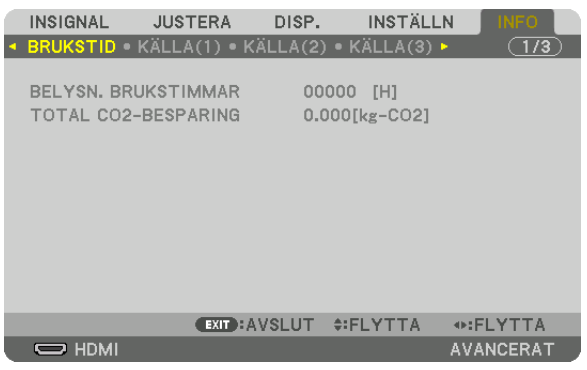

[BELYSN. BRUKSTIMMAR] (H) [TOTAL CO2-BESPARING] (kg-CO2)

• [TOTAL CO2-BESPARING]

 Visar den beräknade besparingen av koldioxid i kg. Faktorn för koldioxidens ekologiska fotavtryck i beräkningen av koldioxidbesparingen är baserad på OECD (2008 års upplaga).  $(\rightarrow$  sida [41\)](#page-57-0)

# [KÄLLA(1)]

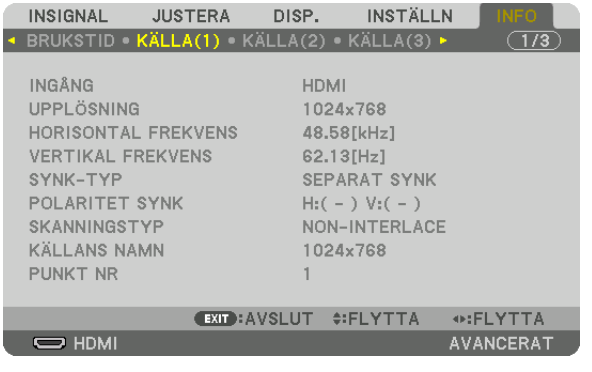

INGÅNG UPPLÖSNING HORISONTAL FREKVENS **WERTIKAL FREKVENS** SYNK-TYP POLARITET SYNK **SKANNINGSTYP** PUNKT NR

# [KÄLLA(2)]

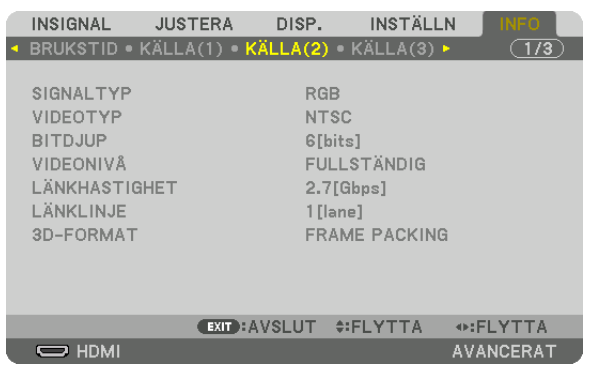

 $\Rightarrow$  HDMI

SIGNALTYP VIDEOTYP LÄNKHASTIGHET 3D-FORMAT

VIDEONIVÅ<br>LÄNKLINJE

### [KÄLLA(3)]

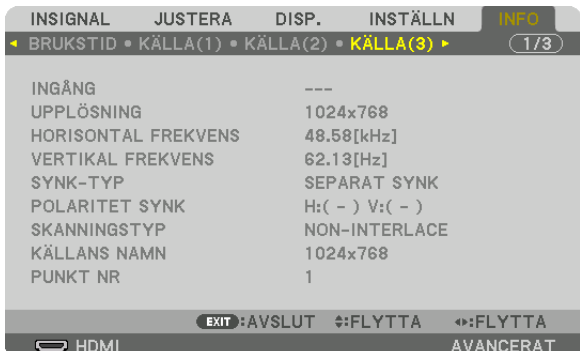

INGÅNG UPPLÖSNING HORISONTAL FREKVENS SYNK-TYP POLARITET SYNK SKANNINGSTYP PUNKT NR

# [KÄLLA(4)]

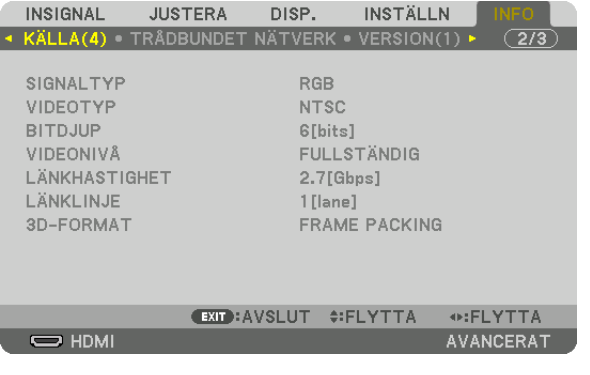

SIGNALTYP VIDEOTYP BITDJUP VIDEONIVÅ LÄNKHASTIGHET 3D-FORMAT

# [TRÅDBUNDET NÄTVERK]

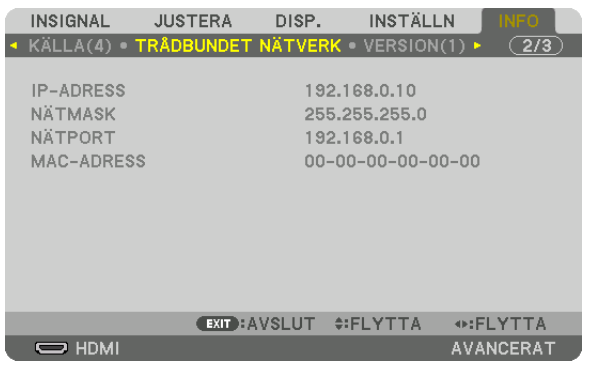

IP-ADRESS NÄTMASK 

MAC-ADRESS

### [VERSION(1)]

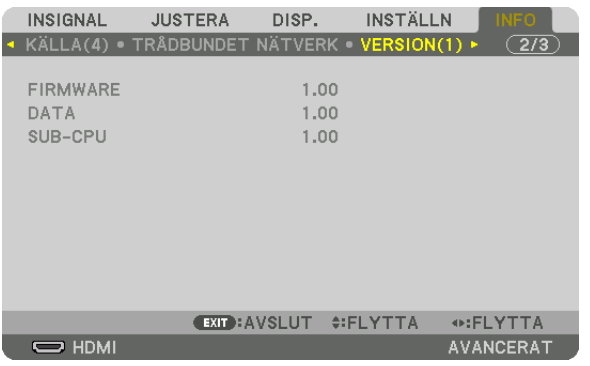

FIRMWARE DATA SUB-CPU

# [ANDRA]

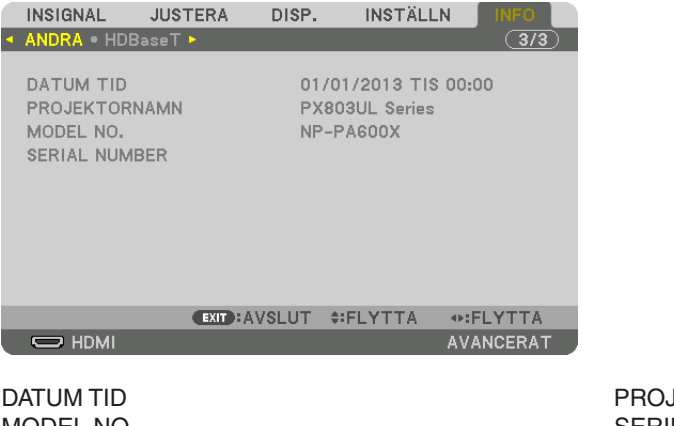

MODEL NO. **SERIENUMMER** KONTROLL-ID (när [KONTROLL-ID] är inställt)

**JEKTORNAMN** 

# [HDBaseT]

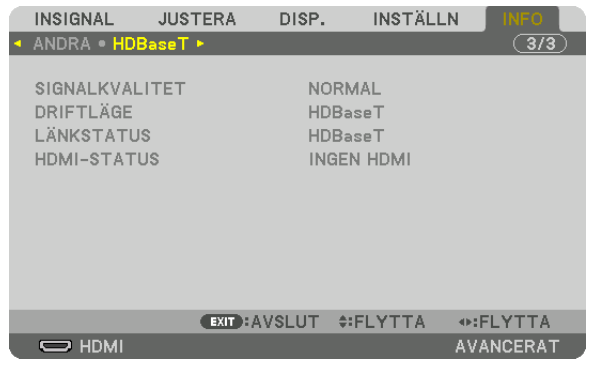

SIGNALKVALITET<br>
LÄNKSTATUS<br>
HDMI-STATUS

HDMI-STATUS

# 6. Ansluta till annan utrustning

# ❶ Montera ett objektiv (säljs separat)

Denna projektor kan användas med 8 typer av extra objektiv (säljs separat). Beskrivningarna här gäller för objektivet NP18ZL (standardzoom). Montera andra objektiv på samma sätt. Se sida [182](#page-198-0) för information om objektivalternativ.

- *Viktigt:*
- • För att kunna använda följande alternativobjektiv, se till att utföra [OBJEKTIVKALIBRERING] efter byte av objektivet. (→ *sida [18](#page-34-0), [118](#page-134-0)*) NP16FL, NP17ZL, NP18ZL, NP19ZL, NP20ZL, NP21ZL, NP31ZL

# **VARNING:**

(1) Stäng av strömmen och vänta tills kylfläkten har stannat, (2) stäng av huvudströmbrytaren, (3) koppla ifrån närkabeln och vänta tills enheten svalnat innan du monterar eller tar av objektivet. Om detta inte följs kan det orsaka ögonskador, elstötar eller brännskador.

#### *OBSERVERA:*

- • Projektorn och objektiven är precisionstillverkade delar. Utsätt dem inte för stötar eller överdriven kraft.
- • När projektorn ska flyttas ska du ta bort det separat sålda objektivet. I annat fall kan objektivet utsättas för stötar medan projektorn *flyttas, vilket skadar objektivet och objektivförskjutningsmekanismen.*
- • När du tar av objektivet från projektorn ska du återställa objektivets position till utgångsläget innan du slår av strömmen. Under*låtenhet att göra detta kan förhindra att objektivet kan monteras eller tas av, på grund av för smalt utrymme mellan projektorn och objektivet.*
- • Vidrör inte objektivets linsyta medan projektorn är igång.
- • Håll smuts, fett etc. borta från objektivets linsyta och undvik att repa den.
- • Arbeta på en jämn yta över en trasa eller liknande för att undvika att objektivet repas.
- • Om du ska ta av objektivet från projektorn under en längre tid, ska du fästa dammkåpan på projektorn för att undvika att damm *eller smuts kommer in. Om objektivet är borttaget från projektorn under en längre tid kan damm samlas i den optiska enheten och skada objektivet, vilket försämrar den projicerade bilden.*
- • Andra typer av objektiv än de som anges i denna handbok kan inte monteras på denna projektor.

#### Montera objektivet

#### *1. Ta bort dammkåpan från projektorn.*

 Tryck tungan uppe till vänster utåt och dra ratten i knappen i mitten av locket.

#### *2. Ta av objektivskyddet bakpå objektivet.*

• Objektivet NP18ZL används som ett exempel.

*OBSERVERA:* 

- • Se till att ta bort objektivskyddet på enhetens baksida. Om objekti*venheten installeras på projektorn medan objektivskyddet är kvar kan det orsaka felfunktion.*
- **3. Håll objektivet riktat mot den märkta pilen på enhetens** *övre del och sätt in det i projektorn.*

 Sätt in objektivet långsamt hela vägen in och håll positioneringsslitsen i samma vinkel.

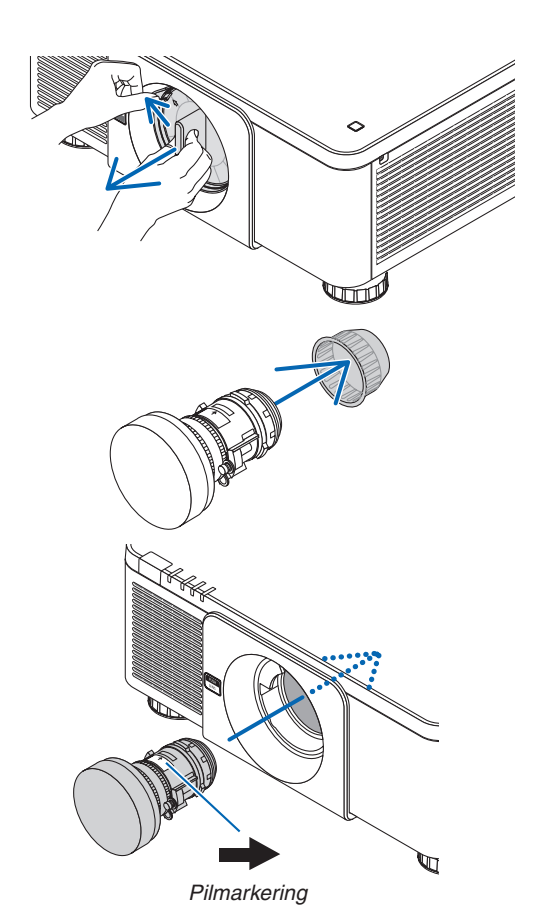

*4. Vrid objektiv åt höger tills du hör ett klick.* Objektivet är nu fäst på projektorn.

TIPS: Montering av stöldskyddsskruven för objektivet

*botten av projektorn så att objektivet inte kan tas bort lätt.*

*Fäst stöldskyddsskruven för objektivet som medföljer projektorn på* 

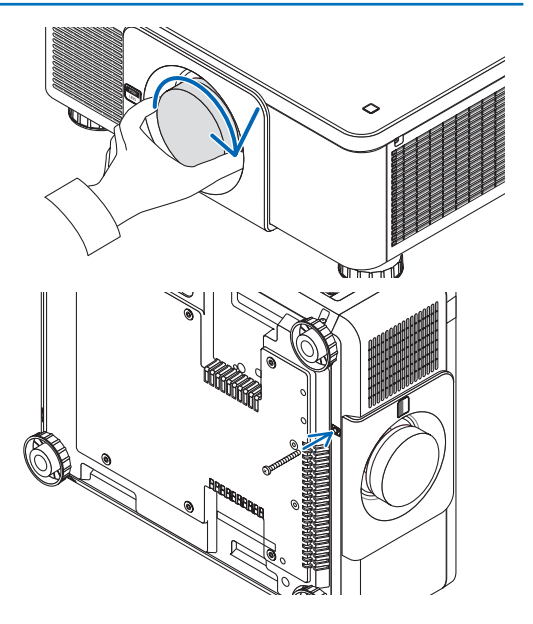

#### Ta bort objektivet

#### **Innan du tar av objektivet:**

- *1. Slå på projektorn och visa en bild. (*→ *sida [17](#page-33-0))*
- **2. Tryck och håll in SHUTTER/HOME POSITION-knappen över 2 sekunder.** Objektivpositionen kommer att flyttas till hempositionen.
- *3. Stäng av huvudströmbrytaren och dra sedan ur strömsladden.*
- *4. Vänta tills projektorhöljet är tillräckligt svalt för att hanteras.*
- *1. Samtidigt som du trycker in frigöringsknappen LENS helt på projektorns framsida, vrid objektivet moturs.*

 Objektivet lossnar.

OBSERVERA: Om objektivet inte kan tas av när frigöringsknappen LENS *trycks in, kontrollera om stöldskyddsskruven för objektivet är monterad.*

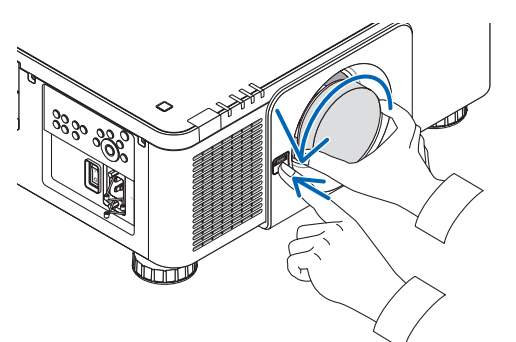

- *2. Efter att du långsamt har dragit ut objektivet från projektorn, släpp frigöringsknappen LENS.*
	- Efter att objektivet tagits bort, montera objektivskydden (fram och bak) som medföljde objektivet innan du lägger undan objektivet för förvaring.
	- Om du inte ska montera något objektiv på projektorn, montera dammkåpan som medföljer projektorn.

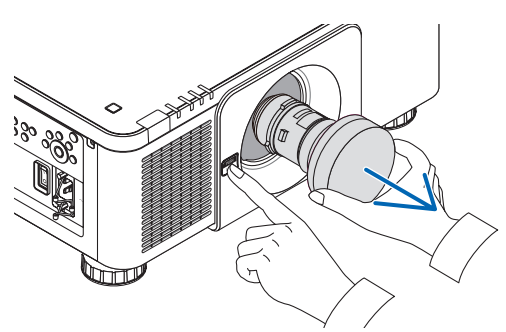

# ❷ Göra anslutningar

En datorkabel, BNC-kabel (5-kärnig typ), HDMI-kabel eller en DisplayPort-kabel kan användas för att ansluta till en dator. Anslutningskabeln medföljer inte projektorn. Förbered en lämplig kabel för anslutningen.

#### Analog RGB-signalanslutning

- • Anslut datorkabeln till displayutgången (15-polig mini D-sub) på datorn och COMPUTER IN-kontakten på projektorn. Använd en datorkabel med en ferritkärna.
- När displayutgången på datorn (15-polig mini D-Sub) ansluts till BNC-ingången, använd en konverteringskabel för att konvertera BNC-kabeln (5-kärnig) till en 15-polig mini D-sub-kabel.

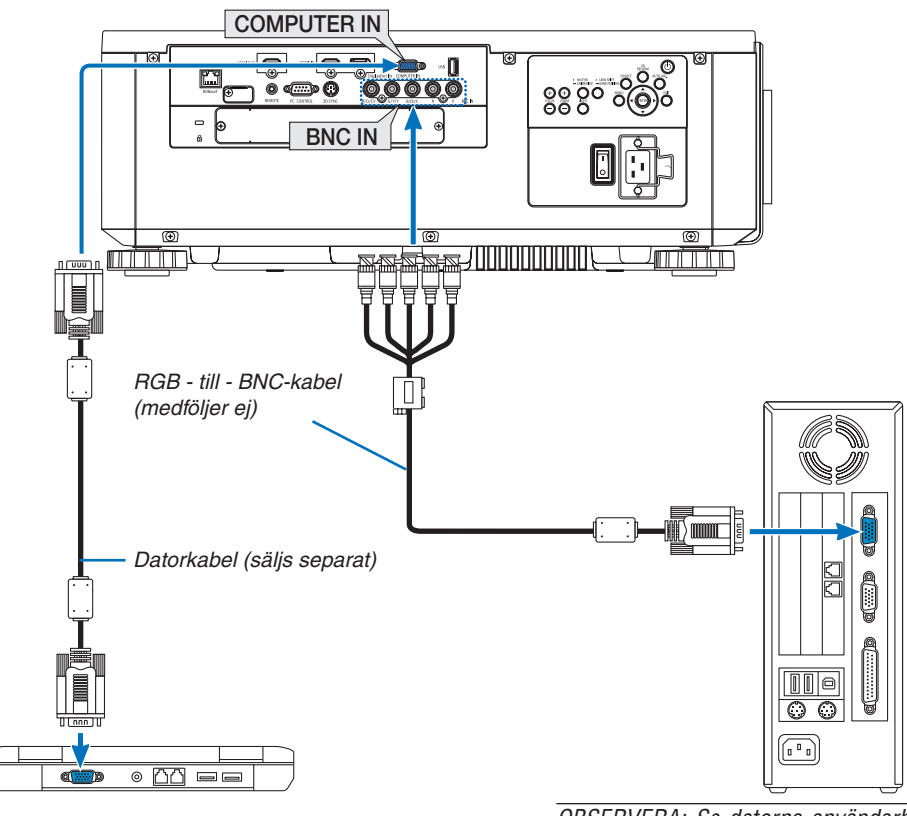

*OBSERVERA: Se datorns användarhandbok, då kontaktens namn, position och riktning kan variera beroende på datorn.*

• Välj källans namn för lämplig ingång efter att projektorn slagits på.

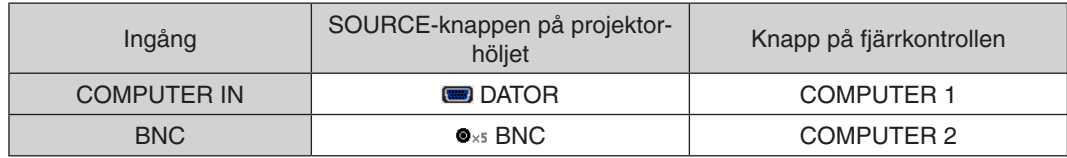

#### Digital RGB-signalanslutning

- • Anslut en kommersiellt tillgänglig HDMI-kabel mellan datorns HDMI-utgång och projektorns HDMI IN-kontakt.
- • Anslut en kommersiellt tillgänglig DisplayPort-kabel mellan datorns DisplayPort-utgång och projektorns DisplayPort IN-kontakt.

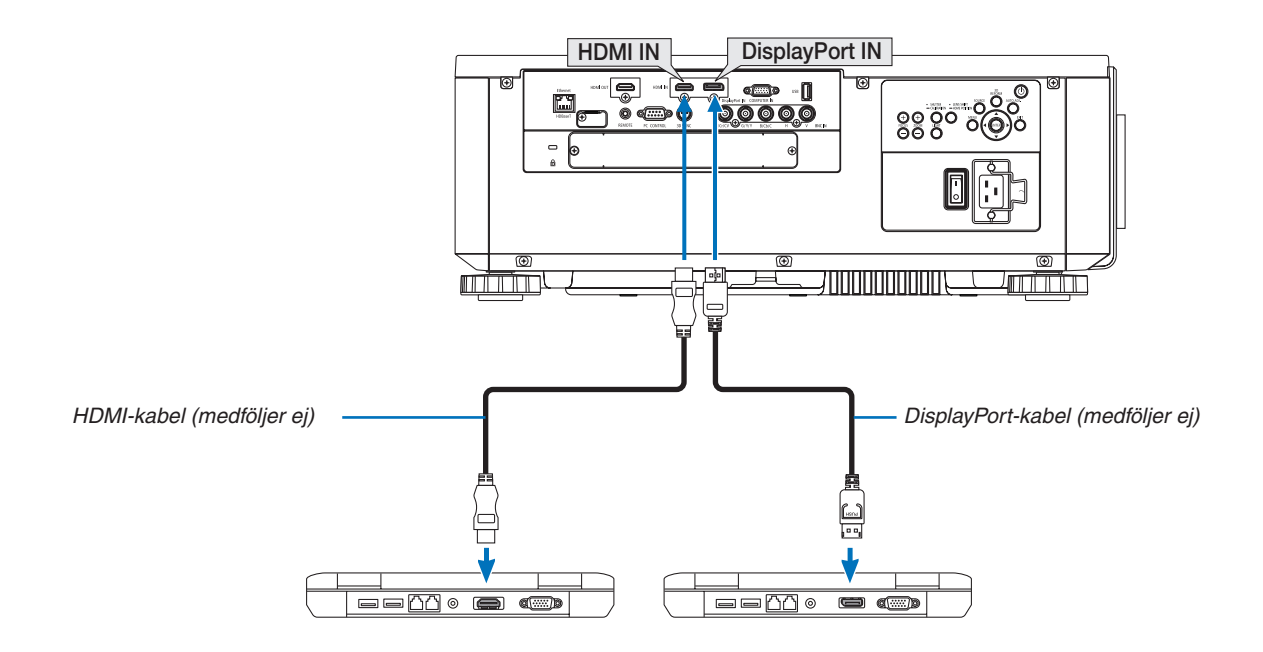

• Välj källans namn för lämplig ingång efter att projektorn slagits på.

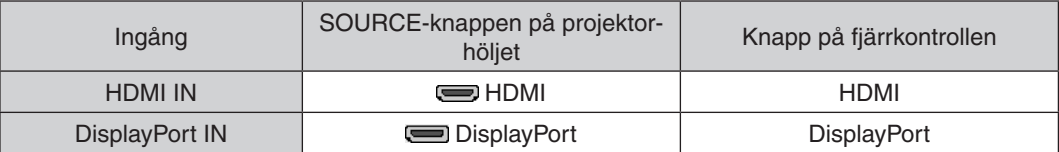

#### **Försiktighetsåtgärder vid anslutning av en HDMI-kabel**

Använd en certifierad High Speed HDMI®-kabel eller High Speed HDMI®-kabel med Ethernet.

#### **Försiktighetsåtgärder vid anslutning av en DisplayPort-kabel**

• Använd en certifierad DisplayPort-kabel.

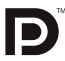

- Beroende på datorn kan det ta en stund innan bilden visas.
- Vissa DisplayPort-kablar (kommersiellt tillgängliga) har lås.
- För att koppla ur kabeln, tryck in knappen längst upp på kabelns kontakt och dra sedan ur kabeln.
- Ström kan levereras till den anslutna enheten från DisplayPort IN-kontakten (maximalt 1,65 W). Men ström tillhandahålls inte till datorn.
- • När signalerna från en anordning som använder en signalomvandlingsadapter ansluts till DisplayPort IN-kontakten kan det hända att bilden inte visas.
- • Använd en kommersiellt tillgänglig omvandlare när datorns HDMI-utgång är ansluten till projektorns DisplayPort IN-kontakt.

#### **Försiktighetsåtgärder när en DVI-signal används**

Om datorn har en DVI-utgång, använd en kommersiellt tillgänglig omvandlingskabel för att ansluta datorn till projektorns HDMI IN-kontakt (endast digitala videosignaler kan matas in).

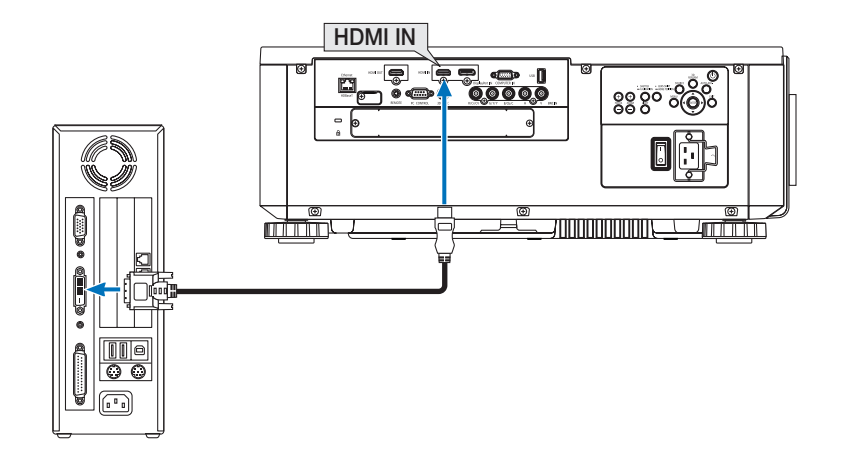

OBSERVERA: När en DVI Digital-signal visas

- Stäng av strömmen till projektorn och datorn innan du ansluter enheter.
- • Bilden kanske inte återges korrekt under snabbspolning framåt och bakåt om en videobandspelare ansluts via en rasteromvandlare *eller liknande.*
- • Använd en DVI-till-HDMI-kabel som uppfyller standarden DDWG (Digital Display Working Group) DVI (Digital Visual Interface) revision 1.0. Kabeln får vara högst 5 m lång.
- • Stäng av projektorn och datorn innan du ansluter DVI-till-HDMI-kabeln.
- • För att projicera en DVI-digitalsignal: Anslut kablarna, slå på projektorn och välj sedan HDMI. Slå sedan på datorn. *Om detta inte följs kanske grafikkortets digitala utmatning inte aktiveras, vilket innebär att ingen bild visas. Starta om datorn om detta sker.*
- • Vissa grafikkort har både analog RGB (15-stifts D-Sub)- och DVI (eller DFP)-utgång. Användning av den 15-poliga D-Sub-kontakten *kan leda till att ingen bild visas från grafikkortets digitala utmatning.*
- • Koppla inte ur DVI-till-HDMI-kabeln medan projektorn är på. Om signalkabeln har kopplats från och sedan anslutits igen kanske *bilden inte visas korrekt. Starta om datorn om detta sker.*
- • COMPUTER IN-kontakterna stödjer Windows Plug and Play. BNC-ingången stödjer inte Windows Plug and Play.
- • En Mac-signaladapter (säljs i handeln) kan krävas för att ansluta en Mac-dator.
- För att ansluta en Mac-dator utrustad med en Mini DisplayPort till projektorn, använd en kommersiellt tillgänglig Mini DisplayPort  $\rightarrow$  DisplayPort-omvandlingskabel.

#### Ansluta en extern monitor

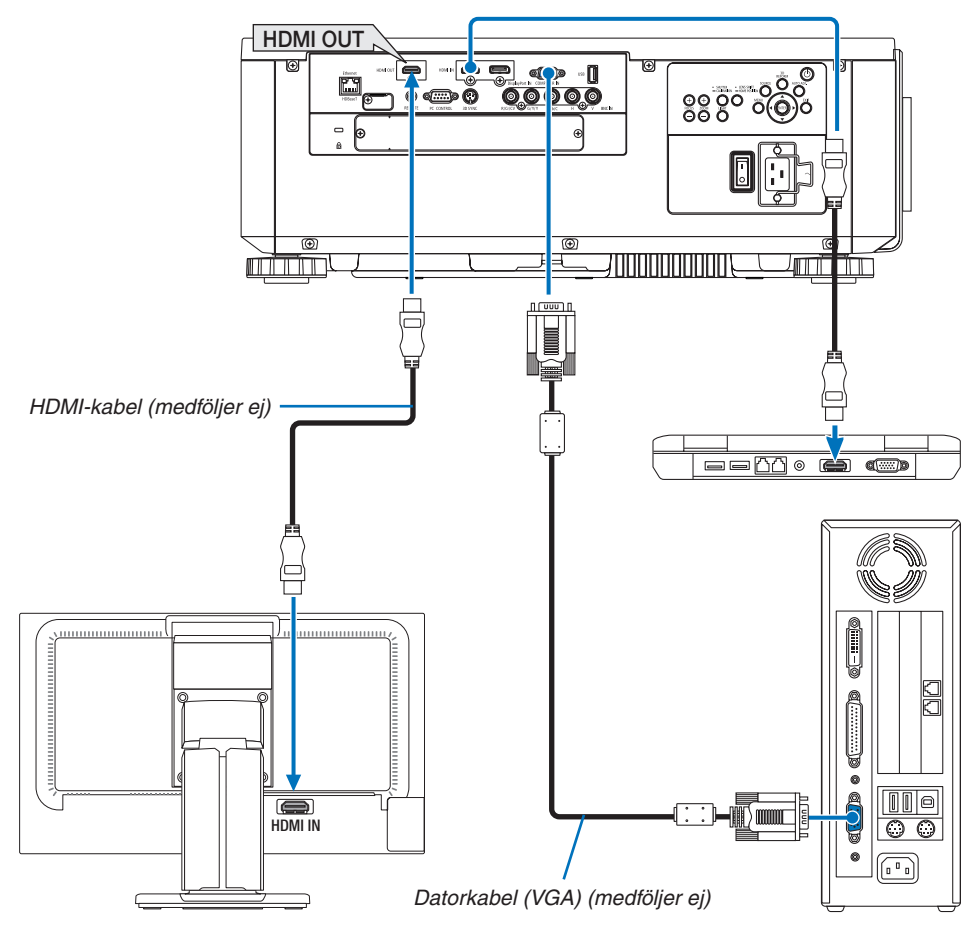

Du kan ansluta en separat, extern monitor till projektorn för att samtidigt visa den projicerade analoga datorbilden på monitorn.

- BNC(CV)-komponentvideosignaler och BNC(Y/C) S-videosignaler sänds inte ut.
- Se sida [68](#page-84-0) när PIP/PBP-skärmen visas.

#### *OBSERVERA:*

- • Vid utmatning av HDMI-signaler, slå på strömmen för videoenheten på utmatningssidan och håll den ansluten innan du matar in videosignaler till denna enhet. Projektorns HDMI OUT-kontakter är utrustade med repeater-funktioner. När en enhet är ansluten till HDMI OUT-kontakten är utsignalens upplösning begränsad av upplösningen som stöds av den anslutna enheten.
- • När det gäller projektorns HDMI OUT-kontakt är det teoretiska antalet enheter som kan anslutas i en serie sju stycken. Det maximala *antalet enheter som kan anslutas kan minska beroende på omgivningen och signalens och kabelns kvalitet, etc. Antalet enheter*  som kan anslutas kan variera beroende på HDCP-versionen, begränsning av antalet HDCP-repeaters i källenheten och kabelns kvalitet. Hela systemet måste kontrolleras i förväg när ett system byggs.
- • När [STANDBY-LÄGE] är inställt på [NORMAL] matas inte video ut om projektorn går in i standby-läge. Ställ in läget på [NÄTVERKS-STANDBY], slå på strömmen till sändarenheten och håll den ansluten.
- • När [STANDBY-LÄGE] för denna enhet är inställd på [NORMAL] matas HDMI-signaler inte ut. För att sända ut HDMI-signaler, ställ in [STANDBY-LÄGE] på [NÄTVERKS-STANDBY], slå på strömförsörjningen till sändarenheten och håll den ansluten.
- • HDMI repeater-funktionen fungerar inte om kontakterna växlas och HDMI-kabeln sätts i/dras ut på den 2:a projektorn och efter.

### Ansluta din Blu-ray-spelare eller annan A/V-utrustning

Komponentvideosignal-/S-videosignalanslutning

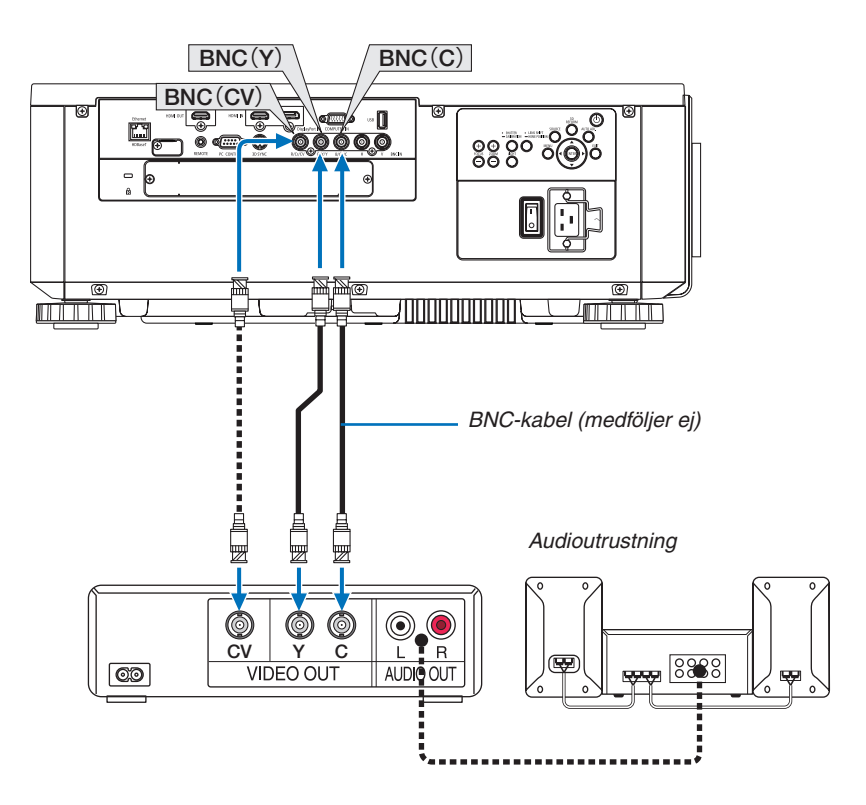

• Välj källans namn för lämplig ingång efter att projektorn slagits på.

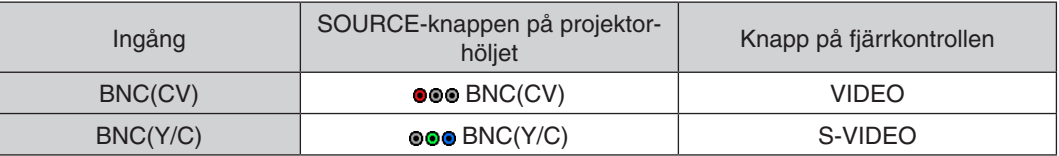

#### Ansluta komponentingången

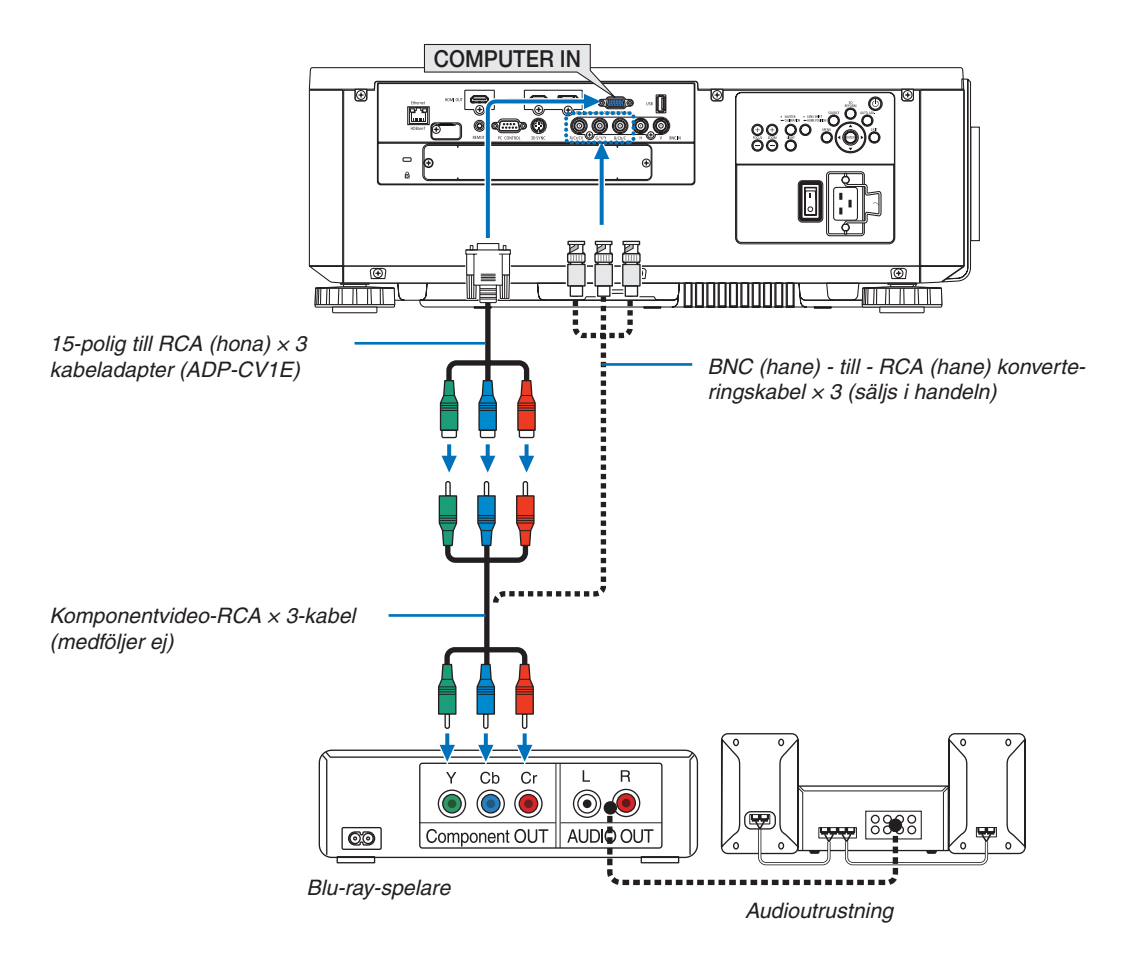

• Välj källans namn för lämplig ingång efter att projektorn slagits på.

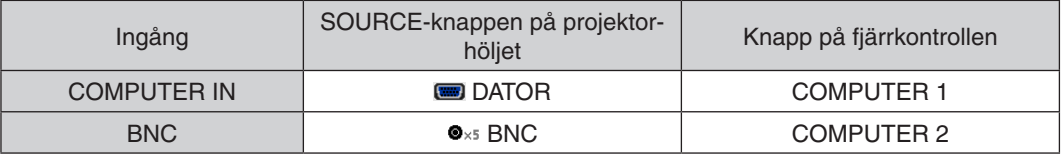

*OBSERVERA:*

- • När signalformatet är inställt på [AUTO] (standard fabriksinställning vid leveransen) upptäcks och växlas datorsignalen och komponentsignalen automatiskt. Om signalerna inte kan urskiljas, välj [KOMPONENT] under [JUSTERA] → [VIDEO] → [SIGNALTYP] *i projektorns skärmmeny.*
- • För att ansluta till en videoenhet med D-kontakt, använd en separat såld D-anslutningskonverteringsadapter (modell ADP-DT1E).

#### Ansluta HDMI-ingången

Du kan ansluta HDMI-utsignalen från din Blu-ray-spelare, hårddiskspelare eller bärbara dator till HDMI IN-kontakten på din projektor.

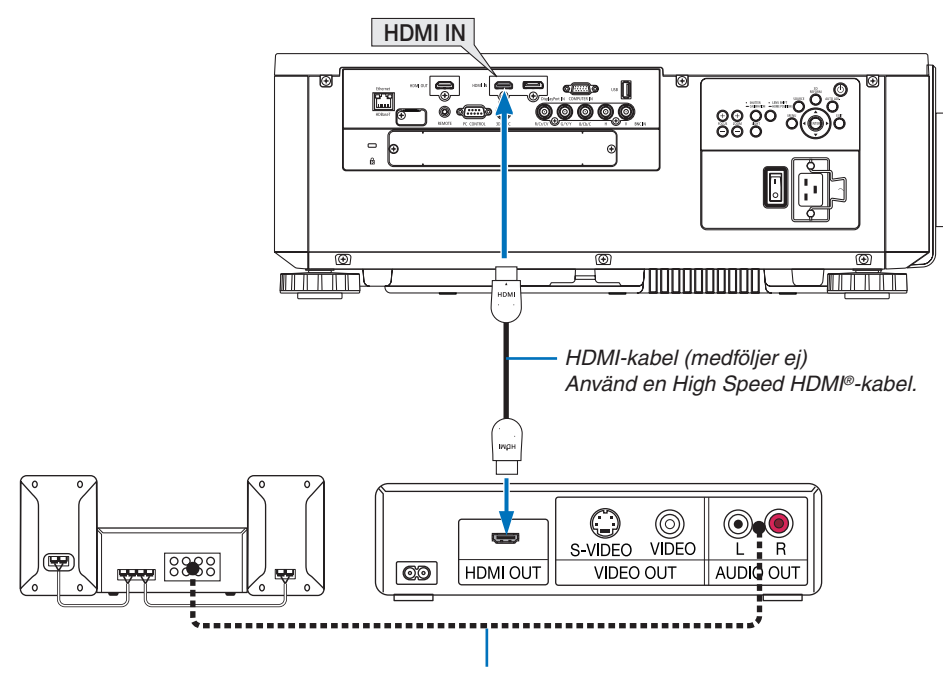

Audiokabel (medföljer ej)

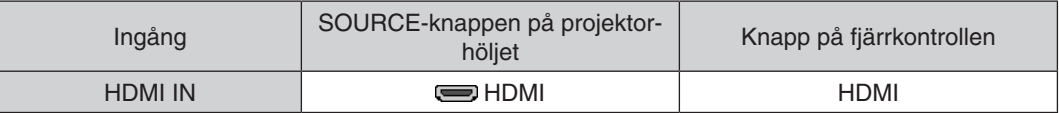

TIPS: För användare av videoutrustning med en HDMI-kontakt: Välj "Förstärkt" hellre än "Normal" om HDMI-utgången går att växla mellan "Förstärkt" och "Normal". Detta ger bättre bildkontrast och mer detaljerade mörka områden. För mer information om inställningar, se instruktionshandboken till den audio-/videoutrustning som ska anslutas.

När projektorns HDMI IN-kontakt ansluts till en Blu-ray-spelare kan projektorns videonivå ställas in enligt Blu-rayspelarens videonivå. I menyn, välj [JUSTERA] → [VIDEO] → [VIDEONIVÅ] och gör de nödvändiga inställningarna.

#### Ansluta en dokumentkamera

Du kan ansluta en dokumentkamera och projicera utskrivna dokument, etc.

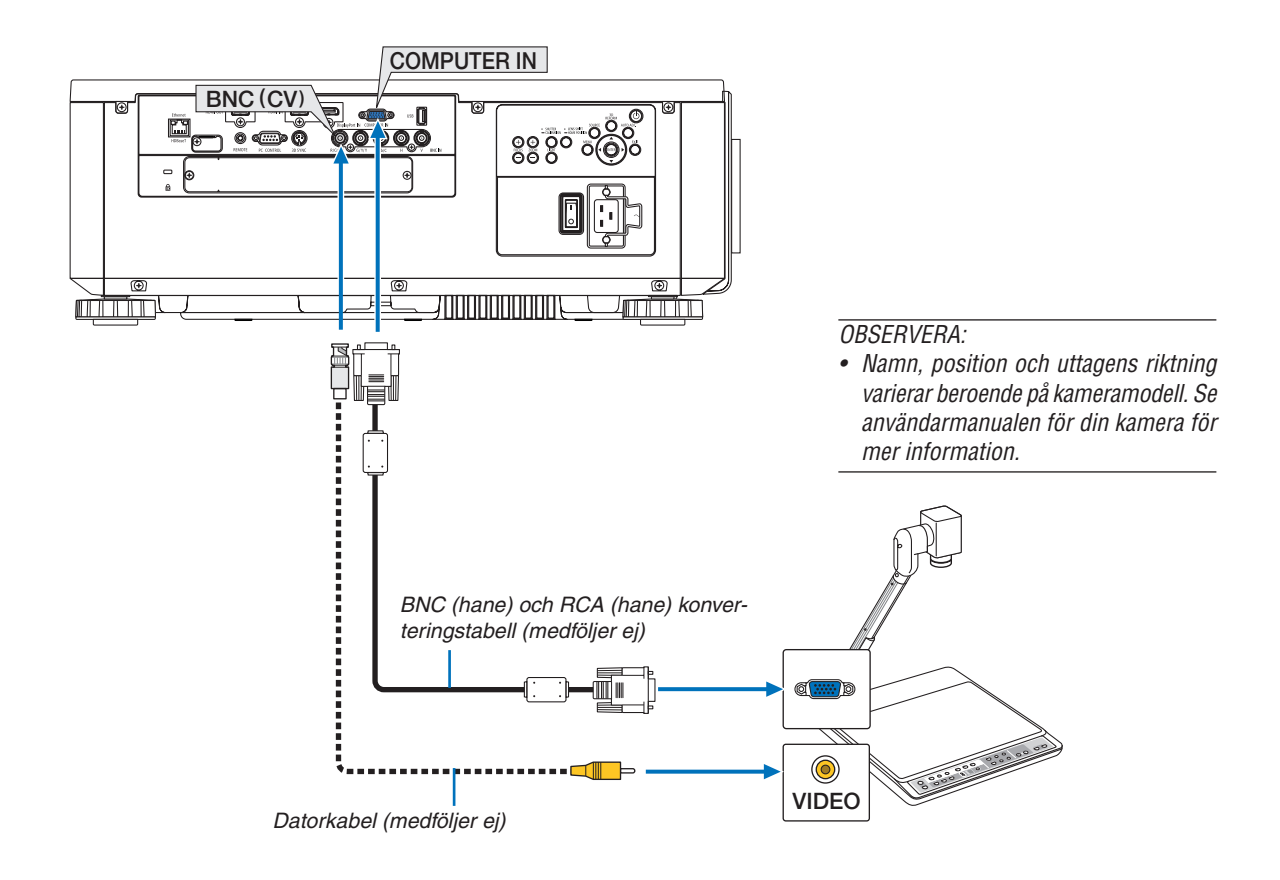

• Välj källans namn för lämplig ingång efter att projektorn slagits på.

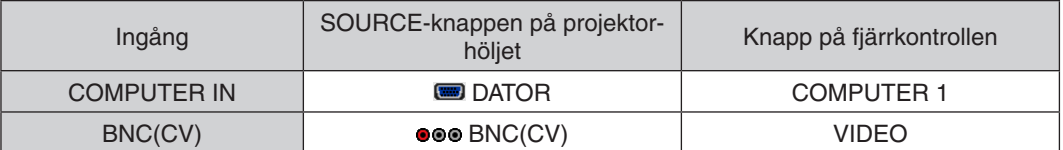

#### <span id="page-168-0"></span>Ansluta till ett trådbundet nätverk

Projektorn har som standard en Ethernet/HDBaseT-port (RJ-45) som används för nätverksanslutning med en nätverkskabel.

För att använda en nätverksanslutning måste du ställa in nätverket på projektorns meny. Välj [INSTÄLLN] → [NÄT-VERKSINSTÄLLNINGAR] → [TRÅDBUNDET NÄTVERK]. (→ sida [127\)](#page-143-0).

#### **Exempel på nätverksanslutning**

Exempel på trådbunden nätverksanslutning

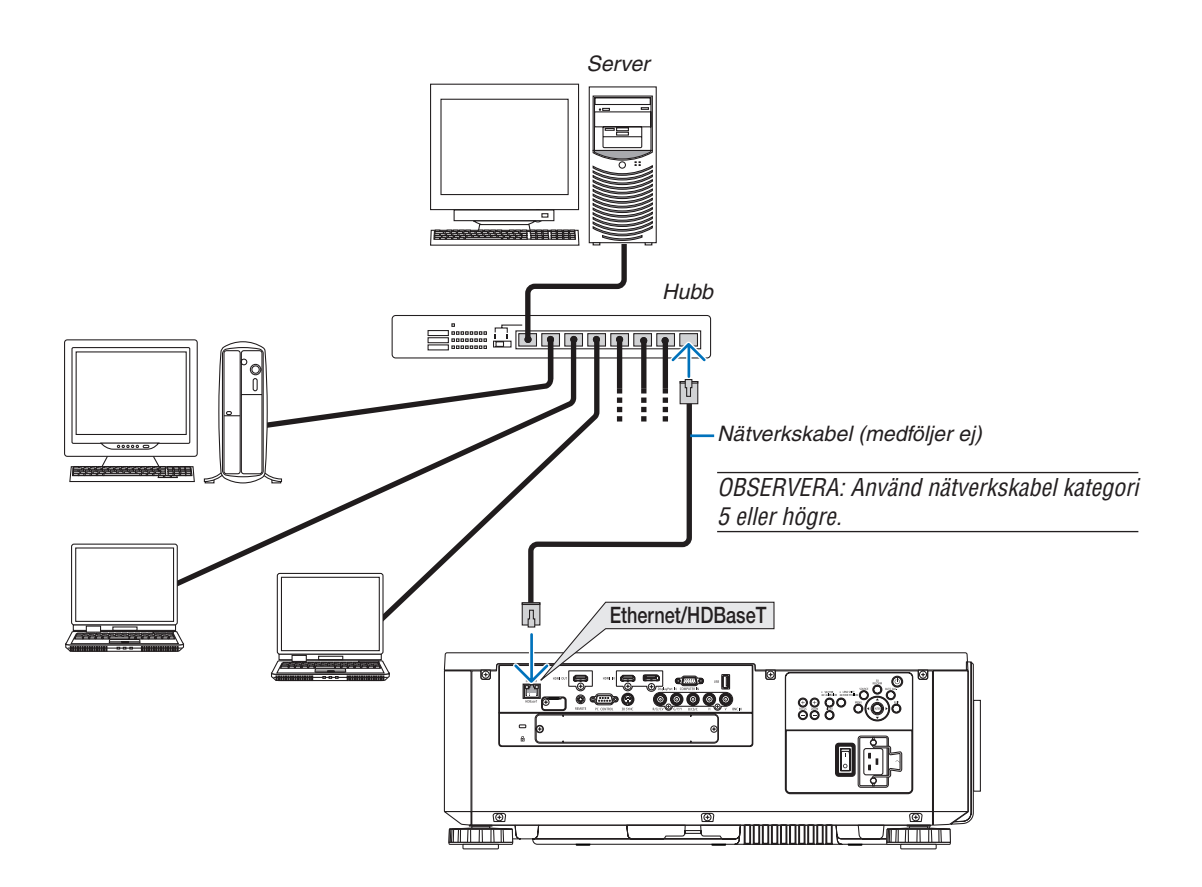

#### Ansluta till en HDBaseT-sändarenhet (säljs i handeln)

HDBaseT är en anslutningsstandard för hemmautrustning som skapats av HDBaseT Alliance.

Använd en kommersiellt tillgänglig nätverkskabel för att ansluta Ethernet/HDBaseT-porten på projektorn (RJ-45) till HDBaseT-sändarenheten (säljs i handeln).

Ethernet/HDBaseT-porten på projektorn stödjer HDMI-signaler (HDCP) från sändarenheter, styrsignaler från externa enheter (seriell, LAN) och fjärrstyrningssignaler (IR-kommandon).

#### **Anslutningsexempel**

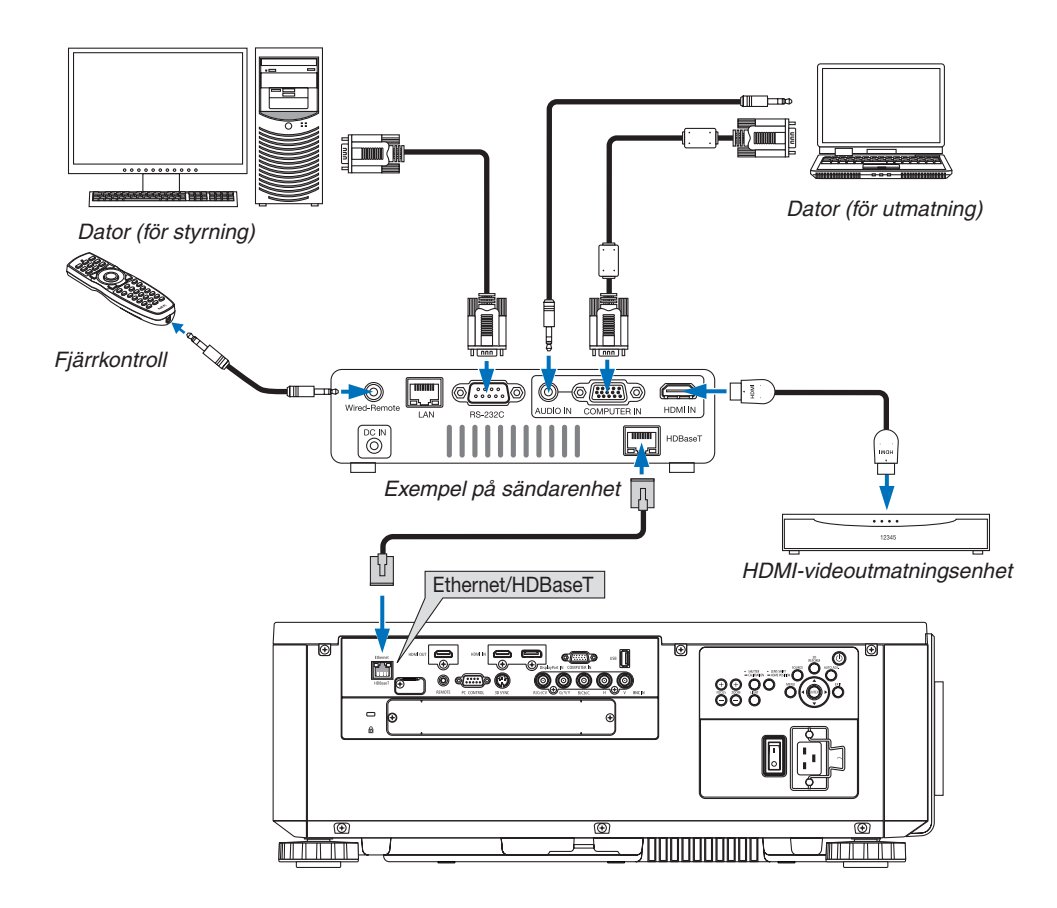

#### *OBSERVERA:*

- • Använd en skärmad partvinnad kabel (STP) av Kategori 5e eller högre som nätverkskabel (säljs i handeln).
- • Det maximala överföringsavståndet över nätverkskablar är 100 m (det maximala avståndet är 70 m för en 4K-signal)
- • Använd inte annan sändarutrustning mellan projektorn och sändarenheten. Det kan försämra bildkvaliteten.
- • Vi kan inte garantera att projektorn fungerar med alla HDBaseT-sändarenheter som säljs i handeln.

#### Stående projicering (vertikal placering)

Denna projektor kan monteras vertikalt för att visa datorbilder i stående orientering.

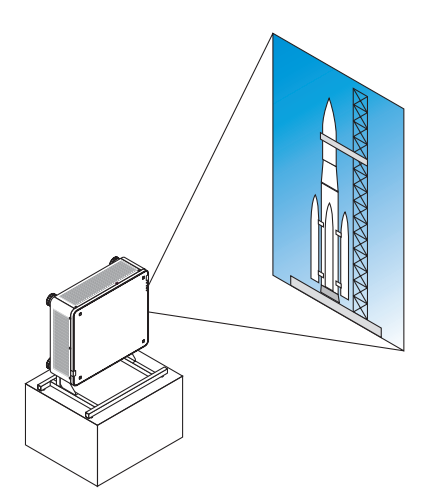

#### **Försiktighetsåtgärder vid installation**

- • Installera inte projektorn i vertikal orientering direkt på golvet eller ett bord. Om detta inte följs kan projektorn falla, och orsaka skador eller fel.
- • Ett stativ för att stödja projektorn behövs för detta ändamål för att hålla ett stadigt insugsluftflöde och förhindra att projektorn välter.Stativet måste konstrueras så att projektorns tyngdpunkt ligger långt innanför stativets ben. Annars kan projektorn falla, och orsaka skador eller fel.
- • Om projektorn installeras med ventilationsinlopp riktat nedåt kan livslängden för den optiska delen komma att förkortas.

#### **Konstruktion och tillverkning av stativet**

Anlita en installationsserviceleverantör (mot avgift) för att konstruera och tillverka ett anpassat stativ som ska användas för stående projicering. Se till att konstruktionen uppfyller följande villkor:

- Det finns 3 ventilationshål längst ned på projektorn. Dessa hål får inte blockeras.
- Använd de 6 skruvhålen bak på projektorn för att fästa den på stativet. Skruvhålens centrummått:  $300 \times 300$  (stigning = 150) mm Skruvhålens mått på projektorn: M4 med maximalt djup 16 mm 4 av benen kan skruvas loss och tas bort.
- Horisontell justeringsmekanism (till exempel, bultar och muttrar på 4 platser)
- Konstruera stativet så att det är svårt att tippa.

#### **Referensritningar**

\* Ritningen som visar måttkraven är inte en faktisk konstruktionsritning för ett stativ. (Enhet: mm)

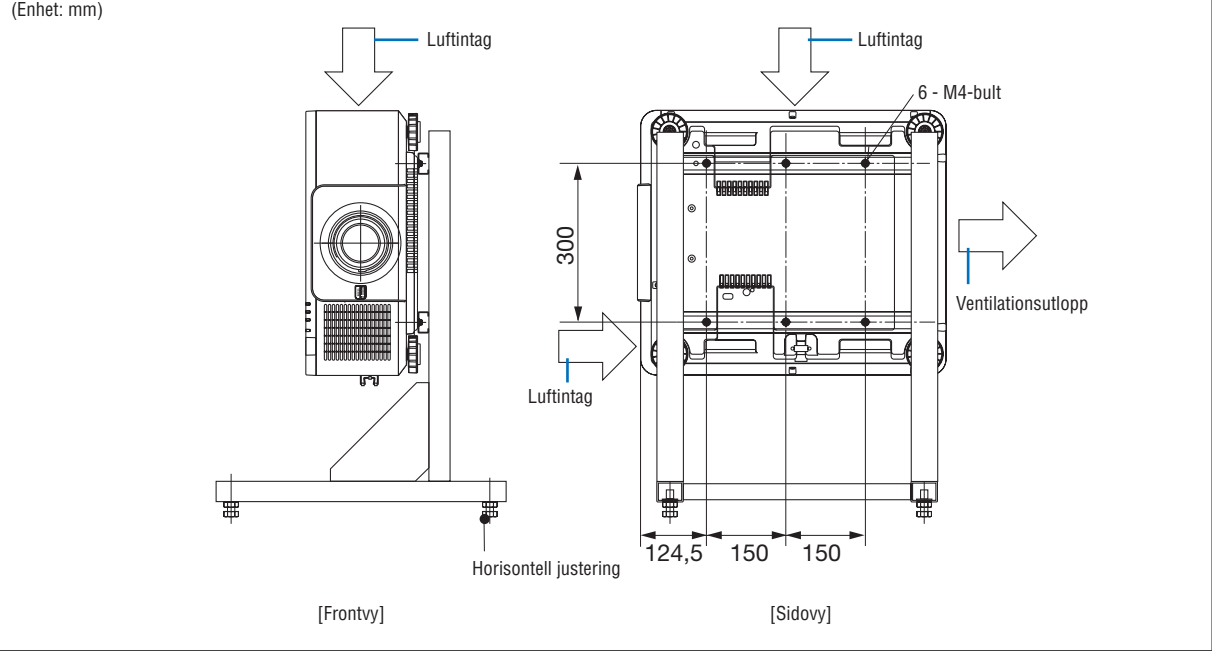

#### Stapla projektorer

Den projicerade bildens ljusstyrka kan fördubblas genom att stapla upp till två projektorer utan externt stöd. Detta kallas "staplad projicering".

2 projektorer kan staplas på varandra för en "staplingsuppsättning".

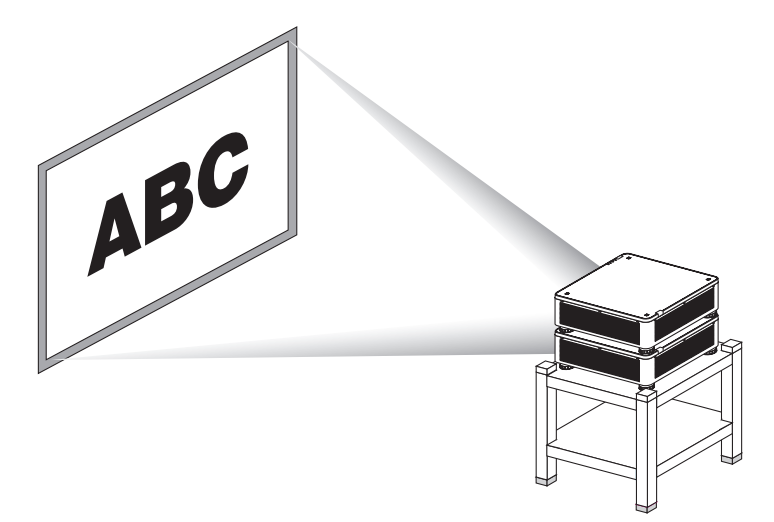

# **FÖRSIKTIGT:**

Minst två personer krävs för att bära projektorn. Annars kan projektorn tippa eller falla och orsaka personskador.

#### *OBSERVERA:*

- • Projektorer med olika modellnummer kan inte staplas på varandra. Extra objektiv med samma modellnummer måste användas för staplad projicering.
- • För att stapla projektorer, fäst de fyra medföljande staplingshållarna överst på den undre projektorn. (→ *[nästa sida](#page-173-0)*)
- • Den stöder inte passningsnoggrannhet på staplade projektorer. Precisa bilder som små texter och detaljerad grafik kan inte läsas *eller uppfattas tydligt.*
- • Använd en kommersiellt tillgänglig distributionsförstärkare för både den primära (övre) och sekundära (undre) projektorn för att *distribuera signalen till de två utmatningarna från de två projektorerna.*
- • Anmärkningar vid stapling
	- Be din servicepersonal sätta upp och justera projektorerna.
	- Ställ upp projektorerna på en plats eller struktur med tillräcklig hållfasthet för att bära den sammanlagda vikten av de två pro*jektorerna. En enda projektor med objektiv väger upp till ungefär 31 kg.*
	- För att förhindra att projektorerna faller, fäst dem på ett jordbävningssäkert sätt.
	- Dubbelstapling höjer temperaturen i rummet. Ventilera rummet väl.
	- Försök inte stapla projektorer i taket. Stapling får inte göras i taket.
	- Värm upp projektorerna i en timme för att erhålla önskad projicering.
	- Se till att den övre projektorns position inte ligger utanför specifikationerna. När två projektorer ställs upp läggs det justerbara *höjdintervallet för lutningsfoten på den övre projektorn till det totala justeringsintervallet.*
	- - Ställ upp projektorerna så att den projicerade bilden har så liten geometrisk förvrängning som möjligt. Objektivet skiljer sig när det gäller geometrisk förvrängning mellan vidvinkel (+) och tele (−) för zoom.
	- Justera den horisontella objektivförskjutningen till objektivets linscentrum.

#### <span id="page-173-0"></span>**Montera staplingshållare**

Montera tre staplingshållare på tre platser uppe på den nedre projektorn.

#### **Förberedelse:**

De verktyg som behövs är en Phillips stjärnskruvmejsel och fyra staplingshållare som medföljer projektorn. Lossa lutningsfötterna (fyra platser) på projektorn.

#### *1. Ta bort gummihylsorna och skruvarna på fyra platser.*

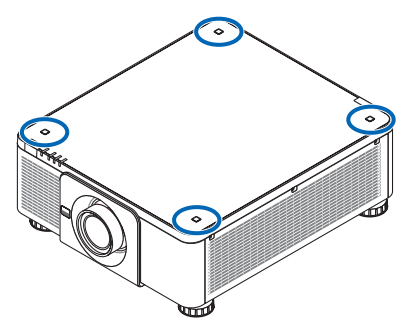

(1) Använd en pincett eller en spik för att nypa tag i och dra upp gummihylsorna. (2) Ta bort skruven från det fyrkantiga hålet.

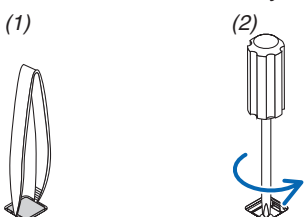

#### *2. Fäst de tre staplingshållarna på fyra platser.*

(1) Placera en staplingshållare i det fyrkantiga hålet.

(2) Använd skruven som togs bort i steg 1 för att fästa staplingshållaren i det fyrkantiga hålet.

(3) Sätt tillbaka gummihylsan som togs bort i steg 1 i det fyrkantiga hålet.

 • Snäpp fast flikarna på båda sidorna av gummihylsorna i springorna på båda sidorna av det fyrkantiga hålet.

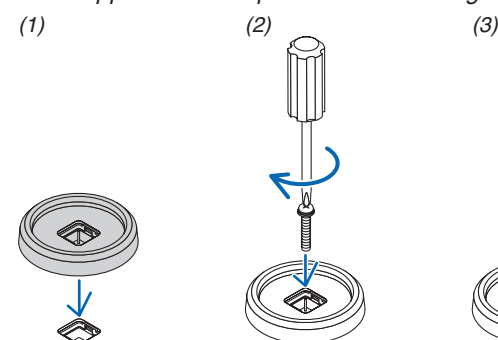

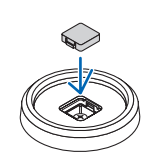

#### *3. Ställ en andra projektor på den första projektorn.*

 Placera den övre projektorns lutningsfötter på staplingshållarna (fyra platser).

• Det finns en gummibit på varje lutningsfot. Placera varje lutningsfots gummi på staplingshållarna (fyra platser).

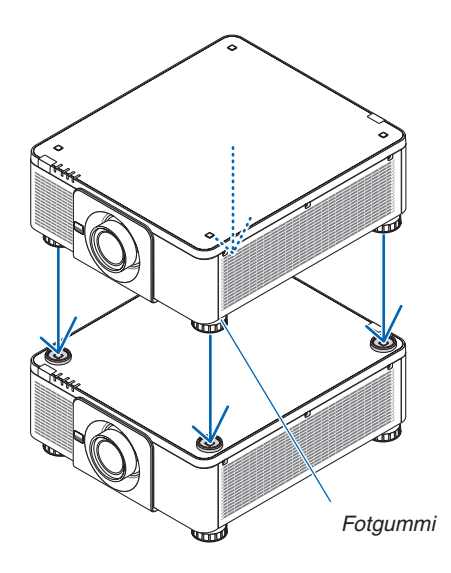

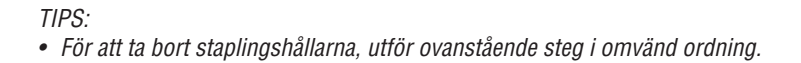

# 7. Underhåll

# ❶ Rengöra objektivlinsen

- Stäng av projektorn innan rengöringen.
- Använd en fläkt eller linspapper för att rengöra linsen, och var försiktig så att du inte repar eller fördärvar objektivets lins.

# **VARNING**

- Använd inte spray som innehåller lättantändlig gas för att ta bort damm på linsen, etc. Det kan orsaka brand.
- Titta inte in i linsen när projektorn är på. Det kan orsaka allvarliga ögonskador.

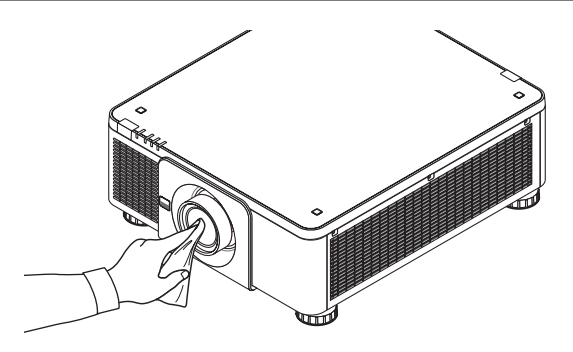

# ❷ Rengöra höljet

Slå av och koppla ur projektorn innan rengöring.

- Använd en torr, mjuk trasa för att torka av damm från höljet.
- Använd ett milt rengöringsmedel om det är kraftigt nedsmutsat.
- Använd aldrig starka rengöringsmedel eller lösningsmedel såsom alkohol eller thinner.
- Om du använder en dammsugare vid rengöring av ventilationsspringorna eller högtalaren, tvinga inte in dammsugarborsten i springorna på höljet.

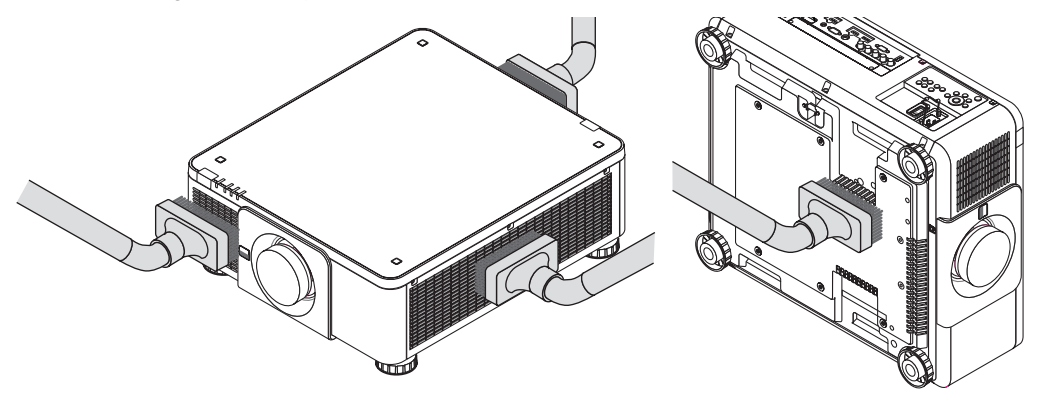

Dammsug av dammet från ventilationsspringorna.

- Dålig ventilation orsakad av ansamlat damm i ventilationsöppningarna (även längst ned i projektorn) kan leda till överhettning och fel. Dessa områden bör rengöras regelbundet.
- Skrapa eller slå inte på höljet med fingrarna eller några hårda föremål
- Kontakta din återförsäljare för rengöring av projektorns insida.

OBSERVERA: Använd inte flyktiga ämnen såsom insektsgift på höljet, objektivet eller skärmen. Lämna inte en gummi- eller vinyl*produkt i långvarig kontakt med den. Om detta inte följs kan ytfinishen försvinna eller beläggningen skalas bort.* 

# 8. Supportprogram för användare

# ❶ Användningsmiljö för programvaran som medföljer på cdskivan

#### Namn och funktioner för den paketerade programvaran

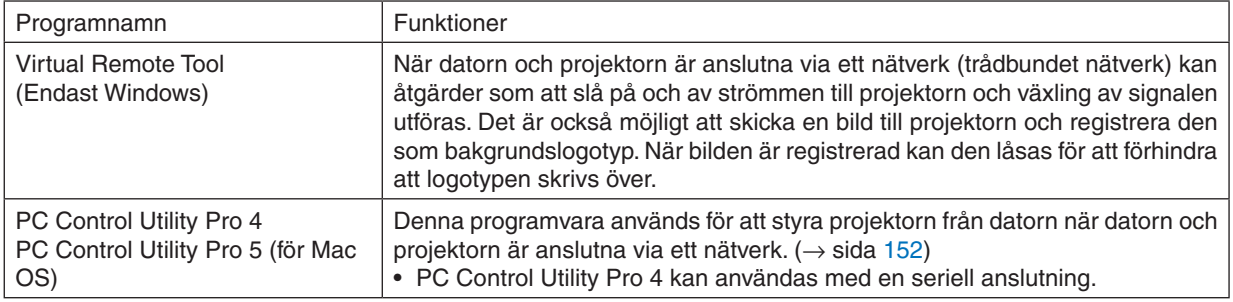

#### *OBSERVERA:*

• För att ansluta projektorn till nätverket med Virtual Remote Tool, PC Control Utility Pro 4 eller PC Control Utility Pro 5, konfigurera inställningarna i [INSTÄLLN] → [NÄTVERKSINSTÄLLNINGAR] på skärmmenyn (→ *sida* [127](#page-143-0)).

#### Nedladdningstjänst

Besök vår webbplats för att få uppdaterad information om dessa program och deras systemkrav. URL: [http://www.nec-display.com/dl/en/index.html](http://www.nec-display.com/dl/en/index.html
)

# ❷ Installera programvara

#### Installation för Windows-programvara

Alla programvaror förutom PC Control Utility Pro 5 stödjer Windows 8.1, Windows 8, Windows 7, Windows Vista och Windows XP.

*OBSERVERA:*

- • För att installera eller avinstallera varje programvara måste Windows-användarkontot ha "Administratör"-rättigheter (Windows 8.1, Windows 8, Windows 7, Windows Vista) eller "Datoradministratör"-rättigheter (Windows XP).
- • Avsluta alla program som körs före installationen. Om andra program körs kanske installationen inte slutförs.
- • För att köra Virtual Remote Tool eller PC Control Utility Pro 4 på Windows 8.1, Windows 8, Windows XP Home Edition och Windows XP Professional krävs "Microsoft .NET Framework Version 2.0". Microsoft .NET Framework Version 2.0, 3.0 eller 3.5 finns tillgängligt på Microsofts webbplats. Ladda ner och installera det på din dator.
- **1 Sätt i den medföljande cd-skivan NEC Projector i din cd-enhet.**

 Menyfönstret visas. NEC Projector **NFC User's Manual & User Supportware** NEC Display Solutions, Ltd. 2015

 $TIPS$ 

*Pröva följande åtgärder om menyfönstret inte visas.* För Windows 7

- **1. Klicka på "start" i Windows.**
- **2. Klicka på "Alla program"** → **"Tillbehör"** → **"Kör".**
- **3. Skriv in enhetsnamnet på din cd-enhet (exempel: "Q:\") och "LAUNCHER.EXE" i "Namn". (exempel: Q:\ LAUNCHER.EXE)**
- **4. Klicka på "OK".**

 Menyfönstret visas.

**2 Klicka på den programvara som du vill installera på menyfönstret.**

 Installationen startar.

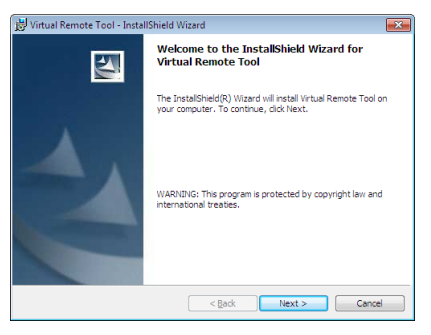

Följ instruktionerna på installationsskärmarna för att slutföra installationen.

#### TIPS:

#### **Avinstallera en programvara**

#### **Förberedelse:**

Avsluta programvaran före avinstallation. För att avinstallera programvaran måste Windows-användarkontot ha "Administratör"-rättigheter (Windows 8.1, Windows 8, Windows 7 och Windows Vista) eller "Datoradministratör" rättigheter (Windows XP).

#### **• För Windows 8.1/Windows 8/Windows 7/Windows Vista**

- **1 Klicka på "Start" och sedan "Kontrollpanelen".** Kontrollpanelfönstret visas.
- **2 Klicka på "Avinstallera ett program" under "Program"** Fönstret "Program och funktioner" visas.
- *3 Välj program och klicka på det.*
- **4 Klicka på "Avinstallera/Ändra" eller "Avinstallera".**

 • Om fönstret "Kontroll av användarkonto" visas, klicka på "Fortsätt". Följ instruktionerna i fönstret för att slutföra avinstallationen.

#### **• För Windows XP**

- **1 Klicka på "Start" och sedan "Kontrollpanelen".** Kontrollpanelfönstret visas.
- **2 Dubbelklicka på "Lägg till eller ta bort program".** Fönstret Lägg till eller ta bort program visas.
- **3 Klicka på programmet i listan och klicka på "Ta bort".**

 Följ instruktionerna i fönstret för att slutföra avinstallationen.

# Användning på Mac OS Steg 1: Installera PC Control Utility Pro 5 på datorn.

- **1. Sätt i den medföljande cd-skivan NEC Projector i din Mac:s cd-enhet.** Cd-skivans ikon visas på skrivbordet.
- *2. Dubbelklicka på cd-skivans ikon.*  Cd-fönstret visas.
- **3. Dubbelklicka på "Mac OS X"-mappen.**
- **4. Dubbelklicka på "PC Control Utility Pro 5.pkg".** Installationsprogrammet startar.
- **5. Klicka på "Nästa".** Skärmen "END USER LICENSE AGREEMENT" visas.
- **6. Läs "END USER LICENSE AGREEMENT" och klicka på "Nästa".** Bekräftelsefönstret visas.
- **7. Klicka på "I accept the terms in the license agreement".** Följ instruktionerna på installationsskärmarna för att slutföra installationen.

#### TIPS:

#### **• Avinstallera en programvara**

- **1. Dra mappen "PC Control Utility Pro 5" till papperskorgsikonen.**
- **2. Dra konfigurationsfilen för PC Control Utility Pro 5 till papperskorgsikonen.**
	- • Konfigurationsfilen för PC Control Utility Pro 5 finns i "/Users/<ditt användarnamn>/Application Data/NEC Projector User Supportware/PC Control Utility Pro 5".
## ❸ Styra projektorn via nätverket (Virtual Remote Tool)

Detta låter dig utföra åtgärder som att slå på och av strömmen till projektorn och välja signal via nätverksanslutning. Det används också för att skicka en bild till projektorn och registrera den som projektorns logotypdata. Efter att du registrerat den kan du låsa logotypen för att förhindra att den ändras.

#### **Kontrollfunktioner**

Ström av/på, signalval, bildfrysning, bildsläckning, ljuddämpning, logotypöverföring till projektorn och fjärrkontrollanvändning på din dator.

## Virtual Remote-skärmen

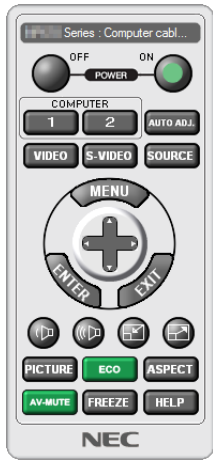

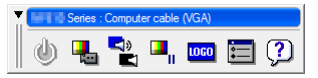

Fjärrkontrollfönster Verktygsfält

Detta avsnitt ger en översikt över förberedelserna för att använda Virtual Remote Tool. För information om att använda Virtual Remote Tool, se hjälpfunktionen för Virtual Remote Tool. (→ sida [166\)](#page-182-0)

*OBSERVERA:*

- • Logotypdata (grafik) som kan sändas till projektorn med Virtual Remote Tool har följande restriktioner: (endast via seriell anslutning eller nätverksanslutning)
	-
	- \* Filstorlek: Inom 256 kilobyte
	- \* Bildstorlek: Inom projektorns upplösning
	- \* Filformat: PNG (Fullständig färg)
- • Logotypdata (bild) som sänds med Virtual Remote Tool visas i mitten med omgivande område i svart.
- • För att återställa standardlogotypen "NEC logo" som bakgrundslogotyp måste du registrera den som bakgrundslogotyp med bildfilen (\Logo\NEC\_logo2015\_1920x1200.png) som finns på den medföljande cd-skivan NEC Projector.

## Anslut projektorn till ett nätverk.

Anslut projektorn till ett nätverk genom att följa instruktionerna i "Ansluta till ett trådbundet nätverk" (→ sida [152\)](#page-168-0) och "10. Kontrollera projektorn med en HTTP-webbläsare" (→ sida [52](#page-68-0))

## Starta Virtual Remote Tool

### **Starta med genvägsikonen**

**• Dubbelklicka på genvägsikonen på skrivbordet i Windows.**

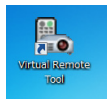

## **Starta från startmenyn**

**• Klicka på [Start]** → **[Alla program] eller [Program]** → **[NEC Projector User Supportware]** → **[Virtual Remote Tool]** → **[Virtual Remote Tool].**

 Ett "Easy Setup"-fönster visas när Virtual Remote Tool startas första gången.

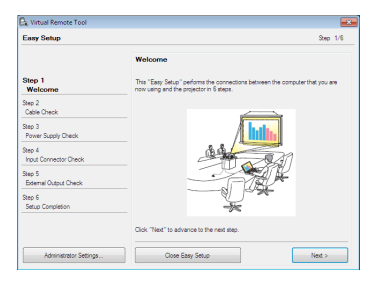

 Funktionen "Easy Setup" är inte tillgänglig på denna modell. Klicka på "Close Easy Setup". När fönstret "Easy Setup" stängs visas "Projector List"-fönstret.

 Välj den projektor du vill ansluta. Detta visar Virtual Remote-skärmen.

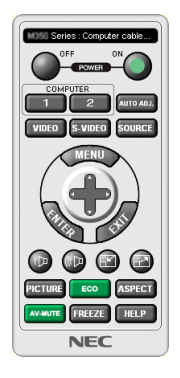

## *OBSERVERA:*

• När [NORMAL] har valts för [STANDBY-LÄGE] från menyn kan projektorn inte slås på via nätverksanslutningen.

#### TIPS:

• Skärmen (eller verktygsfältet) för Virtual Remote Tool kan visas utan att "Easy Setup"-fönstret visas. För att göra detta, klicka för att placera en kryssmarkering för " Do not use Easy Setup next time" på skärmen.

## <span id="page-182-0"></span>**Avsluta Virtual Remote Tool**

**1 Klicka på ikonen Virtual Remote Tool** *i Aktivitetsfältet.*

 Rullgardinsmenyn visas.

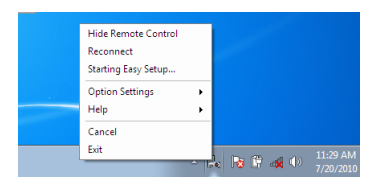

**2 Klicka på "Exit".**

 Virtual Remote Tool avslutas.

## **Visa hjälpfilen för Virtual Remote Tool**

- **• Visa hjälpfilen från Aktivitetsfältet**
- **1 Klicka på ikonen Virtual Remote Tool** *i Aktivitetsfältet när Virtual Remote Tool körs.* Rullgardinsmenyn visas.

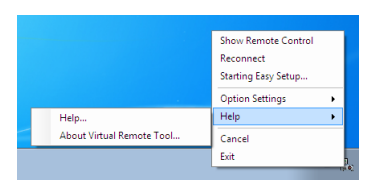

## **2. Klicka på "Help".**

 Hjälpskärmen visas.

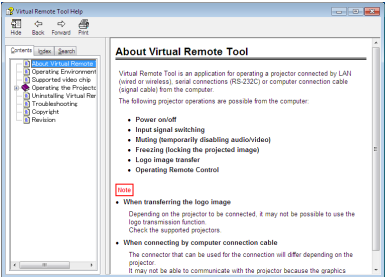

- **• Visa hjälpfilen med Startmenyn.**
- **1. Klicka på "Start". "Alla program" eller "Program". "NEC Projector User Supportware". "Virtual Remote Tool" och sedan "Virtual Remote Tool Hjälp", i den ordningen.**

 Hjälpskärmen visas.

## ❹ Styra projektorn över ett nätverk (PC Control Utility Pro 4/Pro 5)

Med programvaran "PC Control Utility Pro 4" eller "PC Control Utility Pro 5" som finns på den medföljande cd-skivan NEC Projector kan projektorn styras från en dator över ett nätverk.

Programmet PC Control Utility Pro 4 är Windows-kompatibelt. (→ denna sida) Programmet PC Control Utility Pro 5 är Mac OS-kompatibelt. (→ sida [170\)](#page-186-0)

### **Kontrollfunktioner**

Ström av/på, signalval, bildfrysning, bildsläckning, ljuddämpning, justering, felmeddelande, händelseschemaläggning.

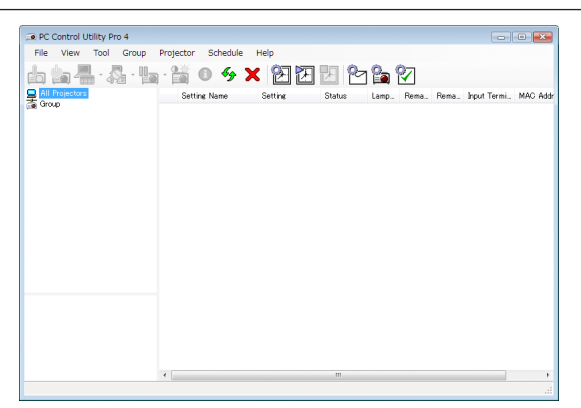

PC Control Utility Pro 4-skärm

Detta avsnitt ger en översikt över förberedelserna för att använda PC Control Utility Pro 4/ Pro 5. För mer information om hur du använder PC Control Utility Pro 4/Pro 5, se Hjälp i PC Control Utility Pro 4/Pro 5. (→ sida [169](#page-185-0), [170](#page-186-0))

Steg 1: Installera PC Control Utility Pro 4/Pro 5 på datorn.

Steg 2: Anslut projektorn till ett nätverk.

Steg 3: Starta PC Control Utility Pro 4/Pro 5.

## TIPS:

• PC Control Utility Pro 4 kan användas med en seriell anslutning.

## Använda med Windows

## Steg 1: Installera PC Control Utility Pro 4 på datorn.

*OBSERVERA:*

• För att installera eller avinstallera programmet måste Windows-användarkontot ha [Administratör]-rättigheter (Windows 8.1, Windows 8, Windows 7, Windows Vista och Windows XP)

• Avsluta alla program som körs före installationen. Om andra program körs kanske installationen inte slutförs.

## **1 Sätt i den medföljande cd-skivan NEC Projector i din cd-enhet.**

 Menyfönstret visas.

TIPS:

*Pröva följande åtgärder om menyfönstret inte visas.* För Windows 7:

- **1. Klicka på "start" i Windows.**
- **2. Klicka på "Alla program"** → **"Tillbehör"** → **"Kör".**
- **3. Skriv in enhetsnamnet på din cd-enhet (exempel: "Q:\") och "LAUNCHER.EXE" i "Namn". (exempel: Q:\ LAUNCHER.EXE)**
- **4. Klicka på "OK".**

 menyfönstret visas.

**2 Klicka på "PC Control Utility Pro 4" i menyfönstret.**

 Installationen startar.

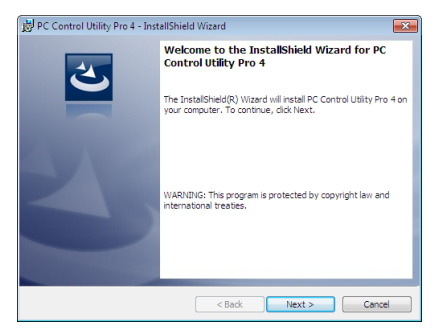

 När installation är slutförd visas välkomstfönstret.

## **3 Klicka på "Nästa".**

 Skärmen "END USER LICENSE AGREEMENT" visas.

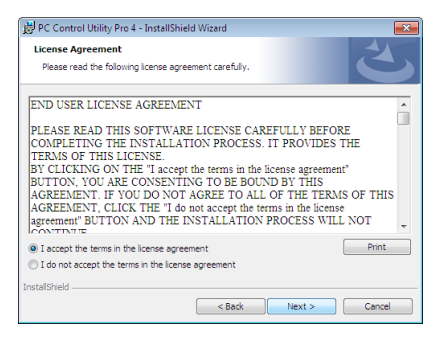

 Läs "END USER LICENSE AGREEMENT" noggrant.

- 4 Om du accepterar, klicka på "I accept the terms in the license agreement" och klicka sedan på "Nästa".
	- • Följ instruktionerna på installationsskärmarna för att slutföra installationen.
	- • När installationen är slutförd återgår du till menyfönstret.

TIPS:

• Avinstallera PC Control Utility Pro 4 För att avinstallera PC Control Utility Pro 4, utför samma procedurer som beskrivs i"Avinstallera en programvara". (→ *sida [162](#page-178-0), [163](#page-179-0)*)

## <span id="page-185-0"></span>Steg 2: Anslut projektorn till ett nätverk.

Anslut projektorn till ett nätverk genom att följa instruktionerna i "Ansluta till ett trådbundet nätverk" (→ sida [152\)](#page-168-0) och "10. Kontrollera projektorn med en HTTP-webbläsare" (→ sida [52](#page-68-0))

## Steg 3: Starta PC Control Utility Pro 4

Klicka på "Start" → "Alla program" eller "Program" → "NEC Projector User Supportware" → "PC Control Utility Pro 4"  $\rightarrow$  "PC Control Utility Pro 4".

#### *OBSERVERA:*

• För att schemafunktionen för PC Control utility Pro 4 ska fungera måste datorn vara påslagen och inte stå i vänte-/viloläge. Välj "Energialternativ" från "Kontrollpanelen" i Windows och inaktivera dess vänte-/viloläge innan du kör schemaläggaren.

[Exempel] för Windows 7:

Välj "Kontrollpanelen" → "System och säkerhet" → "Energialternativ" → "Ändra datorinställningarna för viloläge" → "Försätt datorn i viloläge efter" → "Aldrig".

*OBSERVERA:* 

• När [NORMAL] har valts för [STANDBY-LÄGE] från menyn kan projektorn inte slås på via nätverksanslutningen (trådbundet nätverk).

#### TIPS:

#### **Visa Hjälp för PC Control Utility Pro 4**

#### **• Visa hjälpfilen för PC Control Utility Pro 4 medan programmet körs.**

Klicka på "Help  $(H)$ "  $\rightarrow$  "Help  $(H)$  ..." i PC Control Utility Pro 4-fönstret, i den ordningen.

 Rullgardinsmenyn visas.

**• Visa hjälpfilen med Startmenyn.**

 Klicka på "Start" → "Alla program" eller "Program" → "NEC Projector User Supportware" → "PC Control Utility Pro 4" → "PC Control Utility Pro 4 Help".

 Hjälpskärmen visas.

## <span id="page-186-0"></span>Användning på Mac OS

## Steg 1: Installera PC Control Utility Pro 5 på datorn.

- **1. Sätt i den medföljande cd-skivan NEC Projector i din Mac:s cd-enhet.** Cd-skivans ikon visas på skrivbordet.
- *2. Dubbelklicka på cd-skivans ikon.*

 Cd-fönstret visas.

- **3. Dubbelklicka på "Mac OS X"-mappen.**
- **4. Dubbelklicka på "PC Control Utility Pro 5.pkg".** Installationsprogrammet startar.
- **5. Klicka på "Nästa".**

 Skärmen "END USER LICENSE AGREEMENT" visas.

- **6. Läs "END USER LICENSE AGREEMENT" och klicka på "Nästa".** Bekräftelsefönstret visas.
- **7. Klicka på "I accept the terms in the license agreement".**

 Följ instruktionerna på installationsskärmarna för att slutföra installationen.

## Steg 2: Anslut projektorn till ett nätverk

Anslut projektorn till ett nätverk genom att följa instruktionerna i "Ansluta till ett trådbundet nätverk" (→ sida [152\)](#page-168-0) och "10. Kontrollera projektorn med en HTTP-webbläsare" ( $\rightarrow$  sida [52](#page-68-0))

## Steg 3: Starta PC Control Utility Pro 5

- *1. Öppna Applications-mappen i Mac OS.*
- **2. Klicka på mappen "PC Control Utility Pro 5".**
- **3. Klicka på ikonen "PC Control Utility Pro 5".**

 PC Control Utility Pro 5 startar.

#### *OBSERVERA:*

- • För att schemafunktionen för PC Control utility Pro 5 ska fungera måste datorn vara påslagen och inte stå i vilo-läge. Välj "Energy Saver" från "System Preferences" i Mac och inaktivera dess vilo-läge innan du kör schemaläggaren.
- • När [NORMAL] har valts för [STANDBY-LÄGE] från menyn kan projektorn inte slås på via nätverksanslutningen (trådbundet nätverk).

#### TIPS:

## **Visa Hjälp för PC Control Utility Pro 5**

**• Visa hjälpfilen för PC Control Utility Pro 5 medan programmet körs.**

**• I menyfältet, klicka på "Help"** → **"Help" i denna ordning.**

 Hjälpskärmen visas.

- **• Visa hjälpen med dockan**
- **1. Öppna "Application Folder" i Mac OS.**
- **2. Klicka på mappen "PC Control Utility Pro 5".**
- **3. Klicka på ikonen "PC Control Utility Pro 5 Help".**

 Hjälpskärmen visas.

# <span id="page-187-0"></span>9. Bilaga

## ❶ Projiceringsavstånd och skärmstorlek

Denna projektor kan användas med 8 typer av extra objektiv (säljs separat). Se informationen på denna sida och använd ett objektiv som passar installationsmiljön (dukstorlek och projiceringsavstånd). För instruktioner om montering av objektivet, se sida [141](#page-157-0).

## Objektivtyper och projiceringsavstånd

## **Tillämpligt objektiv: NP16FL/NP17ZL/NP18ZL/NP19ZL/NP20ZL/NP21ZL/NP31ZL**

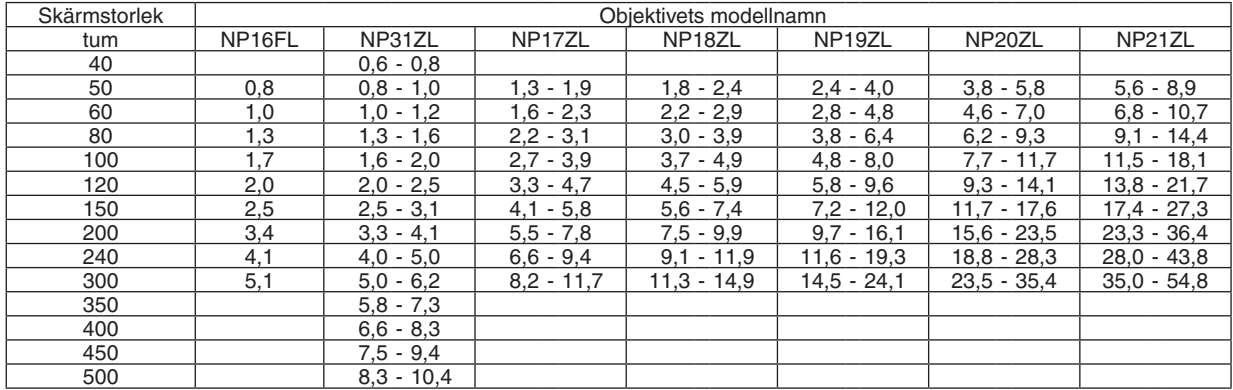

TIPS

*Beräkning av projiceringsavståndet från skärmstorleken*

 $NP16FL-objektivets projectionsavstånd (m) = H×0.8: 0.8 m (min.) till 5.1 m (max.)$ 

NP17ZL-objektivets projiceringsavstånd (m) = H×1,3 till H×1,8: 1,3 m (min.) till 11,7 m (max.)

NP18ZL-objektivets projiceringsavstånd (m) = H×1,7 till H×2,3: 1,8 m (min.) till 14,9 m (max.)

NP19ZL-objektivets projiceringsavstånd (m) = H×2,2 till H×3,7: 2,4 m (min.) till 24,1 m (max.)

NP20ZL-objektivets projiceringsavstånd (m) = H×3,6 till H×5,4: 3,8 m (min.) till 35,4 m (max.)

NP21ZL-objektivets projiceringsavstånd (m) = H×5,3 till H×8,3: 5,6 m (min.) till 54,8 m (max.)

NP31ZL-objektivets projiceringsavstånd (m) = H×0,8 till H×0,9: 0,6 m (min.) till 10,4 m (max.)

"H" (Horisontell) refererar till skärmens bredd.

*\* Siffrorna skiljer sig med flera procent från tabellen ovan då beräkningen är ungefärlig.*

Exempel: Projiceringsavstånd vid projicering på en 150-tums skärm med objektivet NP18ZL: I enlighet med tabellen "Skärmstorlek (som referens)" (→ *sida* [173](#page-189-0)), H (skärmbredd) = 323,1 cm.

Projiceringsavståndet är 323,1 cm  $\times$  1,7 till 323,1 cm  $\times$  2,3 = 549,3 cm till 743,13 cm (på grund av zoomobjektivet).

## **Projiceringsområde för olika objektiv**

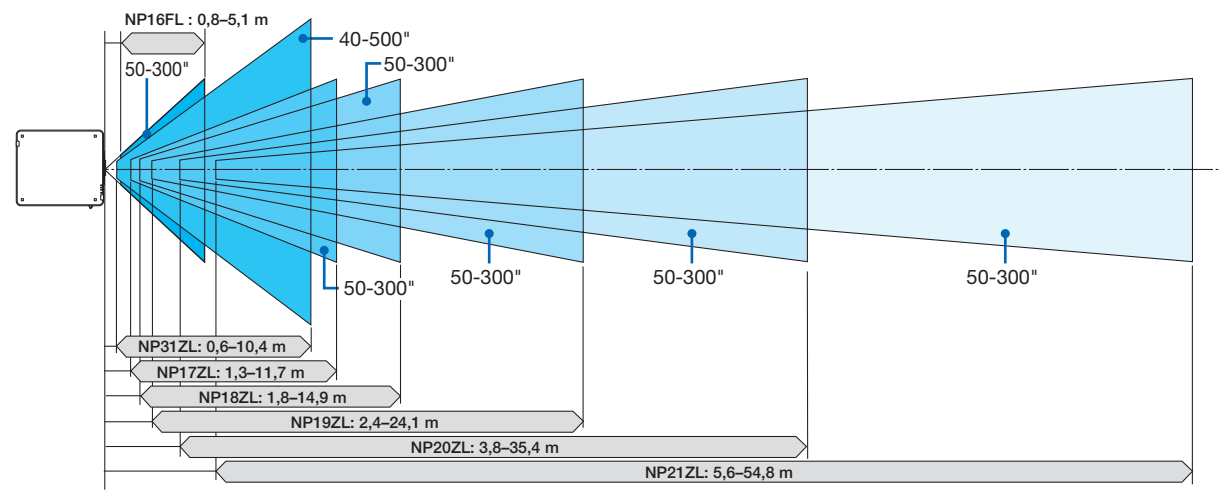

## **Tillämpligt objektiv: NP39ML**

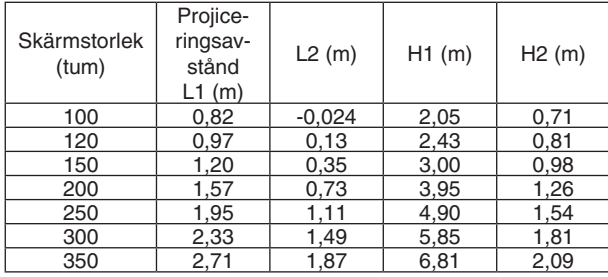

## TIPS

*Beräkning av projiceringsavståndet från skärmstorleken*  $NP39ML-objektivets projecting sawständ (m) = H×0,38: 0,8 m$ (min.) till 2,7 m (max.)

"H" (Horisontell) refererar till skärmens bredd.

*\* Siffrorna skiljer sig med flera procent från tabellen ovan då beräkningen är ungefärlig.*

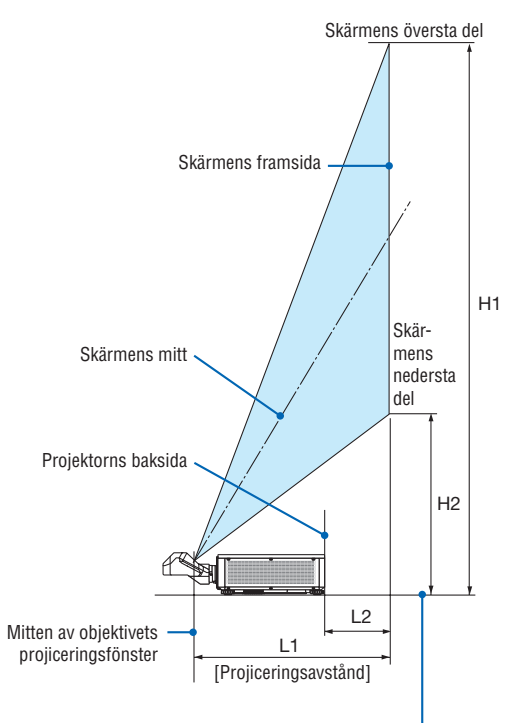

Projektorns undersida (När lutningsfoten inte har förlängts)

## <span id="page-189-0"></span>Tabell över skärmstorlekar och mått

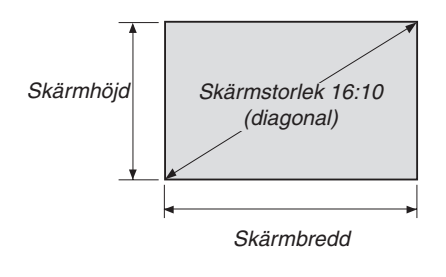

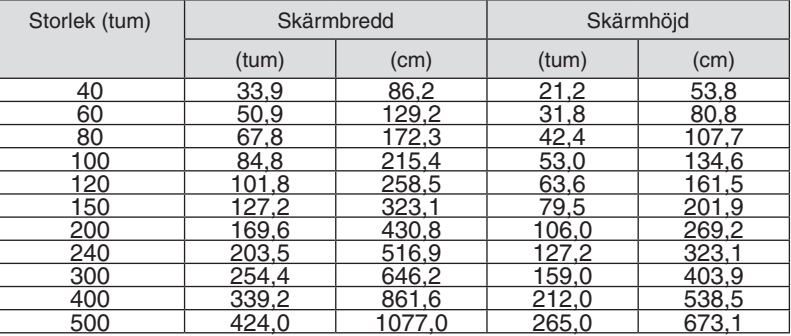

## <span id="page-190-0"></span>Objektivförskjutningsområde

Denna projektor är utrustad med en objektivförskjutningsfunktion för att justera positionen för den projicerade bilden genom att använda LENS SHIFT-knapparna (→ sida [23\)](#page-39-0). Objektivet kan förskjutas inom området som visas nedan.

### *OBSERVERA:*

• Använd inte objektivförskjutningsfunktionen med stående projicering. Använd funktionen med objektivet i mitten när en av objektivenheterna NP16FL NP17ZL, NP18ZL, NP19ZL, NP20ZL, NP21ZL eller NP31ZL har monterats. Vid användning av objektivet NP39ML, välj [TYP] för [LINSPOSITION] i [INSTALLATION(2)] i [INSTÄLLN] på den skärmmenyn för att flytta objektivet till rätt *position.*

Teckenförklaring: V "Vertikal" refererar till skärmhöjden och H "Horisontell" refererar till skärmbredden. Objektivförskjutningsområdet uttrycks som ett förhållande av höjd respektive bredd.

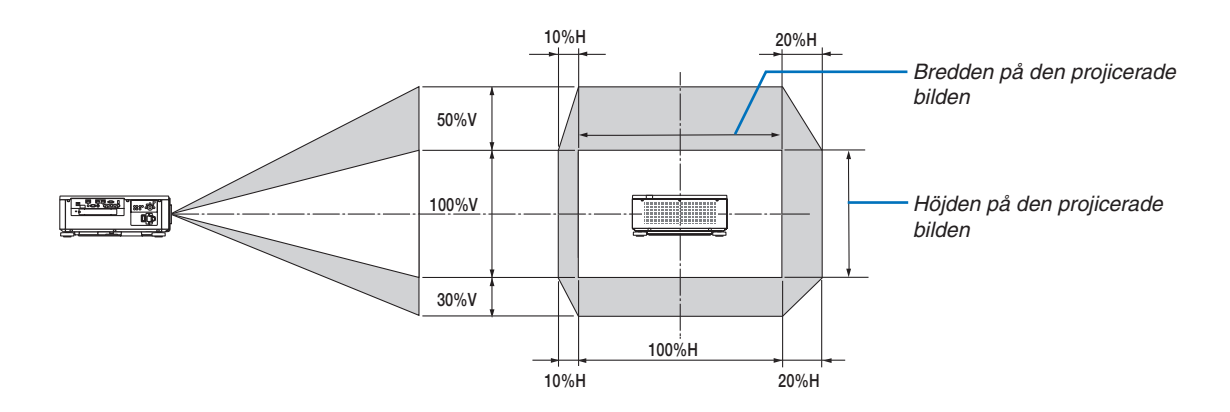

Objektivförskjutningsområdet är samma för takinstallation.

(Exempel) Vid användning för projicering på en 150-tums skärm

Enligt "Tabell över skärmstorlekar och mått" ( $\rightarrow$  sida [173\)](#page-189-0), H = 323,1 cm, V = 201,9 cm.

Justeringsområde i vertikal riktning: den projicerade bilden kan flyttas uppåt 0,5 × 201,9 cm ≈ 101 cm, nedåt ungefär 101 cm (när objektivet är i mittenpositionen). Justeringsområde i horisontell riktning: den projicerade bilden kan flyttas åt vänster 0,15 × 323,1 cm ≈ 48 cm, till höger ungefär 48 cm.

Siffrorna skiljer sig med flera % då beräkningen är ungefärlig.

## ❷ Montera det extra kortet (säljs separat)

## FÖRSIKTIGT

Innan du monterar eller tar bort det extra kortet, se till att stänga av projektorn, vänta tills fläktarna stannat och stäng av huvudströmbrytaren.

Verktyg som behövs: Stjärnskruvmejsel

*1. Stäng av huvudströmbrytaren på projektorn.*

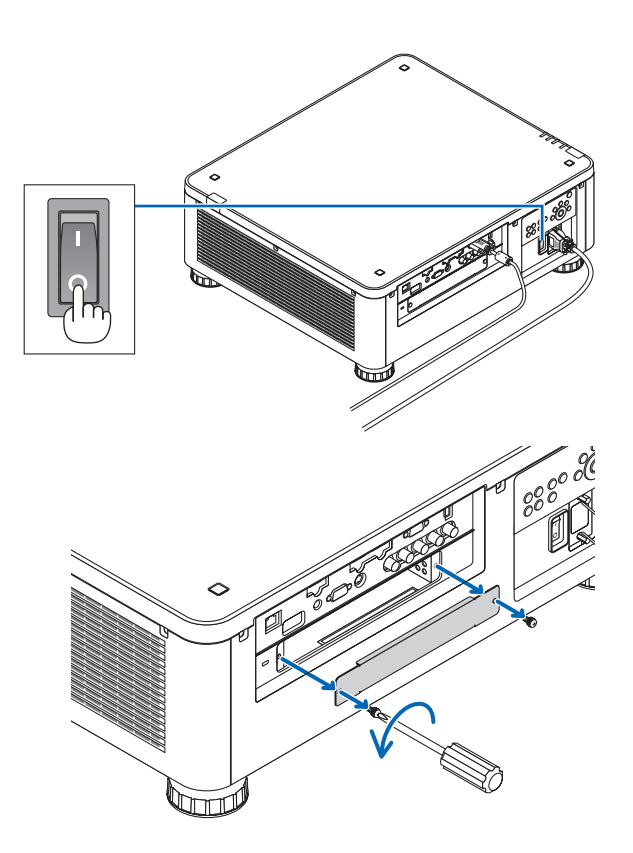

## *2. Lossa de två skruvarna på fackets (SLOT) lock på kontakterna.*

 Ta bort de två skruvarna och fackets lock.

*OBSERVERA:* 

• Spara de två skruvarna och fackets lock.

## **3. Sätt in det extra kortet i facket.**

 Se till att kortet sätts i facket åt rätt håll. Felaktig placering kan orsaka felkommunikation mellan det extra kortet och projektorn.

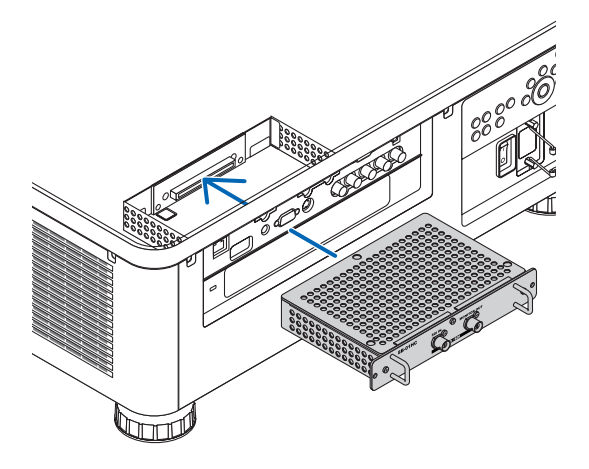

### *4. Dra åt de två skruvarna på båda sidor av facket.*

• Dra åt skruvarna ordentligt.

 Monteringen av det extra kortet är nu slutförd. För att välja det extra kortets källa, välj SLOT som insignal.

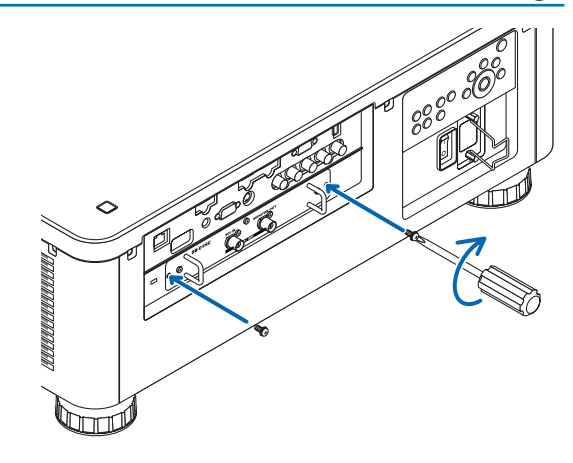

### *OBSERVERA:*

• När ett extra kort monteras kanske fläktarna körs i standby-läge för att ge kylning, beroende på det extra kortet. Fläkthastigheten *kanske också ökar så att projektorn kyls ordentligt. Båda dessa fall är normala och det är inget fel på projektorn.*

## <span id="page-193-0"></span>❸ Lista över kompatibla insignaler

## **Analog datorsignal**

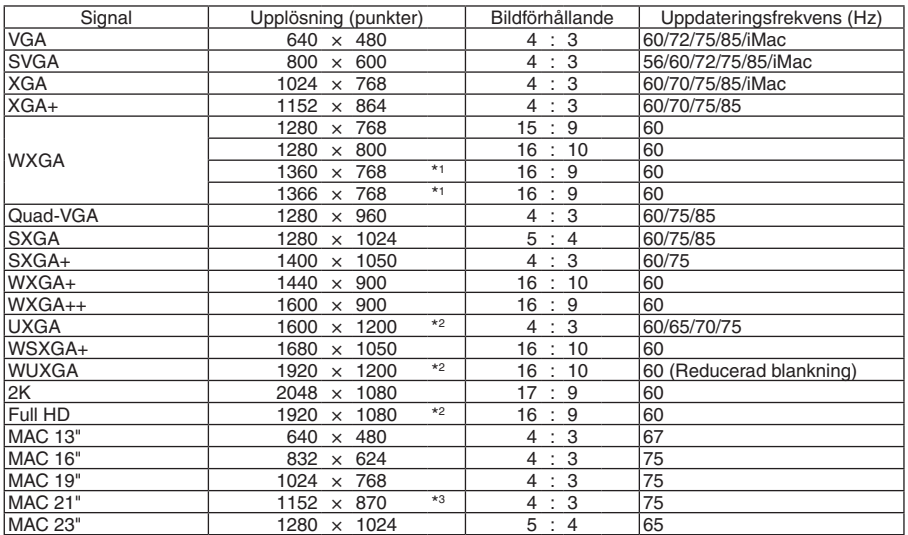

## **Komponent**

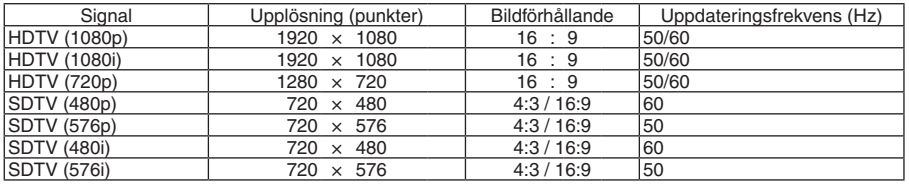

## **Kompositvideo/S-Video**

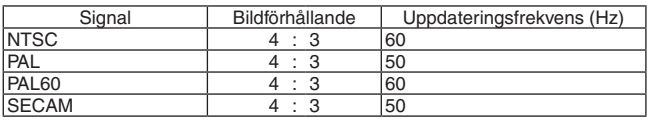

## **HDMI**

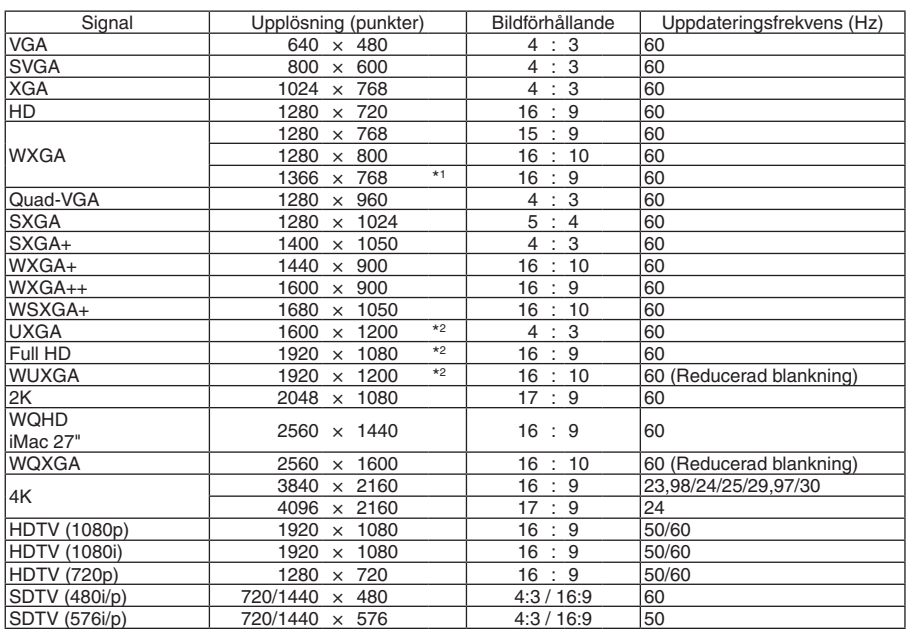

## **HDMI 3D**

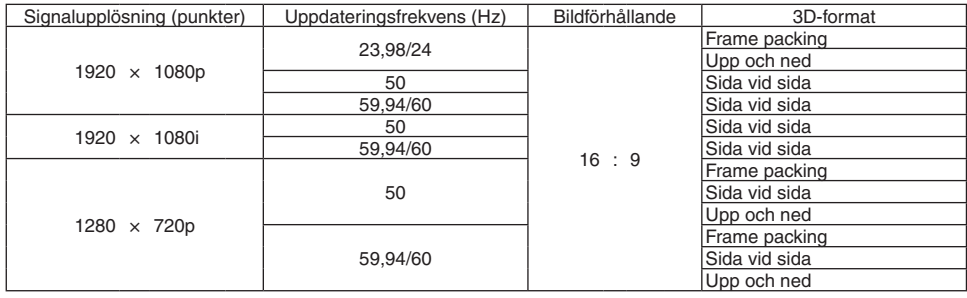

## **DisplayPort**

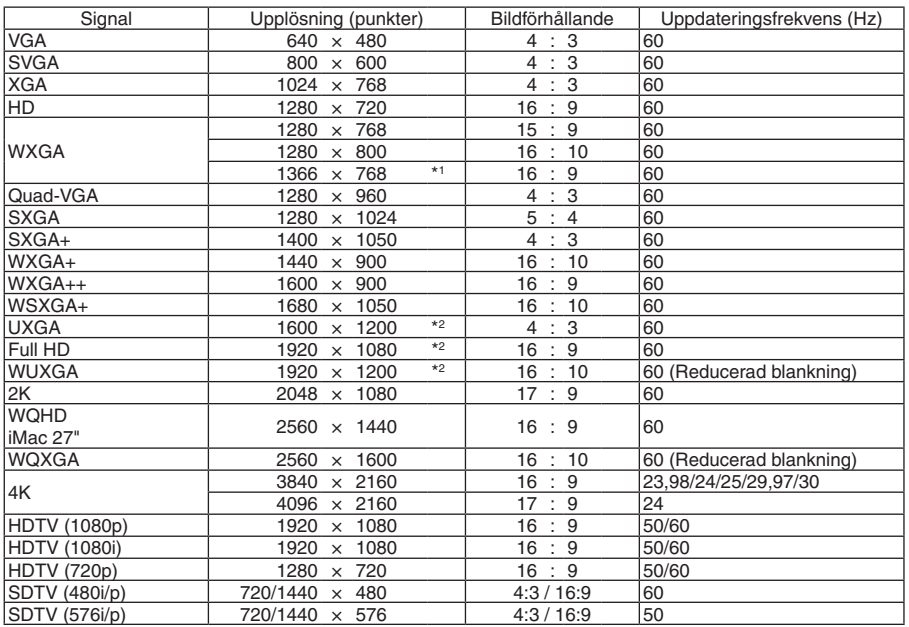

## **DisplayPort 3D**

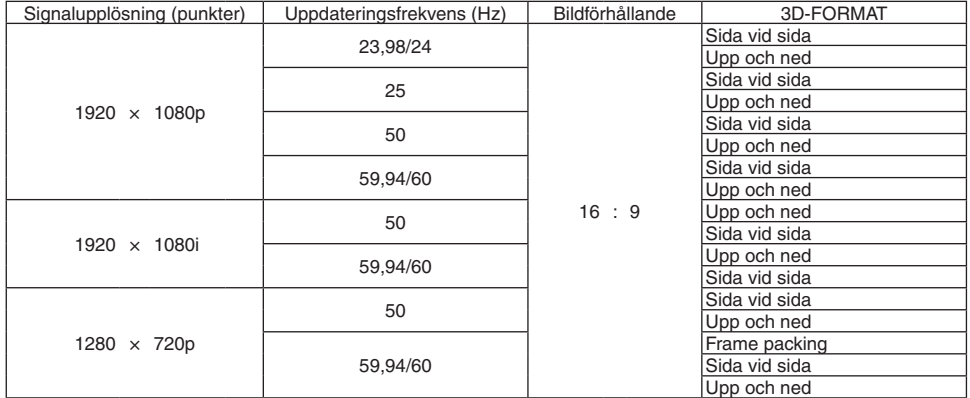

\*1 Projektorn kanske inte kan visa dessa signaler korrekt när [AUTO] har valts för [BILDFÖRHÅLLANDE] i skärmmenyn. Fabriksinställningen är [AUTO] för [BILDFÖRHÅLLANDE]. För att signalerna ska visas, välj [16:9] för [BILDFÖRHÅLLANDE].

\*2 Äkta upplösning

\*3 Projektorn kanske inte kan visa dessa signaler korrekt när [AUTO] har valts för [BILDFÖRHÅLLANDE] i skärmmenyn. Fabriksinställningen är [AUTO] för [BILDFÖRHÅLLANDE]. För att signalerna ska visas, välj [4:3] för [BILDFÖRHÅLLANDE].

• Signaler som överskrider projektorns upplösning hanteras med Advanced AccuBlend.

Med Advanced AccuBlend kan teckenstorleken och raka linjer bli ojämna och färgen kan bli suddig.

• Vid leveransen är projektorn inställd för signaler med standardskärmupplösningar och frekvenser, men justeringar kan krävas beroende på typen av dator.

## ❹ Specifikationer

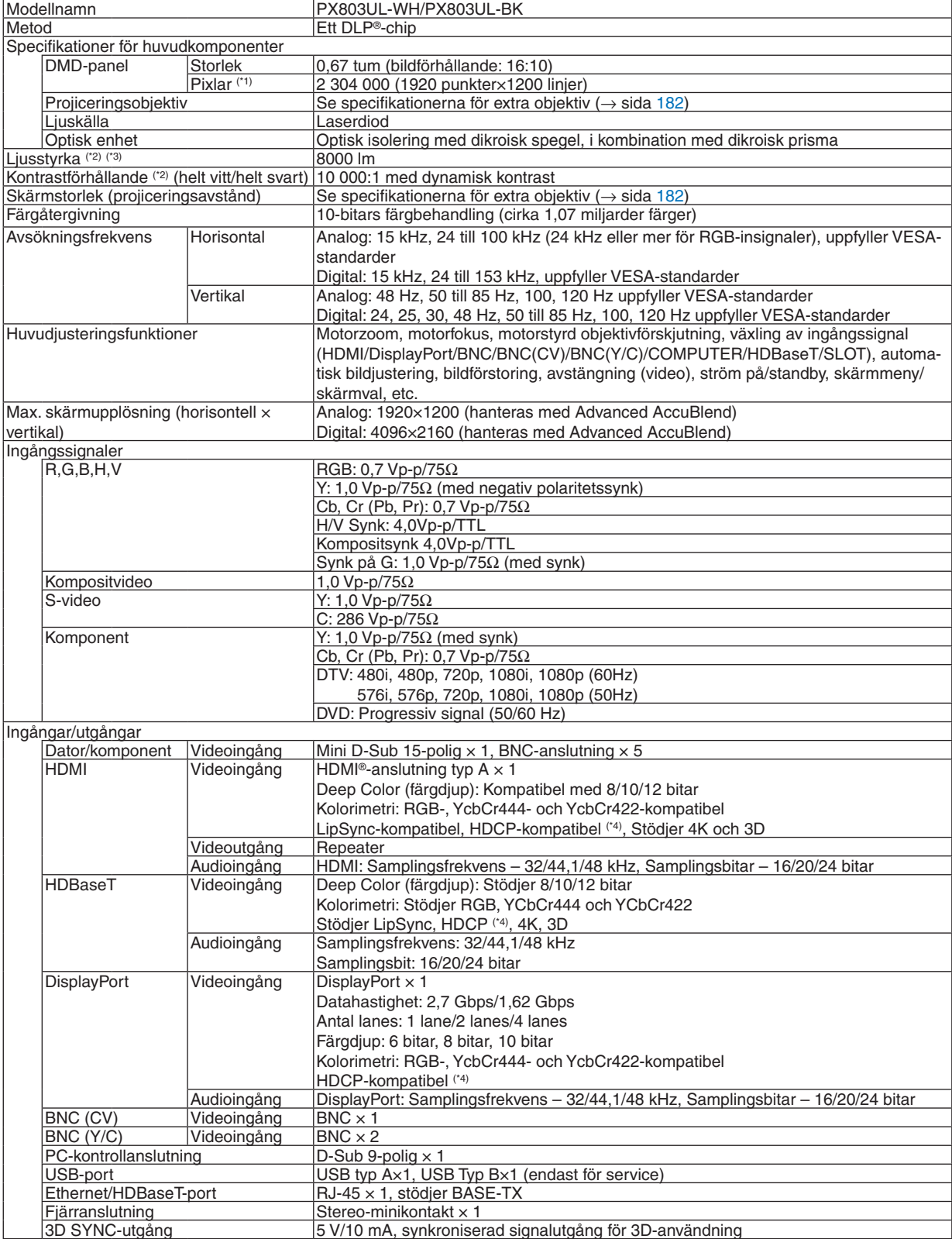

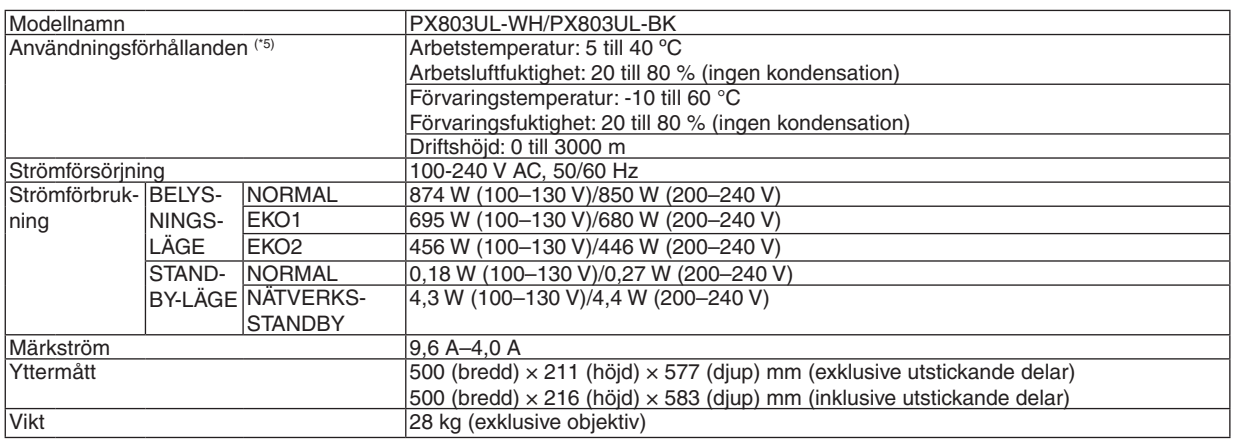

\*1 Effektiva pixlar är fler än 99,99 %.

\*2 Detta är belysningseffektens värde som gäller när [BELYSNINGSLÄGE] ställs in på [NORMAL] och [FÖRINSTÄLLNING] ställs in på [HÖGT-LJUST] när ett objektiv NP18ZL används (säljs separat).

 Ljusets output-värde är lägre när [BELYSNINGSLÄGE] ställs in på [EKO1] eller [EKO2]. ([EKO1]: ungefär 80 %, [EKO2]: ungefär 50 %). Om något annat läge är valt som [FÖRINSTÄLLNING] kan belysningseffektens värde minska något.

\*3 I enlighet med ISO21118-2012

\*4 HDMI® (Deep Color, Lip Sync) med HDCP

 Vad är HDCP/HDCP-teknik?

 HDCP är en förkortning för High-bandwidth Digital Content Protection. High bandwidth Digital Content Protection (HDCP) är ett system för att förhindra illegal kopiering av videodata som skickas över High-Definition Multimedia Interface (HDMI).

 Om du inte kan visa material via HDMI-ingången betyder det inte nödvändigtvis att projektorn inte fungerar korrekt. Med implementeringen av HDCP kan det finnas fall där visst innehåll är skyddat med HDCP och kanske inte visas beroende på beslut/ avsikter hos HDCP-samfundet (Digital Content Protection, LLC).

 Video: Deep Color; 8/10/12 bitar, LipSync

 Audio: LPCM; upp till 2 kanaler, samplingshastighet 32/44,1/48 KHz, samplingsbitar; 16/20/24 bitar

\*5 Beroende på höjd och temperatur försätts projektorn i "Tvingat EKO-läge".

• Dessa specifikationer och produktens design kan ändras utan föregående meddelande.

För ytterligare information kan du besöka:

USA: [http://www.necdisplay.com/](http://www.necdisplay.com/
)

Europa: [http://www.nec-display-solutions.com/](http://www.nec-display-solutions.com/
)

Globalt: [http://www.nec-display.com/global/index.html](http://www.nec-display.com/global/index.html
)

För information om extra tillbehör kan du besöka vår webbsajt eller läsa vår broschyr.

## <span id="page-198-0"></span>**Extra objektiv (säljs separat)**

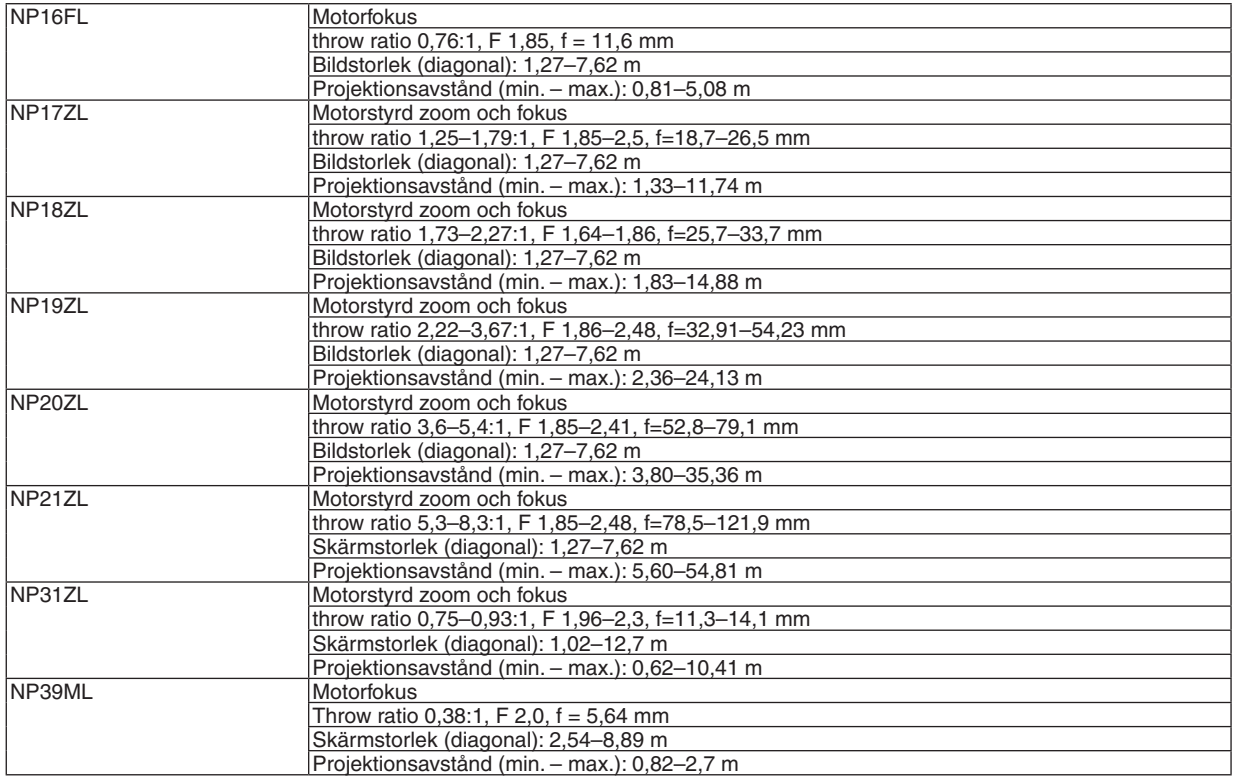

## Nätkabel

Om den medföljande nätkabeln inte kan användas eller om spänningen är annorlunda i ditt område jämfört med den medföljande nätkabeln, använd en nätkabel som är lämplig för elspecifikationerna, typ av strömkabel samt bestämmelserna i landet för installationen, enligt tabellerna nedan. Kontakta din återförsäljare för mer information.

## **Elspecifikationer för nätkabel**

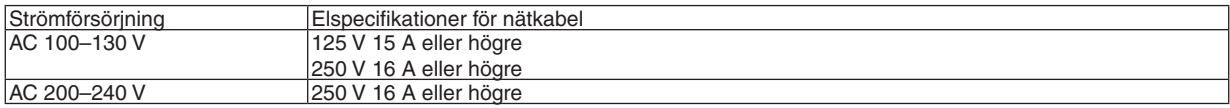

## **Typ av nätkabel**

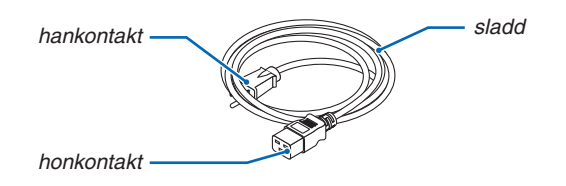

## **Stickkontakt och kabel**

Stickkontakten måste uppfylla ditt lands gällande säkerhetskrav och typ av vägguttag. **Honkontakt**

Måtten för nätkabelns kontakt visas nedan

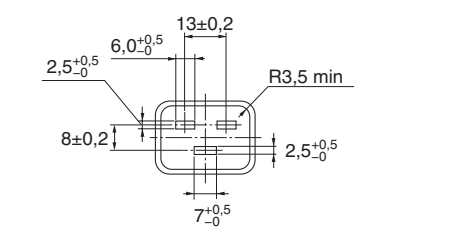

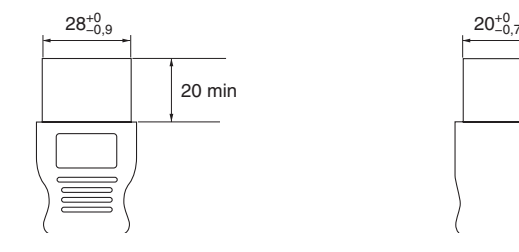

Enhet: mm

## ❺ Höljets mått

Enhet: mm (tum)

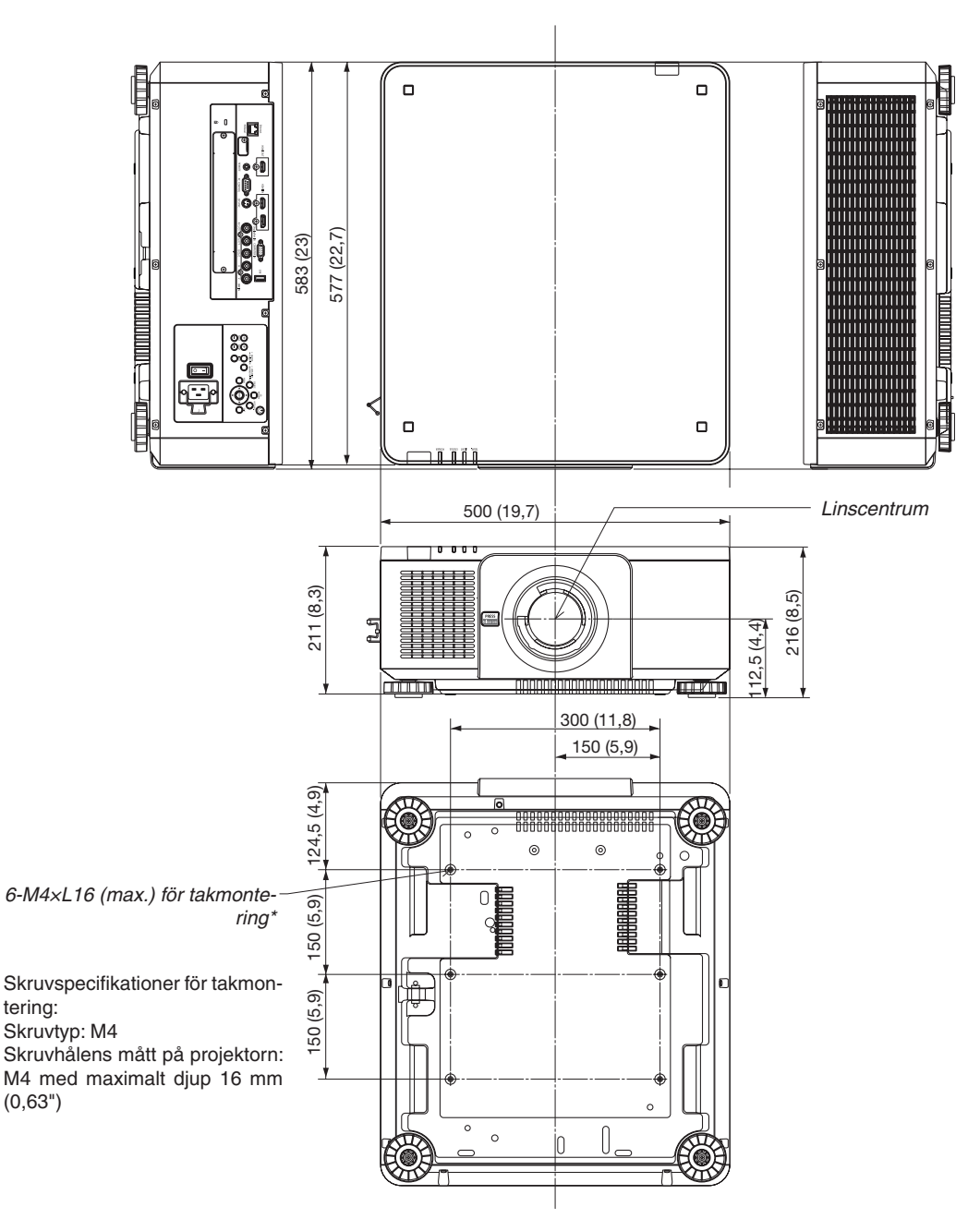

## **FÖRSIKTIGT:**

Försök inte att själv montera projektorn i taket.

För att säkerställa korrekt funktion och minska risken för personskador ska projektorn installeras av en kvalificerad tekniker.

Taket måste dessutom vara tillräckligt starkt för att kunna hålla projektorn samtidigt som installationen måste uppfylla lokala byggnadsbestämmelser. Kontakta din återförsäljare för närmare information.

## Stiftplacering och signalnamn på huvudkontakterna

## COMPUTER IN/ Komponentingång (Mini D-Sub 15 stift)

**Anslutning och signalnivå på varje stift**

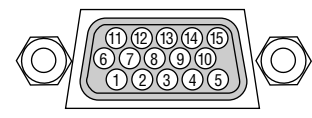

**Signalnivå**

Videosignal: 0,7 Vp-p (analog) Synksignal: TTL-nivå

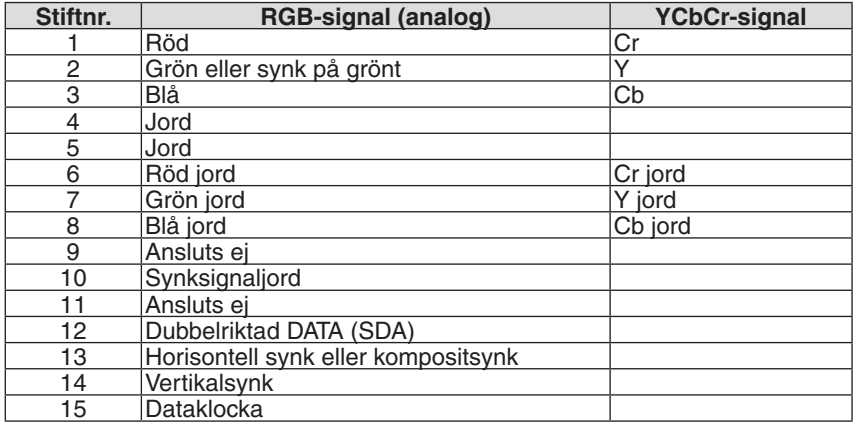

## HDMI IN-kontakt (Typ A)

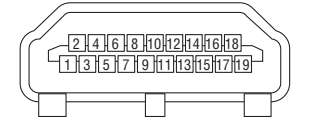

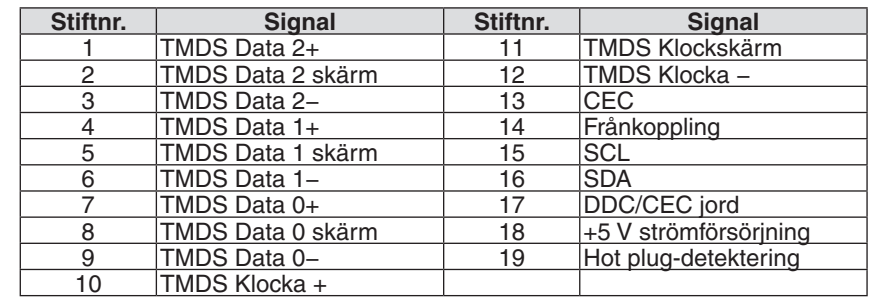

## DisplayPort IN-anslutning

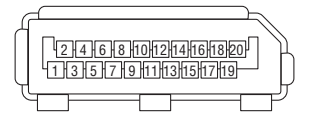

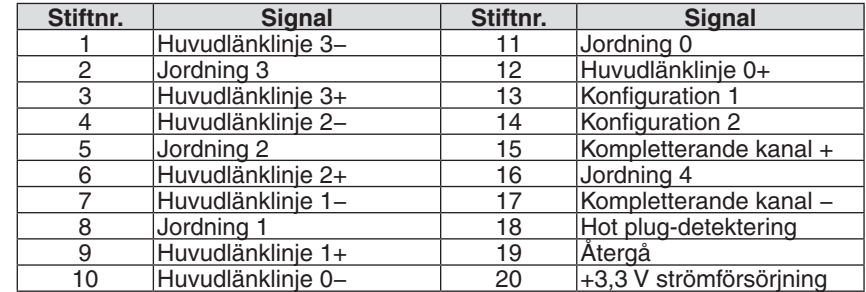

## <span id="page-202-0"></span>Ethernet/HDBaseT-port (RJ-45)

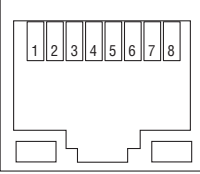

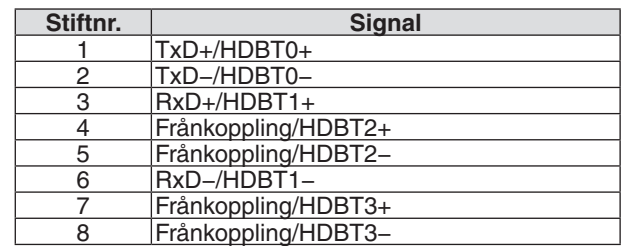

## USB-port (Typ A)

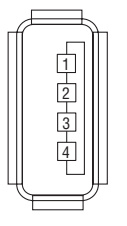

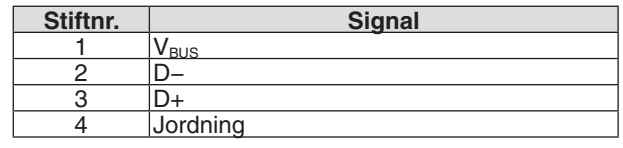

## PC CONTROL-port (D-Sub 9 stift)

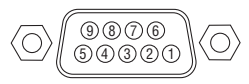

## **Kommunikationsprotokoll**

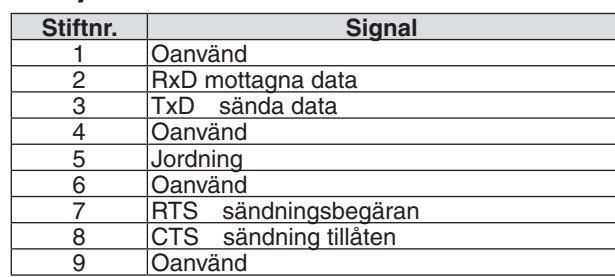

## <span id="page-203-0"></span>❼ Felsökning

I det här avsnittet beskrivs hur du åtgärdar problem som kan uppkomma under installation och användning av projektorn.

## Indikatormeddelanden

## **POWER-indikator**

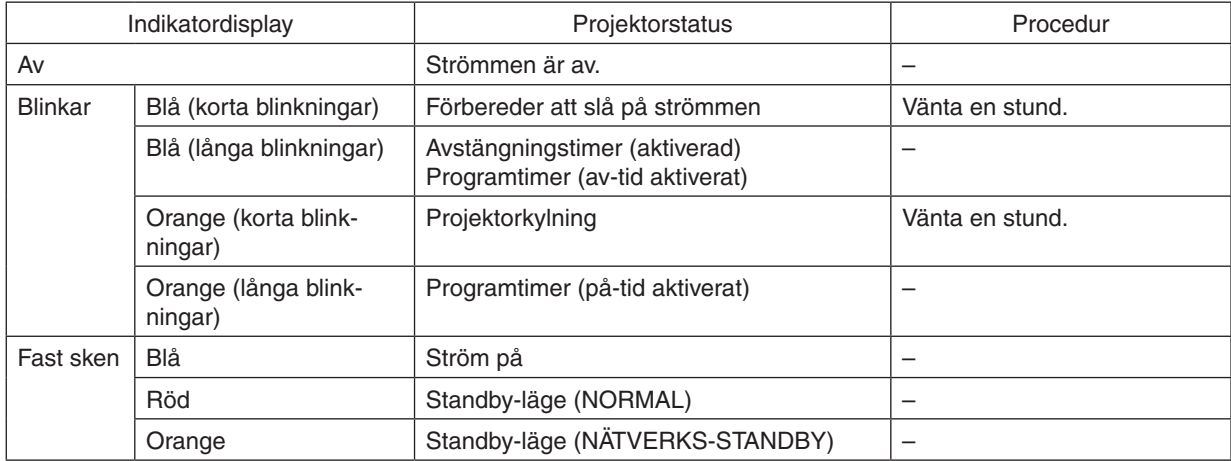

## **STATUS-indikator**

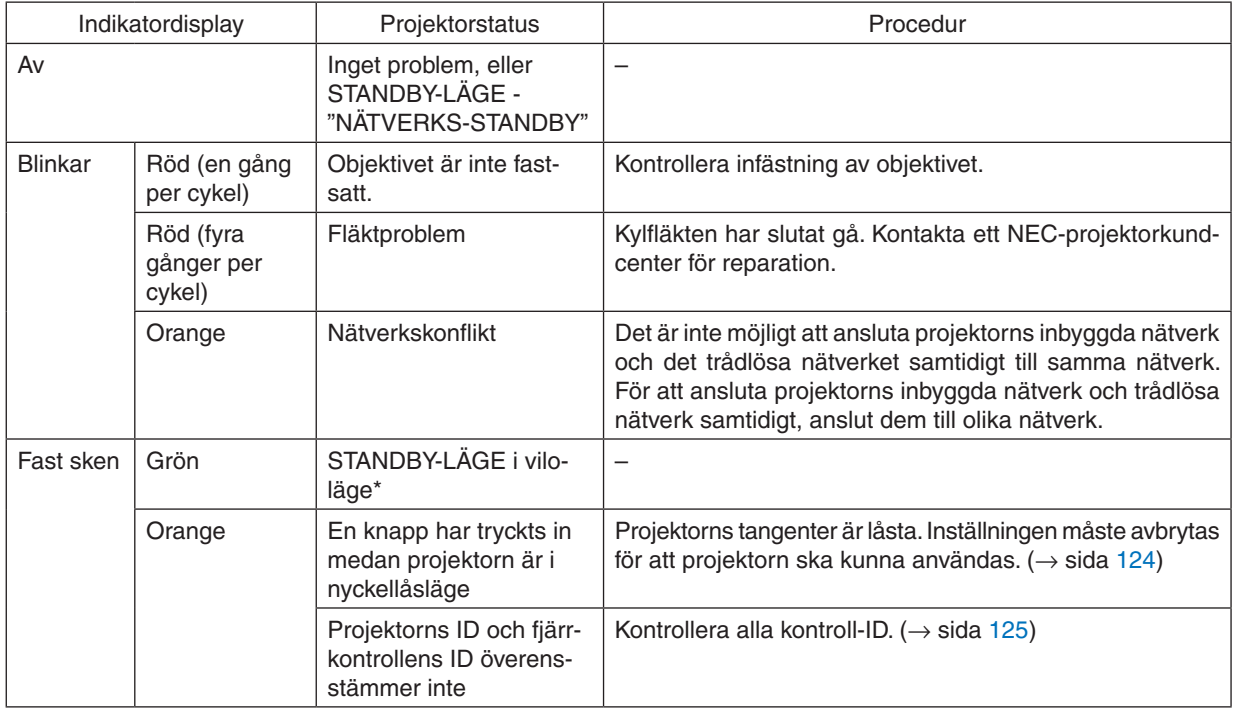

\* Viloläge hänvisar till läget där de funktionella restriktionerna på grund av inställningarna i standby-läge är borttagna.

## **LJUS-indikator**

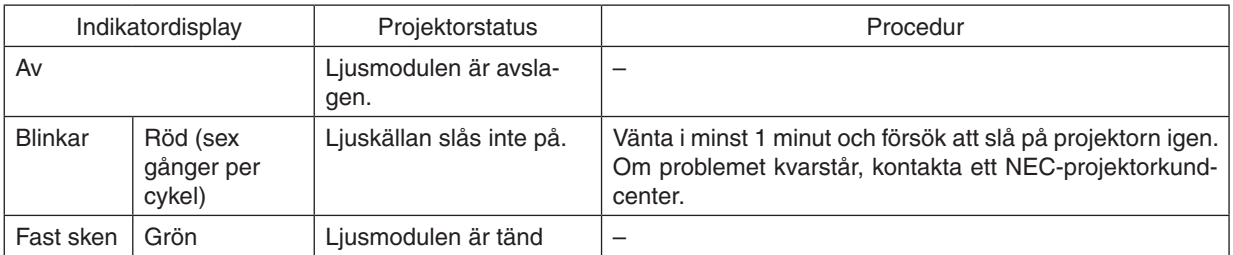

## **TEMP. -indikator**

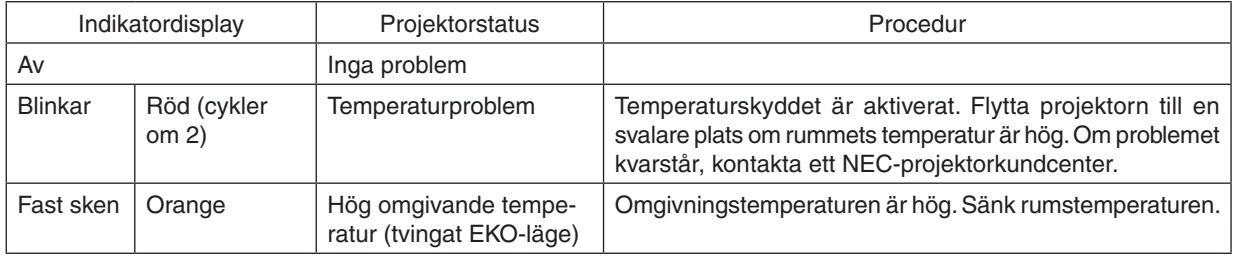

## **Om temperaturskyddet är aktiverat**

Om projektorns interna temperatur stiger onormalt så slocknar ljusmodulen och temperaturindikatorn blinkar (två blinkningar per cykel).

Det kan hända att projektorns temperaturskydd samtidigt aktiveras och att strömmen till projektorn stängs av. Om detta inträffar, gör följande:

- Dra ur nätkabeln från strömuttaget.
- Flytta projektorn till en svalare plats om omgivningstemperaturen är hög.
- Rengör ventilationsöppningarna om de har dammat igen.  $(\rightarrow$  sida [159](#page-175-0))
- Vänta cirka 1 timme tills projektorn har kylts ner tillräckligt.

## Vanliga problem & lösningar

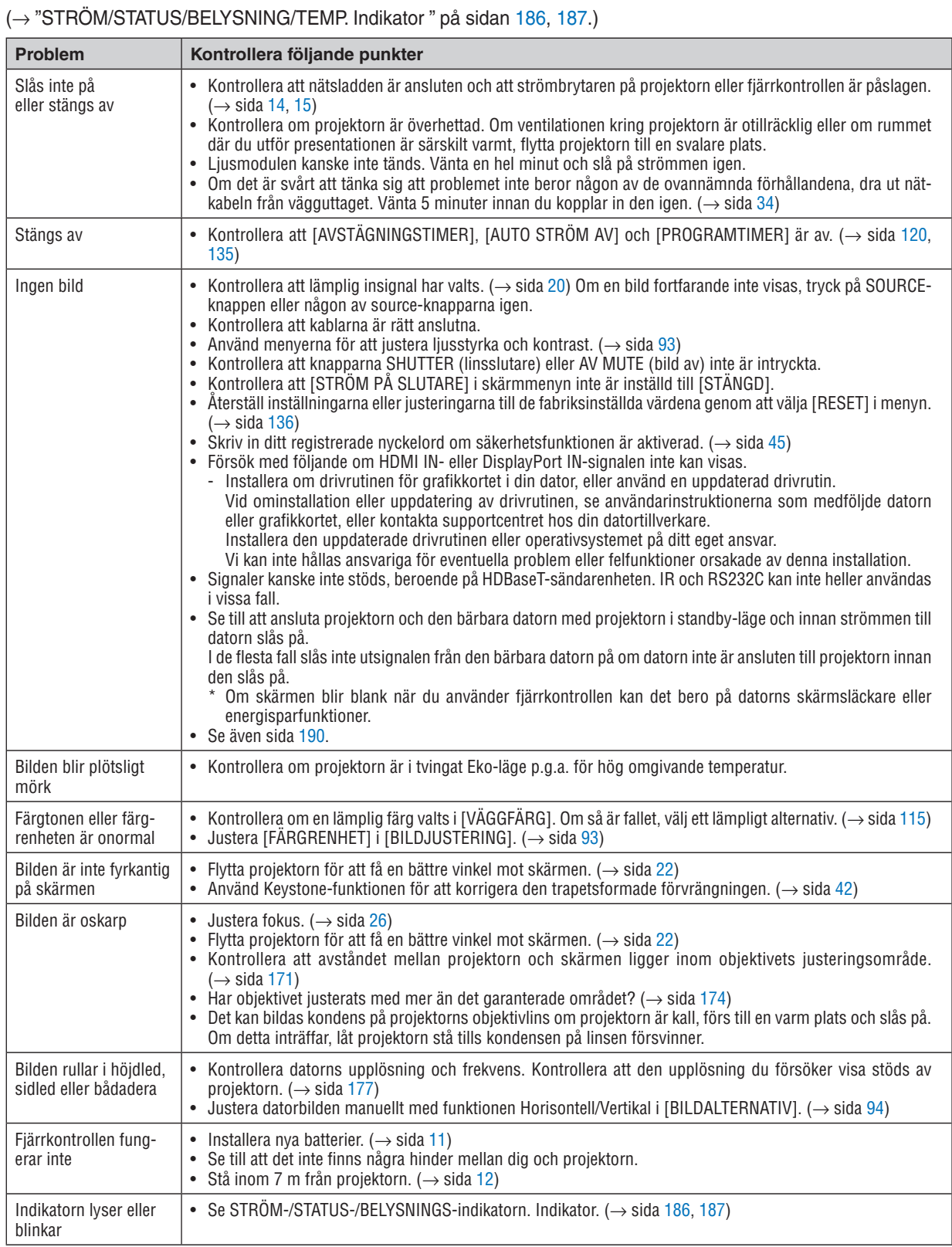

<span id="page-206-0"></span>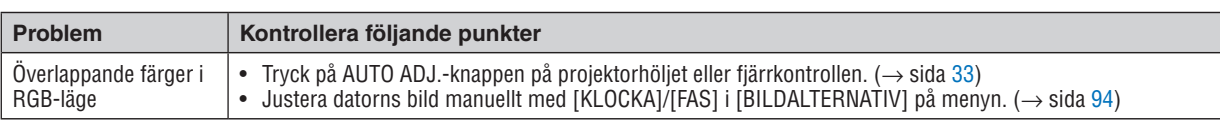

Kontakta din återförsäljare för mer information.

## Om ingen bild visas, eller om den inte visas korrekt.

Påslagning av strömmen för projektorn och datorn.

 Se till att ansluta projektorn och den bärbara datorn med projektorn i standby-läge och innan strömmen till datorn slås på.

 I de flesta fall slås inte utsignalen från den bärbara datorn på om datorn inte är ansluten till projektorn innan den slås på.

OBSERVERA: Du kan kontrollera den aktuella signalens horisontella frekvens på projektorns meny under Information. Om det står "0 kHz" innebär det att ingen signal skickas från datorn. (→ *sida* [137](#page-153-0) eller gå till nästa steg)

Aktivera datorns externa display.

 När en bild visas på den bärbara datorns skärm innebär det nödvändigtvis inte att den sänder ut en signal till projektorn. Om du använder en PC-kompatibel bärbar dator så aktiverar/inaktiverar du den externa displayen med en kombination av funktionstangenter. Vanligtvis slår du på eller stänger av den externa displayen med en kombination av "Fn" och en av de 12 funktionstangenterna. På t.ex. NEC-datorer använder man Fn + F3, medan Dell-datorer använder Fn + F8 för att växla mellan valen för den externa displayen.

Utsignalen från datorn är inte av standardtyp

 Om utsignalen från en bärbar dator inte är en standardsignal kanske den projicerade bilden inte visas korrekt. Om detta skulle inträffa, inaktivera datorns LCD-skärm när projektordisplayen används. Alla bärbara PC har olika sätt att för att inaktivera/omaktivera den lokala LCD-skärmen, vilket nämndes i det föregående steget. Se dokumentationen som tillhör din dator för närmare anvisningar.

Bilden som visas är felaktig när en Mac-dator används

 Om du använder en Mac-dator med projektorn, ställ in Mac-adapterns DIP-switch (medföljer inte projektorn) i enlighet med upplösningen. Efter inställningen, starta om din Mac-dator för att ändringarna ska aktiveras.

 Om du ställer in andra display-lägen än de som stöds av din Mac-dator och projektorn kan en ändring av DIPswitchen på en Mac-adapter göra att bilden studsar något eller inte visas alls. Om detta skulle inträffa, ställ in DIP-switchen på 13" fixed-läge och starta sedan om datorn. Efter detta, återställ DIP-switcharna till ett läge som kan visas och starta om datorn igen.

OBSERVERA: Till en MacBook som inte har en 15-polig mini D-Sub-kontakt behövs en videoadapterkabel från Apple Computer.

- Spegling på en MacBook
	- \* Om du använder projektorn med en MacBook kan utsignalen inte ställas in på 1024 × 768 om inte "spegling" är avstängt på din MacBook. Se bruksanvisningen till din Mac-dator för information om "spegling".
- Mappar eller ikoner är dolda på Mac-skärmen

 Det kan hända att du inte kan se mappar eller ikoner på skärmen. Om detta skulle inträffa, välj [Visa] → [Ordna] i Apple-menyn och ordna ikonerna.

## 8 PC Control-koder och kabelanslutning

## **PC Control-koder**

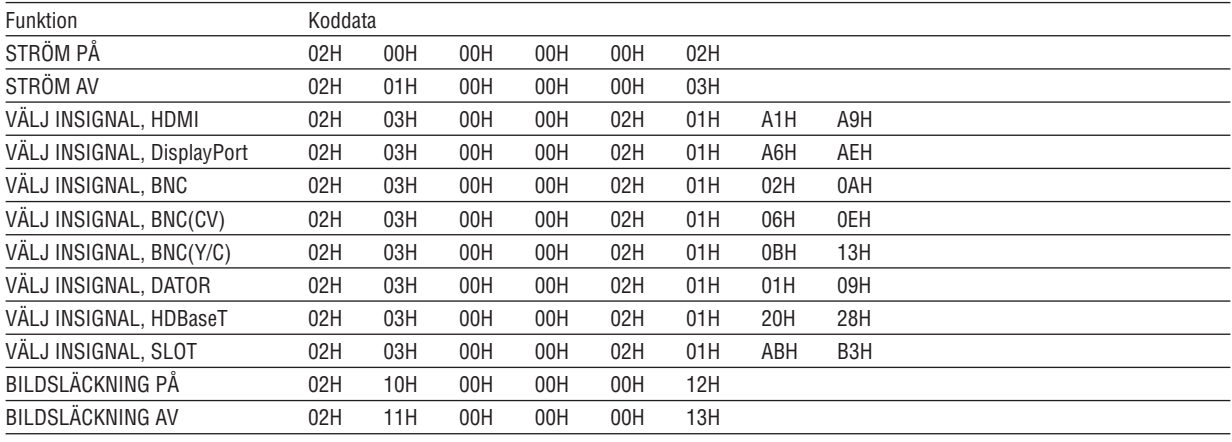

OBSERVERA: Vid behov kan du kontakta din återförsäljare för en komplett förteckning över PC Control-koder.

## **Kabelanslutning**

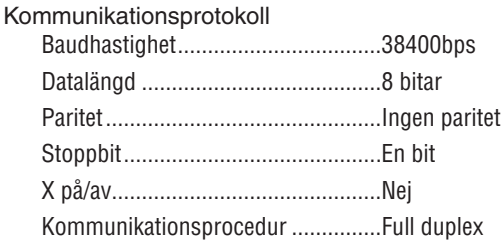

OBSERVERA: Beroende på utrustningen kan en lägre baudhastighet vara lämplig för långa kablar.

## **PC-Control-kontakt (D-SUB 9P)**

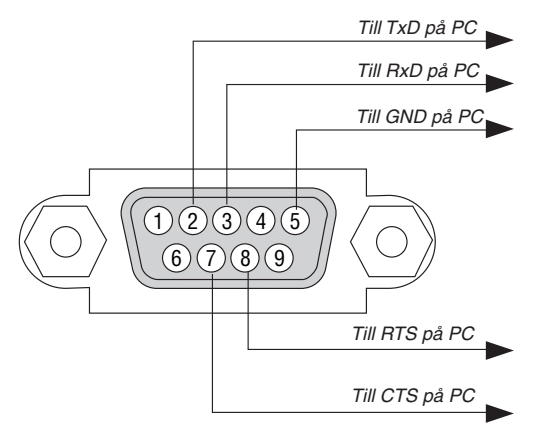

OBSERVERA 1: Stift 1, 4, 6 och 9 används ej.

OBSERVERA 2: Bygla "Request to Send" och "Clear to Send" tillsammans i kabelns båda ändar för att förenkla kabelanslutningen.

OBSERVERA 3: Om du använder långa kablar rekommenderas det att ställa in kommunikationshastigheten i projektorns menyer till 9600bps.

## ❾ Checklista för felsökning

kan störa den infraröda fjärrstyrningen. □ Batterierna är nya och vända i rätt riktning.

Innan du kontaktar din återförsäljare eller servicepersonal, kontrollera följande lista för att försäkra dig om att reparationen verkligen är nödvändig. Se även avsnittet "Felsökning" i din bruksanvisning. Checklistan nedan hjälper oss lösa ditt problem mer effektivt. ver<br>Skata för din kontroll.

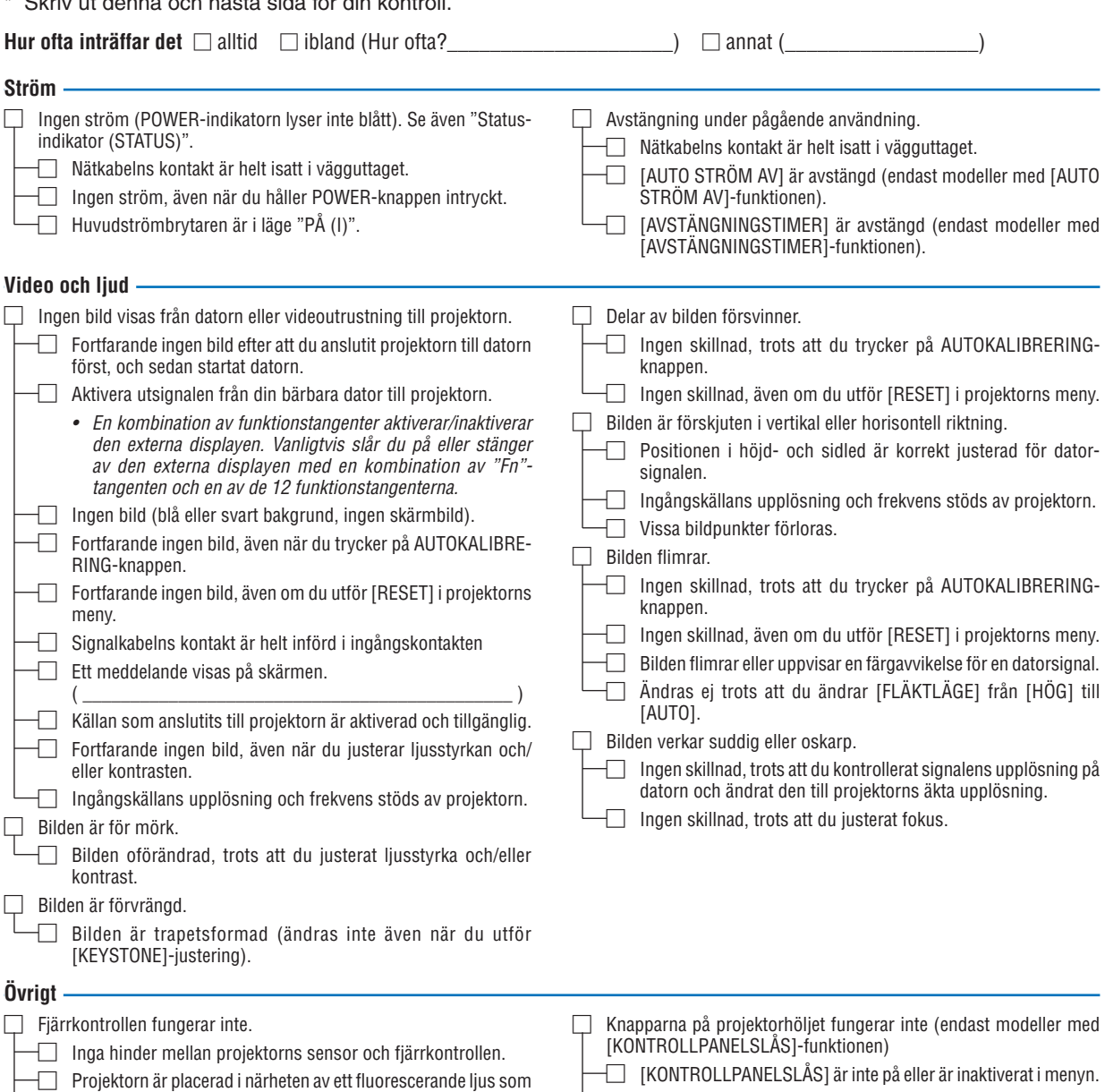

□ Ingen skillnad, trots att du hållit SOURCE-knappen intryckt i minst 10 sekunder.

**Beskriv ditt problem i detalj i utrymmet nedan.**

## **Information om tillämpning och miljö där du tänker använda din projektor**

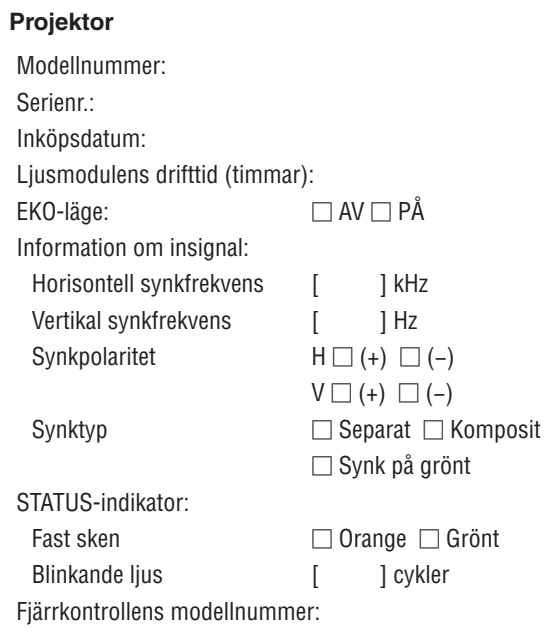

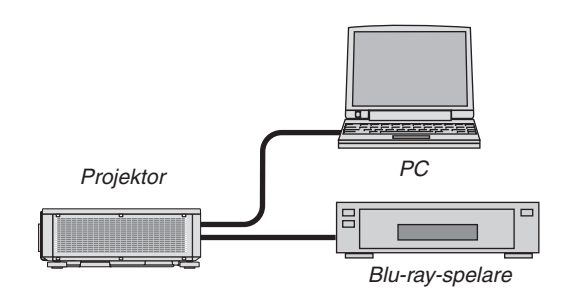

## **Signalkabel**

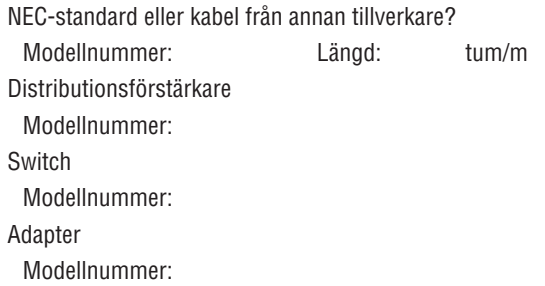

## **Installationsmiljö**

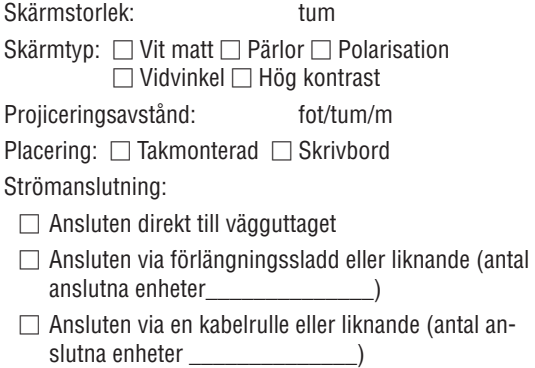

## **Dator**

Tillverkare: Modellnummer: Bärbar dator □ / Stationär □ Äkta upplösning: Uppdateringsfrekvens: Videoadapter: Övrigt:

## **Videoutrustning**

Videobandspelare, Blu-ray-spelare, videokamera, TV-spel eller annat

Tillverkare:

Modellnummer:

# **NEC**